# **EXHIBIT 8**

Part 2

Organize E-mail

### Automate Mail Management

You have requested that conference attendees who register by e-mail include "Inspired Technologies conference" in the subject line. Now you can add a *rule*, an automated instruction, to move registration e-mail to a separate folder so that the messages won't be added to and possibly misplaced in your Inbox.

**Important** The Rules Wizard is located on the Outlook Web site. It does not ship with Outlook. To download it, go to:

http://www.microsoft.com/outlook/

Click Rules Wizard (Tools menu), and then click New. Select Standard Rule from the list, and then follow the instructions in the wizard.

You can use the Rules Wizard to help you manage messages, meeting requests, and tasks.

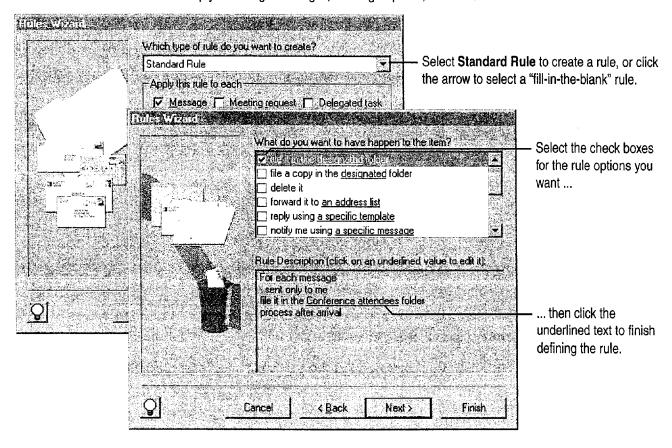

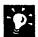

**Let Outlook help you set up a rule** Use a "fill-in-the-blank" rule instead of starting from scratch. Click **Rules Wizard** (**Tools** menu), click **New**, and then select rules from the list.

Part 7 Do the Right Thing on the Right Day at the Right Time

### Create a Personal Distribution List

You send e-mail messages regularly to your department to update them about the conference. Instead of typing the same names every time you send e-mail, you can create a personal distribution list that contains the names of everyone in the group. To send mail easily to a group, click Address Book (Tools menu), and then click New Entry.

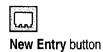

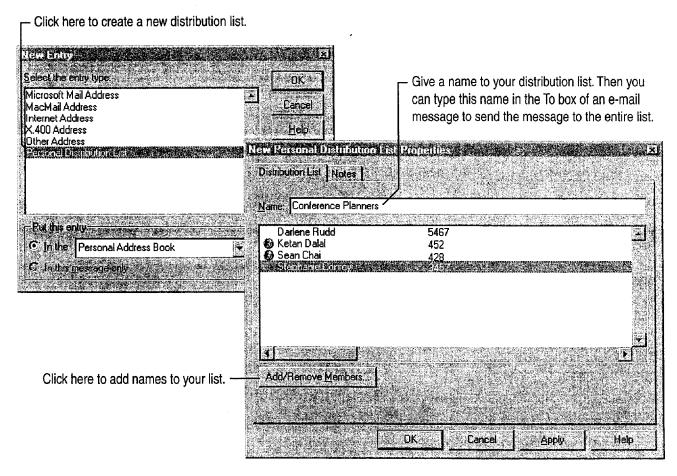

Want to know more? Look up Getting Results - Mail in Help.

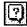

Office Assistant button

Click here to select voting options, or type

Organize E-mail

## Use E-mail to Get Opinions

You've narrowed down the conference location to three possible sites. To get your team's input on which site is best, you can use e-mail to get their votes on the choices. Click the **Options** tab in a new e-mail message to set voting options.

your own, separated by semicolons.

| Message | Options |
| Importance | High | Sensitivity | Confidential | |
| If Use voting bettories | Seattle; Tokyo; Duenos Aires |
| If Use voting bettories | Seattle; Tokyo; Duenos Aires |
| If Use voting bettories | Seattle; Tokyo; Duenos Aires |
| If Use voting bettories | Seattle; Tokyo; Duenos Aires |
| If Use voting bettories | Seattle; Tokyo; Duenos Aires |
| If Use voting bettories | Seattle; Tokyo; Duenos Aires |
| If Use voting bettories | Seattle; Tokyo; Duenos Aires |
| If Use voting bettories | Seattle; Tokyo; Duenos Aires |
| If Use voting bettories | Seattle; Tokyo; Duenos Aires |
| If Use voting bettories | Seattle; Tokyo; Duenos Aires |
| If Use voting bettories |
| If Use voting bettories |
| If Use voting bettories |
| If Use voting bettories |
| If Use voting bettories |
| If Use voting bettories |
| If Use voting bettories |
| If Use voting bettories |
| If Use voting bettories |
| If Use voting bettories |
| If Use voting bettories |
| If Use voting bettories |
| If Use voting bettories |
| If Use voting bettories |
| If Use voting bettories |
| If Use voting bettories |
| If Use voting bettories |
| If Use voting bettories |
| If Use voting bettories |
| If Use voting bettories |
| If Use voting bettories |
| If Use voting bettories |
| If Use voting bettories |
| If Use voting bettories |
| If Use voting bettories |
| If Use voting bettories |
| If Use voting bettories |
| If Use voting bettories |
| If Use voting bettories |
| If Use voting bettories |
| If Use voting bettories |
| If Use voting bettories |
| If Use voting bettories |
| If Use voting bettories |
| If Use voting bettories |
| If Use voting bettories |
| If Use voting bettories |
| If Use voting bettories |
| If Use voting bettories |
| If Use voting bettories |
| If Use voting bettories |
| If Use voting bettories |
| If Use voting bettories |
| If Use voting bettories |
| If Use voting bettories |
| If Use voting bettories |
| If Use voting bettories |
| If Use voting bettories |
|

Click here to save the message to a folder other than Sent Items.

- Set tracking and delivery options here.

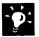

**Track the result of the vote** Open the original message, which is stored in the Sent Items folder by default, and then click the **Tracking** tab to see the responses.

## Next Steps

| То                                                  | See                                      |
|-----------------------------------------------------|------------------------------------------|
| Manage e-mail when you're out of the office         | "Use Outlook to Share Folders," page 433 |
| Use a Microsoft Word template as your e-mail editor | "Distribute Documents Online," page 396  |

# Add Activities to the Calendar

Working on the conference for Inspired Technologies is keeping you busy. However, you also need to plan time to take care of other projects and personal errands, as well as to keep track of holidays, seminars, and periods when you won't be in the office. You can use the Calendar to organize your time and to remind you of upcoming activities.

- Create an appointment when you want to set aside time in the Calendar for an activity that doesn't involve anyone else. To organize a meeting with other people, see "Set Up a Meeting," page 117.
- Add an event to represent a holiday, birthday, or activity that lasts for a day or more.

| Key | Features |  |
|-----|----------|--|
|     |          |  |
|     |          |  |

Appointments

**Events** 

TaskPad

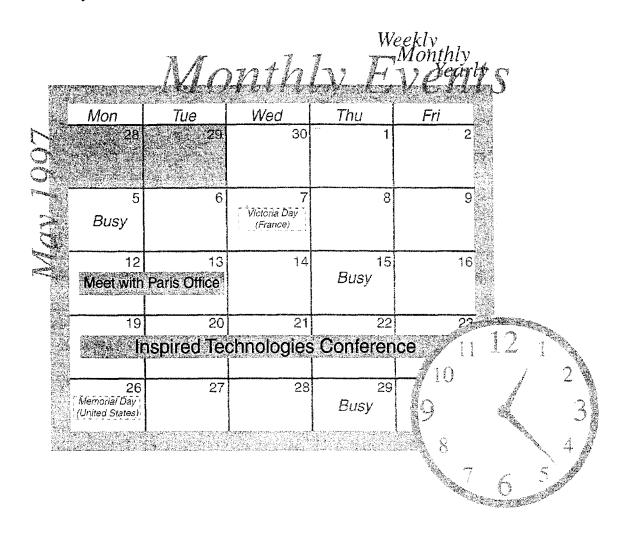

Add Activities to the Calendar

## Schedule an Appointment

You need to schedule time to run an errand. To create an appointment for this activity, click the **New** arrow and then click **Appointment**.

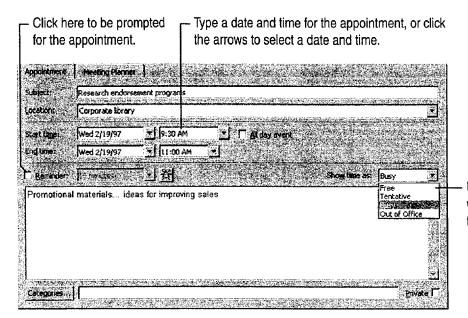

Use this list to specify how you want the appointment labeled in the Calendar.

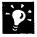

Set up a recurring appointment Click New Recurring Appointment (Calendar menu). If you want to turn a one-time appointment into a recurring appointment, double-click the appointment to open it and then click Edit Pattern (Appointment menu).

Don't remember when you made that appointment for? Click Find (Tools menu).

Turn an appointment into a meeting Open the appointment, and then click New Meeting Request (Appointment menu).

Part 7 Do the Right Thing on the Right Day at the Right Time

### Mark an Event

Add the conference to the Calendar. Click **Month** (View menu) to view the Calendar by month, and then start typing.

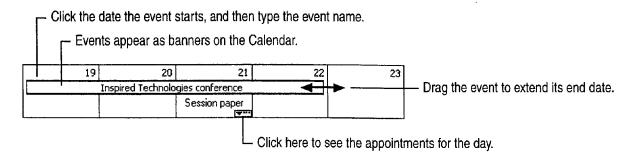

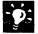

Add holidays to the Calendar Click Options (Tools menu). On the Calendar tab, click Add Holidays to add holidays from one or more countries to the Calendar.

**Change the way you display information** Select a view in the **Current view** list to change to another view in the Calendar. For more information on views, see "Customize the Way You Display Information," page 366.

#### Take Care of the Calendar While You're Away

If you're going out of town, you can let someone else create appointments and update the calendar in your absence. Open the conference calendar, and then click **Options** (**Tools** menu). On the **Delegates** tab, click **Add** to assign permissions for the folder to someone else.

Add Activities to the Calendar

### Print the Calendar

You want to print the Calendar for the week of the conference so that you can take with you a record of your activities for that week. In the Current view list, select Day/Week/Month. Then click Print (File menu).

Select Tri-fold Style to get an overview of activities for a range of dates. Name: HP Laser Jet IIISi Pos (Copy 2) Status: Lide Type: HP Laser let IIISI PostScript Where: Almsprint/Aprivi Comment: 165(11832 PRIVI 157 55.17 245 Activities for the first day you select appear here. Tasks for the dates you select Page Setup... 8 Monthly overview -INITIAL PRINT or Can ab Sanata Can Min -BPOs tod de order 1873 for Mindry Defantation 1 1 2 2 3 3 pa la J. contin to J. Tal. Me province on Elements & 10 period. 20 Co. Med. All prison Delical Land Selection of the Second Security of the Second Security of the Security of the Security of the ▼ Enid: Wed 5/25/97 €" €" 10.5 11\* 12" Select the dates you want to print here. 2\* 3\*

?

Want to know more? Look up Getting Results - Calendar in Help.

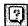

Office Assistant button

Part 7 Do the Right Thing on the Right Day at the Right Time

### Add Activities to the Calendar

The task list that you create in Tasks appears in a TaskPad in the Calendar. To see the TaskPad, click Day/Week/Month in the Current view list, and then click Day or Week (View menu).

Views that you create in Tasks do not appear in the Calendar. Click **TaskPad View** (View menu) to filter the tasks that appear in the TaskPad. Click **TaskPad Settings** (View menu) to customize the way tasks appear in the TaskPad.

### Next Steps

| То                                    | See                                       |
|---------------------------------------|-------------------------------------------|
| Plan a meeting                        | "Your First Outlook Session,"<br>page 113 |
| Send or accept a meeting request      | "Confirm a Meeting," page 387             |
| Use the Calendar for group scheduling | "Use Outlook to Share Folders," page 433  |
| Learn more about tasks                | "Keep a Task List," page 391              |

Confirm a Meeting

You've set up a meeting with the speakers for the conference you're planning for Inspired Technologies. You want to confirm the attendees so you can finalize the agenda. In Outlook, after you invite others to a meeting, you can track their responses.

#### **Key Features**

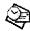

Meeting Planner

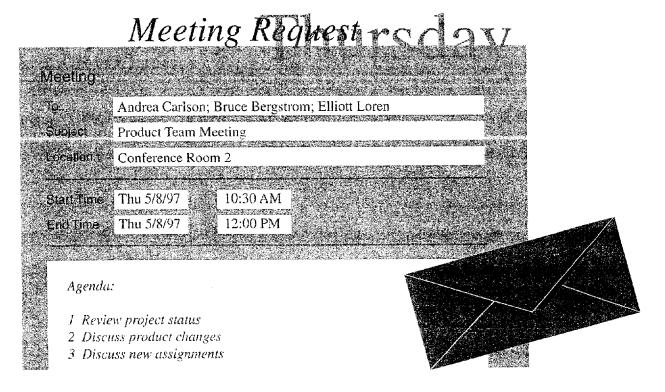

To schedule meetings, you need Microsoft Exchange or a compatible electronic mail system.

Part 7 Do the Right Thing on the Right Day at the Right Time

## Track Meeting Responses

After you send a meeting request, the meeting appears in the Calendar. You can open the Calendar item to track responses.

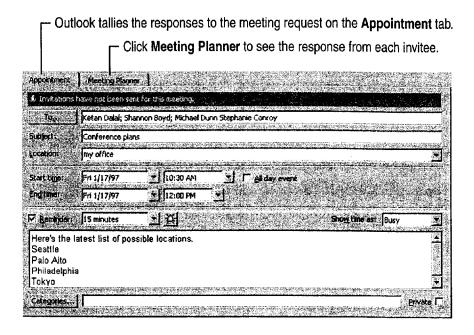

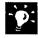

**Accept the invitation** When you send someone a meeting request, a message appears in that person's Inbox with a meeting request symbol. They can accept, tentatively accept, or decline the request. If they accept, the meeting appears as an item on their calendar.

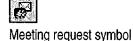

Create a recurring meeting Click New Recurring Meeting (Calendar menu) to schedule a meeting regularly.

Cancel a meeting Open the meeting, and then click Delete (File menu).

**Reschedule a meeting** If you have to change a meeting, open the meeting and then change the date and/or time. You can type an explanation for the change in the text box. Then click the Send button to notify the attendees.

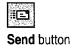

Confirm a Meeting

#### Send a Meeting Request Over the Internet

You can send meeting requests and receive responses over the Internet. Just type the Internet address in the **Meeting Planner** when you set up the meeting. If both you and the invitee are using Microsoft Exchange, you can see available times in the **Meeting Planner**.

If the Internet invitees use Outlook or Schedule+, the meeting appears in their calendars when they accept it.

Want to know more? Look up Getting Results - Meeting in Help.

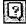

Office Assistant button

### Schedule a Conference Call

One of the speakers is in Tokyo. You decide to schedule a conference call to include him in the meeting. You can set up the Calendar to display more than one time zone so that you can plan the

best time to call. Click Options (Tools menu). On the Calendar tab, click Time Zone. In the Time Zone dialog box, select the Show an additional time zone check box.

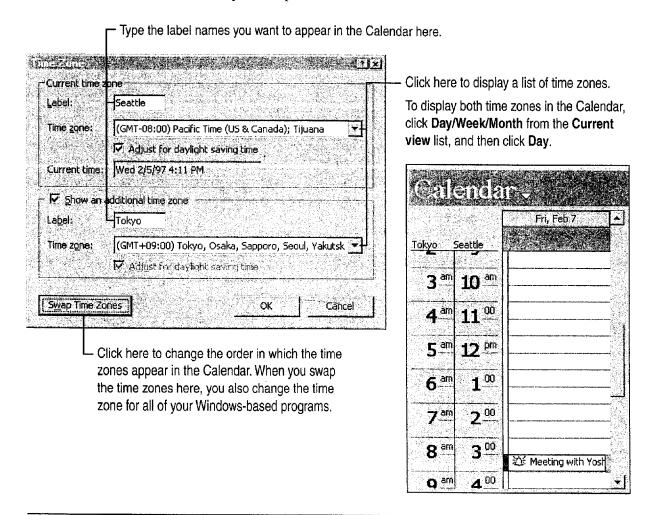

### Next Steps

| То                                                                              | See                                        |
|---------------------------------------------------------------------------------|--------------------------------------------|
| Print information in the Calendar                                               | "Add Activities to the Calendar," page 382 |
| Use the Journal to keep a record of meetings, e-mail messages, and appointments | "Your First Outlook Session," page 113     |

# Keep a Task List

The conference you're planning has a number of tasks associated with it. You're responsible for defining the tasks and assigning them to members of your team. Outlook gives you the flexibility to organize and share tasks with others.

| Key F | eatures          |  |
|-------|------------------|--|
|       | Delegating Tasks |  |

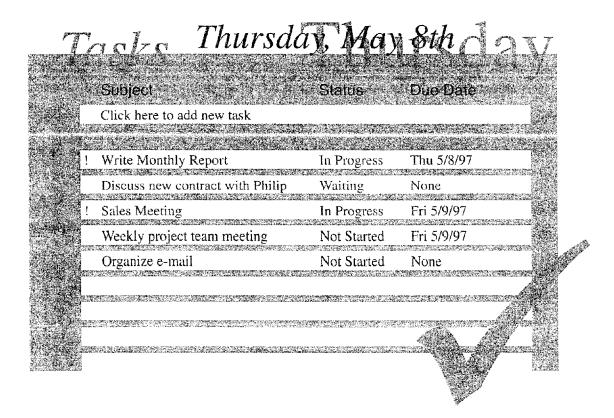

Part 7 Do the Right Thing on the Right Day at the Right Time

## Assign a Task

You want to delegate one of your tasks to your assistant. In Tasks, double-click the task icon to open the task, and then click **Assign** Task (Task menu). In the To box, type your assistant's name.

When you assign a task to someone else, the information is sent to that person in an e-mail message. The symbol next to the task in your task list changes to indicate that it has been assigned to someone else. You can no longer change information in that task, but you can keep a copy of the task.

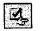

Assigned task symbol

Click here if you want to keep a copy of the task in your task list. The task status changes as the recipient updates the task.

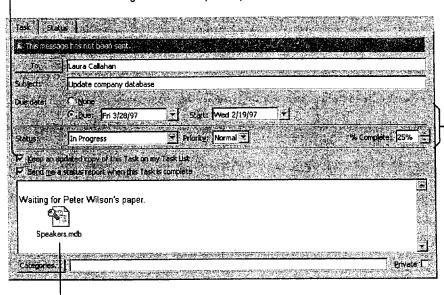

You can specify the status, priority, and due date of the task that you're assigning.

You can type notes in the text box, or click Insert (File menu) to include Outlook items, files, or objects with the task.

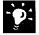

**How do you know if the task is accepted?** After you assign the task, you receive an e-mail message from the recipient, indicating whether (s)he accepts or declines the task.

What if the recipient declines the task? You own the task again, and you can update the information in it. You can keep the task or assign it to someone else.

**Delegate a task as you create it** Click **New Task Request (Tasks** menu) to create and assign a task not already on your task list.

Want to rearrange the way tasks are displayed in your task list? Select a different view from the Current view list. For more information, see "Customize the Way You Display Information," page 366.

Keep a Task List

## Accept a Task

The task request appears in your assistant's Inbox. After the task is accepted, it's added to your assistant's task list. The symbol to the left of the task indicates that the task was assigned to him/her.

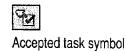

Click here to accept a task.

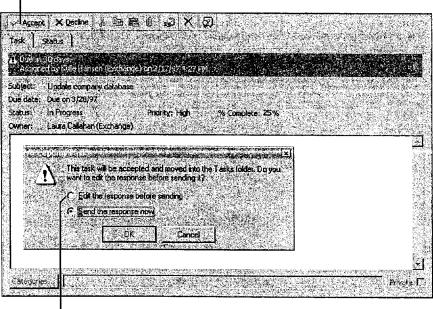

- Click here to add a comment to the response message.

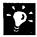

**Keep track of the task's status** Your assistant can update the status options in the task, and then click **Save and Close** (**Task** menu). If you chose to keep a copy of the task, the updated information automatically appears in your task list.

**Decline a task** Your assistant can decline the task by opening the task in the task list, and then clicking **Decline** (**Task** menu). The task is removed from your assistant's task list. As originator of the task, you are notified that the task was declined.

**Need to print the task?** You may want to print a task so that when you're in a meeting you can refer to notes, status, and other details. In the task, click **Print** (**File** menu).

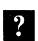

Want to know more? Look up Getting Results - Task List in Help.

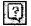

Office Assistant button

Part 7 Do the Right Thing on the Right Day at the Right Time

## Next Steps

| То                            | See                                      |
|-------------------------------|------------------------------------------|
| Post tasks to a public folder | "Use Outlook to Share Folders," page 433 |
| Track your work               | "Your First Outlook Session," page 113   |

PART 8

# Exchange Information with Others

#### **Contents**

Distribute Documents Online 396
Have Your Team Review a Word Document 406
Share a Workbook with a Co-Worker 412
Create an Online Manual 417
Track Orders in a Shared Database 427
Use Outlook to Share Folders 433

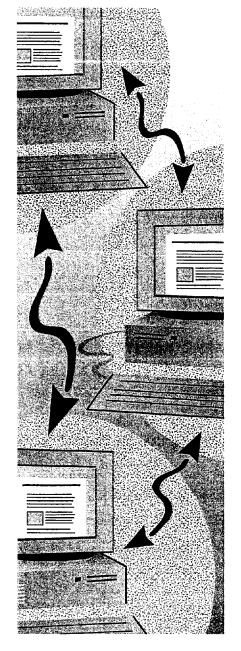

MS 114132

Getting Results with Microsoft Office 395

# Distribute Documents Online

When you need to distribute your documents to co-workers, you want to do it in the most efficient way possible. Distribute your documents online to get quick feedback from reviewers. You can use Word as your e-mail editor to compose and reply to messages. You can also send e-mail messages to distribute data created in Microsoft Access. When you distribute Microsoft Access data, use the Send command (File menu), not the Send To command.

You can distribute documents to other users over your network.

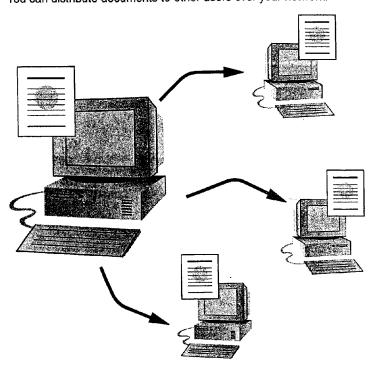

**To send and route e-mail messages** in applications for Windows, you must have Microsoft Exchange, Microsoft Mail, cc:Mail, or another compatible e-mail system installed on your computer. The examples in this topic use Microsoft Exchange.

#### **Key Features**

**Sending Documents** 

**Routing Documents** 

**Posting Documents** 

Microsoft Word as an E-mail Editor

Distribute Documents Online

## Choose How You Want to Distribute Documents

You have three options for distributing a document online.

Send a document Choose this method when you need to distribute a document quickly, you have a specific list of reviewers, and you want review comments quickly.

Route a document Choose this method when you have a longer review period, a short list of reviewers, and you want each reviewer to see the comments of previous reviewers.

Post a document Choose this method when you want to provide wide distribution of a document, such as a company policy manual, or when you're not sure who might need or want to review it.

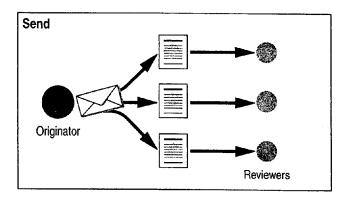

The originator sends simultaneous copies of a document to several reviewers, who may each return comments.

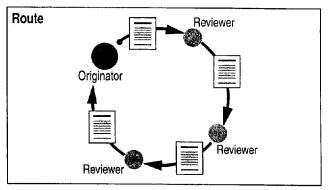

The originator routes a single copy of a document to multiple reviewers. Each reviewer sees comments from previous reviewers. The routed copy is automatically returned to the originator.

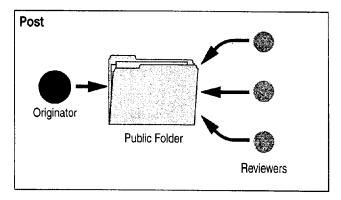

The originator posts a document to a public folder. Multiple reviewers can access the document and then return copies with their comments.

#### Part 8 Exchange Information with Others

#### Want to Distribute Information to a Wider Audience?

If you want to distribute information online to your entire company, or to anyone outside your company, use the **Web** toolbar to create files that you can publish on the World Wide Web. For more information, see "Office and the Web," page 442.

What if your audience doesn't use Office? Office has free document viewers that let your online readers view and print files in their native format, without installing the full application. These viewers are free and can be downloaded from a software page that you access by clicking Microsoft on the Web (Help menu).

?

Want to know more? Look up Getting Results - Distribute Documents in Help.

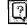

Office Assistant button

Distribute Documents Online

### Send a Document

If you need to distribute your document to a specific list of reviewers from different departments and you have a tight deadline to meet, use e-mail messages to send your document quickly and efficiently. Each person can review it and return comments individually. When you send a document, you have two options:

- Start from your e-mail application, and then attach the document you want to send. For more information, see the documentation for your e-mail application.
- Start from the application that you're working in (Word, for example), click **Send To** (**File** menu), and then click **Mail Recipient** to send a copy of the document you're working on. If you're sending from Microsoft Access, select a format for the document, and then click **Send** (**File** menu). This starts your e-mail application, as shown in the following illustration.

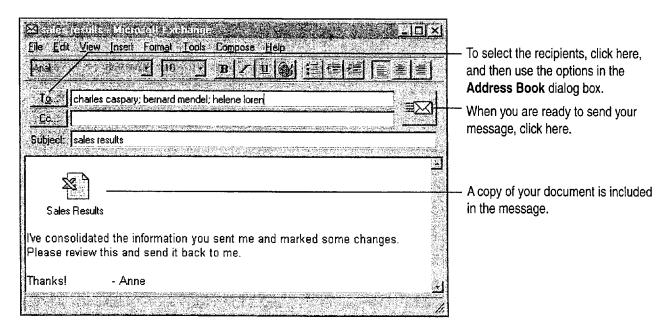

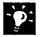

Want to send a fax instead of an e-mail message? Click Send To (File menu), and then click Fax Recipient to send a fax. To send a fax, you must have a modem and fax software. For more information, see "Create a Fax Cover Sheet and Send a Fax," page 192.

Part 8 Exchange Information with Others

### Route a Document

Perhaps you want only a few members of your team to see your document. As each member reviews your document, you want him or her to build on the comments of the previous reviewer. In this case, it's best to route your document. When you route a document by sending e-mail messages, you distribute a single copy of the document to the recipients in the order you specify.

To route a document, open the document, and then create a routing slip by clicking **Send To** (**File** menu) and then clicking **Routing Recipient**. In the **Routing Slip** dialog box, select the recipients and the order in which each will receive the document.

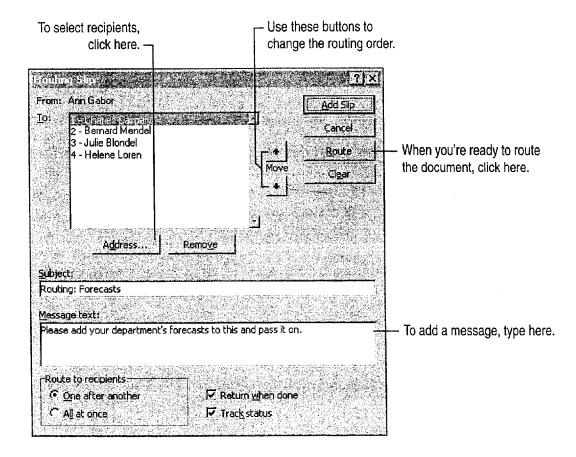

Distribute Documents Online

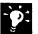

Want to know who has the routed document? When a recipient finishes reviewing the document, clicks Send To (File menu), and then clicks Next Routing Recipient, the document is automatically sent to the next recipient. Each time the document is sent to another person, you receive a status message letting you know who has the document. When the last recipient sends the document, it is routed back to you.

Find out who made the comments in the review document You can lock (protect) the document so that reviewers' changes and comments can be tracked. Word then identifies each set of changes or comments by reviewer. For more information, see "Have Your Team Review a Word Document," page 406.

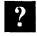

**Want to know more?** Look up **Getting Results - Distribute Documents** in Help.

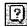

Office Assistant button

Part 8 Exchange Information with Others

### Use Word for Windows as Your E-mail Editor

Instead of using the built-in message editor that comes with your e-mail application, you can use Word for Windows to make editing and reading e-mail messages easier. For example, you can use highlighting, revision marking, bullets and complex numbering, AutoCorrect, and automatic formatting.

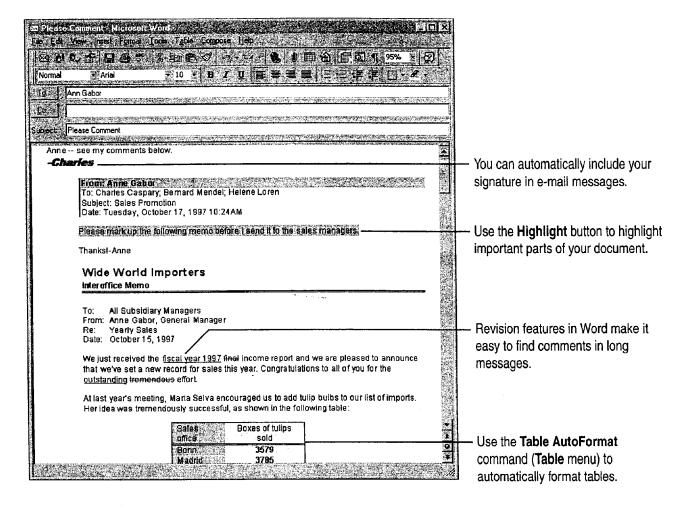

**Important** To use Word as your e-mail editor, you should have at least 12 megabytes (MB) of memory, and you must have Word and either Microsoft Exchange or Microsoft Outlook installed on your computer. If you have Microsoft Exchange, you must have installed WordMail capability when you first installed Office. To install this capability after initial installation, run the Setup program again.

Distribute Documents Online

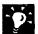

How do you turn on Word as your e-mail editor? In Microsoft Exchange, click WordMail Options (Compose menu), and then select the Enable Word as e-mail editor check box. If you want to use Word as your e-mail editor in Outlook, click Options (Tools menu), and on the Mail tab, select the Use Microsoft Word as e-mail editor check box.

Switch between e-mail editors in Microsoft Exchange When you're in the main window of Microsoft Exchange (when folders and messages are displayed), click WordMail Options (Compose menu).

Make your e-mail messages easier to read Use the Online Layout command (View menu) to display your messages in larger fonts and with increased spacing, and to jump to comments from a particular person.

Want to automatically include your signature in e-mail messages? Run Word, create an AutoText entry, and name it "signature." Your signature can include formatted text and graphics. Whenever you send a message, Word automatically adds this signature.

Make it easy for others to read long messages If you are sending a long message that includes many replies, you can make it easier for others to read by using the Word Highlight button to mark sections that are particularly important.

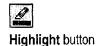

#### **Use Word E-mail Templates to Create Special Text Effects**

To see the templates you can use, in Microsoft Exchange, click WordMail Options (Compose menu), select a template, and then click Compose. To set a template as your default mail template, select a template, click Set as Default Template, and then click Close. In Outlook, click Options (Tools menu). On the Mail tab, select the Use Microsoft Word as e-mail editor check box, click the Templates button, and then select a template.

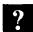

Want to know more? Look up Getting Results - Distribute Documents in Help.

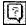

Office Assistant button

Part 8 Exchange Information with Others

### Post a Document

If you have a document (such as an employee manual) that you want to make available widely, post your document on a network. When you post a document, you deliver a copy of the document to a Microsoft Exchange public folder so that others can view the document over the network.

To post a document, click **Send To** (**File** menu), and then click **Exchange Folder**.

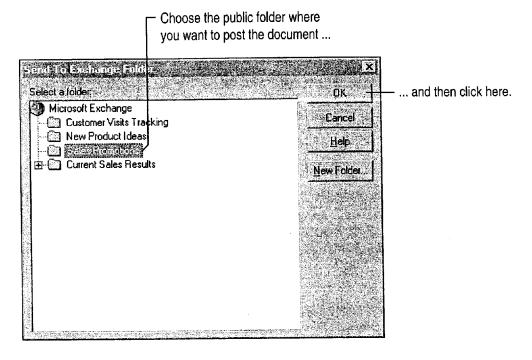

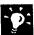

Make it easier for others to find the document you've posted Create a Public Folder shortcut for the folder you're posting your document to, and then include that shortcut in an e-mail message to people who might be interested in reading your document. For more information, see your Microsoft Exchange documentation.

Distribute Documents Online

## Next Steps

|                                              | See                                                                                    |
|----------------------------------------------|----------------------------------------------------------------------------------------|
| t feedback from co-workers on a ord document | "Have Your Team Review a Word<br>Document," page 406                                   |
| are a workbook with co-workers               | "Share a Workbook with a<br>Co-Worker," page 412                                       |
| are information on the Web                   | "Create a Web Presentation with PowerPoint," page 452                                  |
|                                              | "Publish Microsoft Excel Tables and Charts on the Web," page 448                       |
|                                              | "Create a Web Page with Word," page 458                                                |
|                                              | "Office and the Web," page 442                                                         |
|                                              | "Use Microsoft Access to Retrieve and Publish Data," page 464                          |
| eate a fax cover sheet and fax a cument      | "Create a Fax Cover Sheet and Send<br>a Fax," page 192                                 |
|                                              | "Use Microsoft Access to Retrand Publish Data," page 464 "Create a Fax Cover Sheet and |

# Have Your Team Review a Word Document

Track Changes Online with Revision Marks and Add Comments

Suppose you just completed a new product proposal, and you want your team to review it online.

Whether you want reviewers to make changes directly to the document or in a separate Comments pane, Word makes it easy for you to get feedback from reviewers.

### **Key Features** Change Tracking Comments Document Protection

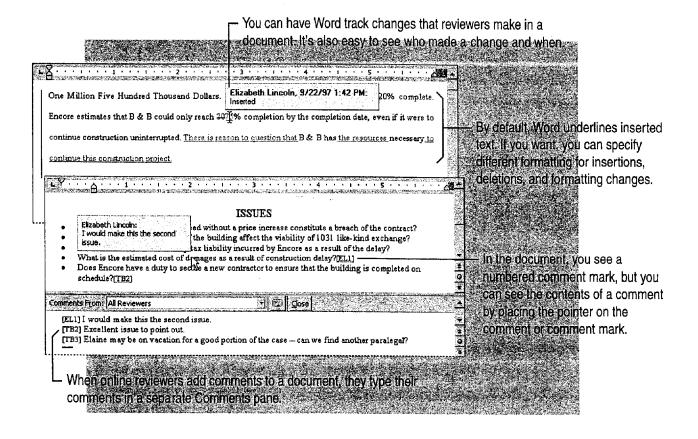

Have Your Team Review a Word Document

### Decide How Reviewers Will Provide Feedback

Before routing the document, decide how you want reviewers to provide feedback.

Have reviewers make changes directly to the document Use the Track Changes feature. Reviewers edit a document as they would ordinarily, and revision marks show where they added, deleted, or moved text and graphics, or even reformatted text. Reviewers can also add comments if they want (see next paragraph). When you get the review copy back, you can point to a revision and have a ScreenTip tell you who made the change, the nature of the change, and the date and time of the change. You can review each change and decide whether to accept or reject it.

Have reviewers insert comments without making changes in the document itself Reviewers select the text or graphic they want to comment on, and then click the Insert Comment button on the Reviewing toolbar. Their comments are inserted in a separate Comments pane, not in the document itself. In the document, the text or graphic they selected is shaded yellow and you'll see a numbered comment mark that includes the reviewer's initials. To see the comments in the document window, point to the shaded text or the comment mark, and a ScreenTip displays the comment. If comment marks aren't displayed, click Comments (View menu).

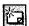

Insert Comment button (Reviewing toolbar)

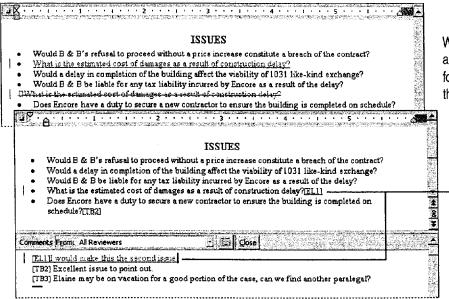

When you track reviewers' changes, all their edits are marked with special formatting. You can accept or reject the changes.

When you have reviewers add only comments, you have to manually incorporate their changes in the document.

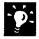

Want to change the formatting Word uses for tracked changes? Click Options (Tools menu). On the Track Changes tab, select the formatting you want.

Part 8 Exchange Information with Others

## Get a Document Ready for Review

After you decide which method to use for feedback from reviewers, you need to "protect" the document for the kind of feedback you want; that is, lock the document so that only certain types of changes can be made, and then provide instructions for users on how to review your document.

"Lock" the document Open the document for review, and then click Protect Document (Tools menu). Click Tracked changes or click Comments. Locking the document automatically enables revision marks or comments.

**Decide how to distribute the document** You can send the document individually to each reviewer, route it so that each reviewer sees previous reviewers' changes, or put the document on a network server or post it to a public folder. For more information, see "Distribute Documents Online," page 396.

**Include instructions for reviewers** In e-mail or the document itself, tell users what to expect. If you protect a document for tracking changes, tell reviewers that revision marks will automatically appear when they edit the document or add comments.

If you protect a document for comments only, tell reviewers that if they want to, they can select the text or graphic they want to comment on—which adds yellow shading—and then click the **Insert Comment** button on the **Reviewing** toolbar. If the toolbar isn't displayed, they can click **Reviewing** (**View** menu, **Toolbars** submenu).

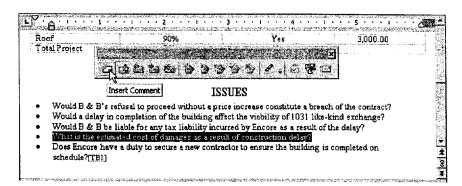

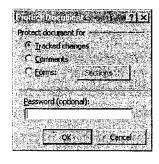

Protect Document dialog box

Reviewers can insert comments quickly by clicking the Insert Comment button on the Reviewing toolbar.

Have Your Team Review a Word Document

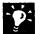

Are reviewers distracted by revision marks? Tell them they can hide revision marks while editing by clicking Track Changes (Tools menu), clicking Highlight Changes, and then clearing the Highlight changes on screen check list.

Want reviewers to focus on key sections only? If you used the Highlight button to mark text, tell reviewers they can find these sections by clicking Find (Edit menu), clicking More, and then clicking Highlight in the Format list.

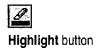

Want reviewers to add voice comments? Reviewers with sound cards and microphones installed on their computers can insert voice comments. Tell reviewers to click the Insert Comment button on the Reviewing toolbar, and then to click the Insert Sound Object button in the Comments pane.

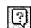

Want to know more? Look up Getting Results - Team Review in Help.

Office Assistant button

Part 8 Exchange Information with Others

### **Incorporate Changes**

After the reviewers have made their changes, you need to review them. First, remove protection by clicking **Unprotect Document** (**Tools** menu). Display the **Reviewing** toolbar by clicking **Reviewing** (**View** menu, **Toolbars** submenu).

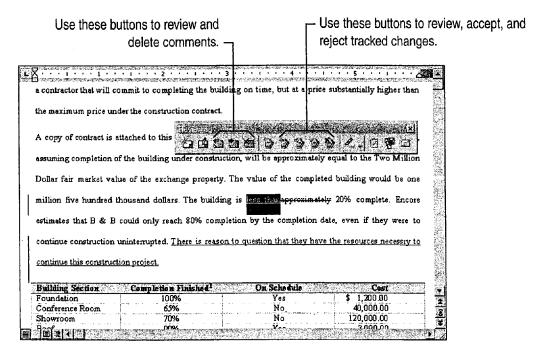

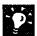

Merge changes from all reviewers into a single document Open the document into which all reviewers' changes will be combined, and then click Merge Document (Tools menu). In the Select File to Merge into Current Document dialog box, click a copy of the document that has changes to be merged, and then click Open.

Are ScreenTips not displayed for comments or changes? Click Options (Tools menu). On the View tab, select the ScreenTips check box.

Do tracked changes not appear in your document? Click Highlight Changes (Tools menu, Track Changes submenu), and then select the Highlight changes on screen check box.

**Delete a comment** Position the insertion point in the text highlighted for the comment, or select the comment mark, and then click the **Delete Comment** button on the **Reviewing** toolbar. The mark and the associated comment are deleted.

Want to print comments? Click Print (File menu), and then click Comments in the Print what box.

For Help on dialog box options, click this button and then click the option.

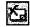

**Delete** Comment button (**Reviewing** toolbar)

Have Your Team Review a Word Document

#### **Compare Documents When Changes Aren't Tracked**

Make sure the original and edited documents have different file names, or are in different folders if they have the same file name. Open the edited version of the document, and then click Compare Documents (Tools menu, Track Changes submenu). In the Select File to Compare with Current Document dialog box, open the file you want to compare.

As Word compares the two documents, it marks differences. You can review and incorporate the changes as described previously.

### Next Steps

| То                                                                   | See                                               |
|----------------------------------------------------------------------|---------------------------------------------------|
| Make formatting changes to your document                             | "Make Your Word Document Look<br>Great," page 127 |
| Make the final version of the document available to a wider audience | "Distribute Documents Online," page 396           |

## Share a Workbook with a Co-Worker

Suppose you need help from your co-workers in completing, verifying, and updating the information in a worksheet. Everyone needs to see the most recent data and know what they're responsible for. Microsoft Excel can merge everyone's changes; you view the group's progress every time you save.

#### **Key Features**

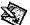

Comments

Shared Workbooks

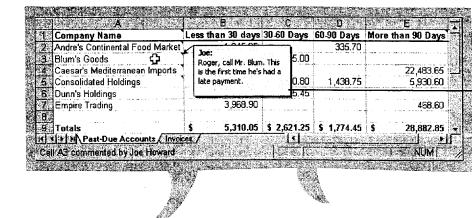

Note assignments and instructions right in the cells.

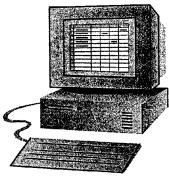

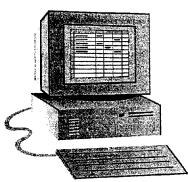

Microsoft Excel lets everyone work on the same worksheet at once and keeps the information up-to-date.

**Before you start** everyone who shares a workbook must have Microsoft Excel 97.

Did you know that you can also route workbooks to other users?

Routing sends a workbook to each user in succession and returns it to you with their cumulative edits. For more information, see "Distribute Documents Online," page 396.

Share a Workbook with a Co-Worker

## Prepare Your Workbook to Be Shared

Anyone in your workgroup can share a workbook over your network with little preparation, but you can do some things in advance to make the collaboration go more smoothly. For example, your group can use your aged-receivables worksheet to collect past-due customer accounts. To let your co-workers know which customers to call, you can add *comments* to certain cells. You can also set up the worksheet so that your team members can update the amounts owed and add their own comments, without risking inadvertent changes to the formulas.

To view a comment, move the pointer over a cell containing a comment. To view all comments, click **Comments** (**View** menu).

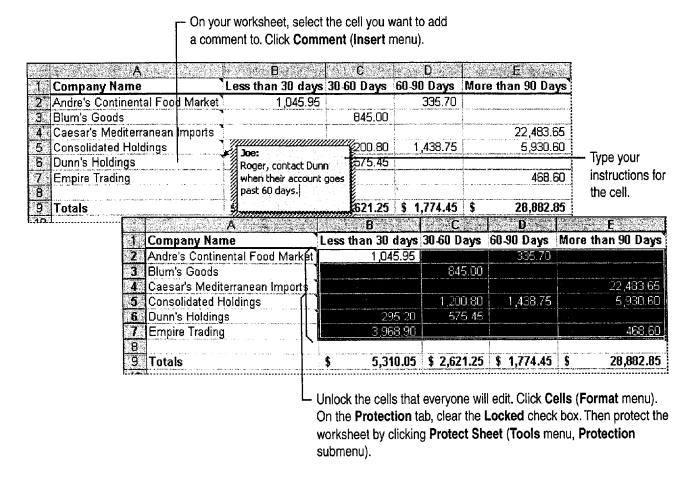

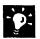

Want to keep your formulas out of sight? Hide them before you protect the worksheet. Select a formula, and then click Cells (Format menu). On the Protection tab, select the Hidden check box.

Protect the revision history Information about changes made to a shared workbook is recorded on a new sheet named History. You can protect this revision history and ensure that the workbook remains shared, until you decide otherwise. Click Protect for Sharing (Tools menu, Protection submenu), and then select the Sharing with Track Changes check box. For more information on revision history, see "What Kinds of Shared Editing Can You Do?" later in this topic.

**Tend your comments** To add, delete, edit, or review multiple comments, click **Comments** (**View** menu) to display all comments in the workbook and to display the **Reviewing** toolbar.

**Leap into action** Use the **Create Task** button on the **Review Comments** toolbar to start and create a new task in Microsoft Outlook. Click the **Send Mail** button to compose a quick e-mail message. For more information, see "Create a Task," page 120.

Combine separate workbooks Click Merge Workbooks (Tools menu). To allow merging, all the workbooks must be created from the same original, and revision history must be maintained throughout the editing process. For more information, see "Collaborate, and Watch Everyone's Progress," page 415.

Should you consider using a Microsoft Access database? For information that will help you choose the right Office application for your needs, see "Where Should You Store Your Contact Information?" page 346.

?

Want to know more? Look up Getting Results - Share Workbook in Help.

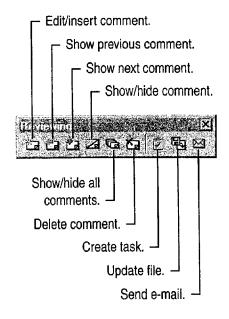

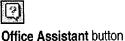

Share a Workbook with a Co-Worker

# Collaborate, and Watch Everyone's Progress

Now that you have prepared the workbook, it can be shared. Put it on your network, and then click **Share Workbook** (**Tools** menu). On the **Editing** tab, select **Allow editing by more than one user at the same time**. Now your team members can get started on their work.

Every time the workbook is saved, it is updated with everyone's saved changes.

| 1 Company Name Less than 30 days 30-60 Days 2 Andre's Continental Food Market 1,045.95 | 60-90 Days  | More than 90 Days                                                                                                    |
|----------------------------------------------------------------------------------------|-------------|----------------------------------------------------------------------------------------------------|
| Andre's Continental Food Market 1 045 95                                               |             |                                                                                                    |
| Zandidies Colitinental Food Market ( 1045.55                                           | 335.70      |                                                                                                    |
| 3 Blum's Goods 845.00                                                                  |             |                                                                                                    |
| 4 Caesar's Mediterranean Imports                                                       |             | 22,483.65                                                                                                    |
| 5 Consolidated Holdings Joe: Donna, please look into 200.80                            | 1,438.75    | 5,930.60                                                                                                    |
| Dunn's Holdings this. 575.45                                                           |             | 1 O ST C A C A C A C A C A C A C A C A C A C                                                                                                    |
| Empire Trading                                                                         | 3           | 468.60                                                                                                    |
| C .                                                                                    | 1<br>2<br>2 | And the second second s |
| 9 Totals \$ 5,310.05 \$ 2,621.25                                                       | \$ 1,774.45 | \$ 28,882.85                                                                                                    |

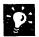

Tired of seeing the comments? After you've read them, turn them off: Click Options (Tools menu). On the View tab, click None in the Comments box. Or print the comments by clicking Page Setup (File menu). On the Sheet tab, select an option in the Comments box.

Highlight and review revisions You can easily see the changes made by your group by clicking Highlight Changes (Tools menu, Track Changes submenu). To review the changes one by one, click Accept or Reject Changes (Tools menu, Track Changes submenu).

### What Kinds of Shared Editing Can You Do?

You can do many of the same things in a shared workbook that you can do in a regular workbook. You can create and edit formulas and values; add, delete, and move rows and columns; apply formatting; edit charts; sort and filter the worksheet; and insert and delete sheets. As each user saves the workbook, changes are merged and reconciled.

What if two people change the same cell? When the second user to make a change tries to save the workbook, a dialog box presents information about both changes. The last person to save can decide which change to keep.

Save and update automatically You can save your changes and get updates from other users automatically, at an interval that you set. Click Share Workbook (Tools menu). On the Advanced tab, click Automatically every:, and then type the frequency with which you want to save the workbook.

Keep track of who changed what You can see information about which changes users have decided to keep. Click Share Workbook. On the Advanced tab, make sure the Keep change history for: option is selected. You can then specify how long you want to retain the revision history. To keep the revision history on a sheet in the workbook, click Highlight Changes (Tools menu, Track Changes submenu) and then click List changes on a new sheet.

| 12<br>4 (D D) | Past-Due A | ccounts , | (Invoices              | \History , | /]3 *** |  |
|---------------|------------|-----------|------------------------|------------|---------|--|
|               |            |           | about wh<br>d discarde | ···        |         |  |

# Create an Online Manual

Use Word to Create an Employee Handbook, Policy Manual, or Systems Guide

You're in charge of creating a procedures manual for your company, an employee handbook, let's say. You need to make sure the manual is universally accessible and always up-to-date. Also, you want to let users browse through and retrieve information quickly. Finally, you'd like to include color and graphics, but you don't want to pay higher printing costs.

The solution: Create an online manual and move it to a network server. This topic describes how to set up the manual's structure and design.

Key Features

Styles

Online Layout View

**Document Map** 

Hyperlinks

Move your employee handbook to a network server so that employees in any group or location can access an up-to-date version of the handbook.

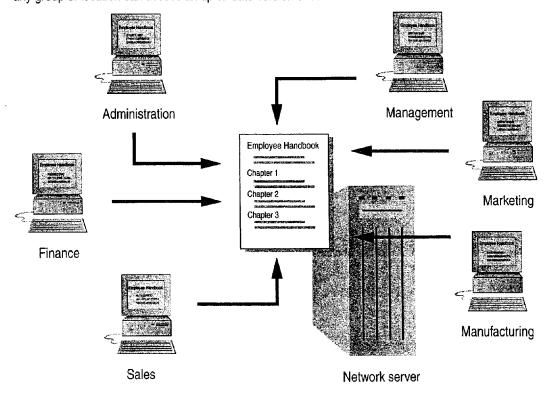

## Create an Easy-to-Read Design

You want to design an online manual that's easy to read and easy to scan. Start by creating a document that sets up the fonts, colors, white space, and other elements you'll need.

Click the **New** button. Type some sample headings and body text, and then format them as shown in the following illustration.

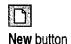

To standardize headings, apply built-in heading styles: Select a heading, and then click a heading style in the **Style** box. Repeat for the other headings.

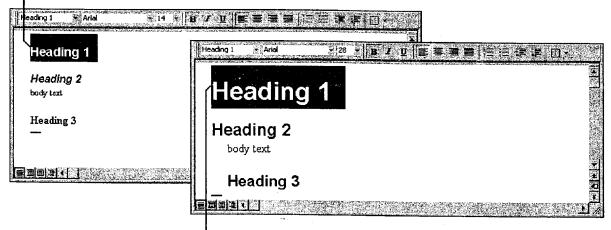

- Change the text design of a built-in style: Select a heading or body text paragraph, format it the way you want, click the **Style** box, press ENTER, and then click **OK** when prompted to update the style to reflect recent changes.

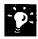

Save your document Click Save As (File menu), and then name the document.

Want to use a colored background in your online manual? Click Background (Format menu), and then click the background you want.

Create an Online Manual

### What Makes a Design Easy to Read?

To improve the legibility of on-screen text, use large and plain fonts, maximize the contrast between text and the background color, and use white space generously.

To highlight important information, increase the font size, indent the text, or emphasize it with underlining or color. You can even use animated text effects, such as a blinking background or text that sparkles. To add animated text effects, click **Font** (**Format** menu). On the **Animation** tab, click the effect you want.

Want to know more? Look up Getting Results - Online Manual in Help.

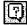

Office Assistant button

### What View Should Online Readers Use?

While users can read documents in normal view or page layout view, the best view for reading online is online layout view (View menu).

Why? Because of increased legibility through larger fonts and more space between lines. Online layout view also hides screen elements (such as the ruler and horizontal scroll bar) that aren't critical for online reading. It also offers the Document Map, which displays an outline of the document headings.

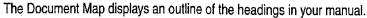

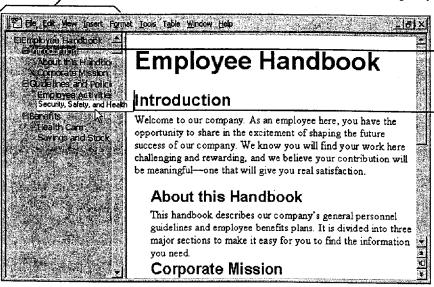

Users can navigate within the manual quickly by clicking the title of the section that they want to read.

If a title isn't completely displayed, all a user has to do is point to the title, and a ScreenTip displays the full title.

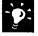

Recommend that online readers remove toolbars Since online readers won't be editing the manual, you might want to recommend that they remove toolbars and the status bar to clear more screen space. To do so, tell users to click Toolbars (View menu) and then to click the toolbars with check marks.

### Hands-Free Reading

If online readers with Word for Windows have the Microsoft IntelliMouse pointing device, you might want to point out that they can use the device to automatically scroll at reading speed. All readers need to do is click the wheel button to start the AutoScroll feature.

Create an Online Manual

### To Outline or Not to Outline?

After you start writing your manual, you may want to switch to outline view. It provides a quick way to organize your manual, and also creates the Document Map for your manual automatically. To switch to outline view, click **Outline** (**View** menu).

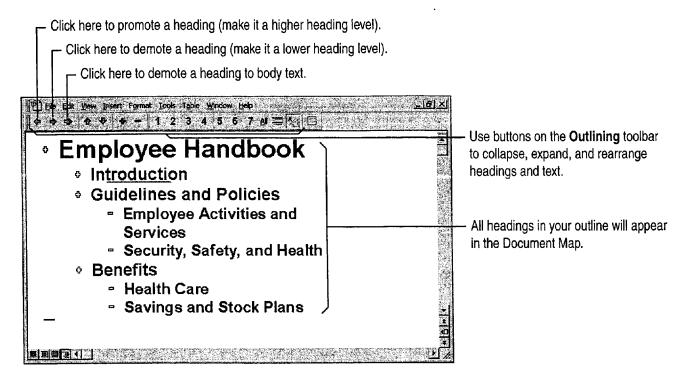

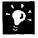

**Even if you don't outline, you can still have a Document Map** Just apply heading styles (Heading 1, Heading 2, and so on) to your headings. You can use built-in heading styles or your own custom heading styles. For more information on custom heading styles, see "Reuse Your Custom Formatting," page 144.

Change to normal view for speedier writing and editing Click Normal (View menu).

### Want to Keep Different Versions of Your Manual?

As you develop your manual, you may have different ideas about how to organize it, or even about what content to include. Instead of saving different versions of your manual as separate documents, you can save different versions of your manual in the same document file.

Click Versions (File menu), and then click Save Now. To give a brief description of which version you're saving, type a comment in the Save Version dialog box.

?

Want to know more? Look up Getting Results - Online Manual in Help.

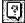

Office Assistant button

Create an Online Manual

## For Easy Navigation, Create Hyperlinks

After you finish writing, the next step is to add hyperlinks, which allow a user to jump from one place in the manual to another.

While the Document Map allows users to jump to the headings in your document, it's also a good idea to add hyperlinks to the text, so users can jump to related sections and to other relevant documents. For example, the section on savings and stock plans might include a hyperlink to another document that provides current stock prices. For more information on creating hyperlinks see "Office and the Web," page 442.

Copy a heading or text in your manual ...

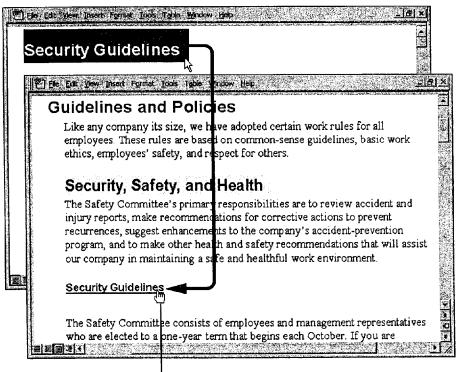

... then click where you want to insert the hyperlink text. Click Paste as Hyperlink (Edit menu).

- When users point to the heading or text, the pointer becomes a hand, indicating a hyperlink.

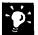

The Paste as Hyperlink command isn't available Make sure that the document that you are copying from has been saved.

Want cross-references to be hyperlinks? Just click Cross-reference (Insert menu). By default, all cross-references in the same document will be hyperlinks. Online readers will be able to jump to headings, page numbers, numbered paragraphs, table or figure references, or whatever you insert as a cross-reference.

**Add graphics** Word comes with a variety of clip art that you can use to make your manual more interesting. You can even create your own graphics with tools on the **Drawing** toolbar. For more information, see "Get Your Point Across with Graphics," page 159.

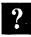

Want to know more? Look up Getting Results - Online Manual in Help.

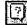

Office Assistant button

Create an Online Manual

# Save Your Document and Protect It from Changes

To make sure that your document is not changed by online readers, protect it by requiring a password to modify the document.

Click Save As (File menu), and then click Options. On the Save tab, type a password in the **Password to modify** box.

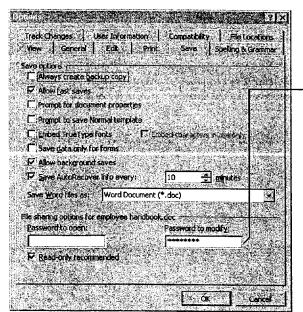

To allow online readers to open your manual but not make changes, use this option.

When online readers open your manual, they see a dialog box prompting them to open it as read-only.

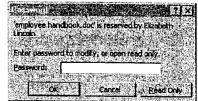

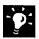

Move a copy of your manual to a network server Send e-mail to employees to let them know the location of the manual. In your message, you might also want to strongly recommend that they read the manual in online layout view and that they remove toolbars.

### Move the Online Manual to Your Intranet?

If your company has an intranet, you might want to think about converting your online manual to a Web page. For more information, see "Office and the Web," page 442, and "Create a Web Page with Word," page 458.

Part 8 Exchange Information with Others

# Next Steps

| 10                                                                                                 | 3ee                                                               |
|----------------------------------------------------------------------------------------------------|-------------------------------------------------------------------|
| Use your online manual as a template for other online manuals                                      | "About Creating and Opening<br>Documents and Databases," page 48  |
| Distribute the manual on your internal Web                                                         | "Office and the Web," page 442                                    |
| Create a simple schedule that includes topic names, authors, current status, and future milestones | "Create a Business Contact List in Microsoft Excel," page 353     |
| Schedule team meetings and track other tasks and appointments                                      | "Schedule an Appointment," page 383, "Keep a Task List," page 391 |
| Modify the manual's formats, such as fonts, line spacing, and margins                              | "Make Your Word Document Look<br>Great," page 127                 |
| Solicit feedback on individual topics or on the entire manual                                      | "Have Your Team Review a Word Document," page 406                 |
|                                                                                                    |                                                                   |

# Track Orders in a Shared Database

Work with a Microsoft Access Database in a Multiuser Environment

An order entry database is likely to be used by people throughout your company. For example, one person may enter an order taken over the phone, another may fill the order from inventory, someone else may pack and ship the order, and another person may check on order status for the customer. With the Microsoft Access Database Wizard, you can easily create a multiuser database that serves all of these needs.

#### **Key Features**

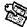

**Database Wizard** 

**Multiuser Options** 

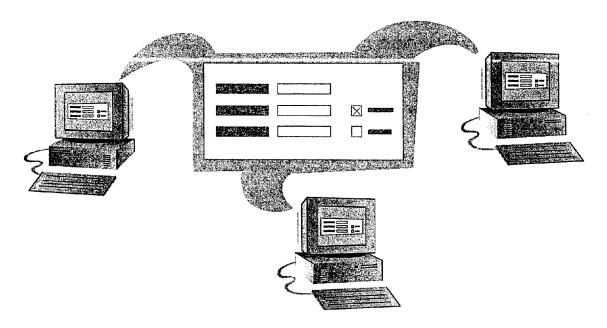

**To complete the steps in this topic** you need to have Microsoft Office, Professional Edition or an individual copy of Microsoft Access installed.

## Create an Order Entry Database

If you need to track sales activity, you can use Microsoft Access to quickly set up a database to enter sales data and store information about your products, customers, and company. In the database window, click New Database (File menu). On the Databases tab, double-click Order Entry to start the Database Wizard. Follow the instructions in the wizard.

When the Database Wizard creates your database, it creates a switchboard, a form that you use to open the database's forms, tables, and reports.

The Database Wizard creates everything you need to enter orders and search your database.

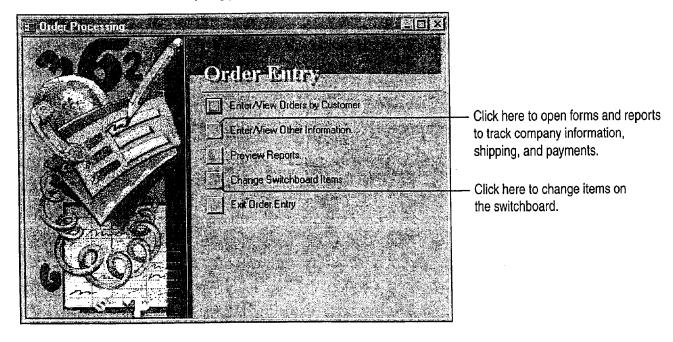

Track Orders in a Shared Database

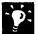

Help your co-workers get started on tracking orders You can choose to have the Database Wizard include sample data when it creates your database. Your co-workers can view the sample data and replace the entries with their own data.

Want to set up other types of business databases? Use the Database Wizard to create many business and personal databases, including databases for asset tracking, event management, and resource scheduling.

**Protect your database with a password** Click **Security** (**Tools** menu), and then click **Set Database Password**. Type a password when prompted. When you or your co-workers attempt to open the database, Microsoft Access will ask for the password.

Want to see all the components that make up your database? Click the Database Window button to see your forms, reports, tables, queries and modules.

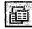

Database Window button

?

Want to know more? Look up Getting Results - Track Orders in Help.

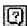

Office Assistant button

## Share Your Order Entry Database

After the Database Wizard creates a complete order entry database. you can use Windows Explorer to copy or move the file to a network location where everyone can open it.

When you place the database on a network, your co-workers can use the switchboard to open its forms and reports. You can work with order prices, dates, and other important information by using Orders by Customer, the primary order entry form. To use this form, click Enter/View Orders by Customer.

Multiple users can enter data at the same time when working in forms. Microsoft Access saves changes every time a user presses SHIFT+ENTER or moves to the next record.

The Unsaved Record Indicator symbol shows that you are editing this record. 🔄 Olders by Customer 🥠 🦠 ompere Name: LKXS oct First Name: Jack LKXS Radiography Compar Phone Number: Fax Number: Address: 1234 5th Avenue NE er (D: Order Date | Ship Date | Ord 11/30/97 11/30/97 11/30/97 Payments Print Invoice D DI **€** Record

Several users can create new orders simultaneously, while other users view the latest status.

Track Orders in a Shared Database

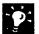

Prevent others from making changes to a record you are working in Click Options (Tools menu). On the Advanced tab, click Edited Record.

Does someone else need to edit while you are? Microsoft Access will notify you and give you choices about how to proceed.

View the most up-to-date changes to records Click Refresh (Records menu).

Do some users just look at orders and never make changes? These users can open the file in the read-only state. To open a database in readonly state, click the Open Database button and then click the database. Click the Commands and Settings button, and then click Open Read Only.

Is your database slow? You can improve performance and make a database easier to maintain by dividing it into two files: one that contains your data and another that contains the queries, forms, reports, macros, and modules that you need. Click Add-Ins (Tools menu), and then click Database Splitter.

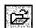

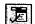

Open Database button

Commands and Settings button

### When You Need to Modify a Database, Open It in **Exclusive Mode**

Making design enhancements while others are sharing a database can be confusing to your users. For example, if other users are sharing the database and you start making changes to table designs, the other users cannot use the data stored in the tables you're modifying. If other users have opened tables, you can't modify them.

You can prevent others from using a database while you make changes. First, make sure no one else is using the database. Click Open Database (File menu), and then select the Exclusive check box in the Open dialog box that appears. Then select and open the database you want to work in.

## Use Data from Other Applications or Databases

Microsoft Access makes it easy to work with data from elsewhere on your network.

Move data permanently into your database by pasting or importing You can move several different types of data into Microsoft Access. For example, you can move data that is stored as text, in a supported database format, or as a Microsoft Excel list. Microsoft Access wizards can help you import data. To import external data into your database, click Get External Data (File menu), and then click Import. To create a link to external data, click Get External Data, and then click Link Tables.

View and update data stored in another application by creating links What if you want to work with data stored and maintained in a different application or in another database, such as Paradox? Create a link to your Microsoft Access database from a table in a supported database format. Users can then view and update the linked data, just as they view and update data stored in Microsoft Access. The changes are saved and stored in the original application's file, so that users who work with the data using the original application can continue to do so.

#### List in Paradox

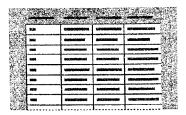

List in another database application

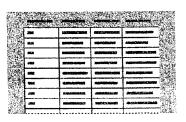

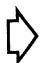

#### Customers table

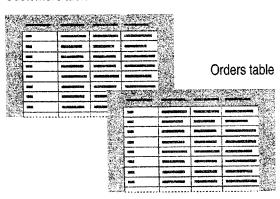

Microsoft Access database

### Next Steps

| То                                              | See                                                   |  |  |
|-------------------------------------------------|-------------------------------------------------------|--|--|
| Learn more about using forms for data entry     | "Use Your First Microsoft Access Database," page 104  |  |  |
| Move Microsoft Excel data into Microsoft Access | "Move a Product List into Microsoft Access," page 493 |  |  |

# Use Outlook to Share Folders

Suppose that you maintain a group calendar. You're constantly updating your co-workers about meetings, events, and other associated information stored in the calendar. Instead of using your private folders, you can share this information easily by using a public folder. Public folders are Outlook folders that are posted to a network. You can add any Outlook item, Office document, or other file to a public folder. You can assign levels of permission to a public folder so that you determine the users who can read, edit, and add information to the folder.

#### **Key Features**

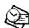

Public Folders

Setting Permissions

Offline Folders

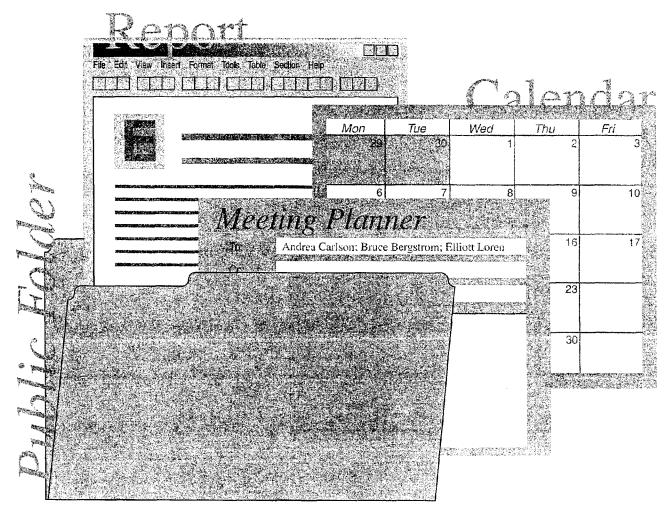

To use public folders, you need Microsoft Exchange and permission to read items in a folder. See your network administrator for permission to create or add information to a public folder.

# Check Permissions Granted for a Public Folder

You created a group calendar for the Inspired Technologies conference, and now you want to add the calendar folder to a public folder. Start by checking the properties of the public folder to see if you have the correct permission level.

To check the permissions set for a public folder, click the **Folder** List button and then navigate to the public folder. Select the Public Folders folder, and then click **Properties for** folder name (**File** menu, **Folder** submenu).

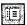

Folder List button

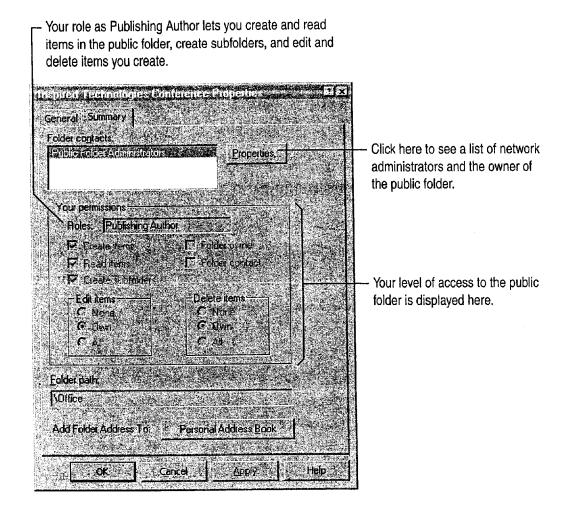

Use Outlook to Share Folders

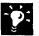

**Set access levels for other users** Only the owner can set permissions for a public folder. However, if you have Publishing Editor or Publishing Author privileges for a public folder, you can create a subfolder and, as the owner of that subfolder, set levels of permission for other users.

**Create a Shortcut to a public folder** You can add a Shortcut to the public folder. Right-click the public folder you want to add to the Outlook Bar, and then click **Add to Outlook Bar**.

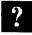

Want to know more? Look up Getting Results - Share Folders in Help.

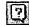

Office Assistant button

Part 8 Exchange Information with Others

### Add a Calendar to the Public Folder

Now you're ready to copy the conference calendar to the public folder. In the folder list, right-click the folder you want to add to the public folder.

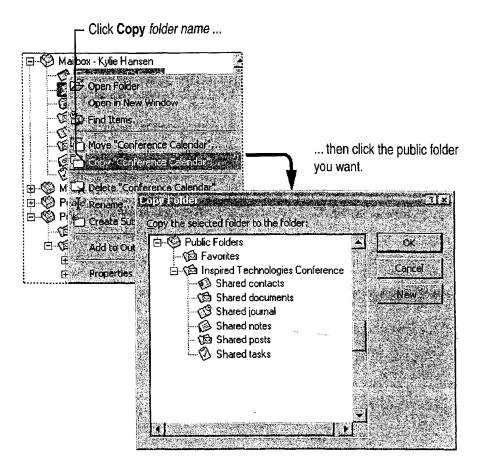

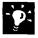

**Notify other users about the public folder** You can send a shortcut to a public folder to other users in an e-mail message. Create a new message, and then drag the public folder into the body of the message.

Copy information from the public calendar to your private calendar To copy an appointment or event to your personal calendar, open the appointment or event and then click Copy to Personal Calendar (Appointment menu).

**Create a new folder within a public folder** Instead of copying a private folder, right-click the public folder and then click **Create Subfolder** to create a new folder. You must have permission to create subfolders within a public folder.

Use Outlook to Share Folders

### Start an Online Discussion

One of the speakers has submitted a paper for the conference and you'd like input from the rest of the team. You can use a public folder as a bulletin board so that members of the group can discuss the paper online. You must have permission to create items in order to post information to a public folder. Other members of the team need permission to read and post items to the folder.

Open the public folder you want to post to, and then click New Post in This Folder (Compose menu). After the item is posted, your coworkers can read and respond to the information.

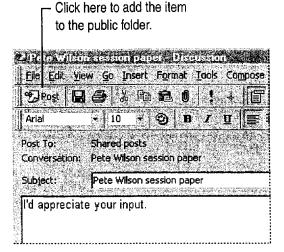

A respondent can click Post Reply in the item to add the response to the folder so that others can read it.

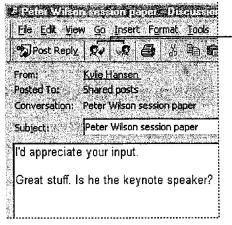

Click Reply to send your response directly to the originator of the post, or click Forward to send it to someone else.

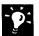

Create a bulletin board You must have permission to create subfolders within a public folder. Right-click the public folder, and then click Create Subfolder. In the Create New Folder dialog box, click the Folder contains arrow, and then click Mail Items.

**Sort posted information** Suppose the public folder contains posts about more than one session paper. You can click **By Conversation Topic** in the **Current view** box to sort posted information by conversation topic. Then open a post, click **Next (View** menu), and then select a navigation option to scroll through the responses in that group.

Organize how items are posted to a public folder If you have owner privileges, you can set rules to process new items posted to a public folder. For example, you can create a rule that sorts posted information by subject. Right-click the public folder, and then click **Properties**.

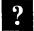

Want to know more? Look up Getting Results - Share Folders in Help.

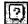

Office Assistant button

Use Outlook to Share Folders

# Update a Public Folder When You're Out of the Office

If you use a computer when you're away from the office, you can still share information in a public folder if you create an *offline folder* on your remote computer. Offline folders make it possible to copy a public folder from a server location, update and modify the contents, and then update the public folder, all from a remote location. For example, you can use offline folders to send and retrieve e-mail messages.

Open the public folder you want to use offline. Click **Add to Public Folder Favorites** (File

menu, Folder submenu). Open the Favorites folder in the public folder list, right-click the public folder you want, and then click Properties. On the Synchronization tab, click When offline or online. Follow the instructions that appear on the screen to create an offline folder on your hard disk.

When you're ready to update the server folder, connect to Microsoft Exchange and then open the folder in Outlook. Click **This Folder** (**Tools** menu, **Synchronize** submenu).

### **Next Steps**

| То                              | See                                                         |  |  |
|---------------------------------|-------------------------------------------------------------|--|--|
| Learn more about public folders | Microsoft Office 97 Resource Kit,<br>Microsoft Press        |  |  |
|                                 | Building Microsoft Outlook 97 Applications, Microsoft Press |  |  |
| Create custom views in folders  | "Customize the Way You Display Information," page 366       |  |  |

PART 9

# Use Office on the World Wide Web

### **Contents**

Office and the Web 442
Publish Microsoft Excel Tables and Charts on the Web 448
Create a Web Presentation with PowerPoint 452
Create a Web Page with Word 458
Use Microsoft Access to Retrieve and Publish Data 464
Open Web Addresses from Outlook 470

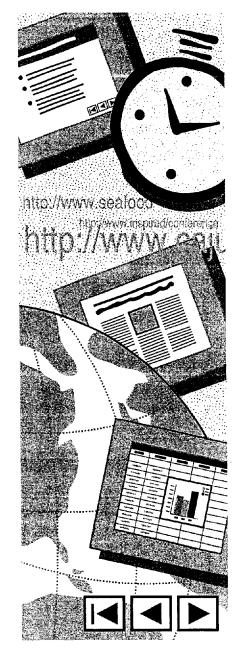

Getting Results with Microsoft Office 441

# Office and the Web

Make the Most of Office Applications on Your Internal Web or the World Wide Web

Suppose you have product specifications written with Microsoft Word that you want to share with your team, upper management, engineering, and other product teams. And you also have Microsoft PowerPoint slide presentations, a cost analysis done in Microsoft Excel, and sales summaries done in Microsoft Access. You can share information with many people (who do not all share the same applications) by adding hyperlinks to your files. If not everyone in your audience has all the Office applications, they can still jump to most files they need and view Microsoft Excel, Word, and PowerPoint files by using the special viewers with these applications.

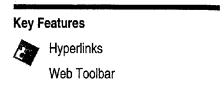

When you add hyperlinks to your Office files, online readers can jump to a different location in the same file, or to a site on your internal Web or the World Wide Web.

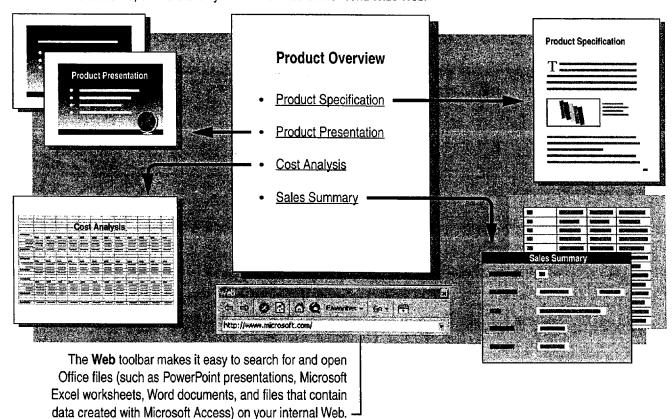

Office and the Web

#### About the World Wide Web and Intranets

What is the World Wide Web? The World Wide Web is a major component of the Internet, which is a vast global network of smaller networks and personal computers. Web pages include hyperlinks and present information in a graphical format that can incorporate text, pictures, sounds, and digital movies. Web pages are created in Hypertext Markup Language (HTML) format, which is a special system for tagging a file so that it can be interpreted by Web browsers, such as Microsoft Internet Explorer. A browser enables virtually any type of computer to read HTML files.

What is an intranet? An intranet is a special type of Web that is available only to the users of a particular local area network (LAN) or wide area network (WAN), such as those often used by companies and organizations for internal communication. With an intranet, employees can share confidential, work-related information without making it available to the public.

Use Office applications you're familiar with When you use Office applications with your intranet, you can work with Office files in their native format, rather than having to convert them to HTML format. For example, when you open a Word document with the Web toolbar, you will see the Word toolbars, and you'll be able to work with the document in the same way that you would any other Word document. You won't be limited by the viewing features of a particular browser.

?

Want to know more? Look up Getting Results - Web and Office in Help.

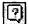

Office Assistant button

Part 9 Use Office on the World Wide Web

## Add Hyperlinks to Your Files

A hyperlink is colored or underlined text or a graphic that you click to jump to another file, or to another location in the same file. You can jump to files on your intranet or to Web sites. For example, you can click a hyperlink to jump to a heading in Word, a cell or named range in Microsoft Excel, titles in PowerPoint slides, and table cells in Microsoft Access. If your company already has a LAN or WAN, all you need to do to make your files available to other employees is to put them on a public server and then add hyperlinks to files that you want to jump to.

In your file, click where you want to be able to jump from, and then click the **Insert Hyperlink** button.

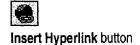

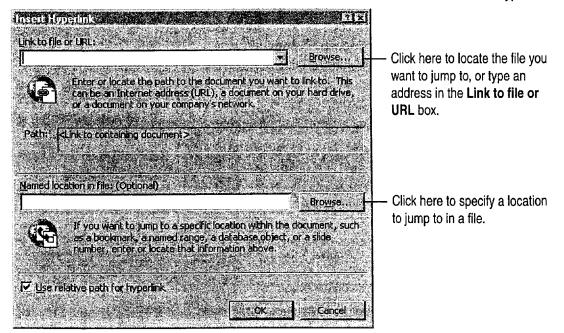

Office and the Web

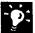

Jump to another location in the same file In Microsoft Excel for Windows, Word for Windows, or PowerPoint for Windows, select the text or heading you want to be able to jump to, and then right-click to drag it to the location you want to be able to jump from. When you release the mouse button, click Create Hyperlink Here on the shortcut menu.

**Get the wrong shortcut menu?** If your hyperlink text has been marked as having a possible spelling or grammar error, you must first resolve the error before you can right-click the hyperlink text and display the shortcut menu with the **Hyperlink** submenu.

Jump to a location in another file In Microsoft Excel, Word, or PowerPoint, select the heading or text that you want to be able to jump to, and then copy it. In the location that you want to be able to jump from, click Paste as Hyperlink (Edit menu).

What if online readers don't have your Office application? They can still view your Microsoft Excel, Word, or PowerPoint files on an intranet or the Web by downloading the viewer for the appropriate application from the Microsoft Web site:

http://www.microsoft.com/

Want to remove a hyperlink? Right-click the hyperlink, click Hyperlink on the shortcut menu, and then click Edit Hyperlink. In the Edit Hyperlink dialog box, click Remove Link.

### Make it Easy to Create Web Pages

If you want to create a Web page by working in HTML format, you can use Word as your authoring tool. Another alternative is to save existing Office files in HTML format. For more information, see "Create a Web Page with Word," page 458, "Publish Microsoft Excel Tables and Charts on the Web," page 448, "Create a Web Presentation with PowerPoint," page 452, and "Use Microsoft Access to Retrieve and Publish Data," page 464.

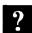

Want to know more? Look up Getting Results - Web and Office in Help.

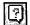

Office Assistant button

Part 9 Use Office on the World Wide Web

## Use the Web Toolbar to Navigate Your Intranet

After you click different hyperlinks, the easiest way to navigate among the files is to use the **Web** toolbar. In Microsoft Excel, Word, or PowerPoint, if the **Web** toolbar isn't already visible, click the **Web Toolbar** button. In Microsoft Access, click **Toolbars** (**View** menu), and then click **Web**. If you already know the file location, type it or select it from the **Address** box. If you don't know the location, click the **Search the Web** button to search for it. After you open a file, use the **Back** and **Forward** buttons to move quickly between files.

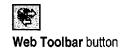

If you have certain files that you want to open on a regular basis, you can add them to your Favorites folder by clicking the **Favorites** button and then clicking **Add to Favorites**.

To make it easier to see more of the file that you've just opened, you can click the **Show Only Web Toolbar** button, which hides the other application toolbars.

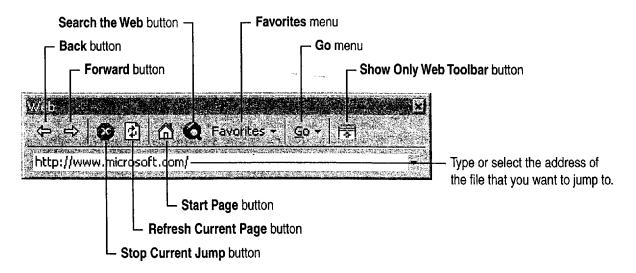

Office and the Web

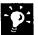

**Jump to sites on the World Wide Web** If you have access to the Internet, you can jump to Web sites. Just type the address, or *Uniform Resource Locator* (URL), in the **Address** box. For example, type the following:

http://www.microsoft.com/

Open files on your intranet while working in an Office application In your Office application, click the Open button. In the File name box, type the address you want. For example, type the following:

http://sales/february/report.doc

# Use Microsoft Internet Explorer 3.0 to View Microsoft Excel, Word, and PowerPoint Files

If you use Internet Explorer 3.0 to browse the Internet and then switch to viewing files on your corporate intranet, your Microsoft Excel, Word, or PowerPoint file opens in the browser just as if it were an HTML file. You can navigate between these files and files on the Internet with no loss of browsing or navigational capabilities. More important, when you're working in a Microsoft Excel, Word, or PowerPoint file, you can access the default toolbars in that application.

## Next Steps

| То                                                                                           | See                                                              |  |  |
|----------------------------------------------------------------------------------------------|------------------------------------------------------------------|--|--|
| Create a Web page by using Word                                                              | "Create a Web Page with Word," page 458                          |  |  |
| Create Web content by using Microsoft Excel                                                  | "Publish Microsoft Excel Tables and Charts on the Web," page 448 |  |  |
| Create a Web page by using PowerPoint                                                        | "Create a Web Presentation with PowerPoint," page 452            |  |  |
| Add a hyperlink to a table and retrieve information from the World Wide Web or your intranet | "Use Microsoft Access to Retrieve and Publish Data," page 464    |  |  |

# Publish Microsoft Excel Tables and Charts on the Web

You can use Microsoft Excel to publish information for viewing on the World Wide Web or on your company's intranet. You can take advantage of the tabular structure of Microsoft Excel to create HTML tables, you can publish your existing Microsoft Excel charts. and you can even put them together on the same page.

#### **Key Features**

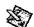

Save as HTML command

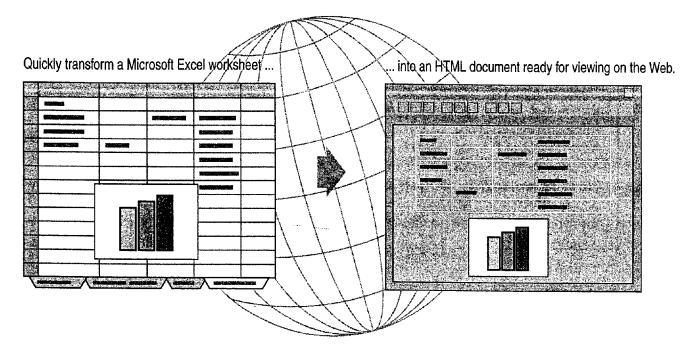

### **Guidelines for Effective Web Pages**

Keep it clean Don't clutter your worksheets with too many fonts or formats. Easy-to-read worksheets make easy-to-read Web pages.

Use larger fonts Small text is often difficult to read after HTML conversion. Even though you might use a high-resolution display, you need to design your Web documents so that they can be read easily by others who don't.

Publish Microsoft Excel Tables and Charts on the Web

### Save the Worksheet as an HTML Document

Open the worksheet you want to publish, and then click Save as HTML (File menu) to start the Internet Assistant. The Internet Assistant can convert multiple cell ranges and charts to a single Web page, or you can insert them into an existing Web page. If this command does not appear, you need to rerun Setup. For more information, see "Add or Remove Components," page 32.

The Microsoft Excel Internet Assistant transforms cell ranges and charts ...

|     | 5-Year To            | al Mari     | ket For      | eca         |
|-----|----------------------|-------------|--------------|-------------|
| 2   |                      |             |              | Contraction |
| 3 1 | HIGH-QUALITY PR      | OFESSIONA   | L SEGMENT    | ONLY        |
| 4   |                      | 1997        | 1998         |             |
| 5   | Acoustic instruments | \$2,950,000 | \$3,000,000  | · ` \$0     |
| 6   | Electric guitars     | \$2,380,000 | \$2,600,000  |             |
| 7   | Keyboards            | \$1,750,000 | \$2,000,000  | \$ \$2      |
| 8 } | Speakers             | \$1,000,000 | \$1,000,000  |             |
| 9   | Electronics          | \$1,380,000 | \$1,650,000  | . \$1       |
| 0   | Total Market         | \$9,460,000 | \$10,250,000 | * \$11      |
|     |                      |             |              |             |
| 2   |                      |             |              | 1           |
| 12  |                      |             |              | Ţ           |

... into HTML pages or tables ready for publishing on the Web.

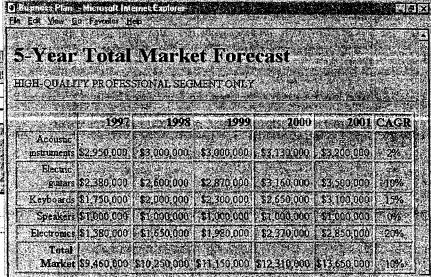

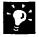

**Post the HTML file** If you have the Microsoft FrontPage Web publishing application, you can post the HTML file created by the Internet Assistant directly to a Web site.

Create links to information before the conversion When you run the Internet Assistant, any links created by using the **Insert Hyperlink** button are converted to HTML links.

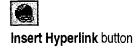

Part 9 Use Office on the World Wide Web

### Insert a Table into an Existing Web Page

The Internet Assistant can either create a new Web page for you or insert a table into an existing Web page. To insert an HTML table into an existing Web page, you must first add the following HTML code to the Web page where you want the table to appear before the Internet Assistant can complete its task:

#### <!--##Table##-->

If you have enough memory, you can leave the Internet Assistant displayed on your screen while you edit the Web page.

Want to know more? Look up Getting Results - Web and Microsoft Excel in Help.

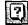

Office Assistant button

## Other Web Features of Microsoft Excel

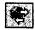

**Use The Web toolbar** The **Web Toolbar** button displays the **Web** toolbar. For more information on the **Web** toolbar, see "Office and the Web," page 442.

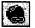

Create Hyperlinks Click the Insert Hyperlink button to format the selected text or object as a hyperlink. For example, to create a hyperlink to the Microsoft Web site, select a cell, click the Hyperlink button, and then type http://www.microsoft.com/ in the Link to file or URL box. Then, when you click the hyperlinked cell, your Web browser starts and you jump to that Web site. Microsoft Excel also includes a Hyperlink function that you can use in formulas.

Open and link to files in HTTP and FTP stores in Windows You can transfer and create links to files located on Web sites that support the HTTP and FTP protocols. To do so, click Open (File menu), click Internet Locations (FTP) in the

Look in list, and then click Add/Modify FTP Locations. To create a link to the file, copy the information you want to link to, click Paste (File menu), and then click Paste Link.

Create links to Web pages in Windows You can create links to files located on Web sites. To do so, click Open (File menu), click Internet Locations (FTP) in the Look in list, and then click Add/Modify FTP Locations.

Create Web forms You can create forms in Microsoft Excel to gather input from other Microsoft Excel users who visit your Web site. Use the Control Toolbox toolbar to create the form on a worksheet, and then click Web Form (Tools menu, Wizard submenu). If this command does not appear on the Tools menu, you need to install the Web Form Wizard add-in program. For more information, see "Add or Remove Components," page 32.

## Next Steps

| То                                            | See                                                   |  |  |  |  |
|-----------------------------------------------|-------------------------------------------------------|--|--|--|--|
| Create a Web site                             | "Create a Web Page with Word," page 458               |  |  |  |  |
| Save a PowerPoint presentation in HTML format | "Create a Web Presentation with PowerPoint," page 452 |  |  |  |  |

## Create a Web Presentation with PowerPoint

Take advantage of the graphic design power of PowerPoint to create presentations for publication to the World Wide Web, or to your company's intranet. You can use PowerPoint to create a new Web presentation quickly from scratch. Or, if you have an existing presentation you want to publish to the Web, you can convert it to Hypertext Markup Language (HTML) format so that it can be viewed by Web browsers. You can create Web presentations for a variety of purposes. Advertise your company's products by publishing press releases to the Web. Or inform co-workers about training opportunities and department procedures by publishing to your intranet. You can also use your intranet to set up an internal presentation archive with demonstration scripts and other behindthe-scenes resources. To access other Web presentations quickly, use the search and navigation options on the Web toolbar. For more information, see "Office and the Web," page 442.

### **Key Features**

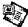

AutoContent Wizard

Save as HTML command

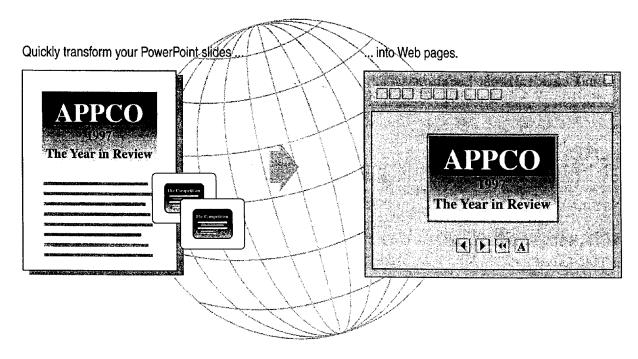

Create a Web Presentation with PowerPoint

## Create a Web Presentation

It's easy to use PowerPoint to create a new presentation that you can publish to the Web or to your company's intranet. Get a head start by selecting one of the presentation templates available in the AutoContent Wizard. To use the wizard, select the AutoContent wizard option when you first start PowerPoint, or click AutoContent Wizard (Tools menu) if you're already working in PowerPoint.

You don't have to start from scratch to create a Web presentation, however. You can convert any existing presentation into a format that is compatible with popular Web browsers. Either way, when you're done, just click **Save as HTML** (**File** menu) to convert your presentation for publication to the Web or to your intranet. If this command does not appear, you need to rerun Setup. For more information, see "Add or Remove Components," page 32.

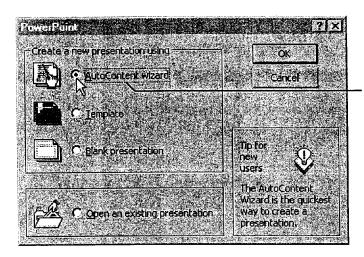

Let the AutoContent Wizard help you create presentations for publication to the Web.

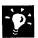

Want to create hyperlinks? You can format any selected PowerPoint text or object as a hyperlink. For example, to create a hyperlink to the Microsoft Web site, select the text or object, click the Insert Hyperlink button, and then type http://www.microsoft.com/ in the Link to file or URL box. For more information, see "Office and the Web," page 442.

Create your own image maps Click the Insert Hyperlink button to turn any PowerPoint shape into a hyperlink that you can click to jump to another slide, document, or Web site. These hyperlinked images remain clickable after you save the presentation in HTML format. You can create clusters of hyperlinked objects that will serve as an *image map*, a single graphic that contains multiple HTML hyperlinks.

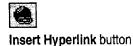

Part 9 Use Office on the World Wide Web

Connect to additional Web publishing resources Click PowerPoint Central (Tools menu) to connect to resources on the World Wide Web designed to help you create online content. Check periodically for the latest information on Web features in Microsoft applications. To use the PowerPoint Central command, you need to have access to the Internet.

Quickly create navigation buttons and add them to your slides Click Action Buttons (Slide Show menu) to display a palette of buttons. Each button (such as Back or Previous or Forward or Next) has a specific action assigned to it. To add an action button to a slide, click one of the buttons in the palette, click where you want the button to appear on the slide, and then drag to draw the button. When you release the mouse button, the Action Settings dialog box appears.

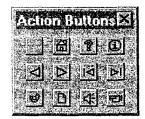

### What's the Difference Between Hyperlinks and Action Settings?

If you want to add basic hyperlinks that make it possible for users to jump from your presentation to other files, click the Insert Hyperlink button. However, you can also create hyperlinks associated with additional actions and special effects (such as playing sounds, returning to the last slide viewed, and running other applications and macros). To do so, select the item (a graphic or text) to which you want to apply the action(s), and then click Action Settings (Slide Show menu). Select the appropriate options in the Action Settings dialog box. Then, whenever someone clicks the text or graphic, the actions assigned to it will occur. You can even use the Action Settings command to assign additional actions that occur when you rest the pointer over an item.

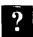

Want to know more? Look up Getting Results - PowerPoint Web Page in Help.

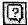

Office Assistant button

Create a Web Presentation with PowerPoint

## Save an Existing Presentation in HTML Format

If you already have a presentation that you want to convert for publication to the Web or your intranet, click **Save as HTML** (**File** menu) to start the PowerPoint Internet Assistant. Select options to choose a graphic format, place navigation buttons, add speaker notes to your Web pages, create an index page, and more. If this command does not appear, you need to rerun Setup. For more information, see "Add or Remove Components," page 32.

When your presentation is converted to HTML format, each presentation slide is turned into an individual HTML page, existing hyperlinks are converted to HTML format, and actions that you assigned by using the **Action Settings** command (**Slide Show** menu) are translated into their HTML counterparts. Then, all the necessary files are saved to a new folder that you specify.

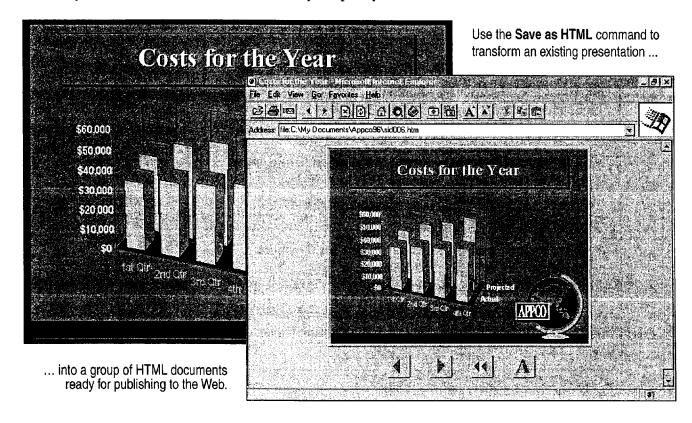

Part 9 Use Office on the World Wide Web

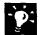

Create a text-only version of your Web presentation To accommodate visitors to your Web site whose browsers might not have the same capabilities for viewing graphics, the PowerPoint Internet Assistant can create a text-only version of your presentation (while simultaneously creating a standard version that includes graphics). When it finishes, it adds an A button (shown to the right of the Web page navigation buttons in the preceding illustration) to the presentation. When clicked, this button launches the text-only version.

Want non-PowerPoint users to view your Web presentation as a fullscreen presentation? You can click Save as HTML (File menu) and then select options in the PowerPoint Internet Assistant to make it possible for others to view your presentation as an actual full-screen slide show.

### Create a Framed Web Presentation

Use the Framed Slideshow option in the PowerPoint Internet Assistant to create a special type of Web presentation that uses features available only in advanced Web browsers such as Microsoft Internet Explorer 3.0. A framed slide show offers more control, displaying components of the presentation and navigation controls in separate frames on the screen:

- The Slide frame contains the slide image itself.
- The Navigation frame contains standard slide navigation controls such as Next Slide and Previous Slide.
- The Notes frame displays any speaker notes for the associated slide/Web page.
- The Outline frame displays the outline for the entire presentation. You can click headings to jump to the associated slide/Web page.
- The Outline Controls frame contains Expand and Collapse buttons that control the display in the Outline frame.

Create a Web Presentation with PowerPoint

## Design Effective Web Presentations

To create an effective PowerPoint presentation that you can publish to the World Wide Web or to your intranet, apply the same design principles that you would use to create any other PowerPoint presentation: Divide subject matter into "bite-sized" pieces, present each piece in a graphically pleasing format, and then reveal them in a logical, predetermined sequence. Also, keep the following guidelines in mind when designing for the Web:

**Keep it clean** Don't clutter your slides with distractions. Clear, easy-to-read presentations make easy-to-read Web pages.

Use large fonts Typically, the PowerPoint Internet Assistant reduces the size of text in converted presentations. After you convert the presentation to HTML format, small text may be difficult to read.

## Next Steps

| То                               | See                              |  |  |  |  |
|----------------------------------|----------------------------------|--|--|--|--|
| Add a Microsoft Excel table to a | "Publish Microsoft Excel Tables  |  |  |  |  |
| Web page.                        | and Charts on the Web," page 448 |  |  |  |  |

# Create a Web Page with Word

Suppose you're the manager of a sales group. You want to broaden the audience for your sales message. You want to provide potential customers with information about your products, pricing, shipping, product support, and so on.

You've decided to promote your products through a Web page. The question is where to start. Do you need to learn HTML? Should you hire a graphic artist or a computer programmer to do the work for you? The answer is much simpler.

Work in Word, an application you're already familiar with. The Word Web Page Wizard can help you create the Web page yourself. The wizard helps you create the right Web page for the information you want to convey.

With the Web Page Wizard, you can quickly create different kinds of Web pages in a variety of styles.

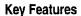

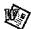

Web Page Wizard Web Authoring Tools

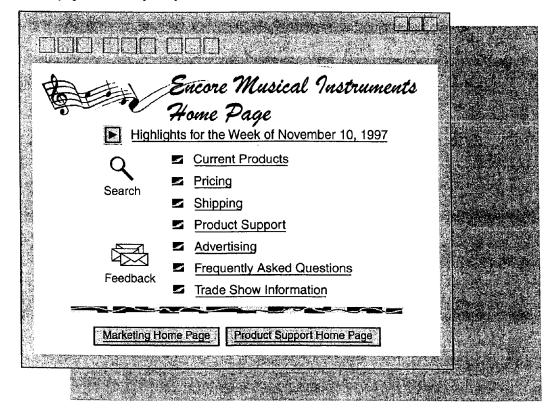

Create a Web Page with Word

## Start the Web Page Wizard

Start by clicking New (File menu). On the Web Pages tab, double-click Web Page Wizard.

From the list of Web pages, click one that best suits the content of the Web page you want to create. You can choose from different kinds of Web pages, such as a home page with two columns, a personal home page, a registration form, or a survey form.

After you select the type of Web page, click the **Next** button, and then select the style that you want. For business-oriented pages, for example, you may want to use styles such as Professional or Elegant. For personal home pages, on the other hand, you may want to use the Jazzy or Festive style.

If you want to try different styles to see which one looks best, just click another style name, and that style will be applied to the Web page that you've selected.

After you click the **Finish** button in the wizard, you'll have a professionally designed Web page to which you can add your content.

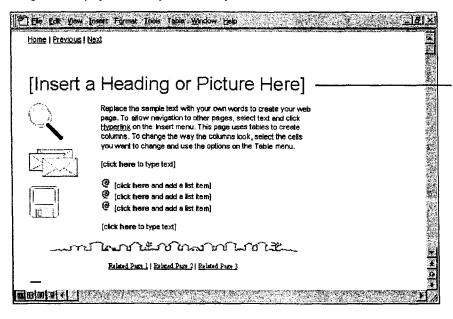

You'll see suggestions for adding art and jumps to other Web pages. Click the sample text to select it, and then type your own text or insert a picture.

**Don't see the Web Pages tab?** The Web authoring components may not be installed. To add these components, rerun Setup and then select **Web Page Authoring (HTML)**. For more information, see "Add or Remove Components," page 32.

Part 9 Use Office on the World Wide Web

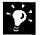

Want to create a Web page from scratch? Click New (File menu). On the Web Pages tab, double-click the Blank Web Page template. Create your Web page by using the commands on the menus and toolbars.

Want to create a Web page from an existing Word document? Open the document that you want to convert into a Web page, click Save as HTML (File menu), and then name the new Web page. Keep in mind that HTML, the format in which Web pages are published, does not support all of the features that Word supports. Your Web page, therefore, may look different from your Word document.

### What Happened to the Toolbars and Menus?

When you work on Web pages, you will notice that the toolbars and menus are not the same as those you see when working on a Word document. This is because HTML, the underlying file format for Web pages, does not support all Word features.

Following is a partial list of Word features that HTML does not support at this time: newspaper-style columns; paragraph borders; text effects such as shadowing, embossing, and engraving; headers and footers; footnotes; and cross-references.

Even though these features are not currently supported by HTML, you can achieve similar effects. For example, you can use tables instead of columns, and instead of using a cross-reference, you can add a hyperlink.

For more information, look up Getting Results - Word Web Page in Help.

Create a Web Page with Word

## Customize Your Web Page

Whether you've chosen to create a home page or a survey form, all you need to do is add your content to the Web page that the wizard creates. Keep in mind that most Web pages are not more than one page long. However, you can include much more information by using hyperlinks to other Web pages.

You might also want to use some special tools that Word provides for working on Web pages, allowing you to add background sounds, video, scrolling text, "arty" horizontal lines, or "picture" bullets.

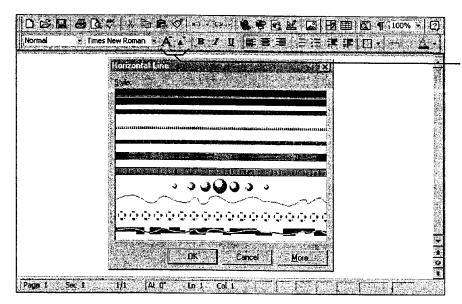

When you're working on Web pages, new formatting tools, such as the Increase Font Size and Decrease Font Size buttons, appear on the toolbars.

You'll also find new menu commands, such as the **Horizontal Line** command (**Insert** menu), that make it easy to add interesting visual effects to your Web page.

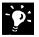

**Publish your Web page** The procedures for publishing your Web page will depend on your Internet service provider or your company's network administrator. For more information, look up **Getting Results - Word Web Page** in Help.

You've published your Web page, so why does it look different? Not all browsers (the software that opens Web pages) support the same set of features. Internet Explorer 2.0 and later, for example, support marquee or scrolling text while Netscape 2.0 does not. For more information, look up Getting Results - Word Web Page in Help.

**Get the latest version of Web authoring tools** Word automatically checks to see if there is a newer version of Web authoring tools available. If there is, Word will prompt you to update to the latest version. If you choose not to, you can update at a later time by clicking **AutoUpdate** (**Tools** menu).

Part 9 Use Office on the World Wide Web

### **Guidelines for Working with Web Pages**

Add hyperlinks to jump from your Web page to other pages Click the Insert Hyperlink button. For more information on hyperlinks, see "Add Hyperlinks to Your Files," page 444.

Add a picture Click the Insert Picture button, and then select the picture you want to insert.

Add an "arty" horizontal line Click Horizontal Line (Insert menu), and then click the line style you want.

Add picture bullets Select the text you want to apply bullets to, click Bullets and Numbering (Format menu), and then click the picture bullet that you want.

Add a background color Click Background (Format menu), and then click the color you want.

Add scrolling text Click Scrolling Text (Format menu). On the Scrolling Text Options tab, type the text you want and set the options you want, such as background color and scrolling direction.

Add a table Click the Tables and Borders button. The Draw Table button will be active so that you can click and drag to create the size table you want. The gridlines you see when working with tables will not be displayed when your page is opened by a-browser. For more information on the Draw Table tool, see "Create a Flyer," page 222.

**Add a video** Click **Video** (**Insert** menu). In the **Video Source** box click **Browse** to search for the file you want, or type the address of the video file.

Add a background sound Click Background Sound (Insert menu), click Properties, and then type the address of the sound file, or click Browse to search for the file you want.

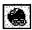

**Insert Hyperlink** button

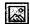

**Insert Picture** button

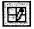

Tables and Borders button

Create a Web Page with Word

## Next Steps

| То                                                   | See                                                              |  |  |  |  |
|------------------------------------------------------|------------------------------------------------------------------|--|--|--|--|
| Find out more about using Web pages on your intranet | "Office and the Web," page 442                                   |  |  |  |  |
| Create Web content by using Microsoft Excel          | "Publish Microsoft Excel Tables and Charts on the Web," page 448 |  |  |  |  |
| Create a Web page by using Microsoft PowerPoint      | "Create a Web Presentation with PowerPoint," page 452            |  |  |  |  |
| Create a Web page by using Microsoft Access          | "Use Microsoft Access to Retrieve and Publish Data," page 464    |  |  |  |  |

# Use Microsoft Access to Retrieve and Publish Data

Suppose that you're responsible for updating product information for your company's sales force. Many of your suppliers have created sites on the World Wide Web for storing and updating information about their products. If you often jump to these Web sites, you can use Microsoft Access to store their hyperlink addresses in your database and to retrieve the product information you need. After you retrieve the latest information, you can convert it to Hypertext Markup Language (HTML) format and publish it to your company's intranet or to the World Wide Web.

**Key Features** 

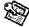

Hyperlinks

Publish to the Web Wizard

You can use hyperlinks to jump to another Microsoft Access database object, to a file on your internal Web, or to a site on the World Wide Web.

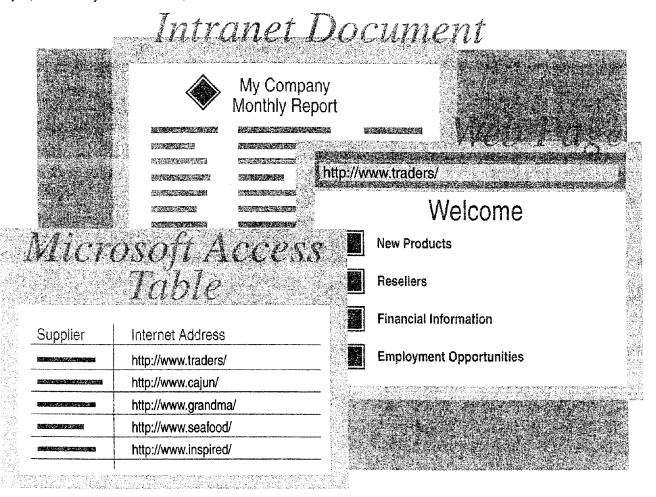

Use Microsoft Access to Retrieve and Publish Data

**To complete the steps in this topic** you need to have Microsoft Office, Professional Edition or an individual copy of Microsoft Access installed.

**Try it out** The example in this topic uses the Northwind database and other sample files included with Microsoft Access. You can use the procedures described in this topic on the Northwind database or on your own database.

?

Want to know more? Look up Getting Results - Microsoft Access and Web in Help.

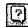

Office Assistant button

Part 9 Use Office on the World Wide Web

## Store a Hyperlink in a Table

**Create a hyperlink field** To make it easy to jump to your suppliers' Web sites, add a field to the Suppliers table in which you can store their hyperlink addresses. To create a hyperlink field, open the Suppliers table in table design view. In the database window, on the Tables tab, double-click Suppliers, and then click Design View (View menu).

Add a hyperlink to the table Click Datasheet View (View menu). Then, if you already know the hyperlink address, just type it in the field. Microsoft Access recognizes hyperlink protocols and automatically translates the text into a valid hyperlink address. If you don't know the hyperlink address, click in the field and click the Insert Hyperlink button to create a link to an Internet address, to a document or database on your hard disk, or to a document or database on an intranet.

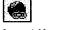

Insert Hyperlink button

**Jump to hyperlinks** To jump to a hyperlink destination stored in your table, click on the hyperlink field.

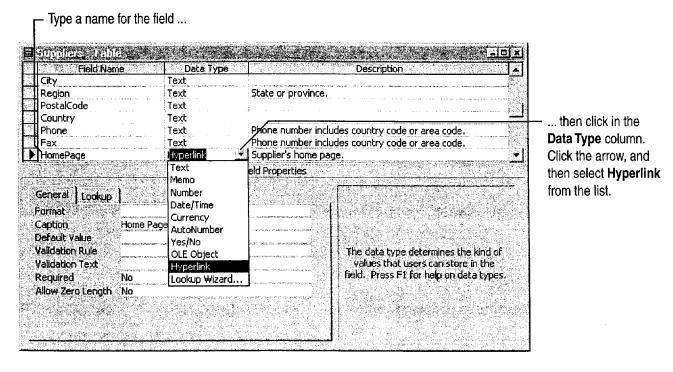

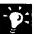

Need to modify a hyperlink address? In datasheet or form view, rightclick the hyperlink field, click **Hyperlink** on the shortcut menu, and then click Edit Hyperlink on the submenu.

Use Microsoft Access to Retrieve and Publish Data

## Display a Hyperlink on a Form

With Microsoft Access, it's also easy to add a hyperlink field to your Suppliers form. When you browse through individual supplier records on the form, the hyperlink address changes with each record to reflect the address of the selected supplier. To add a hyperlink field to the Suppliers form, open the form, click **Design View** (View menu), and then click **Field List**.

Select a hyperlink field from the list, and then drag it to a location on the form.

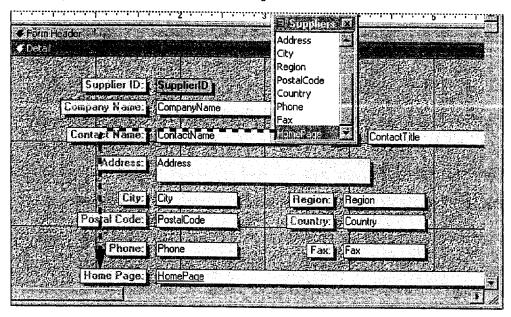

Part 9 Use Office on the World Wide Web

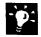

Want to add a hyperlink that doesn't change with each record? You can add a hyperlink to a form that always jumps to a specific document or database object. Click **Design View**, and then click the **Insert Hyperlink** button. In the **Insert Hyperlink** dialog box, specify a hyperlink path in the **Link to file or URL** box or specify a path to a database object in the same database in the **Named location in file** box.

Learn about the Microsoft Internet Information Server Click Microsoft on the Web (Help menu).

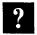

Want to know more? Look up Getting Results - Microsoft Access and Web in Help.

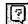

Office Assistant button

Use Microsoft Access to Retrieve and Publish Data

## Publish Your Data

You can use the Publish to the Web Wizard to convert any combination of tables, queries, forms, or reports to HTML format and publish it to your intranet. You can even select a single HTML page

to use as a template so that your files share the same format.

To start the Publish to the Web Wizard, click Save as HTML (File menu).

Use the Publish to the Web Wizard to convert Microsoft Access data into HTML documents.

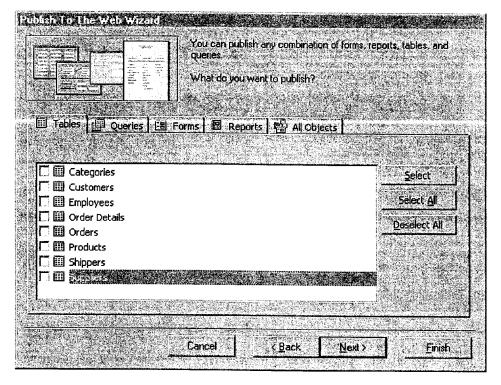

# pen Web Addresses from Outlook

Suppose your team wants to share information that's located on your ecompany's intranet, on a hard disk or server, or on the World Wide Web. In Outlook, you can easily add a hyperlink to an e-mail message or contact. A hyperlink is text or a graphic that jumps to a graphic, file, server, or Web page. You can also open your favorite Web pages from within Outlook.

Key Features

Hyperlinks

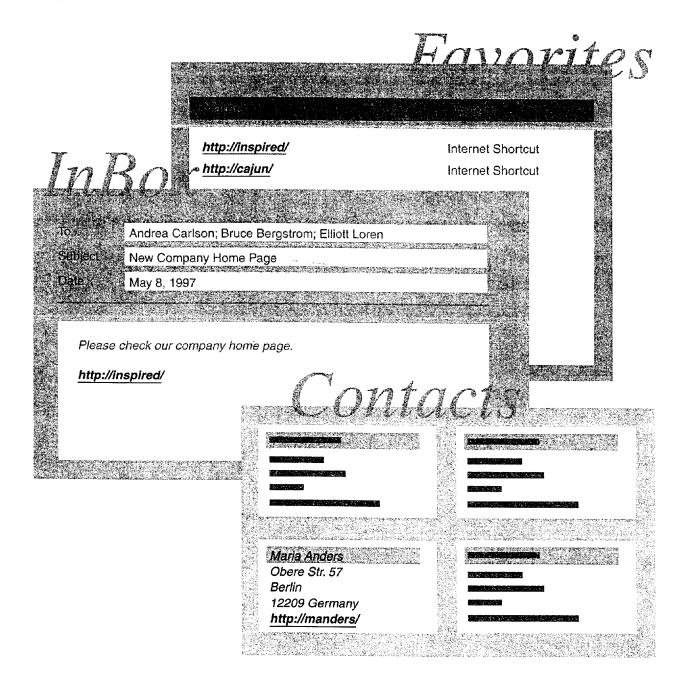

Open Web Addresses from Outlook

## Include a Hyperlink in an E-mail Message

After you create a Web page, you want to send its address to your co-workers. When you type the hyperlink address in an e-mail message, recipients can click it to jump directly to the page.

When you type an address that begins with http://, file:\\, or ftp:// in an e-mail message, Outlook turns it into a hyperlink.

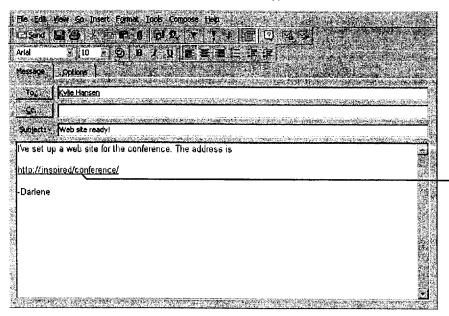

Blue underlined text lets the recipients know that the address is a hyperlink.

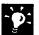

**Open a contact's Web page** If you stored a Web address for a contact, click **Explore Web Page** to jump to the Web page.

Visit your favorite Web sites If you use Microsoft Internet Explorer as your browser, you can jump to Web pages that you have designated as "favorites" from within Outlook. Click Other in the Outlook Bar, and then click Favorites to view Web page addresses. You can create a custom view to organize the Web pages. For more information, see "Customize the Way You Display Information," page 366.

**Search for files on an intranet** You can use the Web Find Fast search page to locate files that your company has stored on its intranet. See your network administrator to obtain the Web Find Fast search page.

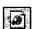

Explore Web Page button

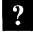

Want to know more? Look up Getting Results - Outlook Web in Help.

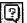

Office Assistant button

Part 9 Use Office on the World Wide Web

## Next Steps

| То                                                         | See                                      |  |  |  |  |
|------------------------------------------------------------|------------------------------------------|--|--|--|--|
| Learn more about Web add-ins that you can use with Outlook | Microsoft on the Web (Help menu)         |  |  |  |  |
| Use public folders to share information                    | "Use Outlook to Share Folders," page 433 |  |  |  |  |

PART 10

# Budget with Microsoft Excel

### **Contents**

Consolidate Budget Input 474
Develop Budgeting Alternatives 482

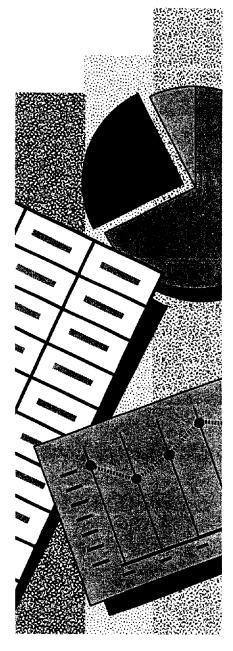

MS 114209

Getting Results with Microsoft Office 473

# Consolidate Budget Input

Working up an overall budget requires combining the budgets for several groups or departments within your company. Determining how to allocate the available funds usually involves several rounds of proposals and reconsolidation. To project expenses and make adjustments, your department managers need worksheets from you that contain the right information. Design the worksheets so that you can easily roll up the figures you get from each department, as many times as they change.

### **Key Features**

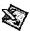

Copying Worksheets to Other Workbooks

3-D References

| Budget Worksheet – H. R.  | 1140 - 189 - 188 - 184 - 184                                                                                                    |
|---------------------------|----------------------------------------------------------------------------------------------------|
| Employee Costs            |                                                                                                    |
| 120 IRŚ/FICA              | Budget Worksheet – Marketing                                                                                                    |
| Subcontractors & Services | Employee Costs                                                                                                    |
| 201 Services              | 110 Payroll                                                                                                    |
| 254 Advertising           | 120 IRS/FICA                                                                                                    |
| Supplies and Materials    | Subcontractors & Services                                                                                                    |
|                           | 201 Services                                                                                                    |
| Total                     | 254 Advertising                                                                                                    |
|                           |                                                                                                    |
|                           | Supplies and Materials                                                                                                    |
|                           | Total                                                                                                    |
|                           | Employee Costs  110 Payroll  120 IRS/FICA  Subcontractors & Services  201 Services  254 Advertising  Supplies and Materials  Total |

| Consolidated Budget Input | FY1997  | FY1998 |
|---------------------------|---------|--------|
| Employee Costs            | 164,146 | ?      |
| Subcontractors & Services | 58,035  | ?      |
| Supplies and Materials    | 902     | ?      |
| Total                     | 223,083 | ?      |

... and you combine them in a summary, the consolidation.

AHL0123537

Consolidate Budget Input

## Prepare Your Budget Worksheet

Prepare a worksheet to use as a template. List every account to be budgeted across all departments. You'll use the template both to gather input and to consolidate it.

|                |       |                                                                                                    | - Plan to in<br>for compa                                                                                                    | nclude current fig<br>arison.                                                | ures |                                                     |
|----------------|-------|----------------------------------------------------------------------------------------------------|----------------------------------------------------------------------------------------------------|------------------------------------------------------------------------------|------|-----------------------------------------------------|
| 1.74           | Α.    | <i>(174</i>                                                                                                    | , C                                                                                                    | <b>D</b>                                                                     | E    |                                                     |
| 13             | Budge | t Input                                                                                                    | ļ.                                                                                                    | NE THE TOTAL TRANSPORT OF METALLINES AND AND AND AND AND AND AND AND AND AND |      |                                                     |
| 2<br>9         | Accou | nt                                                                                                    | FY 1997<br>Actual                                                                                                    | FY 1998<br>Projected                                                         |      |                                                     |
| ٠4 .           |       |                                                                                                    | 7                                                                                                    |                                                                              | 1    |                                                     |
| 5              |       | yee Costs                                                                                                    |                                                                                                    |                                                                              |      |                                                     |
| 6              |       | Payroll                                                                                                    | pro Carlos de Carlos de Ca | and the control of the second of the second                                  |      |                                                     |
| 7.7            | 120   | IRS/FICA/Wk comp/State/SDI                                                                                                    | CONTRACTOR AND AND THE AND AND AND AND AND AND AND AND AND AND                                                                                                    |                                                                              |      |                                                     |
| -8             | 140   | Retirement Plan                                                                                                    | <u> </u>                                                                                                    |                                                                              |      |                                                     |
| 9              |       | Subtotal                                                                                                    | The second section and the second section of the second section of the section of the second section of the second section of the second section of the second section of the second section of the second section of the second section of the second section of the section of the second section of the section of the  | s - 1860 mode) ** market normal i model to ministerancial marks consumer     |      |                                                     |
| 10             |       | A STATE OF THE SECOND SECOND S |                                                                                                    |                                                                              |      | <ul> <li>Here's where you'll consolidate</li> </ul> |
|                |       | ntractors & Services                                                                                                    |                                                                                                    |                                                                              |      | the new budget information.                         |
| 12             |       | Telecommunication Services                                                                                                    | ALCONOMIC SAME STATE AND ADDRESS.                                                                                                    | TO STAND THE PERSON OF A SAME                                                |      |                                                     |
| 13             | 254   | Advertising                                                                                                    |                                                                                                    |                                                                              |      |                                                     |
| 14             |       | Subtotal                                                                                                    |                                                                                                    |                                                                              |      |                                                     |
| 15             |       |                                                                                                    | 1                                                                                                    |                                                                              |      |                                                     |
| 21.27.28.34.84 | Total |                                                                                                    |                                                                                                    |                                                                              |      |                                                     |
| 18             |       |                                                                                                    |                                                                                                    | A dear App                                                                   |      |                                                     |
|                |       | Budget Worksheet /                                                                                                    |                                                                                                    | <del></del>                                                                  |      |                                                     |

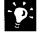

Do you keep the current budget or actual figures in a database? Put the external data in a Microsoft Excel worksheet so that you can copy it into each department's worksheet. You don't have to retype the figures. For more information, see "Get Sales Information from a Database," page 548.

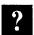

Want to know more? Look up Getting Results - Consolidate in Help.

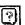

Office Assistant button

Part 10 Budget with Microsoft Excel

## Get Budget Projections from Each Department

Each department fills in its estimates by using a copy of the template worksheet. For each department, include only the accounts needed, and provide the figures from the current year by copying them into each department's worksheet.

Keep all accounts in the same rows and columns. Maintaining the same information in the same position across all worksheets enables you to consolidate their contents.

Each department puts its figures into its own worksheet.

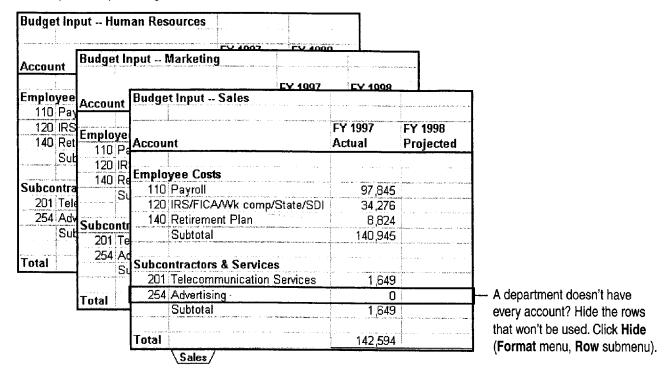

Consolidate Budget Input

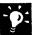

Prevent changes to the worksheet layout First, unlock only the cells to receive input. Select the cells, and then click **Cells** (**Format** menu). On the **Protection** tab, clear the **Locked** check box. Then protect the worksheet by clicking **Protect Sheet** (**Tools** menu, **Protection** submenu).

Save a shared workbook on a server Click Shared Workbooks (Tools menu) to make your workbook available to multiple users at the same time. For more information, see "Share a Workbook with a Co-Worker," page 412.

**Send a workbook through electronic mail** You can route the workbook to the departments, one at a time. For more information, see "Distribute Documents Online," page 396.

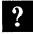

Want to know more? Look up Getting Results - Consolidate in Help.

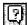

Office Assistant button

Part 10 Budget with Microsoft Excel

## Combine the Input

As each department returns its completed worksheet, you need to add it to a workbook in which you can calculate the combined results. Copy each worksheet of budget projections into your consolidation workbook.

For easy access to the worksheet tabs, arrange the workbook windows horizontally.

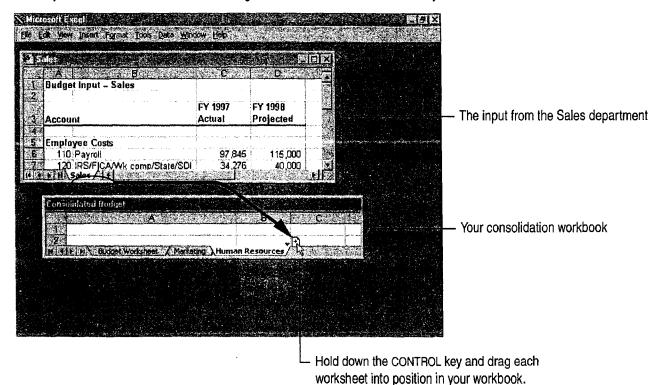

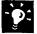

Make sure you get the right kinds of data For more control over the workbooks you distribute to your co-workers, you can set each cell to limit the allowable range of values, or to accept only a specific data type. This way you can avoid, for example, someone mistakenly entering a value that is too large for a given budget category. For more information, see "Validate Your Data as You Enter It," page 359.

**View all your workbooks at once** You can quickly arrange all the open workbooks on the screen by clicking **Arrange** (**Window** menu).

Consolidate Budget Input

## Consolidate the Combined Input

Use a copy of your template worksheet to set up the consolidation. First, create a formula using 3-D references that totals projections for each account across all the departmental worksheets. Indicate the range of worksheets by specifying the first and last worksheet names in the formula, and include a reference to the cell on each worksheet to include in the consolidated total. The result appears on your consolidation worksheet.

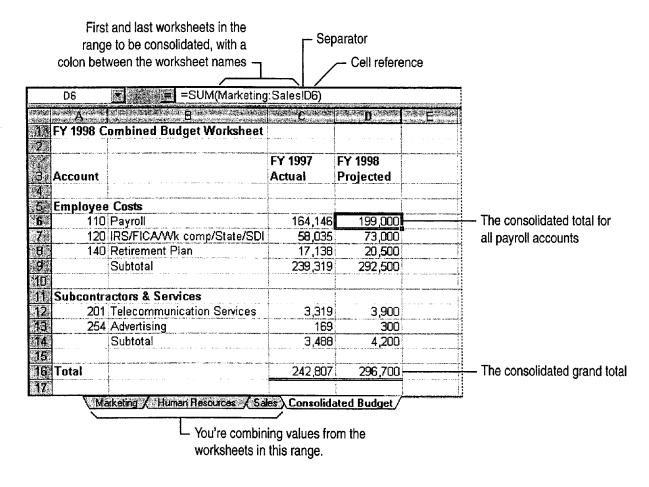

#### Part 10 Budget with Microsoft Excel

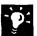

Enter the worksheet names in the formula Position the insertion point at the target location within the formula, and then click the appropriate worksheet tabs.

Copy formulas automatically After you've entered the formula to consolidate one account, you don't have to type similar formulas for the rest of the accounts. If you used a relative cell reference, dragging the fill handle or using the Copy and Paste commands (Edit menu) will adjust the cell references accordingly for your other formulas.

Cope with revisions and late returns If you get another departmental worksheet after you've already set up the consolidation, just drag a copy of the new worksheet between the tabs of the worksheets you refer to in the formula. The new worksheet is consolidated automatically. (Make sure you drag the new worksheet between the existing consolidated sheets. If you insert it outside the range, the new figures won't be included in the consolidation.)

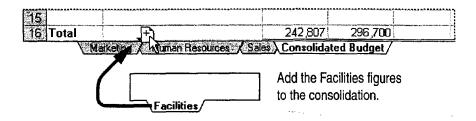

### Other Ways to Consolidate Your Figures

3-D references let you design your template worksheet any way you want. But they do require that the same information be in the same place on every worksheet.

Consolidate worksheets with different layouts If the worksheets have similar data but in different areas or positions, you can give the same name to the corresponding range of cells on each worksheet. You can then combine data from ranges with the same name on different worksheets by clicking Consolidate (Data menu).

Compare figures as well as combine them You can use a PivotTable to consolidate and compare multiple worksheets. For more information, see "Create a Sales Summary," page 563.

## A Shared Workbook Makes Getting the Input Easier

If your departments are on a network, you can use a *shared workbook* to speed the input-gathering process.

Create the worksheets for each department in one workbook and share it on the network. Each department updates its worksheet in this workbook. All departments can work simultaneously,

and you can watch the input arrive and be consolidated. For more information, see "Share a Workbook with a Co-Worker," page 412.

**Important** In a shared workbook, every authorized user in the workgroup can view all of the worksheets. So use this distribution method only if it's acceptable for all departments to see each other's figures.

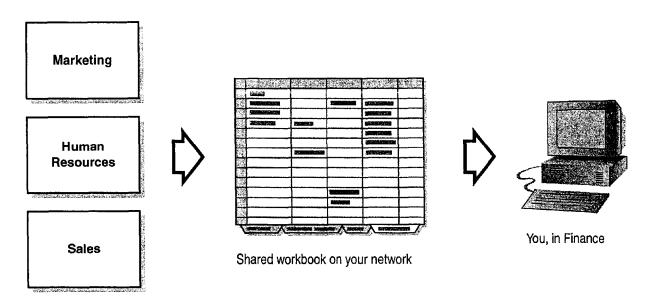

## **Next Steps**

| То                                          | See                                           |  |  |  |  |
|---------------------------------------------|-----------------------------------------------|--|--|--|--|
| Analyze the results of the consolidation    | "Develop Budgeting Alternatives," page 482    |  |  |  |  |
| Share a workbook with others over a network | "Share a Workbook with a Co-Worker," page 412 |  |  |  |  |

# Develop Budgeting Alternatives

k with What-If Assumptions in Microsoft Excel

To balance a budget, you must find the best way to allocate the available resources among departments. When initial projections exceed the available funds, you need to compare redistribution strategies. You can model different strategies in Microsoft Excel to analyze the pros and cons of different approaches. As you work through several rounds of negotiation and reallocation, you can adjust your models.

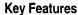

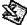

Conditional Formatting

Goal Seeking

Scenarios

Charts

By creating summaries and charts of the strategies you tried, you can demonstrate to your departments that you reached a fair allocation.

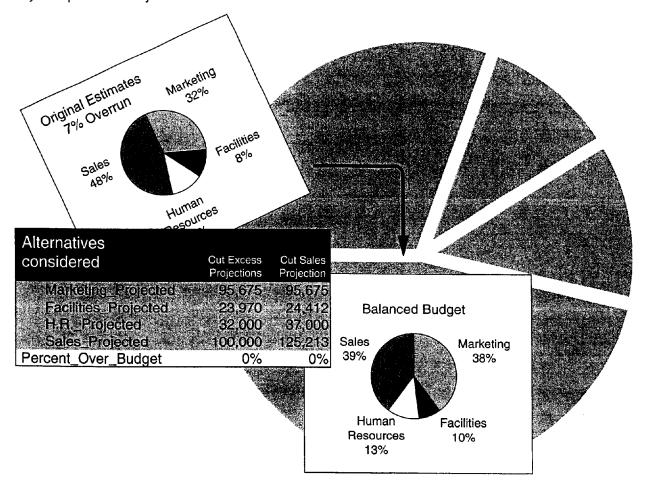

Develop Budgeting Alternatives

## Find the Over- and Under-Budget Areas

You've rolled up account-by-account projections from several departments. Compare the projections to your target amounts: Can you correct some shortfalls by redistributing funds among accounts? Simply subtracting the allocations from the projections can show you the problem areas and the surplus funds.

Subtract the value in cell E5 from the value in cell D5 ...

|     | F5 <b>▼</b>                    |                   |           |          |            | $\overline{}$                                               |                                       |
|-----|--------------------------------|-------------------|-----------|----------|------------|-------------------------------------------------------------|---------------------------------------|
|     | Α                              | , C               | D.2"      | <b>:</b> | * F        | ∵ G ×                                                       |                                       |
| 1   | FY 1998 Budget Worksheet       |                   |           |          |            |                                                             | · · · · · · · · · · · · · · · · · · · |
| 4   |                                | E14 4007          |           | E11 4000 |            |                                                             |                                       |
| 3   | Account                        | FY 1997<br>Actual | Projected | FY 1998  | Difference |                                                             |                                       |
| 5   | 110 Payroll                    | 164,146           | 199,200   | 180,000  | 19,200     |                                                             |                                       |
| 6   | 120 IRS/FICA/Wk comp/State/SDI | 58,035            | 73,000    | 66,000   | 7,000      |                                                             | <u>-</u> -                            |
| 7.0 | 140 Retirement Plan            | 17,138            | 20,500    | 18,500   | 2,000      |                                                             |                                       |
| 8   | 201 Telecommunication Services | 3,319             | 3,900     | 4,300    | (400)      |                                                             |                                       |
| . 9 | 254 Advertising                | 169               | 300       | 250      | 50         |                                                             |                                       |
| 10  | 301 Office Supplies            | 4,048             | 4,500     | 4,250    | 250        |                                                             |                                       |
| 11  | 304 Miscellaneous Supplies     | 902               | 1,075     | 1,000    | 75         | in medianosis from more fines and fines from the control of |                                       |
| 12  |                                |                   |           |          | 10 AP & C  |                                                             |                                       |
| 13  | Total                          | 247,757           | 302,475   | 274,300  | 28,175     |                                                             |                                       |

... to see the discrepancies.

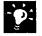

**Sort it out** Do you have a large number of accounts? Sort them to view the largest shortages. Click a cell that contains a shortfall amount, and then click the **Sort Ascending** button.

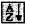

Sort Ascending button

### More Power: The 10 Most Wanted List

If you work with long lists of data, you can use the Top 10 feature of the **AutoFilter** command (**Data** menu) to display only the 10 largest values in a column. For more information, see "Zero In on the Contacts You Want," page 357.

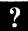

Want to know more? Look up Getting Results - Budgeting in Help.

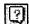

Office Assistant button

Part 10 Budget with Microsoft Excel

## Set Up a Model

To determine the best resource allocation, you need to analyze where spending cuts will be most effective. For example, you might model the percentage of overrun by department and for the overall budget.

To build the formulas in your model, you can construct natural language formulas, using row and column labels to calculate the results. Natural language formulas are an alternative to using cell references, and can make your formulas easier to read. For more information, see "About Natural Language Formulas," page 489.

| F8 💌               | 33      | ifference/Sale |           |             |         |                                          |                                |      |                                 |
|--------------------|---------|----------------|-----------|-------------|---------|------------------------------------------|--------------------------------|------|---------------------------------|
| A telephone        |         | C C            | . D.      | i oza Evisa | • F .   | y - (                                    |                                | · Hi |                                 |
| FY 1998 Department | Totals  |                |           |             |         |                                          |                                |      |                                 |
| 23                 |         | ·              |           |             |         |                                          |                                |      |                                 |
| 3:                 | FY 1997 |                | FY 19     |             |         | in de description and applied            |                                |      |                                 |
| 4 Account          | Actual  | Projected      | Allocated | Difference  | Percent | profession reaction                      | ST. JAMES STATE                |      |                                 |
| 5 Marketing        | 69,958  | 95,675         | 97,000    | (1,325)     | -1%     |                                          |                                |      |                                 |
| 6 Facilities       | 20,994  | 24,412         | 23,500    | 912         | 4%      |                                          | m re-messacion                 |      |                                 |
| 7. Human Resources | 32,890  | 37,000         | 36,800    | 200         | 1%      |                                          |                                |      |                                 |
| 8 Sales            | 123,915 | 145,188        | 125,000   | 20,188      | 16%     |                                          |                                |      | <ul> <li>The calcula</li> </ul> |
| 9                  |         |                |           |             |         |                                          | to a fin to a the same and the |      | percentage                      |
| 10 Totals          | 247,757 | 302,275        | 282,300   | 19,975      | 7%      | . P. Halland, Inc. P. or Security Spices |                                |      | budget                          |

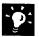

Show numbers as percentages Use the Percent Style button.

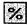

Percent Style button

### More Power: Shared Workbooks

You and your team can use the same workbook simultaneously over a network. For more information, see "Share a Workbook with a Co-Worker," page 412.

**Develop Budgeting Alternatives** 

### **Build Alarms into Your Model**

Need to know right away when you reach your target or when your budget falls outside an acceptable range? You can use special formatting for values that meet the conditions you specify.

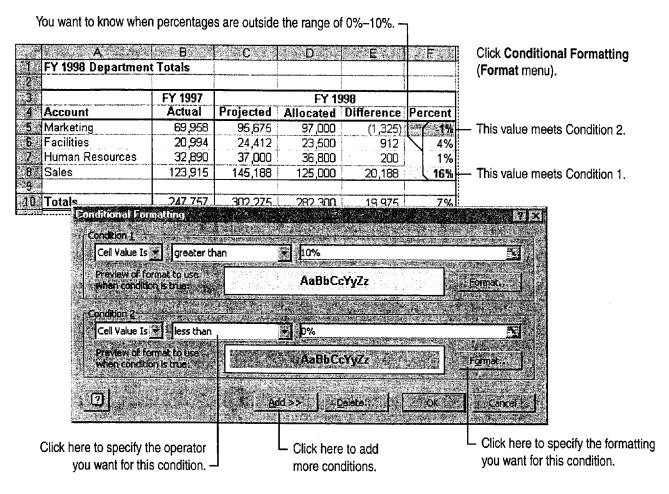

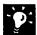

Prevent false alarms It's easy to type an extra zero now and then, so make sure you don't set off your alarms because of incorrect data entry. Use validation to ensure that values are within specified limits. Select dataentry cells and click Validation (Data menu). For more information, see "Validate Your Data as You Enter It," page 359.

Create hyperlinks to source data Important data often deserves further explanation—especially when an alarm is triggered. Click the Insert Hyperlink button to create a hyperlink that jumps directly to a cell range, worksheet, or workbook containing additional information. You can even create a hyperlink to information located on the World Wide Web, or to documents created in other Office applications. For more information, see "Publish Microsoft Excel Tables and Charts on the Web," page 448.

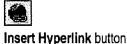

Part 10 Budget with Microsoft Excel

## Test Alternative Strategies

You need to be able to see the effect of different reductions on each department and on the bottom line. Using goal seeking, you can adjust a projection to achieve a specific percentage over or under budget. Goal seeking lets you set a target value for a formula, then adjusts one of the cells used in the formula to calculate your target value. For example, determine how much you'd have to lower the sales projection to reduce the total budget overrun to zero. Try changing different projections to see what it takes to balance the budget.

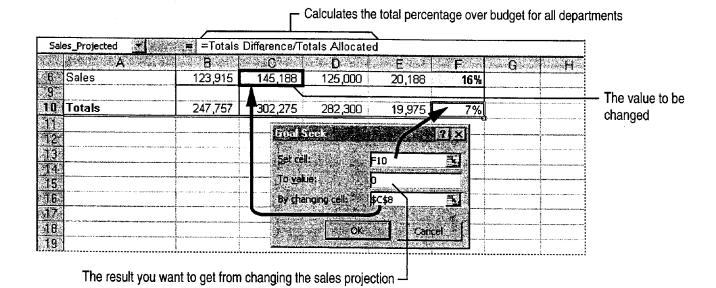

Important The cell in which the contents will be adjusted (cell C8 in the preceding example) must contain a value, not a formula.

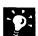

Change multiple values simultaneously Use Microsoft Excel Solver to perform goal seeking on multiple values at the same time.

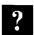

Want to know more? Look up Getting Results - Budgeting in Help.

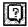

Office Assistant button

**Develop Budgeting Alternatives** 

### Compare Alternatives

As you try different strategies to reduce over-budget projections, you need to compare and refine approaches. Perhaps you have done this by saving various copies of your worksheet and viewing them simultaneously.

Another way to compare is to save different sets of projections on a single worksheet, as scenarios. Enter your values, either by goal seeking or by typing the values. Save these original values as a scenario, then enter and save other sets of values to try out other reallocation strategies. You can view all the scenarios on the same worksheet.

Click Scenarios (Tools menu) to define and display scenarios.

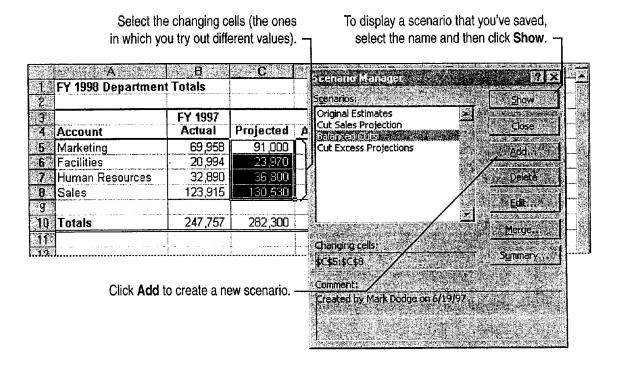

Part 10 Budget with Microsoft Excel

#### Reallocate Fairly

After you decide how to balance the budget, use your model and scenarios to support the results. To show the departments how you reached a decision, create a summary report showing the scenarios you considered. Demonstrate the final distribution with a chart showing the division of resources. A pie chart is a good way to show the relationship of parts to a whole, so use this chart type to show how the allocation is divided among departments. For information on other chart types, see "Create a Chart from Worksheet Data," page 260.

The summary uses the names you gave to the cells in your model.

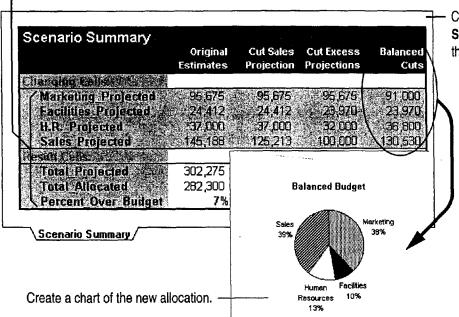

Create a summary by clicking Scenarios (Tools menu), and then clicking the Summary button.

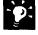

Name the cells used in scenarios When you create a scenario summary report, the titles shown for result cells and changing cells ordinarily consist of cell references, such as \$C\$6. It is helpful to assign names to these cells. For example, cell C6 is named "Marketing\_Projected," and appears as such in the scenario summary report. To assign names to cells, click Name (Insert menu), and then click Define.

**Chart the original figures for comparison** To justify your final choice of distribution, present the two charts together with the summary of the alternatives you tried.

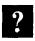

Want to know more? Look up Getting Results - Budgeting in Help.

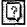

Office Assistant button

### About Natural Language Formulas

When building formulas, you often need to stop and think about cryptic cell-reference codes when you really should be thinking about the spreadsheet model. Instead of using cell references in your formulas, you can use the row and column labels in a table, such as the one shown below. For example, it is much easier to remember the meaning of "Actual Sales" than what is in cell "B8." This makes it easier to stay focused while constructing a model and to see what a formula does long after you're finished.

Try to make your table labels as short and selfevident as possible, to make them easier to use. For example, type =**Projected Facilities** to refer to cell C6: the intersection of row 6 (Facilities) and column C (**Projected**).

Avoid typing labels To save yourself the trouble of typing long label names into your formulas, you can define label ranges before you start creating formulas. First, select all the labels you want to use in a row or column. Next, click Name (Insert menu), and then click Label. After you define the label ranges, you can simply click cells and ranges you want to include in formulas, and the appropriate labels are inserted automatically.

| F8 <b>★</b>         | ≓ =Sales Di | fference/Sale | s Allocated |            |         |
|---------------------|-------------|---------------|-------------|------------|---------|
| A                   | B / 1       | C' : ;:       | . D.        | E          | F.      |
| 🌃 FY 1998 Departmen | t Totals    |               |             |            |         |
| .2                  |             |               |             |            |         |
| 3                   | FY 1997     |               | FY 19       | 98         |         |
| 4 Account           | Actual      | Projected     | Allocated   | Difference | Percent |
| 5 Marketing         | 69,958      | 95,675        | 97,000      | (1,325)    | -1%     |
| 6 Facilities        | 20,994      | 24,412        | 23,500      | 912        | 4%      |
| 7 Human Resources   | 32,890      | 37,000        | 36,800      | 200        | 1%      |
| 8 Sales             | 123,915     | 145,188       | (125,000)   | 20,188     | 16%     |
| <b>3</b> %          |             |               |             |            |         |
| 10 Totals           | 247,757     | 302,275       | 282,300     | 19,975     | 79      |

 You can use row and column labels in formulas instead of cell references.

 The formula shown above refers to this cell as the intersection of the Sales row and the Allocated column.

# Set Up a Custom Inventory System

#### **Contents**

Design a Custom Inventory Database 492 Move a Product List into Microsoft Access 493 Create a Great-Looking Product Form 498 Add a Suppliers Table to Your Inventory Database 505 Make Data Entry Easy and Accurate 513 Turn Your Inventory Database into an Application 519 Create and Enhance an Inventory Report 525

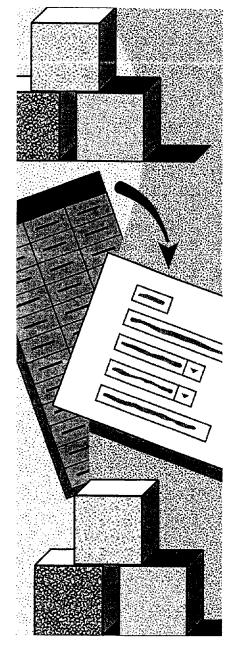

MS 114226

Getting Results with Microsoft Office 491

# Design a Custom Inventory Database

eate a Database Application

You can create many common databases by using the Microsoft Access Database Wizard. If the wizard doesn't create the database you need, or if you have data that doesn't fit into the tables the wizard creates, you can create a database from scratch and then design an interface to tables and forms.

The topics in this part show you how to create a custom inventory database, but you can use the examples to create any type of database, or to customize an existing database. Use the following table to decide which topic to read for more information.

| То                                                                                                    | See                                                          |  |
|----------------------------------------------------------------------------------------------------|--------------------------------------------------------------|--|
| Create a database by moving data, such as a large product list stored in Microsoft Excel, into Microsoft Access tables | "Move a Product List into Microsoft<br>Access," page 493     |  |
| Add a table to your database to store additional information, such as a list of your company's suppliers               | "Add a Suppliers Table to Your Inventory Database," page 505 |  |
| Customize tables to make data entry easier and to help ensure that data is entered accurately                          | "Make Data Entry Easy and Accurate," page 513                |  |
| Create an attractive form to help you enter data easily                                                                | "Create a Great-Looking Product Form," page 498              |  |
| Create and print reports that summarize information stored in your database                                            | "Create and Enhance an Inventory<br>Report," page 525        |  |
| Tie the tables, forms, and reports in your database together with a custom interface                                   | "Turn Your Inventory Database into an Application," page 519 |  |

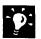

Want the Database Wizard to create a database for you? See "Track Your Business Contacts in Microsoft Access," page 360.

## Move a Product List into Microsoft Access

Convert Data from Microsoft Excel to Microsoft Access

Suppose you're using a Microsoft Excel worksheet to maintain your company's list of products. A list of repeating data can grow too large and become very difficult to maintain in Microsoft Excel. For example, if you want to generate a report that includes your customers' addresses and phone numbers, you have to store the data in every row of the worksheet. You can make it easier to manage your product list by converting the worksheet to Microsoft Access and creating a database to add new entries. When you update information in one place, it's updated everywhere in the database. Microsoft Access also makes it possible for several users to work in the database at the same time. When one user updates records, the updated information is made available to all users.

#### **Key Features**

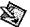

Convert to MS Access Command Import Spreadsheet Wizard

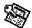

Table Analyzer Wizard

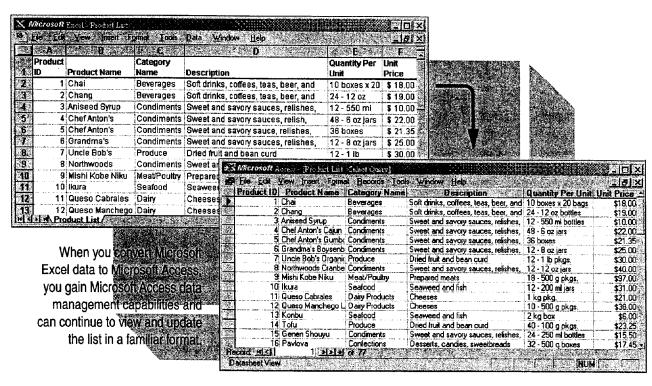

To complete the steps in this topic you need Microsoft Office, Professional Edition or an individual copy of Microsoft Access installed. You also need the Microsoft Excel AccessLinks add-in installed and enabled. Note that your Microsoft Excel worksheet must be set up as a list.

#### Convert Your Worksheet to Microsoft Access

To begin converting the product list from Microsoft Excel to Microsoft Access, in Microsoft Excel, click anywhere in the worksheet and then click Convert to MS Access (Data menu).

After the Import Spreadsheet Wizard converts the worksheet to Microsoft Access, you can have the Table Analyzer Wizard analyze the imported data and suggest the best way to organize it.

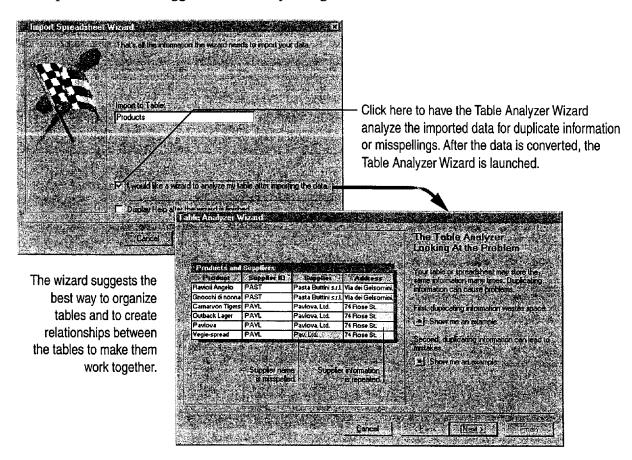

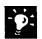

Save hard disk space by archiving the original Microsoft Excel worksheet Because you'll make all further changes directly in the new database, you won't need to use the original worksheet when you work with the database.

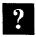

Want to know more? Look up Getting Results - Move List in Help.

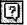

Office Assistant button

Move a Product List into Microsoft Access

#### Use Tables to Organize Data in Your Database

After you select the Table Analyzer Wizard option, the wizard helps you organize your data into tables. For example, you can create one table to store pricing information, and another to store information about product categories. Using separate tables lets you save each fact in one place, making it easier to maintain accurate information. When you update a fact in one table, that information is updated wherever it appears throughout the database.

The wizard also suggests *relationships* between the tables to make them work together. Relationships define how the data in tables is shared. For more information, see "Use Your First Microsoft Access Database," page 104, or "View Relationships Between Tables," page 512.

The original Microsoft Excel worksheet column headings are now displayed as fields in the Microsoft Access tables.

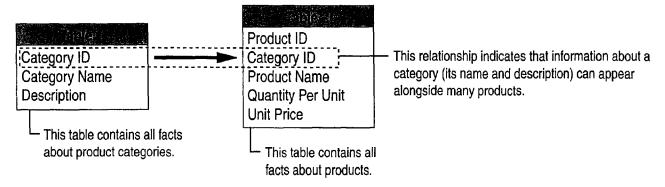

### View and Update Your Data in Microsoft Access

After you accept the table and relationship options suggested by the Table Analyzer Wizard, the wizard splits your data into the appropriate tables and prompts you to correct errors in repeated data. Have the wizard create a *query* so that you can view and update product information in the list. Although the query looks like your worksheet, it provides the added capabilities and features of a Microsoft Access database. Change a repeating entry in one place, and it's updated in every affected record. When you enter a new product name in a new record, Microsoft Access assigns it a new, unique product ID automatically. Enter a product category name, and the associated description is displayed automatically. You can also use this query to create forms and reports.

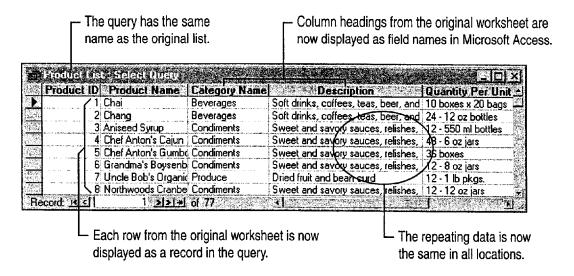

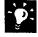

Want to make sure your data is set up correctly? Compare the records in your new Microsoft Access database with your original Microsoft Excel list to make sure that you made the right corrections to your data. The database records may not appear in the same order as in your original list.

Want to add a new entry? In datasheet view, click New Record, and then begin typing.

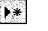

**New Record** button

Move a Product List into Microsoft Access

Other Ways to Import Data into Microsoft Access What if the data isn't in a Microsoft Excel worksheet? You can import data into Microsoft Access from many popular formats, including dBASE, Paradox, and other database applications, and even plain text from a word processor.

If your data is in a text file, you can use the Microsoft Access Text Import Wizard to convert the data to Microsoft Access tables. Click **Get External Data** (File menu), and then click **Import**. Click the Files of type arrow, and then select **Text files** from the list. Finally, select the file you want, and then follow the instructions on the screen.

What if the data needs to be kept in a Microsoft Excel worksheet? You can create a link from a worksheet to a Microsoft Access database. Click Get External Data, and then click Link Tables.

The linked worksheet is included in your database as another table. You view and update the linked data just as you would data stored directly in Microsoft Access, but the linked data remains in the Microsoft Excel worksheet.

#### Next Steps

| То                                                                                   | See                                                          |  |
|--------------------------------------------------------------------------------------|--------------------------------------------------------------|--|
| Add another table to your database                                                   | "Add a Suppliers Table to Your Inventory Database," page 505 |  |
| Make it easier to add data to your database                                          | "Make Data Entry Easy and Accurate," page 513                |  |
| Use a query to create forms that make it easy to view information and enter new data | "Create a Great-Looking Product Form," page 498              |  |
| Use a query to create reports that summarize your data                               | "Create and Enhance an Inventory Report," page 525           |  |

## Create a Great-Looking Product Form

Create an Easy-to-Use Form to Add Data to Your Inventory Database

Suppose you've stored information about your product line in the Products table in the Inventory database. If you want a fast, efficient way for you and your co-workers to enter inventory data, you can create a Product form. A form displays one record at a time, so it's easy to see what to type and where to type it. To create the form quickly, use the Microsoft Access Form Wizard and then customize the form to make it even easier to work with.

#### **Key Features** Form Wizard Form Design View Subforms

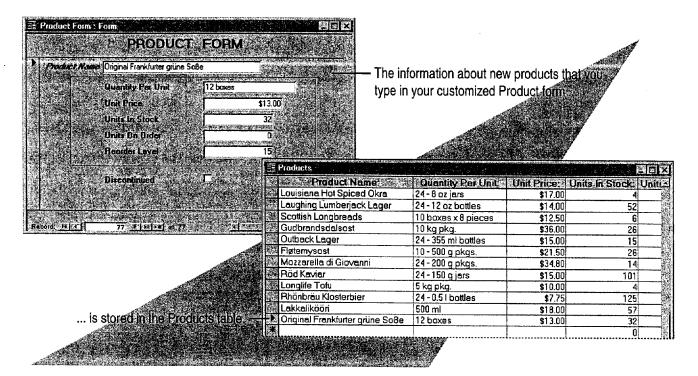

To complete the steps in this topic you need to have either Microsoft Office, Professional Edition or an individual copy of Microsoft Access installed. You also need to create a Products table by using the procedures in "Move a Product List into Microsoft Access," page 493, or by using the Table Wizard. However, you can use the basic techniques in this topic to create customized forms for any Microsoft Access table.

Create a Great-Looking Product Form

#### Create the Form

With the Microsoft Access Form Wizard, you can create a form quickly by choosing from a list of fields in your database and then adding them to the form. When the wizard is done, your form contains only the information you need, arranged and formatted to simplify data entry. To create a form, click the **New Object** arrow, click **Form**, and then double-click **Form Wizard**. Then, follow the instructions in the wizard.

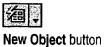

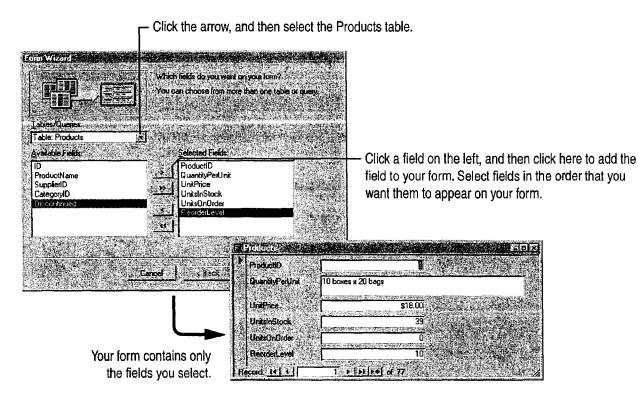

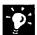

View more than one record at a time Click Datasheet (View menu).

Want a quick way to open your form for data entry? After opening the database, drag the form from the database window to the Windows desktop. To open the form from the Windows desktop, double-click the form's icon.

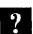

Want to know more? Look up Getting Results - Forms in Help.

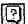

Office Assistant button

MS 114234

Getting Results with Microsoft Office 499

#### Adjust the Form's Layout

After the Form Wizard creates your product form, you can rearrange the *controls* on a form to group related items together. Anything that you add to a form—including text boxes, labels, list boxes, option buttons, command buttons, and lines—is a control. To adjust the form's layout, switch to form design view.

In the form, click the **View** arrow, and then click **Design View**. To select the control you want, click it, and then manipulate it to change the form's appearance. You can align controls to the grid, resize them, and adjust the horizontal and vertical spacing so that they are uniformly spaced.

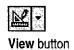

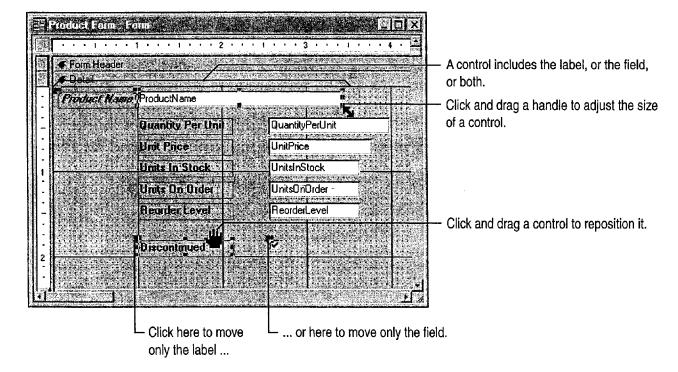

Create a Great-Looking Product Form

Unite On Order 10 10 Units On Or

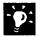

Adjust the placement of a control Click the control, hold down the CONTROL key, and then use the arrow keys to move the control in small increments.

Want to move or realign more than one control at a time? Click next to one of the controls, and then drag the pointer around all of the controls to select them (a box appears around the controls as you drag the pointer). Point between any two handles on the selected controls. When the pointer changes to an open hand, hold the mouse button down and then drag the controls to a new location.

**Need to add a field?** Click the **Field List** button, and then drag the field you want from the list to the form.

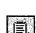

Field List button

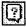

Office Assistant button

?

Want to know more? Look up Getting Results - Forms in Help.

### **Emphasize Important Information**

You can also make your form easier to read by changing the font, font size, and style of controls. For example, you can apply bold formatting to the most important labels and make the font size larger. To change the appearance of your labels, in form design view, select one label or group of labels. Then use the **Formatting** toolbar to apply the formatting options you want.

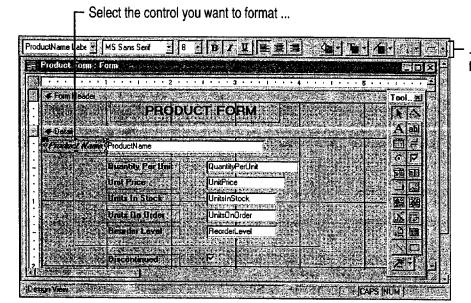

 ... then select the formats you want from the Formatting toolbar.

#### **Guidelines for Customizing Forms**

Add a title to your form In form design view, point to the top of the Detail section bar. When a two-headed arrow appears, click and drag the bar downward to create space between the Form Header section and the Detail section. If the Control toolbox isn't visible, click Control Toolbox (View menu), and then click the Label tool. Click and drag in the Form Header section to create a box for the title, and then type the title in the box. To format the title, click the label to select it, and then select the options you want from the Formatting toolbar.

Add lines to your form In the Control toolbox, click the Line tool, click where you want the line to start, and then drag to draw it.

Copy a format quickly with the Format Painter Click the control whose format you want to copy, and then click the Format Painter button once to copy the format to a single control, or double-click the button to copy the format to multiple controls. Then, click each control you want to format. If you're formatting multiple controls, click the Format Painter button again to turn off formatting.

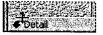

**Detail** section

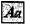

Label tool

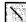

Line tool

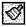

Format Painter button

Create a Great-Looking Product Form

Change the appearance and alignment of all controls on the form with automatic formats Automatic formats include combinations such as bold lettering, etched field names, and borders. Click the AutoFormat button, and then choose the format you want.

AutoFormat button

Add a border around related controls to make them stand out In the Control toolbox, click the Rectangle tool, and then drag the pointer around the controls you want to include.

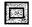

Rectangle tool

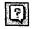

Office Assistant button

Want to know more? Look up Getting Results - Forms in Help.

#### Work with Data from More Than One Table

Take advantage of the relationship that you create between tables to make data entry more efficient. For example, after you create a relationship between the Categories table and the Products table, you can create *subforms* (forms within a form) so that when you enter the name of a

product category that is also a main form, such as Beverage, subforms show only the products in each subcategory. To create a form based on more than one table, click the **New Object** arrow, click **Form**, and then double-click **Form Wizard**. Follow the instructions in the wizard.

The information you type here is saved in the Categories table.

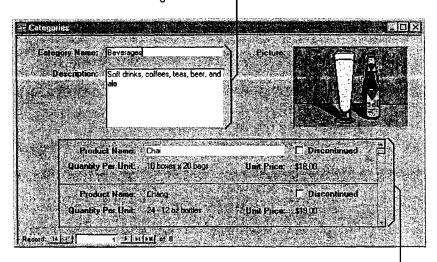

The information you type here is saved in the Products table. -

#### Next Steps

| То                                                     | See                                                                         |  |
|--------------------------------------------------------|-----------------------------------------------------------------------------|--|
| Learn more about creating relationships between tables | "Add a Suppliers Table to Your<br>Inventory Database," page 505             |  |
| Find information contained in two or more tables       | "Evaluate Sales Performance in a<br>Microsoft Access Database,"<br>page 582 |  |

# Add a Suppliers Table to Your Inventory Database

If you've followed the steps in the preceding topic, your inventory database contains all the tables you need to store product information. But suppose that you need to add information about the suppliers who make your products. You can create a new table with the Table Wizard and then connect this table to other tables in the database so that you can combine information from your tables in different ways.

# Key Features Table Wizard Lookup Wizard Relationships

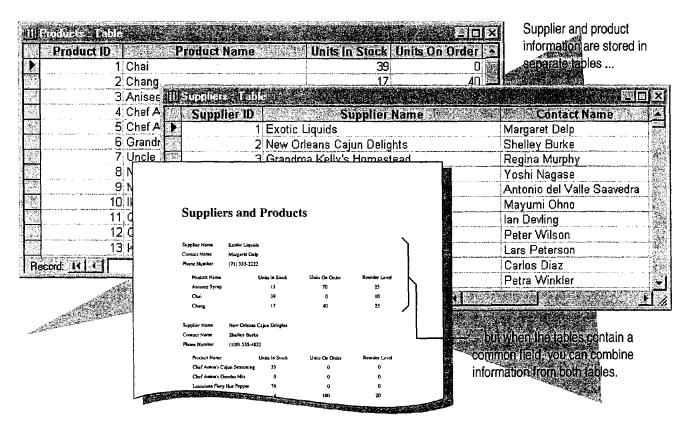

**To complete the steps in this topic** you need Microsoft Office, Professional Edition or an individual copy of Microsoft Access installed. You also need to create the Products and Categories tables, as described in "Move a Product List into Microsoft Access," page 493. However, you can follow the basic steps in this topic to add any table to a database.

### Create the Suppliers Table

When you're ready to add information about suppliers to your inventory database, create a table to store the data. The Table Wizard makes it easy to create a table. When you use the wizard. you can choose from a variety of tables and associated fields.

To use the Table Wizard, in the database window, click the New Object arrow, click New Table, and then double-click Table Wizard. Select Suppliers from the Sample Tables list, and then add the fields you want. After the wizard creates the Suppliers table, click Save (File menu) to add the table to your database.

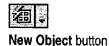

Click **Suppliers** to see the fields you can use for the table.

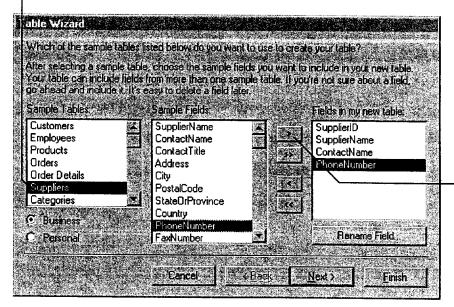

Click a field on the left, and then click here to add the field to your table. Add fields in the order in which you want them to appear in the table.

Add a Suppliers Table to Your Inventory Database

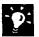

Does the table have fields in common with an existing table in your database? When the Database Wizard creates your table, you can set options to specify a relationship. For more information, see "View Relationships Between Tables," page 512.

Can't find the type of table you want in the Table Wizard? If the Table Wizard list doesn't include the table you want to create, click the New Object arrow, click New Table, and then double-click Datasheet View. Type the field names and data in the blank datasheet.

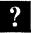

Want to know more? Look up Getting Results - Add Suppliers in Help.

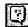

Office Assistant button

### Add Supplier Information

After the Table Wizard creates your table, it opens the table in datasheet view. Work in this view to type information about your suppliers.

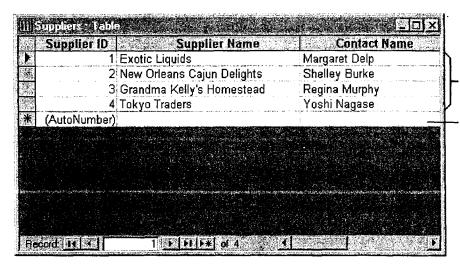

Datasheet view displays more than one record at a time.

To add a new supplier to the table, type information about the supplier in the blank record at the end of the datasheet.

**Important** When you follow this example, be sure to add data to the Suppliers table that you create. You'll need this information to complete the next step in this topic.

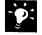

Import existing data to your table To add data that is in another application or format, click **Get External Data** (File menu), and then click **Import**.

**Change a field name** Double-click the column header in the datasheet and type a new name. Be sure to do this before you create queries, forms, and reports, or you will have to change the field names in those, too.

**Need to add another field?** If you forgot to include a field, or if the Table Wizard list doesn't include a field you need, add it by clicking the header of the column that will follow the new field and then clicking **Column (Insert** menu).

Add a Suppliers Table to Your Inventory Database

### Connect Supplier and Product Information

After you create the Suppliers table, you can use the information about your suppliers to update the Products table already in the database. To connect the Suppliers table to the Products table, use the Lookup Wizard to add a *lookup field* to the Products table. The lookup field displays a list of suppliers names from the Suppliers table. With a lookup field, you don't have to spend time typing suppliers' names when you update the Products table. Instead, just select the supplier name from the lookup list to add it to the table.

While working in the Suppliers table, click the **Database Window** button. On the **Tables** tab, double-click **Products** to open the Products table and to use the Lookup Wizard. Click **Supplier ID**, and then click **Lookup Column** (**Insert** menu) to start the wizard. You'll be prompted to specify the source for the information to be included in the lookup field. Set options to have the wizard retrieve the information from the Suppliers table. When the wizard prompts you for the fields to be included in the lookup column, add the SupplierName field.

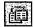

**Database Window** button

The Lookup Wizard adds this column to the Products table. The column displays a list of suppliers from the Suppliers table.

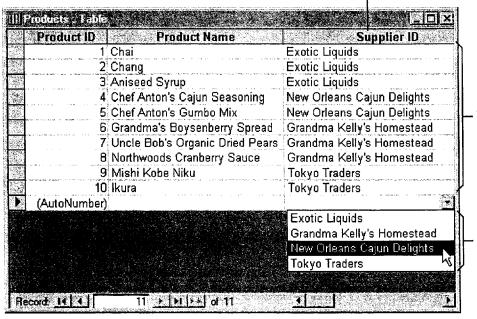

These names were selected from the list of suppliers below, and added to the column.

To display the list of suppliers, click the arrow. Select a supplier from the list to add it to the column.

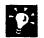

**Don't see anything in the list?** If you haven't entered information in the Suppliers table, your list will be empty. Add information about your suppliers to the Suppliers table before using the list.

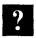

Want to know more? Look up Getting Results - Add Suppliers in Help.

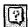

Office Assistant button

Add a Suppliers Table to Your Inventory Database

#### Add Fields to a Table

Suppose you need to add fields to a table after you create it. For example, if you want to use the Products table to track inventory levels, you can add the following four fields: UnitsInStock, ReorderLevel, UnitsOnOrder, and Discontinued. To add a field to a table, click **Design View** (View menu).

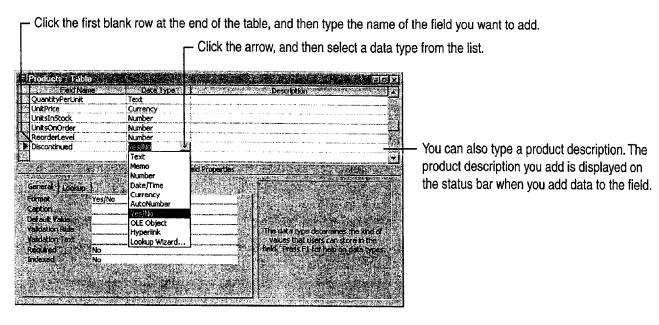

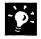

Insert a field in a specific location within the table Suppose you want to insert a row for a new field between two existing fields, rather than at the end of the table. When you click an existing field and then click the Insert Rows button, Microsoft Access inserts a blank row immediately above that field.

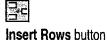

#### View Relationships Between Tables

When you add a lookup field, Microsoft Access creates a *relationship* between the two tables, making them part of a unified database. When tables are related, you can combine data from each table in queries, forms, and reports.

You can see the tables in your database and the relationships between them in the relationships window. To open this window, in the database window, click the **Relationships** button.

Each table is represented by a field list. The lines that connect field lists show the relationships between tables. To see a table in the relationships window, you have to add it. To add the Suppliers table, click **Show Table** (**Relationships** menu), select **Suppliers**, and then click **Add**.

For more information, see "Use Your First Microsoft Access Database," page 104.

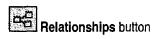

The relationships window shows how the tables in your database are related.

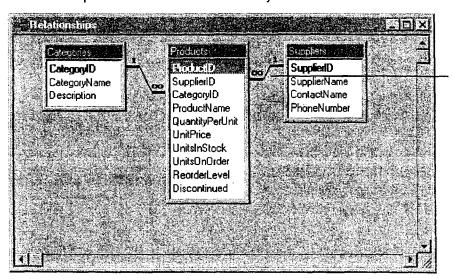

To set options for a relationship, double-click the relationship line.

#### Next Steps

| То                                                                                  | See                                                   |  |
|-------------------------------------------------------------------------------------|-------------------------------------------------------|--|
| Customize tables for quick and accurate data entry                                  | "Make Data Entry Easy and Accurate," page 513         |  |
| Create attractive forms to present online data                                      | "Create a Great-Looking Product Form," page 498       |  |
| Create custom reports to summarize and print information contained in your database | "Create and Enhance an Inventory<br>Report," page 525 |  |

## Make Data Entry Easy and Accurate

After you create an inventory database that includes all the tables you need, you can make data entry consistent, accurate, and easy by setting *field properties* for your tables. Field properties control how a field behaves or looks. When you set field properties for a table, all forms and datasheets that use information from that table will use the same settings.

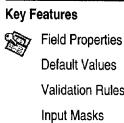

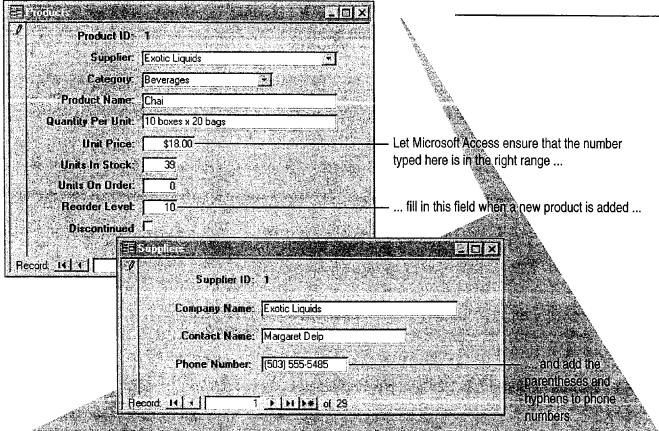

**To complete the steps in this topic** you need to have either Microsoft Office, Professional Edition or an individual copy of Microsoft Access installed. You must also create the Products, Categories, and Suppliers tables in "Move a Product List into Microsoft Access," page 493, and "Add a Suppliers Table to Your Inventory Database," page 505. However, you can follow the basic steps in this topic to make data entry easier for any table you create.

### Set Field Properties to Control Data Entry

Each field in a table has a set of properties that you can customize to determine how data is handled. You can set field properties for a table while working in table design view. To open a table in table design view, click **Database Window**. On the **Tables** tab, click the table whose fields you want to customize, and then click **Design**. When you're done, click the **Save** button.

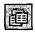

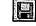

Database Window button Save button

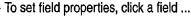

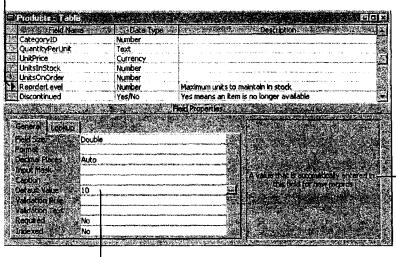

Microsoft Access displays a brief description of the selected property.

**Important** Set properties for a table before you create forms, reports, or queries based on that table. If you set table properties after creating forms,

reports, or queries, some of the settings won't apply to the forms.

... click a property, and then type the new setting.

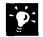

**Create a form that uses your new property settings** Save the table, click the **New Object** arrow, and then click **AutoForm**.

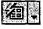

New Object button

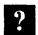

Want to know more? Look up Getting Results - Field Properties in Help.

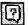

Office Assistant button

Make Data Entry Easy and Accurate

#### Let Microsoft Access Enter Information for You

After you set properties for a field, you can use Microsoft Access to automatically enter data. When you set a *default value* for a field, Microsoft Access enters that value when you add a new record to the database. For example, suppose that you usually reorder any product when there are only 10 items left in stock. You can customize your Products table so that whenever you or your co-workers enter a new product into the database, Microsoft Access automatically enters 10 in the Reorder Level box.

Open the Products table, click **Design View** (View menu), and then click the **Reorder Level** field to display its properties.

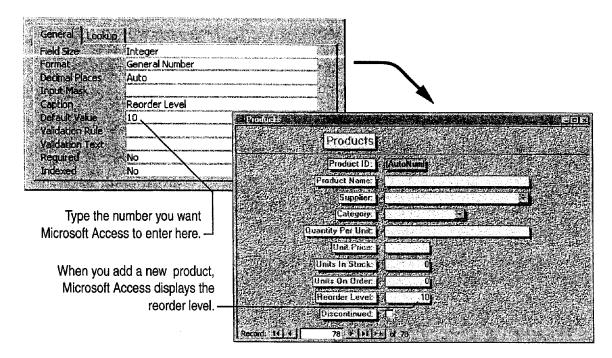

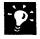

Want to undo a change you made to a default value in a field?

Microsoft Access lets you accept a default value or type a new value over it. If you type over a default value and then decide you want to undo your change, press CONTROL+Z.

Enter the current date automatically If you want to enter the current date in the Date field, click the **Default Value** property box and then type =**Date()**.

MS 114250

Getting Results with Microsoft Office 515

## Use Validation Rules to Minimize Data Entry Errors

Suppose that you want to minimize data entry errors. For example, you want to make sure that the value entered for the unit price of a product is always between 0 and 1000. You can set the Validation Rule property to make sure that all values entered in the Unit Price field fall within this range. If the data you enter does not meet the conditions set by the *validation rule*, Microsoft Access displays a message.

Open the Products table, click **Design View** (View menu), and then click the Unit Price field to display its properties.

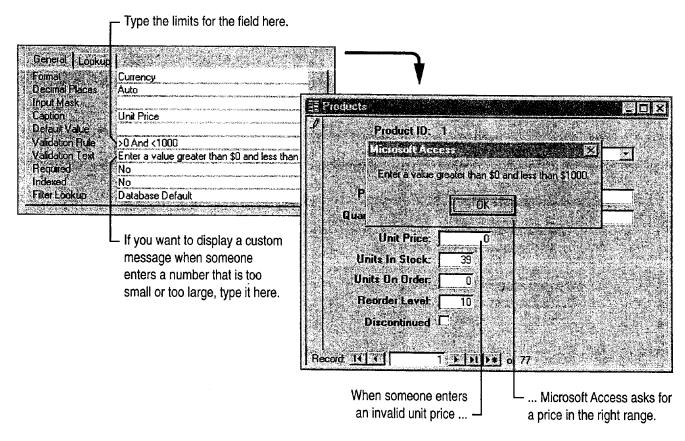

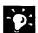

Want to make sure that a field always contains a value? In the field's Required property box, click Yes.

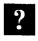

Want to know more? Look up Getting Results - Field Properties in Help.

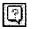

Office Assistant button

Make Data Entry Easy and Accurate

## Simplify Typing Phone Numbers

Suppose that you always include parentheses and a hyphen when you enter a supplier's phone number, like this: (503) 555-5485. Save time by creating an *input mask* that lets Microsoft Access automatically add the parentheses and hyphen for you. An input mask controls how data is entered in a field.

Open the Suppliers table, click **Design View**, and then click the Phone field to display its properties.

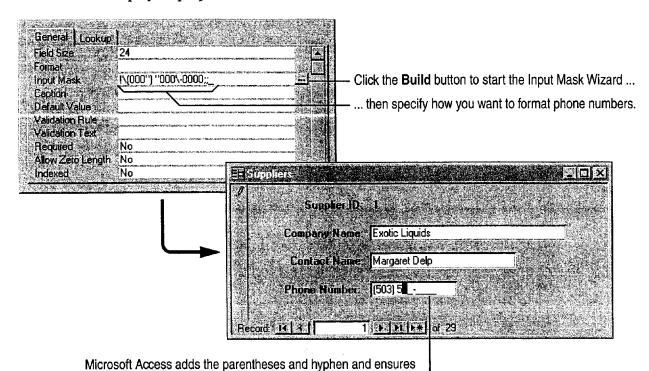

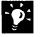

**Do you have other data with formatted characters?** You can have Microsoft Access automatically add formatted characters for other types of data, such as social security numbers or postal codes.

that you or your co-workers type the correct number of digits.

## Check Spelling and Correct Mistakes

To prevent spelling mistakes that can compromise the integrity of your database, let Microsoft Access check your spelling. Microsoft Access can even automatically correct words that you frequently mistype. To check spelling, click the form or datasheet that you want to review and then click **Spelling** (**Tools** menu). You can check spelling for fields that store text, but not numbers or other types of data.

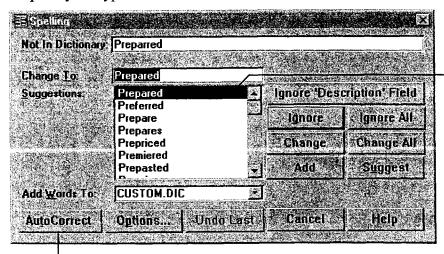

Double-click the word you want, or type the correct spelling.

Click here to add the word to the list that Microsoft Access automatically corrects while you type.

#### **Next Steps**

| То                                                                      | See                                                          |
|-------------------------------------------------------------------------|--------------------------------------------------------------|
| Create attractive forms that present data on the screen in your own way | "Create a Great-Looking Product Form," page 498              |
| Create custom reports to summarize and print information                | "Create and Enhance an Inventory<br>Report," page 525        |
| Save typing by selecting information from a Suppliers list              | "Add a Suppliers Table to Your Inventory Database," page 505 |

# Turn Your Inventory Database into an Application

Make a Database Easy for Others to Use

Make it easy for co-workers to use your inventory database by creating a simple startup form that appears each time someone opens the database. You can add buttons to the startup form so that your co-workers can easily open the forms and print the reports they use most frequently. Then, secure your database from unauthorized use by creating a password.

#### **Key Features**

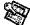

Startup Form

Command Button Wizard

**Database Passwords** 

By creating a startup form that appears when someone opens the database application, you can make it easier for your co-workers to get their work done.

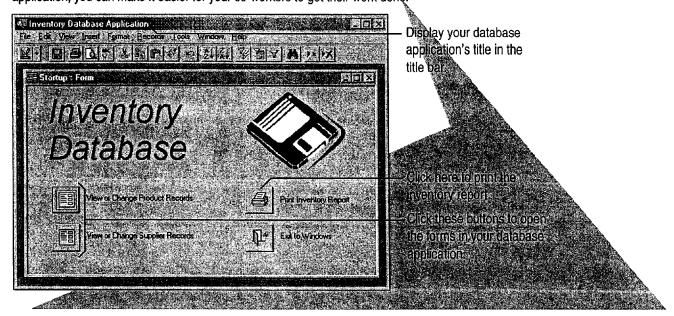

**To complete the steps in this topic** you need to have either Microsoft Office, Professional Edition or an individual copy of Microsoft Access installed. You also must create a Product form and an Inventory report as described in "Create a Great-Looking Product Form," page 498, and "Create and Enhance an Inventory Report," page 525.

#### Create a Startup Form

The first step in turning your database into a custom application is to create a *startup* form. This form appears whenever someone opens your database. Although a startup form looks like any database form, it can include special text to identify the database and to welcome users.

To begin creating a startup form, click the **New Object** arrow, and then click **New Form**. Double-click **Design View**, and then create a label on the form.

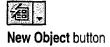

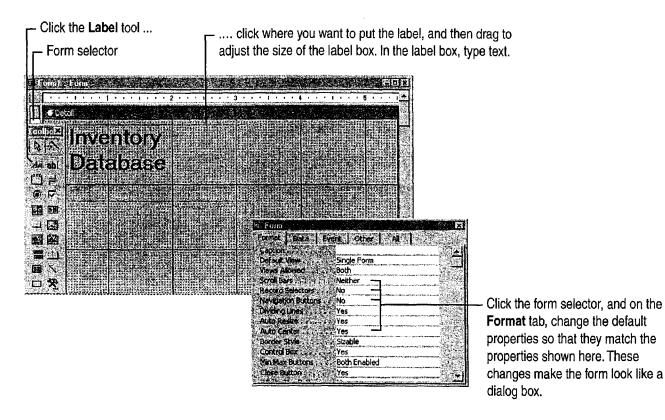

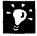

Want to change the appearance of a label? Click the label to select it, and then select formatting options from the Formatting toolbar.

Add a logo or clip art to the startup form Click Picture (Insert menu).

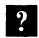

Want to know more? Look up Getting Results - Create Application in Help.

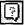

Office Assistant button

Turn Your Inventory Database into an Application

#### Add Buttons That Open Forms and Reports

While working in form design view, use the Command Button Wizard to add buttons to the form. Users can click them to navigate to tables and forms in the database and to print reports.

If the toolbox isn't visible, click Control Toolbox (View menu) to display it. Click the Command Button tool, and then click the Control Wizards tool if it isn't already selected. In the Product form, position the button where you want it, and then follow the instructions in the wizard.

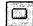

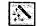

Command Button tool Control Wizards

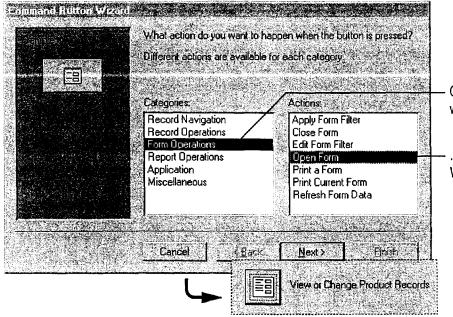

Click the type of action that you want the button to perform ...

... then tell the Command Button Wizard what you want the button to do.

The wizard creates the button for you.

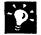

Create command buttons to automate simple tasks You can use the Command Button Wizard to automate other tasks, as well. For more information, see "Add a Command Button That Prints a Report," page 652.

Want to put text instead of a picture on a button? When the Command Button Wizard prompts you to select a text or picture, click **Text**, and then accept the default text or type your own.

Want to add a description for a button? Use the Label tool in the Control Toolbox.

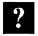

**Want to know more?** Look up **Getting Results - Create Application** in Help.

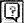

Office Assistant button

MS 114256

Getting Results with Microsoft Office 521

## Display the Startup Form Automatically

After you create the startup form, have Microsoft Access display the form automatically whenever someone opens your inventory database. Then, customize the database by adding a title to the startup form's title bar, by adding an icon, and by selecting menu bar items. Click **Startup** (**Tools** menu), and then set options in the **Startup** dialog box.

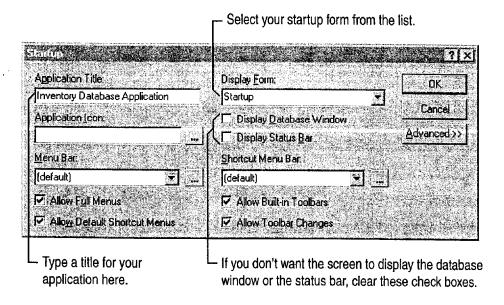

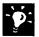

Want to bypass the startup form and go directly to the database window? Hold down the SHIFT key when you open your database.

#### **Create Custom Toolbars and Menus**

If you want to control which commands are available in your database, or if you want to provide an easy way to run macros or Visual Basic programs, create custom toolbars or menus.

For more information, see "Customize Office," page 636.

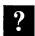

Want to know more? Look up Getting Results - Create Application in Help.

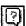

Office Assistant button

Turn Your Inventory Database into an Application

#### Protect Your Database with a Password

If your inventory database contains confidential information, create a password to prevent unauthorized users from opening it.

To create a password, you must open the database for exclusive access. To do so, close the database, click **Open Database** (File menu), and select your database. Click **Exclusive**, and then click **Open**. After you open the database for exclusive access, click **Security**, click **Set Database Password** (**Tools** menu), and then type the password.

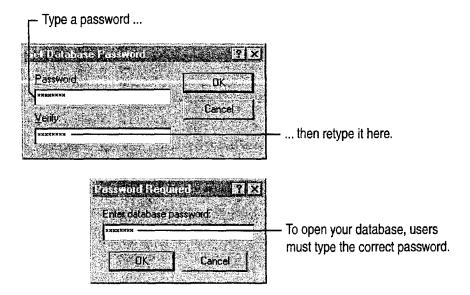

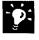

For added security, change the password occasionally Click Security (Tools menu), click Unset Database Password, and then type a new password.

**Need more sophisticated security?** You can give each user in your workgroup permission to view or change a different set of objects and data. To set up workgroup permissions, click **Security** and then click **User and Group Permissions** (**Tools** menu).

### Part 11 Set Up a Custom Inventory System

# Next Steps

| То                                                                                                    | See                                                                                                    |
|----------------------------------------------------------------------------------------------------|----------------------------------------------------------------------------------------------------|
| See examples of Startup and Main<br>Switchboard forms                                                                            | Startup and Main Switchboard forms in the Northwind sample database                                                                                         |
| Create a simple database application by using the Database Wizard                                                                | "Track Orders in a Shared<br>Database," page 427                                                                                                    |
| Learn about Visual Basic<br>programming and read more about<br>creating your own database<br>applications using Microsoft Access | Building Applications with<br>Microsoft Access 97, available<br>directly from Microsoft with the<br>order form provided in your<br>Microsoft Office package |

# Create and Enhance an Inventory Report

Summarize Inventory Data in a Microsoft Access Report

Business is booming, and as a result you've greatly increased your inventory. To keep track of inventory flow, you want to create a monthly inventory report.

With the Microsoft Access Report Wizard, you can quickly create a polished report that calculates the total units in stock and the percentage of the total made up by each product category. Each month, just open the report to get the latest facts and figures. When you update the database, Microsoft Access automatically updates the report data.

#### **Key Features**

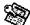

Report Wizard

Report Design View

|                         | Inventory                 | керогі         |               | Chi                                                   |                  |
|-------------------------|---------------------------|----------------|---------------|-------------------------------------------------------|------------------|
| Beverages 17.92%        | 6 of total units in slock |                |               |                                                       |                  |
| Product Name            | Units in Stock            | Units on Order | Reorder Level | Cha                                                   | $UD\mathfrak{L}$ |
| Chartreuse Verte        | 69                        | 0              | 5             |                                                       |                  |
| Chang                   | 17                        | 40             | 25            |                                                       |                  |
| Guaraná Fantástica      | 20                        | 0              | 0             | Gu                                                    | 17-7             |
| Sasquatch Ale           | 111                       | 0              | 15            |                                                       |                  |
| Steeleye Stout          | 20                        | 0              | 15<br>10      |                                                       |                  |
| Chai                    | 39                        | 0              | 15            |                                                       |                  |
| Côte de Blaye           | 17                        | 0              | 25            | Sas                                                   |                  |
| Ipoh Coffee             | 17                        | 10             | 10            | 7. P. S. M. M. S. S. S. S. S. S. S. S. S. S. S. S. S. |                  |
| Laughing Lumberjack Lag | ger 52                    | 0              | 20            | Stee                                                  |                  |
| Lakkalikööri            | 57                        | 0              | 30            |                                                       |                  |
| Outback Lager           | 15                        | 10             | 25            |                                                       |                  |
| Rhönbräu Klosterbier    | 125                       | 0              |               |                                                       |                  |
| Total:                  | 559                       |                |               |                                                       | u                |
|                         |                           |                |               | /A                                                    |                  |

To complete the steps in this topic you need Microsoft Office, Professional Edition or an individual copy of Microsoft Access installed. You also need to create the Categories and Products tables by using the steps in "Move a Product List into Microsoft Access," page 493, or by using the Microsoft Access Table Wizard. However, you can use the techniques in this topic to create other Microsoft Access reports.

Part 11 Set Up a Custom Inventory System

# Begin the Report

Suppose you want to create a report that reflects your current inventory. You can organize the report by product category (such as Beverages), and include each product name, the number of units in stock, the number of units on order, and the product's reorder level. Also, include the total number of units in stock for each category, and the percentage of the total units made up by each category. To retrieve this information from your inventory database and present it in an attractive format, you can use the Report Wizard.

To start the Report Wizard, click the **New Object** arrow, click **Report**, and then double-click **Report Wizard**. Then, follow the instructions in the wizard.

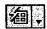

New Object button

Select fields from the Categories and Products tables to create a new report.

Click the arrow, and then select a table. Make sure to select the Categories table first. Which lields do you want on your report? choose from more than one table or query Click a field on the left, and then click Table: Products here to add the field to your report. Available Fields Make sure to add the CategoryName ProductID CategoryName **SupplierID** ProductName field first. That way, the Report Wizard CategoryID UnitsInStock can organize products by category. UnitsOnOrder QuantityPerUnit **UnitPrice** 

?

**Want to know more?** Look up **Getting Results - Inventory Report** in Help.

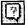

Office Assistant button

Create and Enhance an Inventory Report

## Calculate Totals

Next, when the wizard prompts you for the name of the field you want to group on, accept the proposed field, CategoryName. The following screen displays sort order options. Add ProductName to the first sorting box. Then click Summary Options, and for the UnitsInStock field, click Sum. Finally, click Calculate percent of total for sums.

When you're finished, follow the instructions in the wizard to choose the style you want for your report, and then name it.

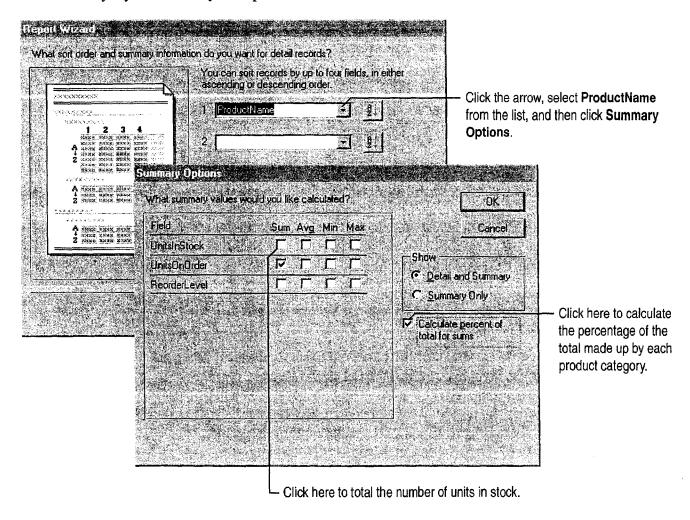

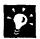

Want to see category totals without details about individual products? In the Report Wizard, on the screen that calculates totals and summaries, click Summary Only.

MS 114262

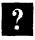

Want to know more? Look up Getting Results - Inventory Report in Help.

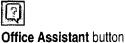

Getting Results with Microsoft Office 527

Part 11 Set Up a Custom Inventory System

# Customize the Appearance of Your Report

The Report Wizard automatically displays the report in print preview. After you see how the report will look when it's printed, you can adjust the layout before you print it (for example, you can center the title of the report).

To realign controls in a report, switch to report design view by clicking the View arrow and then clicking Design View.

In report design view, you see each element of your report on a grid that shows the relative position of that element on the page.

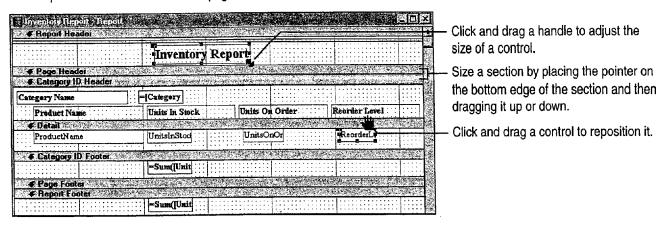

### **Guidelines for Customizing Reports**

Format headings so that they stand out Select the text box that contains the category name, and then select formatting options from the Formatting toolbar.

Copy a format quickly with the Format Painter Click the control whose format you want to copy, and then click the Format Painter button once to copy the format to a single control, or double-click the button to copy the format to multiple controls. Then click each control you want to format. If you're formatting multiple controls, click the Format Painter button again to turn off formatting.

Add labels for the fields in your report If the Control toolbox is not visible, click Control Toolbox (View menu) to display it, and then click the Label tool. Position the pointer where you want the upper left corner of the label to appear, and then click to insert the label box. Type text for the label in the box.

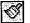

Format Painter button

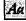

Label tool

Create and Enhance an Inventory Report

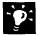

See how your layout changes will look when the report is printed After you finish working in report design view, switch back to print preview by clicking the **Print Preview** button. If you need to make more layout adjustments, click the **Close** button to return to report design view.

button

**Print Preview** 

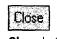

Close button

**Eliminate blank pages** Check to see that the combined width of the report and the margins doesn't exceed the paper size selected in the **Page Setup** dialog box.

# **Next Steps**

| То                                                              | See                                                          |
|-----------------------------------------------------------------|--------------------------------------------------------------|
| Get specific facts about your inventory, such as which products | "Evaluate Sales Performance in a Microsoft Access Database," |
| are on order                                                    | page 582                                                     |

# Prepare Customer Bids

### **Contents**

Create a Price List 532 Prepare a Customer Quote 539

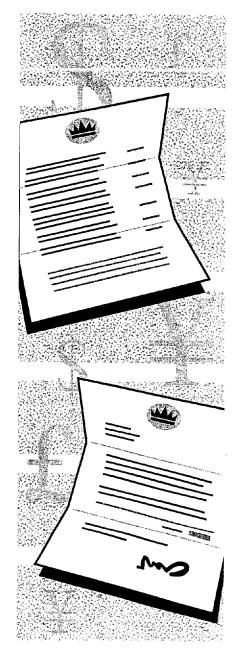

MS 114265

Getting Results with Microsoft Office 531

# Create a Price List

Create a Microsoft Access Report That Helps Sell Your Products

Suppose you own a company known as Northwind Traders, and you want to create a price list that promotes your company and its products. You can store product and price information in a Microsoft Access database, and then use the Report Wizard to produce a professional-looking price list. As prices change, you can update your price list by reprinting the report.

### **Key Features**

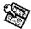

Report Wizard

Report Design View

|             | Beverages<br>Soft drinks, coffees,<br>teas, beer, and ale | Product Pri | ce List             |            | Lakkalı             |
|-------------|-----------------------------------------------------------|-------------|---------------------|------------|---------------------|
|             | Product Name                                              | Product ID  | Quantity Per Unit   | Unit Price |                     |
| 1. 21. P.31 | Chartreuse verte                                          | 39          | 750 ce per bottle   | 00.812     |                     |
|             | Chang                                                     | 2           | 24 - 12 oz bottles  | \$19.00    |                     |
|             | Guaraná Fantástica                                        | 24          | 12 - 355 mileans    | \$4.50     |                     |
|             | Sasquatch Ale                                             | 34          | 24 - 12 oz boitles  | \$14.00    |                     |
| 7.3         | Steeleye Stout                                            | 35          | 24 - 12 oz bottles  | \$18.00    |                     |
| 3.0         | Chai                                                      | t           | 10 boxes x 20 bags  | \$18.00    |                     |
|             | Côte de Blaye                                             | 38          | 12 - 75 of bottles  | \$263.50   | má Faniási          |
|             | Ipoh Coffee                                               | 43          | 16 - 500 g tins     | \$46.00    |                     |
|             | Laughing Lumberjack Lager                                 | 67          | 24 - 12 oz bottles  | \$14.00    |                     |
|             | Lakkalikööri                                              | 76          | 500 ml              | \$18.00    |                     |
|             | Outback Lager                                             | 70          | 24 - 355 ml bottles | \$15.00    |                     |
|             | Rhönbräu Klosterbier                                      | 75          | 24 · 0.5 1 bottles  | \$7.75     |                     |
|             | Sir Rodney's Marmalade                                    | 20          | 30 gift boxes       | \$81.00    | field (Installation |

To complete the steps in this topic you need Microsoft Office, Professional Edition or an individual copy of Microsoft Access installed.

Try it out The example in this topic uses the Northwind database included with Microsoft Access. You can follow the steps in the topic by opening this database, or you can create your own by using the Database Wizard.

Create a Price List

# Begin the Report

You want your price list to include all the details your customers need to place an order—the product name and number, the quantity per unit, and the unit price—organized by category. When you use the Report Wizard, it's easy to gather and organize the information from your database and to display it in an attractive format.

In the database window, on the **Reports** tab, click **New**. Double-click **Report Wizard**, and then follow the instructions in the wizard. By using the Report Wizard, you can select fields from the tables and queries that contain the information you want to include in the price list. After selecting the information you want to include, select grouping, sorting, and summary options, and a format, style, and title for the report.

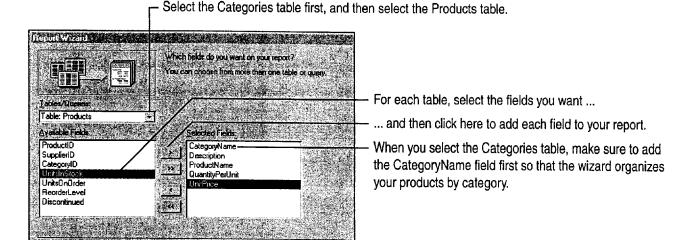

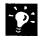

Create a report from data stored in a Microsoft Excel worksheet In Microsoft Excel, click the worksheet, and then click MS Access Report (Data menu).

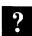

Want to know more? Look up Getting Results - Price List in Help.

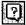

Office Assistant button

Part 12 Prepare Customer Bids

# Adjust the Report Layout

The Report Wizard produces an attractive price list, but you might want to move and realign information to reduce the space between items in your list. The wizard automatically displays the report it creates in Print Preview. To change the layout of your price list, click **Report Design View** (View menu) in the open report. You can adjust the layout of a report by resizing a *control* (such as a text box or a label) or by moving it to another position on the report. Each field you select in the wizard is represented by a control on the report.

- If you don't need a control included by the Report Wizard, click the control, and then press DELETE.
- To see how your layout changes will appear in the report, in report design view, click the View arrow and then select Layout Preview. If you need to make more adjustments, click the Close Window button to return to report design view.

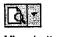

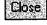

View button

Close Window button

In report design view, you see each element of your report on a grid that shows the relative position of that element on the page.

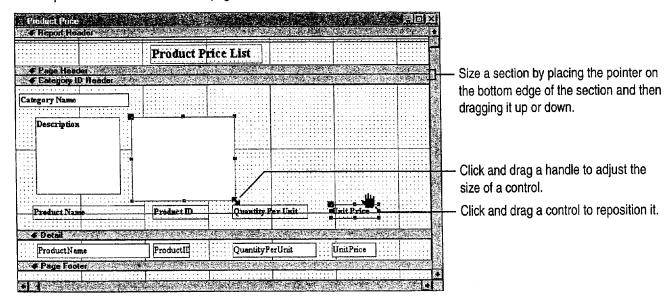

Create a Price List

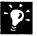

**Customize the report** Use the **Formatting** toolbar to change text or add a border, background color, and other effects to a control.

Copy a format from one control to another Select the control with the format you want to copy. Click the Format Painter button once to copy the format to one control, or double-click the button to copy the format to several controls. Then click the control(s) you want to format.

**Format several controls at once** Select the controls you want to format, and then select an option from the **Formatting** toolbar.

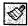

Format Painter button

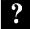

Want to know more? Look up Getting Results - Price List in Help.

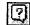

Office Assistant button

Part 12 Prepare Customer Bids

# Print One Category Per Page

Now you can make it easier for your customers to find specific products by starting each product category on a new page.

If you're not already working in report design view, click Report Design View (View menu). Double-click the section selector that appears to the left of the CategoryID section bar to open that section's property sheet. In the Force New Page property box, click Before Section. To see how this change affects the appearance of the report, click the Report View arrow, and then select Layout Preview.

Double-click the section selector to open the property sheet for a section.

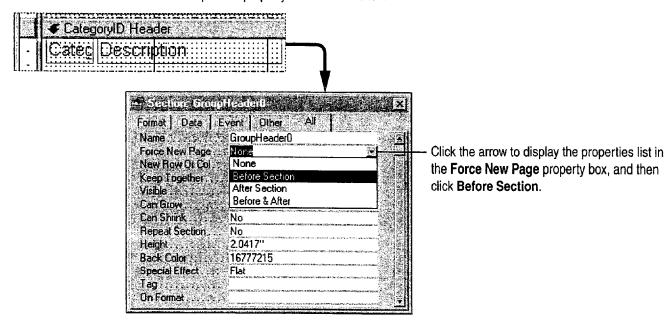

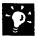

Want to see how the report will look when it's printed? In report design view, click the Report View arrow, and then click Print Preview.

Create a Price List

## Add a Cover Sheet to Your Report

If you have a cover sheet saved as a Microsoft Word file, you can use it for your report. In the database window, on the **Reports** tab, click the name of the report, and then click **Design**. Select the **Report Header** section, and then click **Insert Object** (**Insert** menu). Click **Create from File**, click **Browse**, and then select the Word file that contains your cover sheet.

To print the cover on a separate page, double-click the section selector to the left of the **Report Header** section bar. In the property sheet, click **All**, click the **ForceNewPage** box, and then click the arrow. Select **After Section** from the list. To make the border of the cover disappear, click the **Format** tab, click in the **BorderStyle** property box, and then select **Transparent** from the list.

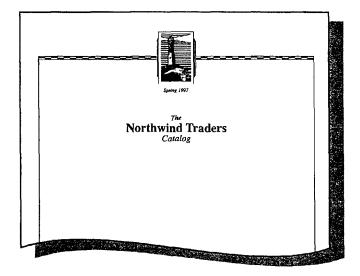

### **Guidelines for Formatting a Cover Sheet in Word**

Before you import the cover sheet to Microsoft Access, you need to set page layout options in the document so that its size and orientation fall within the print area of your report. For example, suppose you want to set up your Microsoft Access report to print on 8.5-by-11-inch paper, portrait orientation, with one-inch margins on the top, bottom, left, and right sides.

### Part 12 Prepare Customer Bids

In Microsoft Word, click Page Setup (File menu). On the Paper Size tab, click Portrait.

- Set the width to 6.5 inches, which is the width of your paper (8.5 inches) minus the sum of the left and right margins (2 inches).
- Set the height to 9 inches, which is the height of your paper (11 inches) minus the sum of the top and bottom margins (2 inches).

For more information on creating cover sheets or importing objects from Word, see "Create Letterhead and Matching Envelopes," on page 195.

## Next Steps

| То                                                                      | See                                                                   |
|-------------------------------------------------------------------------|-----------------------------------------------------------------------|
| Create a database by using the Database Wizard                          | "About Creating and Opening<br>Documents and Databases," page 48      |
| Create a report from a query                                            | "Evaluate Sales Performance in a Microsoft Access Database," page 582 |
| Save your report in a format that you can publish to the World Wide Web | "Use Microsoft Access to Retrieve and Publish Data," page 464         |

# Prepare a Customer Quote

Get Information from a Price List and Calculate Discounts

To get the customer's order, you need to put together a quote that showcases your company's products. You want to tailor the product offerings and discounts to the customer's needs. But you must also consider how much profit your company makes on the order. Microsoft Excel makes it easy for you to put together the information for your quote and present it to your client.

# Key Features LOOKUP Functions Advanced Filtering

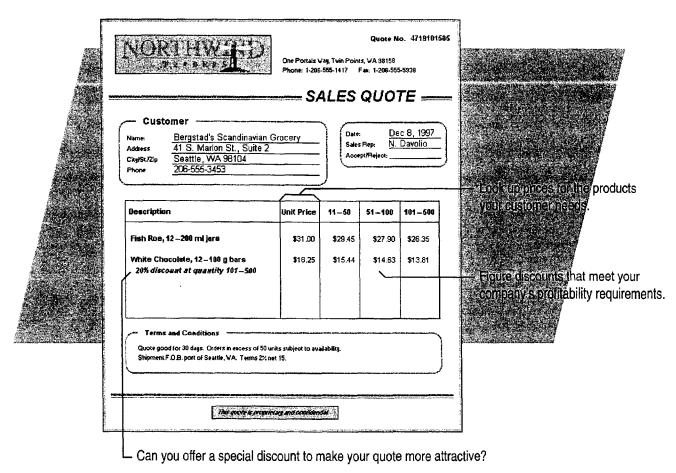

Part 12 Prepare Customer Bids

# Look Up Prices

The first step is to get the product and pricing information for your quote. You know your product lines, and you know that prices fluctuate. Your company frequently updates its standard price list.

Here's a fast and easy way to check on prices.

When you specify a product name in cell B1, the VLOOKUP function in cell B3 searches for the product in the price list below.

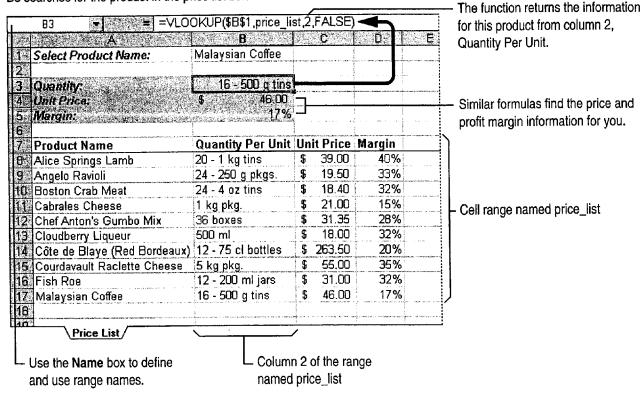

Prepare a Customer Quote

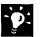

Use the Paste Function button to enter the VLOOKUP function Click the Paste Function button, and then click the VLOOKUP function. Follow the instructions on the screen.

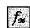

Paste Function button

**Use the Lookup Wizard** The Lookup Wizard is an add-in that helps make using the LOOKUP functions easier. Click **Add-Ins** (**Tools** menu), and then select **Lookup Wizard**. If the Lookup Wizard does not appear in the list of add-ins, you'll need to rerun Office Setup. For more information, see "Install and Start Microsoft Office," page 28.

Use named ranges to make your formulas easier to read Select the range you want—for example, A7:D17 in the illustration on the previous page, and then type the name you want to use, such as price\_list, in the Name box.

**Create a drop-down list** You could use data validation to create a drop-down list of product names in cell B1. For more information, see "Validate Your Data as You Enter It," page 359.

### Is Your Price List Stored in a Database?

Use the Query Wizard to get the data from your company's database into a worksheet. Query can read most database formats and update the data for you as it changes. For more information, see "Get Sales Information from a Database," page 548.

?

**Want to know more?** Look up **Getting Results - Customer Quote** in Help.

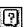

Office Assistant button

Part 12 Prepare Customer Bids

# Select Products that Meet Profit Requirements

Do you want to quote only products in a certain price or profitability range? You can filter your price list to show only products that meet your requirements. Just type the column heading and criteria in two unused cells. Then click anywhere in the price list, click **Advanced Filter** (**Data** menu, **Filter** submenu), and specify the criteria range you just typed.

Filter the Margin column to see only the rows for products that return a 25 percent or greater profit.

| - X.                          | <b>∃</b>                                                                                                    |      | 0     | , D    | . E       |
|-------------------------------|----------------------------------------------------------------------------------------------------|------|-------|--------|-----------|
| 1 Select Product Name:        | Fish Roe                                                                                                    |      |       |        |           |
| 23                            |                                                                                                    |      |       |        |           |
| 3 Quantity:                   | 12 - 200 ml.jars                                                                                                    |      |       | Margin |           |
| 4 Unit Price:                 | s , 31.00                                                                                                    |      |       | >=25%  | $\Lambda$ |
| 5 Margin:                     |                                                                                                    |      |       |        |           |
| <b>.</b> 6°                   |                                                                                                    |      |       |        | 1         |
| 7 Product Name                | Quantity Per Unit                                                                                                    | Unit | Price |        |           |
| 8 Alice Springs Lamb          | 20 - 1 kg tins                                                                                                    | ·    | 39.00 | 40%    |           |
| 9 Angelo Ravioli              | 24 - 250 g pkgs.                                                                                                    | \$   | 19.50 | 33%    |           |
| 10 Boston Crab Meat           | 24 - 4 oz tins                                                                                                    | \$   | 18.40 | 32%    |           |
| 2 Chef Anton's Gumbo Mix      | 36 boxes                                                                                                    | \$   | 31.35 | 28%    | !         |
| ার Cloudberry Liqueur         | 500 ml                                                                                                    | \$   | 18.00 | 32%    |           |
| 6 Courdavault Raclette Cheese | 5 kg pkg.                                                                                                    | \$   | 55.00 | 35%    |           |
| 16 Fish Roe                   | 12 - 200 ml jars                                                                                                    | \$   | 31.00 | 32%    |           |
| <b>\$</b> (F)                 |                                                                                                    |      |       |        | 1         |
| [9]                           |                                                                                                    |      |       |        |           |
| 20                            |                                                                                                    |      |       |        |           |
| 240                           | The company of the company of the control of the control of the co |      |       |        | -         |
| Price List                    | E TOTAL TOTAL CONTRACTOR OF THE PARTY AND THE PARTY OF THE PARTY OF TH |      |       |        | 1         |

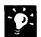

Do you have simple filtering criteria? If you're using uncomplicated criteria, you can use AutoFilter (Data menu, Filter submenu) to filter your list.

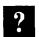

Want to know more? Look up Getting Results - Customer Quote in Help.

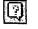

Office Assistant button

Prepare a Customer Quote

## Extract and Quote the Prices

What discounts can you offer and still turn a profit? Given a base price and profit margin, you can construct a simple model that will answer this question. Using information from your price list, calculate the effects of different discounts. Then copy the product information and discount prices to your customer quote form.

Copy the product name, unit price, and margin from your price list to cells B1, B2, and B3.

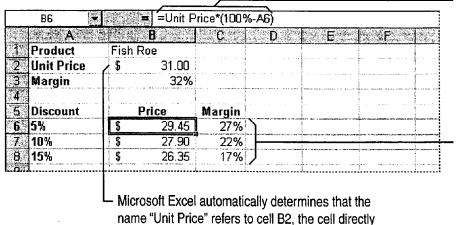

to the right of the label of the same name.

In cell B6, multiply the unit price by the discounted percentage in cell A6.

The formulas in these cells subtract the discount percentage from the margin.

Next Steps

| То                                 | See                                                 |
|------------------------------------|-----------------------------------------------------|
| Use an online form to write up the | "Create a Form for Online                           |
| quote                              | Invoices," page 250                                 |
| Fax the quote to your customer     | "Create a Fax Cover Sheet and Send a Fax," page 192 |

PART 13

# Analyze and Report Sales Data

### **Contents**

What Method Should You Use to Analyze Your Sales Data? 546 Get Sales Information from a Database 548

Create a Detailed Sales Report 556

Create a Sales Summary 563

Create a Sales Forecast 571

Create a Sales Summary from a Microsoft Access Database 576

Evaluate Sales Performance in a Microsoft Access Database 582

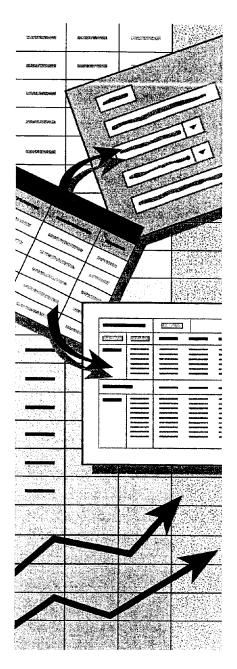

MS 114278

Getting Results with Microsoft Office 545

# What Method Should You Use to Analyze Your Sales Data?

Microsoft Excel and Microsoft Access provide you with complete flexibility to analyze and summarize data. Regardless of where your data originates, you can use all of the powerful features of both applications to create the summaries, reports, and charts you need.

The next few topics show you how to proceed, depending on where your data is stored initially. Topics in other parts of this book and in Help show you other analysis methods that you can apply to data, sales or otherwise.

### For Data Stored in Microsoft Access

Use the following table to decide which topics to read for more information.

| If you want to                                                                                | Do this                                                                                                    |
|-----------------------------------------------------------------------------------------------|----------------------------------------------------------------------------------------------------|
| Create a detailed report that organizes, subtotals, and summarizes your data                  | Run the Microsoft Access Report Wizard. For more information, see "Create a Price List," page 532.                                                                                                    |
| Create a chart that summarizes your data graphically                                          | Run the Microsoft Access Chart Wizard. See "Create a Chart from a Database," page 272.                                                                                                    |
| Create a Microsoft Excel summary table that lets you change your view of the data dynamically | Create a Microsoft Excel PivotTable. For more information, see "Create a Sales Summary from a Microsoft Access Database," page 576.                                                                                                    |
| Organize, subtotal, and summarize the data by using Microsoft Excel                           | In Microsoft Access, click Office Links (Tools menu), and then click Analyze It With MS Excel to export a snapshot of the data to a Microsoft Excel worksheet. Then see "Create a Detailed Sales Report," page 556. When your data changes, you must repeat these steps for updated results. |

What Method Should You Use to Analyze Your Sales Data?

### For Data Stored in Microsoft Excel

Use the following table to decide which topics to read for more information.

| If you want to                                                                              | Do this                                                                                                    |
|---------------------------------------------------------------------------------------------|----------------------------------------------------------------------------------------------------|
| Create a detailed report that organizes, subtotals, and summarizes your data                | Add automatic subtotals to your data. For more information, see "Create a Detailed Sales Report," page 556.                                                                                                    |
| Create a chart that summarizes your data graphically                                        | Run the Microsoft Excel Chart Wizard. For more information, see "Create a Chart from Worksheet Data," page 260.                                                                                                    |
| Create a summary table that lets you change your view of the data dynamically               | Create a Microsoft Excel PivotTable. For more information, see "Create a Sales Summary," page 563.                                                                                                    |
| Create a detailed Microsoft Access report without making changes to your original worksheet | Run the Microsoft Access Report Wizard directly from your Microsoft Excel worksheet. Click MS Access Report (Data menu). This command appears only if the AccessLinks add-in is installed and available. Click Add-Ins (Tools menu), and then click AccessLinks Add-In. If this option does not appear, rerun Setup and install the Data Access options. For more information, see "Install and Start Microsoft Office." page 28. |

# If Your Data Is Stored Somewhere Other Than in Microsoft Access or Microsoft Excel

Both Microsoft Access and Microsoft Excel let you work with data from external sources.

### Import files into or link files to your Microsoft Access database

Importing a file copies a snapshot of its contents into your database. Creating a link allows you to work with a file that continues to be maintained in its originating application. For more information, see "Use Office Applications Together," page 169.

Bring data into your Microsoft Excel worksheet by using Microsoft Query You can analyze external data in Microsoft Excel and refresh the data in your worksheet when it changes. See "Get Sales Information from a Database," page 548.

# Get Sales Information from a Database

Bring Data from Almost Anywhere to Your Microsoft Excel Worksheet

Chances are you sometimes work with data that isn't stored on your computer. For example, your company may compile sales statistics in a database located on a networked mainframe.

Out of mountains of detailed data in the corporate database, extract just what is relevant to your work by using a query—a method of extracting specific data from a database. Then you can use familiar spreadsheet analysis tools on that data, without retyping it.

**Key Features** 

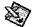

Microsoft Query

Query Wizard

Select just the data you need, and return it to Microsoft Excel for further analysis.

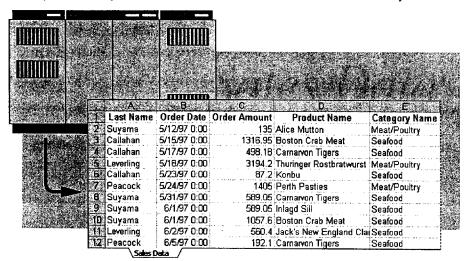

Before you start you need to install and enable Microsoft Query and the correct Open Database Connectivity (ODBC) driver for your data source. If you chose the Minimum or Typical installation, you need to run Setup again to install Microsoft Query. See your database manager to find out which ODBC driver you need.

Get Sales Information from a Database

# Set Up a Link to Your Database

The first time you get the external data, you need to open a new workbook and set up a connection to your database: Starting with a blank worksheet, click Create New Query (Data menu, Get External Data submenu) to define your database as a data source. A data source can be a database file, a Microsoft Excel workbook, or a text file. When you name a new data source, you associate your database with one of the ODBC drivers installed on your machine.

In the Choose Data Source dialog box, make sure the Use the Query Wizard to create/edit queries check box is selected. Select New Data Source, click OK, and then go through the four steps in the Create a New Data Source dialog box.

For Help on dialog box options, click this button and then click the option.

You use Microsoft Query both to contact your external database and to return the data to your worksheet.

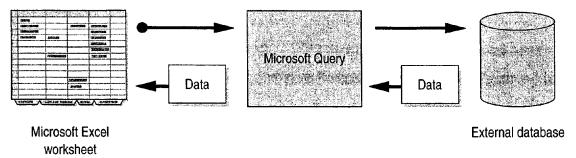

**Important** Each data source has different requirements. For example, your data source might require you to enter a password. For information on these requirements, contact the manager of the database.

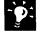

**Run Web queries** Gather information from locations on the World Wide Web, or from your company's intranet. Click **Run Web Query** (**Data** menu, **Get External Data** submenu).

### Part 13 Analyze and Report Sales Data

### Need to Get Data from Different Databases?

You can work with just about any popular mainframe or microcomputer database format. You can open dBASE .dbf files directly into Microsoft Excel worksheets. Or, by using the method described in this topic, you can use ODBC drivers to tap databases like Microsoft Access, SQL Server, FoxPro, and Paradox.

Missing the driver you need? Check with Microsoft, because new ones frequently become available. Your database vendor also might know about additional drivers. If you have Internet access, you can check the Microsoft Web site by clicking Microsoft on the Web (Help menu).

When all else fails See whether you can get a text-only version of the data. Import the text file into Microsoft Excel by clicking Open (File menu) and then selecting Text Files from the Files of type list.

?

Want to know more? Look up Getting Results - Get Sales Information in Help.

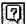

Office Assistant button

Get Sales Information from a Database

## Get the Data from the Database

The Query Wizard is the best way to create simple queries in Microsoft Excel. The wizard guides you through the process of setting up a query by listing the *database tables* and the data they contain. Each table is a grid much like a worksheet. Columns are fields (categories); rows are data records.

Suppose you want to know how many orders each salesperson is getting for each product category. Find the columns you want in the **Tables and Columns Available** list, and then add them to the **Columns Selected** list.

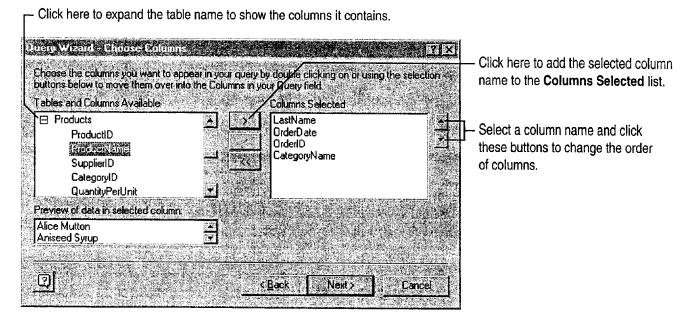

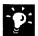

If your query is very complex you can bypass the Query Wizard and use Microsoft Query instead. In the Create a New Data Source dialog box, clear the Use Query Wizard to create/edit queries check box. For more information, see "For More Power, Use Microsoft Query," page 554.

Part 13 Analyze and Report Sales Data

## Filter the Data and Return It to the Worksheet

Your database might have more records than the 65,535-row limit of your worksheet. You'll want to exclude data you don't need, such as products tracked by other sales managers.

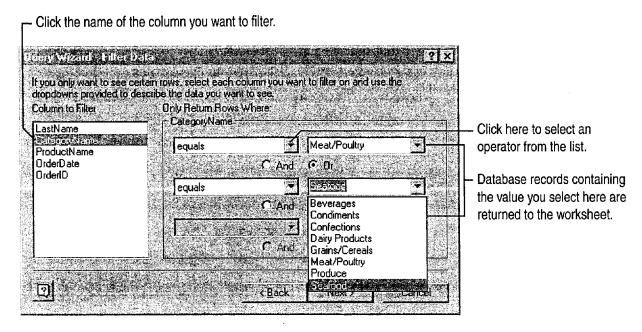

Sort it out The next step of the Query Wizard, the Sort Order dialog box, allows you to specify the order in which you want the data sorted before it is returned to the worksheet.

Get Sales Information from a Database

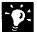

Check the status of your query Returning data to your worksheet might take awhile, depending on the size of the database and the complexity of your query. Click the **Refresh Status** button on the **External Data** toolbar, which appears automatically after you finish your query.

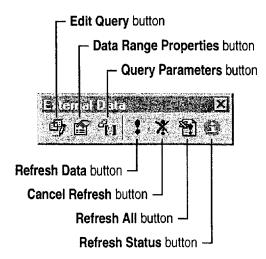

**Try it out** If you have Microsoft Access, you can query the Northwind sample database. The example illustrated here uses the Northwind database as the data source.

### **Save Your Queries**

Click Save Query in the Finish dialog box of the Query Wizard if you want to run the same query again later. Saved database queries appear on the Queries tab of the Choose Data Source dialog box, or appear when you click Run Database Query (Data menu).

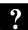

Want to know more? Look up Getting Results - Get Sales Information in Help.

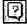

Office Assistant button

# For More Power, Use Microsoft Query

If you want to go beyond the capabilities of the Ouery Wizard and employ complex queries and parameters to extract data from your database, use Microsoft Query.

Click Create New Query (Data menu). In the Choose Data Source dialog box, make sure that the Use the Query Wizard to create/edit queries check box is cleared.

Select your data source, and then click **OK** to display the Add Tables dialog box, in which you specify the database tables you want to use.

Drag to the lower part of the Query window each field that has data you want.

If you want to narrow even further the list of data returned to the worksheet, click Add Criteria (Criteria menu). Select a database field, operator, and target value, and then click Add for each criterion you want to add.

Click Return Data when you're ready to return the data to your Microsoft Excel worksheet for further analysis.

For more information, click Microsoft Query Help (Help menu) while Microsoft Query is active.

The Query window lets you view and select external data.

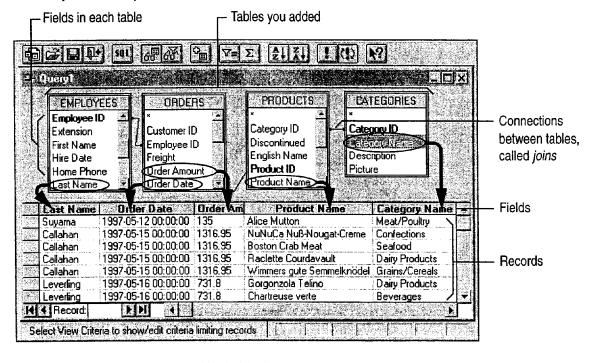

Get Sales Information from a Database

# Next Steps

| То               | See                                                           |
|------------------|---------------------------------------------------------------|
| Format the data  | "Make Your Microsoft Excel<br>Worksheet Look Great," page 148 |
| Analyze the data | "Create a Sales Summary," page 563                            |

# Create a Detailed Sales Report

Insert Subtotals on Your Detail Worksheet

Do you have detailed data and want to see totals? For example, suppose you receive information about orders as each is filled over the course of several months. You might need to calculate the total sales for each region and the total product sales across the regions. Microsoft Excel can rapidly organize and sum up this kind of data for you.

#### **Key Features**

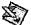

Sorting

Subtotals

Grouping and Outlining

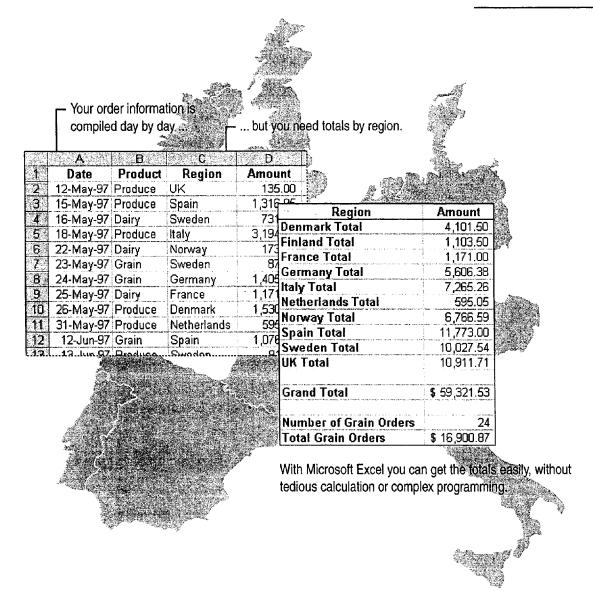

Create a Detailed Sales Report

# Arrange the Data by Product and Region

First group together the data you want to total. Click **Sort** (**Data** menu), and sort the data by region.

Sorting both alphabetizes the regions and groups the orders for each region together.

|      | A         | · B     | · C     | D        | LE E E E E |
|------|-----------|---------|---------|----------|------------|
| 1.4  | Date      | Product | Region  | Amount   |            |
| 2    | 9-Jun-97  | Dairy   | Denmark | 1,148.00 |            |
| 3.   | 26-May-97 | Produce | Denmark | 1,530.00 |            |
| 4    | 7-Jun-97  | Produce | Denmark | 1,423.50 |            |
| 5    | 5-Jun-97  | Dairy   | Finland | .192.10  |            |
| 6    | 12-Jul-97 | Dairy   | Finland | 351.00   |            |
| 7    | 2-Jun-97  | Grain   | Finland | 560,40   |            |
| 8    | 17-May-97 | Dairy   | Germany | 498,18   |            |
| 9    | 30-May-97 | Dairy   | Germany | 470.00   |            |
| 10   | 7-Jul-97  | Dairy   | Germany | 747.00   |            |
| 11   | 24-May-97 | Grain   | Germany | 1,405.00 |            |
| 12   | 30-May-97 | Grain   | Germany | 470.00   |            |
| 13   | 30-May-97 | Produce | Germany | 470.00   |            |
| 14   | 26-Jun-97 | Produce | Germany | 17.40    |            |
| A.C. |           |         |         |          | <u> </u>   |

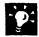

You don't have to select the list before sorting Just click any cell in the column you want to sort, and then sort. Microsoft Excel automatically determines where your data starts and ends. For more information about setting up lists that are easy to sort, see "Create a Business Contact List in Microsoft Excel," page 353.

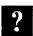

Want to know more? Look up Getting Results - Subtotals in Help.

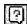

Office Assistant button

Part 13 Analyze and Report Sales Data

# Subtotal Each Region

With regional data grouped together, you can total each region's sales in a single operation. Click Subtotals (Data menu). In the Subtotal dialog box, at each change in region, use the SUM function, and add a subtotal to the Amount column.

| Outline symbols show how | your data is grouped.                                  |
|--------------------------|--------------------------------------------------------|
|                          | With one command, you can add a total for each region. |
| /<br>1 2 3  . A . B      | C D                                                    |

| 1 2 3       | 4  | A                                                                                | . В     | O.            | D E                | 7.5 |
|-------------|----|----------------------------------------------------------------------------------|---------|---------------|--------------------|-----|
| e dese      | 1  | Date                                                                             | Produc  | t Region      | Amount             |     |
| IΓΓ         | 2  | 9-Jun-97                                                                         | Dairy   | Denmark       | 1,148.00           |     |
|             | 3. | 26-May-97                                                                        | Produce | Denmark       | 1,530.00           |     |
| 11 1 3      | 4  | 7-Jun-97                                                                         | Produce | Denmark       | 1,423.50           |     |
|             | 5  |                                                                                  |         | Denmark Total | \$ 4,101.50        |     |
| <b>Ι</b> Τ: | 6  | 5-Jun-97                                                                         | Dairy   | Finland       | 192.10             |     |
| II I 🤼      | 7  | 12-Jul-97                                                                        | Dairy   | Finland       | 351.00             |     |
|             | 8  | 2-Jun-97                                                                         | Grain   | Finland       | 560.40             |     |
|             | 9  | Call in Commission of Commission of Agriculture (Agriculture) to the Agriculture | 1       | Finland Total | <b>\$</b> 1,103.50 |     |
| l r         | 10 | 25-May-97                                                                        | Dairy   | France        | 1,171.00           | 1   |

| 89 3-Jul-97 | Produce UK  | 909.91      |
|-------------|-------------|-------------|
| 90 6-Jul-97 | Produce UK  | 850.50      |
| El (1917)   | UK Total    | \$10,911.71 |
| ±1 1 92     | Grand Total | \$59,321.53 |
| Lumilikaci  | <b></b>     |             |

You can also calculate the grand total at the end of the list. -

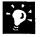

Want to subtotal selected parts of your data? Filter the data first. For example, you might want to see subtotals for only some of the regions. By clicking AutoFilter (Data menu, Filter submenu), you can filter the regions and then calculate subtotals. For more information, see "Zero In on the Contacts You Want," page 357.

Create a Detailed Sales Report

### **More Power**

Want to total product sales within each region? You can add product totals in addition to the regional totals and grand total. First click Sort (Data menu) to sort the data by two columns: Sort by region, and then by product. Then create subtotals for the regions.

**Create nested subtotals** Repeat the **Subtotals** command at each change in product, but don't replace the current (regional) subtotals.

Add averages, counts, and other summaries The Use function list in the Subtotal dialog box gives you a choice of functions you can use to summarize your data.

Print each subtotaled group on a separate page If you want, Microsoft Excel will automatically insert page breaks when you create the totals.

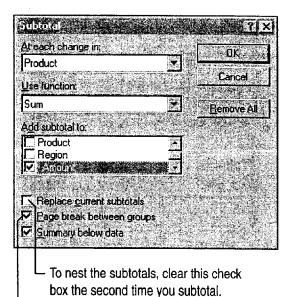

Check here to print each subtotaled group on a separate page.

Part 13 Analyze and Report Sales Data

# View the Summary Without the Detail

In a long list of data, it's inconvenient to have to scroll to see the subtotals. When you add subtotals, your worksheet is outlined for you automatically. Outlining lets you choose the level of detail to view, so you can show exactly the information you need.

When you click here, you see only the region totals. Click here to view the detail again ... Region Amount 5 Denmark Total \$ 4,101.50 9 Finland Total \$ 1,103.50 12 France Total \$ 1,171.00 ... or click to display 24 Germany Total \$ 5,606.38 the detail for a 29 Italy Total \$ 7,265.26 particular region. 31 Netherlands Total 595.05 41 Norway Total \$ 6,766.59 \$11.773.00 52 Spain Total Ď. Sweden Region Amount **UK Total** \$ 4,101.50 5 Denmark Total Grand To 9 Finland Total \$ 1,103.50 12 France Total \$ 1,171.00 24 Germany Total \$ 5,606.38 Italy 3,194.20 Italy 438.43 Italy 3,194.20 28 Italy 438.43 \$ 7,265.26 29 Italy Total 31 Netherlands Total 595.05 41 Norway Total \$ 6,766.59 52 | Spain Total \$11,773.00 76 Sweden Total \$10,027.54 91 UK Total \$10,911.71 92 Grand Total \$59,321.53

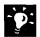

**Use a PivotTable instead of outlining** For more information, see "Create a Sales Summary," page 563.

**Hide columns that you don't want to see** Select a column to hide, and then click **Hide** (**Format** menu, **Column** submenu).

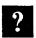

Want to know more? Look up Getting Results - Subtotals in Help.

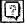

Office Assistant button

Enter the range of cells that

Create a Detailed Sales Report

# Count Orders for a Product Across Regions

Suppose you also want to know how many orders were filled for a particular product, but the products sell across regions, so the data isn't grouped together. With the COUNTIF function, you can count the rows that contain a particular product name.

With the Paste Function button, it's easy to set this up.

f<sub>se</sub>

Paste Function button

In this example, the formula in cell D94 counts the number of rows that contain the word "Grain" in column B.

contains the product names. D94 = = COUNTIF(B2:B90, "Grain") В 3-Jul-97 Produce UK 909.91 90 6-Jul-97 Produce UK 850.50 91 UK Total \$10,911.71 Grand Total \$59,321.53 Number of Grain Orders 24

For the criteria, type the name of the product that you want to count.

Your COUNTIF formula counts only the rows for grain orders.

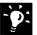

Want to know which regions are over quota? COUNTIF can compare each row with the amount of your sales quota. For example, if the quota is \$3,000 per region, you could use the following formula: =COUNTIF (D2:D90, ">3000").

**Want to count empty cells too?** Use the COUNTBLANK function to calculate the total number of empty cells in a range.

**Total the orders for each product** The SUMIF function adds only the amounts for the criteria you specify in the formula. For example, you could calculate the total grain orders by using the following formula:

=SUMIF(B3:B90, "Grain", D3:D90).

Find errors in formulas quickly If a cell in which you've entered a formula displays an error message, such as DIV/0!, Microsoft Excel can show you where the error is. Use the Auditing toolbar. Click Show Auditing Toolbar (Tools menu, Auditing submenu) to find the source of the error.

## Next Steps

| То                            | See                               |  |  |
|-------------------------------|-----------------------------------|--|--|
| Create a chart                | "Create a Chart from Worksheet    |  |  |
|                               | Data," page 260                   |  |  |
| Chart regional sales on a map | "Display Data on a Map," page 287 |  |  |

# Create a Sales Summary

Use PivotTables to Summarize Sales Data

Chances are, you have all the detailed data you need to make decisions, but it isn't always presented in a way that makes it easy to draw conclusions from it. For example, suppose what you want is the big picture: How is each product selling? Who is selling the most of each product?

From the same data, you can create several instant summaries, called *PivotTables*, to answer your questions. If you work with sales figures or other similar business data, Microsoft Excel can rapidly produce the summaries you want from the details you have.

#### **Key Features**

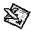

PivotTable Wizard

Chart Wizard

Given the date, amount, and product for each order ...

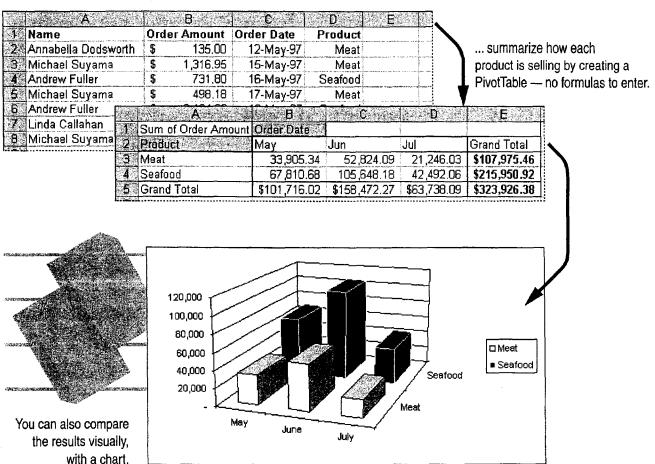

MS 114296

Getting Results with Microsoft Office 563

#### What Information Is Buried in Your Data?

Your company probably keeps a separate record describing each order processed. Scanning the list shows hundreds of orders just for the products you are responsible for tracking. You want a fast way to see how much each representative has sold of each product.

| 1  | A<br>Name                                            | Orde   | r Amount      | Order Date | Product |                  |                                                              |
|----|------------------------------------------------------|--------|---------------|------------|---------|------------------|--------------------------------------------------------------|
| 2  | Annabella Dodsworth                                  | \$     | 135.00        | 12-May-97  | Meat    | 7                |                                                              |
| 3  | Michael Suyama                                       | 5      | 1,316.95      | 15-May-97  | Meat    |                  |                                                              |
| 4  | Andrew Fuller                                        | \$     | 731.80        | 16-May-97  | Seafood |                  |                                                              |
| 5. | Michael Suyama                                       | \$     | 498.18        | 17-May-97  | Meat    |                  |                                                              |
| 6  | Andrew Fuller                                        | \$     | 3,194.20      | 18-May-97  | Seafood |                  |                                                              |
| 7  | Linda Callahan                                       | \$     | 173.40        | 22-May-97  | Seafood | <u> </u>         | <ul> <li>You have a row of facts for every order.</li> </ul> |
| 8  | Michael Suyama                                       | \$     | 87.20         | 23-May-97  | Seafood |                  |                                                              |
|    | Janice Leverling                                     | \$     | 1,405.00      | 24-May-97  | Meat    |                  |                                                              |
| 10 | Andrew Fuller                                        | \$     | 1,171.00      | 25-May-97  | Meat    |                  |                                                              |
| 11 | Michael Suyama                                       | \$     | 1,530.00      | 26-May-97  | Seafood |                  |                                                              |
| 12 | Michael Suyama                                       | \$     | 470.00        | 30-May-97  | Meat    | /                |                                                              |
|    | There's too much what's going on; per sales rep, not | you wa | ant total ord | ers rather |         | in monthly total | is                                                           |

#### Guidelines: Setting Up Data for a PivotTable

**Label your columns** PivotTables use your column labels to cross-tabulate your data. For example, you can summarize orders by product or by sales representative.

**Use one worksheet row for each record** A PivotTable summarizes data stored in rows.

Make sure any dates are in date format Select any column with dates, and click Cells (Format menu). On the Number tab, click the Date category, and then select the date type you want.

If a column contains repeating information, spell each entry the same way each time Entries that are the same, such as entries for seafood or meat in a product column, can be grouped together automatically in the PivotTable.

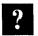

Want to know more? Look up Getting Results - Sales Summary in Help.

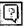

Office Assistant button

Create a Sales Summary

#### Who Is Selling the Most Product?

A PivotTable can answer this question in a flash. Select a cell in your source data. Click **PivotTable Report** (**Data** menu), and then follow the instructions in the wizard.

For Help on dialog box options, click this button and then click the option.

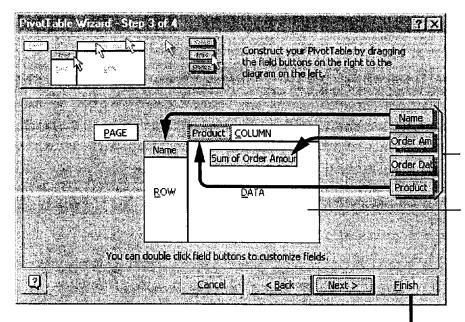

The wizard lists your column labels as field buttons.

To summarize the sales of each product by sales rep, drag the field buttons into position. Only fields containing numbers can be dragged to the DATA area.

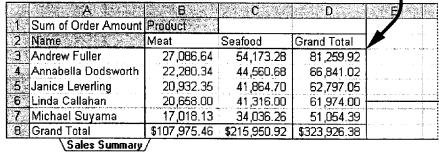

The finished result cross-tabulates and totals the sales for you.

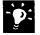

Add commas or currency signs, or adjust the decimal places Select a number in the DATA area of the PivotTable. On the PivotTable toolbar (which appears automatically when a PivotTable is active) click Field, and then click the Number button to apply number formatting.

To pivot the table, just drag the gray field buttons You don't need to start the PivotTable Wizard again to change the layout of your summary. For example, you could switch the positions of the Name and Product buttons in the PivotTable to view the products in the rows and the sales representatives in the columns.

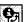

PivotTable Field button

MS 114298

Getting Results with Microsoft Office 565

#### How Well Are Products Selling over Time?

To review product sales, use the PivotTable Wizard to create a PivotTable showing the sales performance of each product (ROW area) by order date (COLUMN area). If this view still has too much detail and too many columns to see at once, you'll want to see monthly totals instead of daily details. A PivotTable can quickly group the dates by month.

When you run the PivotTable Wizard to create a different summary, first select the Another PivotTable option in step 1. Then, select the New worksheet option in step 4. Because Microsoft Excel reuses the data from your first PivotTable, your workbook stays smaller and the changes you make to your source data are reflected faster in your PivotTables.

The Group command lets you group dates automatically by weeks, months, quarters, or years.

| Sum of Order Amount | Order Date |           | <del></del> |           |           |
|---------------------|------------|-----------|-------------|-----------|-----------|
| Product ***         | 12-May-97  | 15-May-97 | 16-May-97   | 17-May-97 | 18-May-97 |
| Meat                | 405        | 3950.85   | 2195.4      | 1494.54   | 9582.6    |
| Seafood             | 810        | 7901.7    | 4390.8      | 2989.08   | 19165.2   |
| Grand Total         | 1215       | 11852.55  | 6586.2      | 4483.62   | 28747.8   |

Select this button, and then click Group (Data menu, Group and Outline submenu).

Dates are now grouped by months.

| Order Date |                      | è                                                              |                                                                                           | i i                                                                                                    |
|------------|----------------------|----------------------------------------------------------------|-------------------------------------------------------------------------------------------|----------------------------------------------------------------------------------------------------|
| vlay 🦠     | Ju <b>n</b>          | Jul                                                            | Grand Total                                                                               |                                                                                                    |
| 33905.34   | 52824.09             | 21246.03                                                       | 107975.46                                                                                 | har a reason was an analysis of                                                                                                    |
| 67810.68   | 105648.18            | 42492.06                                                       | 215950.92                                                                                 | Annual or angular control of the control of the con |
| 101716.02  | 158472.27            | 63738.09                                                       | 323926.38                                                                                 |                                                                                                    |
|            | 33905.34<br>67810.68 | 33905.34 52824.09<br>67810.68 105648.18<br>101716.02 158472.27 | 33905.34 52824.09 21246.03<br>67810.68 105648.18 42492.06<br>101716.02 158472.27 63738.09 | 33905.34 52824.09 21246.03 107975.46<br>67810.68 105648.18 42492.06 215950.92<br>101716.02 158472.27 63738.09 323926.38                                                                                                    |

\ Product Summary /

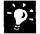

Select a field button when you click a field button, the entire field is selected automatically. To select the button without selecting the entire field, click again.

Create a Sales Summary

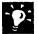

**Update automatically** When you make changes to the original data, your PivotTables can be updated automatically and can grow and expand. On the **PivotTable** toolbar, click **Options** (**PivotTable** menu), and then click **Refresh on open**. Or you can click the **Refresh Data** button on the **PivotTable** toolbar at any time.

Make a PivotTable directly from external data When you use data outside your worksheet, your PivotTable can be updated automatically when the data changes. If you have Microsoft Query installed with the appropriate ODBC drivers to access external data sources, select the External data source option in step 1 of the wizard. For more information on installing Microsoft Query, see "Get Sales Information from a Database," page 548.

Add calculated fields and items You can add calculated fields and items to your PivotTables. Select a field or item in your PivotTable. On the PivotTable toolbar, click Formulas (PivotTable menu), and then click Calculated Field or Calculated Item.

Refresh Data button

Part 13 Analyze and Report Sales Data

#### Page Fields: Another Way to Group Information

A single PivotTable can generate several related reports by using *page fields*. A page field lets you display your data in three dimensions.

For example, you could edit the Sales by Product PivotTable to use the Name column as a page field. This field lets you view the sales by product for each sales representative, or for all representatives combined.

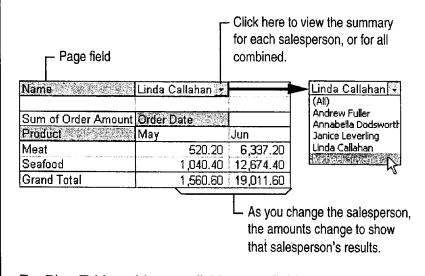

For PivotTables with many fields, page fields are a great way to keep your tables compact and readable.

?

Want to know more? Look up Getting Results - Sales Summary in Help.

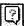

Office Assistant button

Create a Sales Summary

## Compare Sales Results Graphically

Your product summary lets you consider the totals, but there's a better way to compare the two product lines. You can create a chart from a PivotTable as you would from any data. As you make changes to the PivotTable or refresh the underlying data, the chart is updated too.

To create a chart, first select the entire PivotTable, and then use the Chart Wizard to select the options you want. For more information, see "Create a Chart from Worksheet Data," page 260.

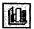

**Chart Wizard** button

A column chart compares data over time, showing variations.

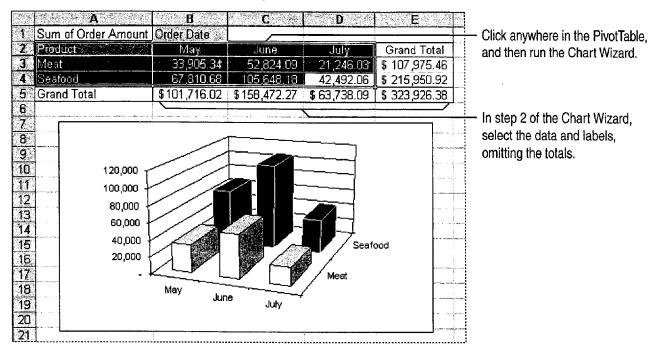

Select data that includes a field button You can select data such as cell A2 in the illustration above: On the PivotTable toolbar, click Select (PivotTable menu), and make sure the Enable Selection button is not pressed in. Then drag from the lower-right to the upper-left corner to select the data you want.

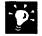

**Is your sales data broken down geographically?** You can view where your sales are concentrated on a map of your region or country. For more information, see "Display Data on a Map," page 287.

## Next Steps

| То                                  | See                                 |
|-------------------------------------|-------------------------------------|
| Forecast future sales based on your | "Create a Sales Forecast," page 571 |
| recent results                      |                                     |

## Create a Sales Forecast

You collect and analyze sales figures not just to see how you're doing, but in the hope of predicting future results. What are the trends in your recent sales, and how can you expect them to affect future sales?

With Microsoft Excel forecasting functions, you can apply sophisticated statistical analysis techniques to your data. And you don't have to be a statistician or study involved mathematics to create realistic sales projections. You can also use these techniques to project expenses, inventory requirements, stock prices, and other business trends.

#### **Key Features**

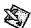

FORECAST Function

TREND Function

Trendlines in Charts

Forecast sales one month ahead, or several months.

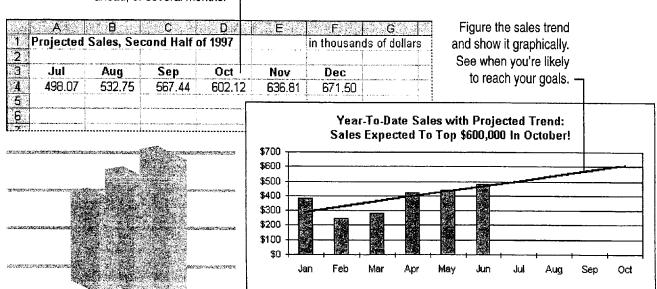

Part 13 Analyze and Report Sales Data

#### Forecast Next Month's Sales

To predict next month's sales based on the results in recent months, use the FORECAST function. The **Paste Function** button makes it easy to enter the formula.

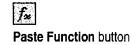

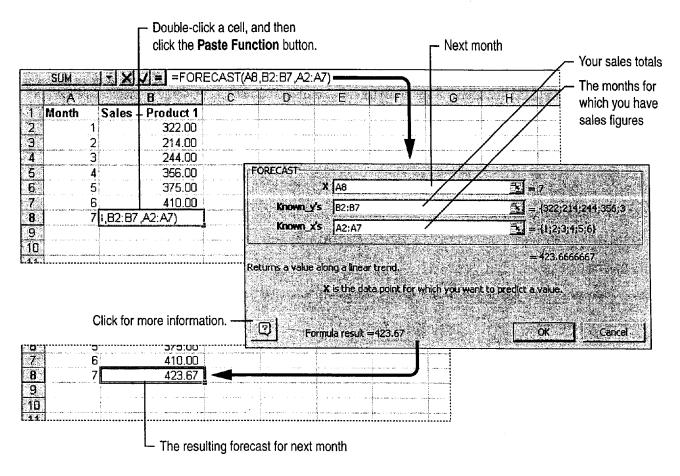

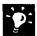

**Learn more about functions** If you want more detail than the **Paste Function** dialog box provides, click the question mark button in the lower-left corner for full reference information about the function.

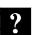

Want to know more? Look up Getting Results - Forecast in Help.

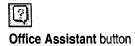

Create a Sales Forecast

#### **Determine Sales Trends**

Will sales continue to go up or down, and how fast? You can calculate the likely direction using the TREND function.

You can use a TREND formula to predict the results for the next several months, even if you don't have actual results for recent months. A formula that calculates several values at once uses a range of cells, called an *array*, to display the set of results. Before entering the function, select enough cells for all of the results.

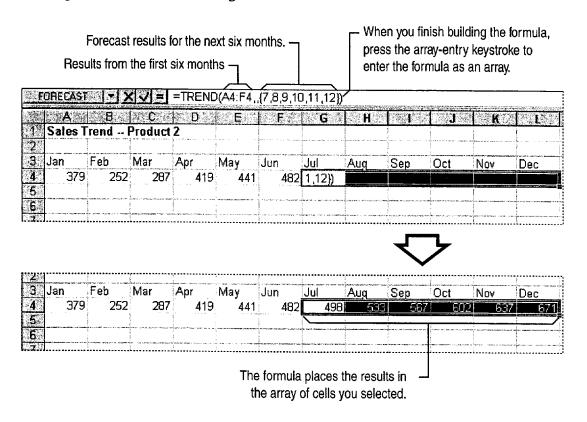

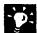

What is the array-entry keystroke? Press CONTROL+SHIFT+ENTER to enter an array formula.

Calculate a trend quickly using AutoFill Select your data for previous months, drag the *fill handle* with the right mouse button, and then click Linear Trend (to project growth along a straight line), or Growth Trend (to project growth along an exponential curve) from the shortcut menu.

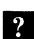

Want to know more? Look up Getting Results - Forecast in Help.

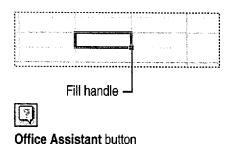

MS 114306

Getting Results with Microsoft Office 573

#### Chart a Trendline

Another way to project a trend is to chart a *trendline*. A trendline shows the direction of your sales visually.

First, use the Chart Wizard to create a column chart. Then, click the chart, and then click the first column. Click **Add Trendline** (Chart menu), and then select the type of trendline you want. For more information about creating charts, see "Create a Chart from Worksheet Data," page 260.

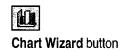

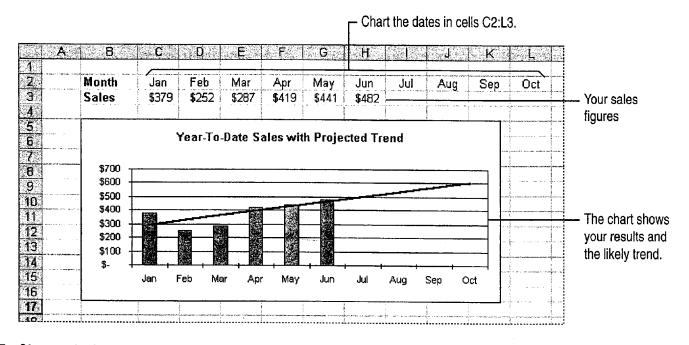

-**D**:

**Change the look of your chart** For more information, see "Customize the Look of a Chart," page 276.

Create a Sales Forecast

## What If Sales Don't Follow a Simple Trend?

Trendlines describe future sales well when you have a simple, linear increase or decrease. If your data doesn't conform to this type of pattern, one of the following charting methods might work better.

First sales are up, then they're down To see the trend in all the spikes and dips, add a moving average trendline to your chart. This trendline

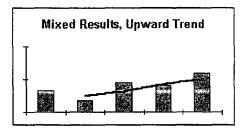

Moving average trendline

smoothes out the fluctuations to show the overall growth pattern more clearly.

Sales are really taking off If your sales are doubling or tripling, you're seeing exponential growth. Use the GROWTH function instead of TREND to forecast this kind of expansion.

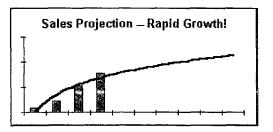

Logarithmic trendline

#### Next Steps

| То                                                            | See                                                          |
|---------------------------------------------------------------|--------------------------------------------------------------|
| Include your forecasts in a report                            | "Create a Business Report," page 228                         |
| Perform a complete statistical analysis of your sales figures | The Analysis ToolPak add-in. Also, see "Analyze Data from an |
| ,                                                             | Experiment," page 592                                        |

# Create a Sales Summary from a Microsoft Access Database

Use Microsoft Excel PivotTables to Summarize Microsoft Access Data

If you're working on a sales report, you can create an overview of sales results to see how well sales representatives are doing and which products are selling the most. To do so, store details about each order in a Microsoft Access sales database, and then switch to Microsoft Excel to summarize the data. Microsoft Excel can automatically create an interactive table, called a *PivotTable*, that summarizes large amounts of data. The PivotTable stays current because whenever you change information in the sales database, it's automatically updated in the PivotTable as well.

# Simple Query Wizard PivotTable Wizard PivotTables

Combine your detailed sales figures into a summary ... Last Name Product Name Order Date | Order Amount Leverling Chocolade 02-Jan-97 \$86.70 Sirop d'érable Leverling 02-Jan-97 \$726.75 Davolio Chanq 02-Jan-97 \$182.40 ... compare who is Leverling Jack's New England Clam Chowder 02-Jan-97 \$193.00 selling the most of Davolio Spegesild 02-Jan-97 \$420.00 each product ... **Ipoh Coffee** Leverling 02-Jan-97 \$782.00 Fuller Geitost 02-Jan-97 First Quarter Sales Sold By Leverling Boston Crab Meat Product Name Callahan **Grand Total** Buchanan Davolio Dog Leverling Tarte au sucre Alice Mutton \$9,146.70 \$585.00 \$234.00 \$2,702.70 \$1 Leverling Côte de Blaye Côte de Blaye Aniseed Syrup \$300.00 \$1,192.00 Peacock \$40.00 1 > N ★ of 1020 Boston Crab Meat Record: KI KI \$512.00 \$73.60 \$5,751.20 Camembert Pierrot \$693.60 \$1,847.20 \$1,362.72 \$21,811.57 Carnarvon Tigers \$498.18 \$12,455.35 \$2,723.50 \$28,896.55 \$74,487.76 \$80,273.63 \$46 **Grand Total** \$579,292.95 and then see the total results. -

**To complete the steps in this topic** you need to have Microsoft Office, Professional Edition or an individual copy of Microsoft Access installed. You also need to have sales data stored in a Microsoft Access database.

Create a Sales Summary from a Microsoft Access Database

## Choose the Data You Want to Analyze

Start by finding out how much each sales representative has sold. For each product, you need the name of the sales representative, the name of the product, the amount sold, and the dates of the orders. To retrieve this information from the database, create a query. In the database window, on the Query tab, click New, and then double-click Simple Query Wizard.

Select fields from the Employees, Products, and Orders tables, and the Order Subtotals guery to create a new guery.

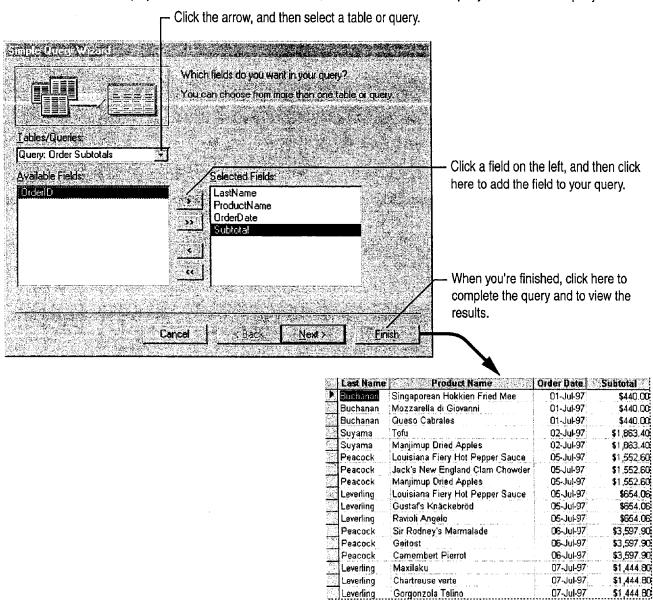

MS 114310

Getting Results with Microsoft Office 577

## Summarize Data by Product and Salesperson

Now that you have the raw data you need, you want to total and compare the amount of each product sold by each sales representative. While working in Microsoft Access, you can use Microsoft Excel to summarize this information.

In the database window, click the New Object button, click Form, and then click PivotTable Wizard. Select your query and the fields you want to summarize. When the wizard finishes, the PivotTable appears as a Microsoft Excel object inserted in a Microsoft Access form.

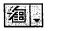

New Object button

To create the PivotTable, drag the field buttons on the right to the diagram on the left.

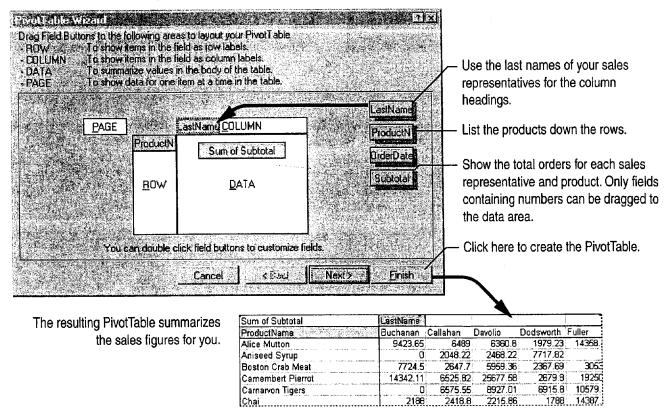

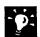

Can't read some field names? Double-click a long field name so that you can view all of its characters.

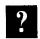

Want to know more? Look up Getting Results - Microsoft Access Sales Summary in Help.

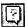

Office Assistant button

Create a Sales Summary from a Microsoft Access Database

#### Analyze the Data in Different Ways

After the wizard creates the PivotTable, you can change the layout so that products are displayed across the columns, and sales representatives are listed down each row. Unlike a Microsoft Access table, the PivotTable is dynamic; you can transpose its rows and columns to see different summaries of the data.

You edit the table in Microsoft Excel by clicking the **Edit PivotTable** button on the form. The PivotTable opens in a separate window with Microsoft Excel commands and toolbars displayed.

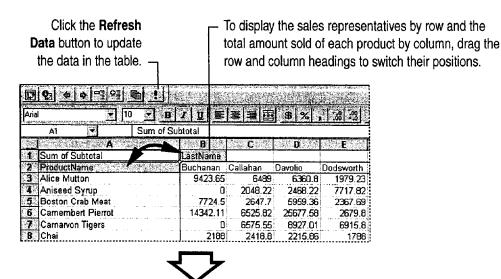

The PivotTable displays the data based on the new arrangement.

| Sum of Subtotal | ProductName  |               |
|-----------------|--------------|---------------|
| LastName        | Alice Mutton | Aniseed Syrup |
| Buchanan        | 9423.65      | 0             |
| Callahan        | 6489         | 2048.22       |
| Davolio         | 6360.B       | 2468.22       |
| Dodsworth       | 1979.23      | 7717.82       |
| Fuller          | 14358.45     | 0             |
| King            | 7260,91      | 479.4         |

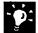

**Finished editing in Microsoft Excel?** Click **Exit** (**File** menu) to save your changes and return to Microsoft Access.

Want to reactivate Microsoft Excel for further editing? Open the Microsoft Access form, and then double-click the PivotTable.

## View Sales Data by Quarter

Suppose you want to compare the total sales figures of each product by quarter. You can have the PivotTable Wizard create another PivotTable from the same query that displays the sales performance of each product (ROW area) by order date (COLUMN area). When the wizard finishes, edit the PivotTable to group the data by quarter.

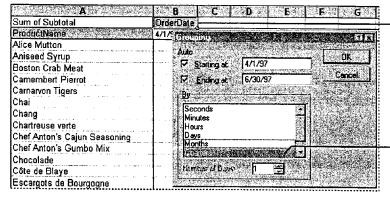

To summarize the data by quarter, right-click the column heading, and then click Group (Group and Outline menu).

Select Quarters from the list in the Grouping dialog box.

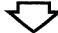

Now sales figures for each product are totaled by quarter.

| Sum of Subtotal   | OrderDate |          |          |          |
|-------------------|-----------|----------|----------|----------|
| ProductName       | Qtr1      | Qtr2     | Qtr3     | Qtr4     |
| Alice Mutton      | 24085.78  | 16792.06 | 15194.45 | 21385.33 |
| Aniseed Syrup     | 5000.04   | 18197.42 | 1291.9   | 5734     |
| Boston Crab Meat  | 29900.76  | 10785.12 | 27109.46 | 5968.77  |
| Camembert Pierrot | 32392.29  | 28552.82 | 33034.06 | 29439.67 |
| Carnarvon Tigers  | 14558.09  | 12922.05 | 12982.3  | 18174.11 |
| Chai              | 16720.43  | 12415.62 | 18785.26 | 5790.4   |

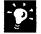

Display specific products; hide those you don't need Click the Edit Pivot Table button on the form, select the rows of products that you want to hide, click Row, and then click Hide (Format menu).

Rank products from most to least sold Click Edit Pivot Table, select the products you want to sort, and then click the Sort Descending button.

Sort Descending button

Create a Sales Summary from a Microsoft Access Database

## Next Steps

| То                       | See                                                                   |
|--------------------------|-----------------------------------------------------------------------|
| Learn more about queries | "Evaluate Sales Performance in a Microsoft Access Database," page 582 |
| Display data visually    | "Create a Chart from a Database," page 272                            |

# **Evaluate Sales Performance** in a Microsoft Access Database

Use a Query to Find Out How Well Your Sales Force Is Doing

Suppose you want to review sales figures for your company, Northwind Traders, for September. In particular, you want to see how your sales force is doing and who the top performers are. To retrieve this information, you can create a query, a question about data that is stored in more than one table.

#### **Key Features**

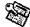

Simple Query

Expressions

Sorting Records

|           | Septer    | nber 🔭         |                 |                      |                   |                      |
|-----------|-----------|----------------|-----------------|----------------------|-------------------|----------------------|
| 404 A     |           |                |                 |                      |                   |                      |
|           | Last Name | : First Name 🦠 | : Totals - open |                      |                   |                      |
|           | Leverling | Janet          | \$611.90        |                      |                   |                      |
|           | Peacock   | Margaret       | \$558.70        |                      |                   |                      |
|           | Davolio   | Nancy          | \$377.40        |                      | ,                 |                      |
| rates.    | Dodsworth | Anne           | \$301.20        | ,                    | Ton               | 7                    |
|           | Callahan  | Laura          | \$240.45        |                      |                   | loyees               |
| Andrews . | King      | Robert         | \$193.7         |                      |                   |                      |
|           | Fuller    | Andrew         | \$169.3         | Leverling<br>Peacock | Janet<br>Margaret | \$611.90<br>\$558.70 |
|           | Suyama    | Michael        | \$168.9         | Davolio              | Nancy             | \$377.40             |
|           |           |                |                 |                      |                   |                      |

To complete the steps in this topic you need to have Microsoft Office, Professional Edition or an individual copy of Microsoft Access installed. You also need to use the Table Wizard to create the Employees, Orders, and Order Details tables shown in this topic.

Evaluate Sales Performance in a Microsoft Access Database

## Begin the Query

To see how well your sales force is doing, you want to review sales figures. More specifically, you want to see who received each order, the date the order was received, and the amount charged for each order. This information is stored in three tables: Employees, Orders, and Order Details.

To find information that meets specific criteria (such as details on all orders received in September), create a query in design view so that you can define criteria in the query design grid. In the database window, on the Queries tab, click New, and then click Design View.

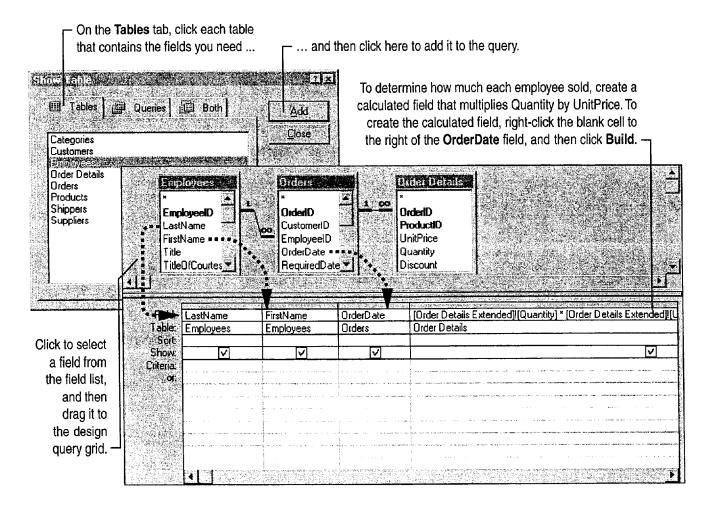

MS 114316

Getting Results with Microsoft Office 583

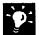

Want to add all the fields from a table? Double-click the title bar on the field list and then drag all the fields to the grid, or double-click the asterisk (\*) on the field list. When you use the asterisk, the query automatically includes fields that you add or delete from an underlying table.

## Don't Need to Limit the Information the Query Returns?

Use the Simple Query Wizard to retrieve information that you don't need to refine or limit. For example, you can use the Simple Query Wizard to retrieve the names and phone numbers of all employees in an organization. In the database window, click Queries, click New, and then double-click Simple Query Wizard. However, if you want to retrieve the names and phone numbers of employees hired after a specific date, you need to create the query in query design view.

?

Want to know more? Look up Getting Results - Evaluate Sales in Help.

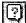

Office Assistant button

Evaluate Sales Performance in a Microsoft Access Database

## Show Only Last Month's Orders

To find details on all orders received in September, you need to limit your query so that it searches for the data that applies to this specified time period. To do so, type the beginning and ending dates (an *expression*) in the **Criteria** row for the OrderDate field, as shown in the following illustration.

Type the beginning and ending dates here.

Date expressions are enclosed in number (#) signs.

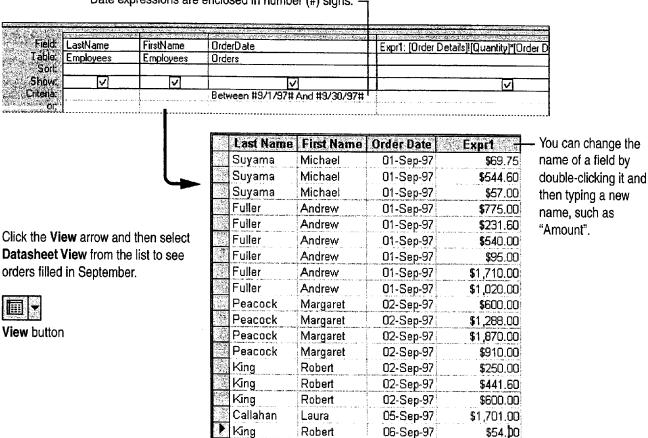

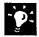

**Did you make a mistake when you set up the query?** In datasheet view, click the **View** arrow to return to the query design grid. You can change the query by adding or deleting fields, or by changing the criteria.

Want to see orders for another range of dates? Change the dates in the Between expression.

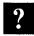

Want to know more? Look up Getting Results - Evaluate Sales in Help.

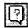

Office Assistant button

Evaluate Sales Performance in a Microsoft Access Database

## Calculate Total Orders Per Employee

After your query finds every order received by each employee during the month of September, you can modify the query to calculate the total orders received by each employee. Click the **Totals** button to add a Total row to the query design grid, and then select the calculation you want in the Total cell for that field.

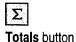

- Click the **Total** cell under the OrderDate column. Click the arrow, and then select **Where** to have Microsoft Access find orders for which the date is between 9/1/97 and 9/30/97.

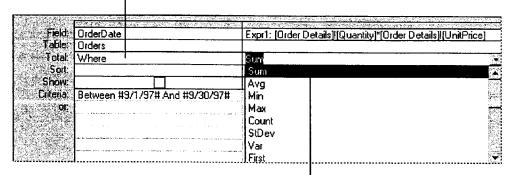

Under the calculated field you created, click the **Total** cell. Click the arrow, and then select **Sum** to have Microsoft Access total the orders filled by each employee.

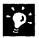

Want to find an average value for a field? In the Total cell for the field you want to calculate, click the arrow, and then select the calculation you want from the list.

Want to find the minimum and maximum values for the same field? Add the field to the query design grid twice, and then click the calculation you want in the Total cell. For example, you can add the Amount field and then click **Min** in the Total cell. In another column, add the Amount field again and then click **Max**.

?

Want to know more? Look up Getting Results - Evaluate Sales in Help.

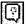

Office Assistant button

Part 13 Analyze and Report Sales Data

#### Rank Your Sales Staff

Now that you know how much each employee has sold, you can rank your sales force. To sort employees by the amount of orders for September, click in the Sort cell of the Amount field. Then select the order in which you want the information sorted. You can rank employees by sorting the grand totals in descending order.

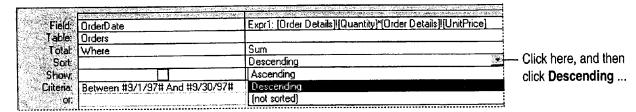

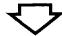

| 9 | Last Name | First Name | Expr1            |
|---|-----------|------------|------------------|
|   | Fuller    | Andrew     | \$19,787.05      |
|   | King      | Robert     | \$13,839.29      |
|   | Peacock   | Margaret   | \$12,183.85      |
|   | Dodsworth | Anne       | \$10,412.40      |
|   | Davolio   | Nancy      | \$8,845.00       |
|   | Leverling | Janet      | \$3,595.50       |
|   | Callahan  | Laura      | \$2,361.00       |
|   | Buchanan  | Steven     | \$1,423.00       |
| D | Suyama    | Michael    | <b>\$</b> 671.35 |

... to rank employees by sales totals.

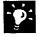

Want to sort by more than one field? Microsoft Access sorts fields from left to right. In the query design grid, arrange the fields in the order in which you want the sorts performed, and then click the sort order for each field.

Want to use the same query again? Save the query so you can reuse it. Click Save (File menu).

Create a report from a query In datasheet view, click the New Object arrow, and then click New Report to create a report based on the query.

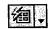

New Object button

Evaluate Sales Performance in a Microsoft Access Database

## Next Steps

| То                                              | See                                                     |
|-------------------------------------------------|---------------------------------------------------------|
| Learn more about sorting records                | "Use Your First Microsoft Access<br>Database," page 104 |
| Create a query by using the Simple Query Wizard | "Create a Sales Summary," page 563                      |

#### PART 14

# Analyze Scientific and Engineering Data

#### **Contents**

Analyze Data from an Experiment 592 Display Scientific Data in a Chart 595

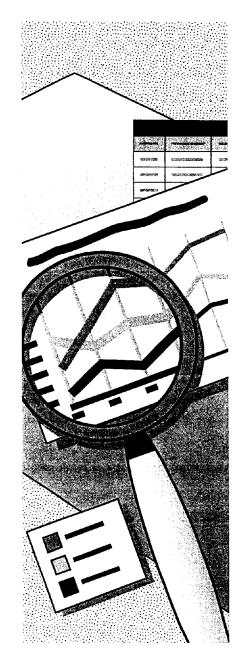

Getting Results with Microsoft Office 591

# Analyze Data from an Experiment

Have you been performing calculations like exponential smoothing and Fourier analysis using a dedicated math package? Did you know that you can do the same number-crunching in Microsoft Excel and use all of the convenient and powerful analysis and formatting capabilities of Microsoft Excel on your results?

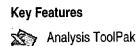

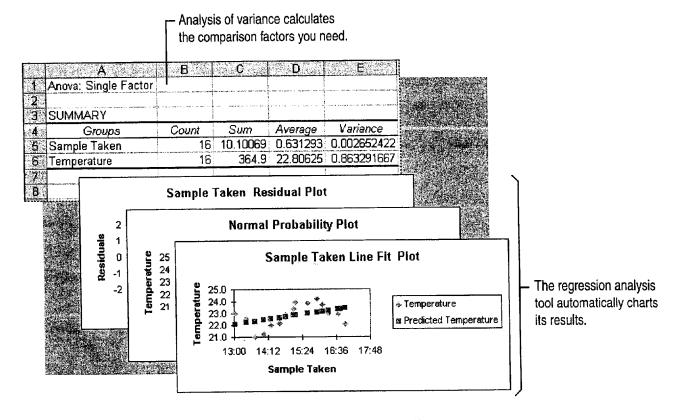

Important Make sure you've installed the Analysis ToolPak add-in. If you chose the Typical installation for Microsoft Excel rather than Custom, you'll need to run the Setup program to get this add-in. After installation, enable the Analysis ToolPak by clicking Add-Ins (Tools menu). You can work with data sets of up to 64,000 rows by 256 columns and of up to 32,000 characters per cell.

Analyze Data from an Experiment

#### Set Up Your Data

Before you can run the analysis, you need to set up your data. Place each data series in a row or column. Each tool in the Analysis ToolPak has specific input requirements.

The tools store their output wherever you specify: on the same worksheet as the input range, on another worksheet, or in another workbook.

|    | A A          | 95 B        |                                 |
|----|--------------|-------------|---------------------------------|
| 1. | Sample Taken | Temperature | ldentify your variables for the |
| 2  | 13:01        | 23.0        | analysis, or let the tools crea |
| 3  | 13:25        | 22.5        | for you.                        |
| 4  | 13:45        | 21.0        | ,                               |
| 5  | 14:02        | 21.2        |                                 |
| 6  | 14:18        | 22.0        |                                 |
| 7  | 14:36        | 22.2        |                                 |
| 8  | 14:48        | 22.8        |                                 |
| 9. | 15:05        | 23.3        | Your input range                |
| 10 | 15:10        | 23.9        |                                 |
| 11 | 15:35        | 23.8        |                                 |
| 12 | 15:55        | 24.2        |                                 |
| 13 | 16:07        | 23.7        |                                 |
| 14 | 16:19        | 23.0        |                                 |
| 15 | 16:39        | 22.9        |                                 |
| 16 | 16:45        | 23.3        |                                 |
| 17 | 16:55        | 22.1        | V                               |

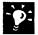

Bring external data directly into your worksheet Microsoft Excel can read most database formats, or you can import text files. For examples, see "Get Sales Information from a Database," page 548.

Want just a simple forecast? See "Create a Sales Forecast," page 571. For some straightforward techniques to analyze uncomplicated data, see "Create a Sales Summary," page 563, and "Create a Detailed Sales Report," page 556.

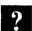

Want to know more? Look up Getting Results - Analyze in Help.

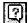

Office Assistant button

Part 14 Analyze Scientific and Engineering Data

## Run the Analysis

Now your data is ready to be analyzed. Click **Data Analysis** (**Tools** menu) to select the type of analysis you want.

|    | A                       |              | : C                                   | - D 1        |
|----|-------------------------|--------------|---------------------------------------|--------------|
| 1  | Sample Taken            |              | Temperature                           |              |
| 2  |                         |              | · · · · · · · · · · · · · · · · · · · |              |
| 3  | Mean                    | 0.631293403  | Mean                                  | 22.80625     |
|    | Standard Error          | 0.012875418  | Standard Error                        | 0.232283726  |
| 5  | Median                  | 0.630208333  | Median                                | 22.95        |
| 6  | Mode                    | #WA          | Mode                                  | 23           |
|    | Standard Deviation      | 0.051501671  | Standard Deviation                    | 0.929134902  |
| 8  | Sample Variance         | 0.002652422  | Sample Variance                       | 0.863291667  |
| 9  | Kurtosis                | -1.137247717 | Kurtosis                              | -0.359166577 |
| 10 | Skewness                | -0.158973114 | Skewness                              | -0.493724094 |
| 11 | Range                   | 0.1625       | Range                                 | 3.2          |
| 12 | Minimum                 | 0.542361111  | Minimum                               | 21           |
| 13 | Maximum                 | 0.704861111  | Maximum                               | 24.2         |
| 14 | Sum                     | 10.10069444  | Sum                                   | 364.9        |
| 15 | Count                   | 16           | Count                                 | 16           |
| 16 | Confidence Level(95.0%) | 0.02744332   | Confidence Level(95.0%)               | 0.495101346  |

The Descriptive Statistics tool calculates the parameters you want for further analysis.

Important If you don't see the Data Analysis command, you might not have enabled the Analysis ToolPak after installing it. Use the Add-Ins command (Tools menu) to enable the Analysis ToolPak.

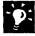

Want details about tools? For details about specific tools, look up the name of the tool in Microsoft Excel Help. For a list of the available analysis tools, click **Data Analysis**.

#### Next Steps

| То                                    | See                           |  |
|---------------------------------------|-------------------------------|--|
| Create scatter plots and other charts | "Display Scientific Data in a |  |
| from your data or analysis results    | Chart," page 595              |  |

# Display Scientific Data in a Chart

When your data has pairs or grouped sets of values, you can display it effectively in an xy (scatter) chart. This chart type is commonly used for displaying scientific and engineering data. A scatter chart has two value axes, instead of one value axis and one category axis like most chart types. Another difference is that data can be shown in uneven intervals, or clusters.

Key Features
Scatter Charts
Trendlines
Error Bars

Optional chart items that can be helpful in analyzing data are trendlines for prediction and error bars to show the margin of error.

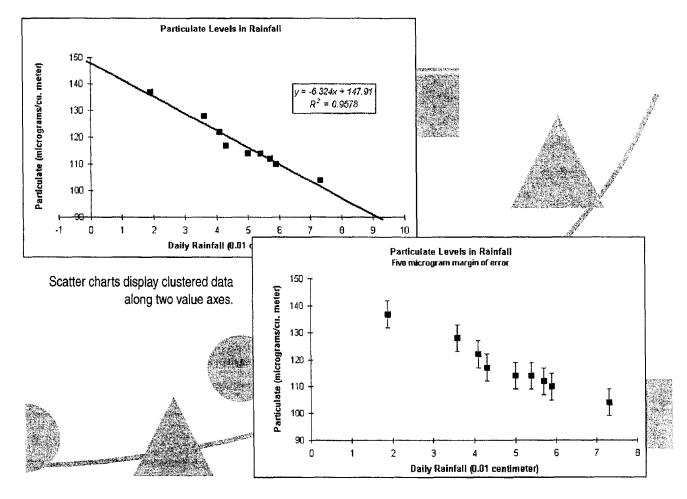

Part 14 Analyze Scientific and Engineering Data

#### Create a Scatter Chart

Select the data you want to display in the chart. If the selection includes text labels, you can add a legend to help identify data in charts with multiple y values. If there is more than one y value for each x value, see "Display Multiple Y Values," later in this topic.

You can let the Chart Wizard help you create the chart. After selecting the data, click the **Chart Wizard** button, and then select the XY (Scatter) type in step 1 of the wizard. For more information on creating charts, see "Create a Chart from Worksheet Data," page 260.

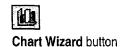

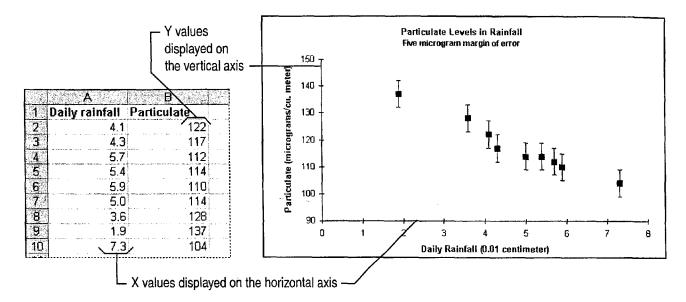

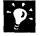

What's the difference between a line chart and a scatter chart? Line charts and scatter charts look very similar. However, the line chart displays categories of data evenly along the x axis, with values along the y axis. When data should be displayed in uneven clusters, the scatter chart works better. If you want your scatter chart to display connecting lines between points, you can select one of the built-in chart subtypes with lines from the Chart Type dialog box (Chart menu).

What if my data has three y values? Use the Chart Wizard to create a bubble chart, which is similar to a scatter chart, except that each data point is a "bubble," the size of which is determined by one of the three data series.

Display Scientific Data in a Chart

#### **Display Multiple Y Values**

When your data has two or more y values corresponding to each x value, arrange the data as shown to get the chart you want. If your data series are in rows instead of columns, the x values should be in the top row and the y values in the following rows.

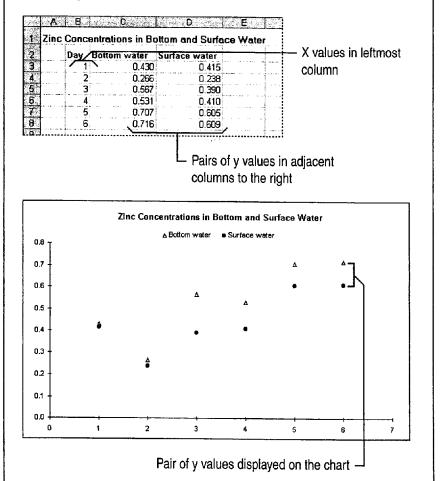

Want to know more? Look up Getting Results - Scientific Data in Help.

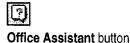

Part 14 Analyze Scientific and Engineering Data

#### Predict Forward or Backward with a Trendline

To predict a trend based on available data (also known as regression analysis), add a trendline to the data series. Select the data series, and then click **Add Trendline** (**Chart** menu). Specify the trendline type you want; on the **Options** tab, you can display a trendline label with the line equation, the R-squared value, or both.

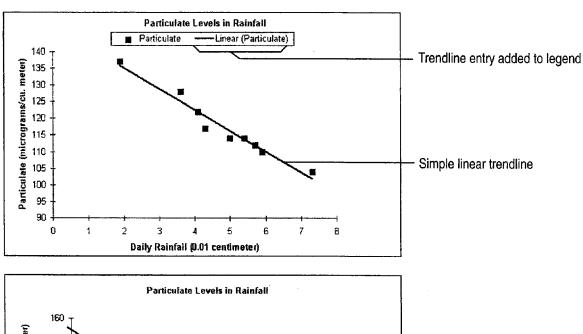

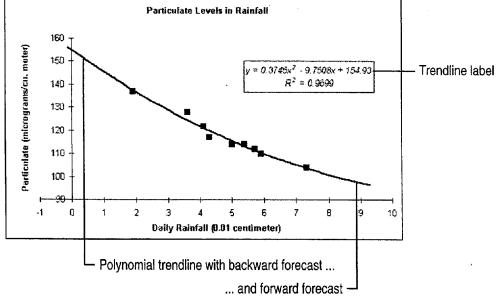

Display Scientific Data in a Chart

For Help on dialog box options,

click this button and then click

the option.

-**P**:

The trendline belongs to the data series A trendline is calculated from the values in the associated data series. If you delete or move the data series, the trendline is also deleted or moved. If you want to change the type of trendline you use, double-click the line and then make your change in the **Format Trendline** dialog box.

**Modify the trendline** You can change the trendline's type (for example, from linear to polynomial), change its color or line style, give it a name, or add a label. Double-click the line, and then make the changes you want in the **Format Trendline** dialog box.

**Format the trendline label** You work with a trendline label like any other data label: by double-clicking it. Then you can change the font, change the way numbers are displayed, or add a border or background color. To move the label, select it and then drag it to the new location.

**Use trendlines with other chart types** You can add trendlines to 2-D bar, column, and line charts, but not to 3-D charts.

**Use a moving average trendline** All types of trendlines are useful for business data. For more information, see "Create a Sales Forecast," page 571.

Chart Tips Make it Easier to Identify Chart Elements

When you rest the pointer over a chart item, you can see the name and value of the item in a tip. Turn chart tips on or off by selecting or clearing the **Show names** and **Show values** options on the **Chart** tab of the **Options** dialog box (**Tools** menu).

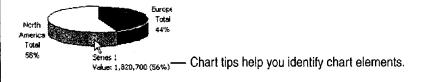

Want to know more? Look up Getting Results - Scientific Data in Help.

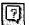

Office Assistant button

MS 114331

Getting Results with Microsoft Office 599

Part 14 Analyze Scientific and Engineering Data

### Show "Plus or Minus" with Error Bars

When it's useful to indicate the degree of uncertainty for a data series—the "plus or minus" range—add *error bars*. Double-click the data series to display the **Format Data Series** dialog box. Click the **X Error Bars** tab or the **Y Error Bars** tab, and then specify the display you want and how the error amount should be obtained.

How is the error amount obtained? On the two error bars tabs in the Format Data Series dialog box, specify the error amount; it can be a fixed value, a percentage of each value in the data series, a number of standard deviations, the standard error, or another error value in a worksheet range.

For Help on dialog box options, click this button and then click the option.

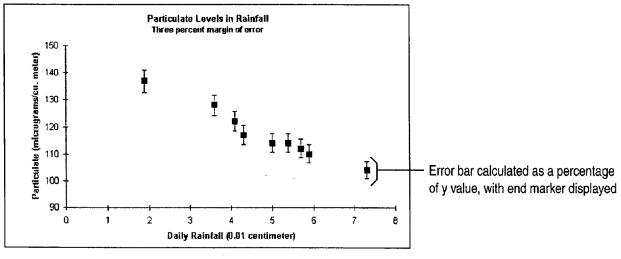

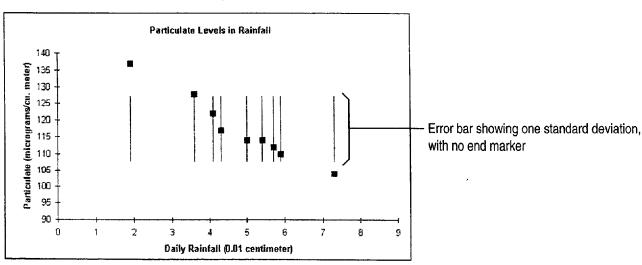

Display Scientific Data in a Chart

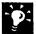

The error bars belong to the data series Error bars are obtained from the values in the associated data series. If you delete or move the data series, the error bars are also deleted or moved.

Modify the error bars To change the color, style, and line weight for all error bars associated with a data series, double-click one error bar. In the Format Error Bars dialog box, change the look on the Patterns tab. You can change other characteristics on the X Error Bars tab and the Y Error Bars tab.

**Use error bars with other chart types** You can add error bars to 2-D area, bar, column, bubble, and line charts, but not to 3-D charts.

## Next Steps

| То                                                                                                    | See                                                   |
|----------------------------------------------------------------------------------------------------|-------------------------------------------------------|
| Custom-format a chart and save the formatting to use for other charts                                  | "Customize the Look of a Chart," page 276             |
| Create a link to, or insert, a chart in a Microsoft Word document or Microsoft PowerPoint presentation | "Add a Chart to a Document or Presentation," page 266 |

PART 15

## Create Legal Documents

#### **Contents**

Create a Pleading 604 Create a Legal Contract 611

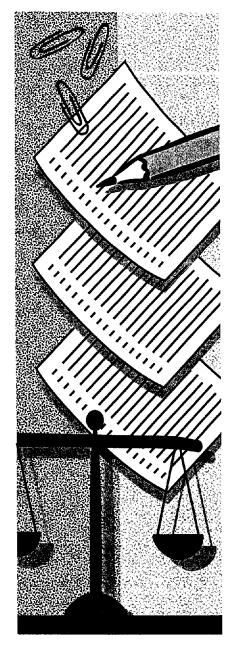

Getting Results with Microsoft Office 603

## Create a Pleading

If you need to create a pleading to initiate or continue a legal proceeding, it's fast and easy to use the Pleading Wizard. The wizard helps you set up the basic formatting of the pleading so that it meets the requirements of the court you specify. After you've determined the formatting, the wizard saves these settings in a template for easy reuse. Then all you do is fill in the content of the pleading.

#### **Key Features**

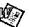

Pleading Wizard

Footnotes

**Table of Authorities** 

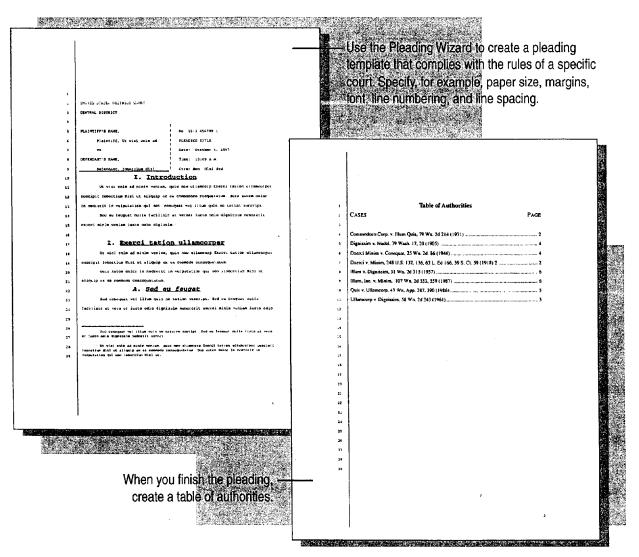

Create a Pleading

## Select Settings to Create a Custom Pleading

To start the Pleading Wizard, click **New** (**File** menu), click the **Legal Pleadings** tab, and then double-click **Pleading Wizard**. There are two parts to the wizard: the first to create a template, and the second to create a pleading based on the template. The wizard asks you a series of easy questions. Your answers determine how Word sets up the basic page elements of the pleading template.

After you specify the basic structure and formatting of the pleading, the wizard saves the settings in a template with a name you specify. You might want to use the name of the court as the template name. The next time you need to create a pleading for that court, you can start with that template.

Through a series of simple steps, the wizard helps you create a pleading customized for a particular court. In this step, for example, you select settings for the page layout.

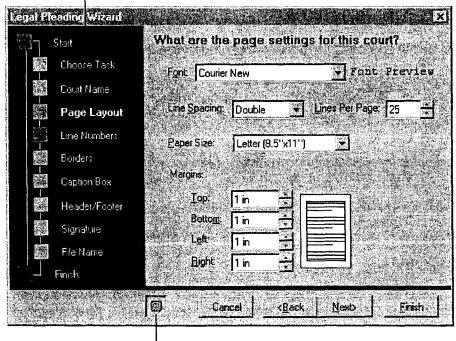

- Click here to get Help from the Office Assistant.

**Important** If the Pleading Wizard isn't available, rerun Setup to install it. For more information, see "Add or Remove Components," page 32.

**MS 114336** 

Getting Results with Microsoft Office 605

Part 15 Create Legal Documents

## Write the Pleading

After you create the template, you go to the second part of the wizard, in which you work in a document based on the template you created. You complete additional steps to add the parties to the pleading, the names, case number, attorney names, and so on.

When you have finished filling in these details, click **Finish**. When the pleading is displayed, the Assistant gives you several options for adjusting the formatting. When you have the format you want, add the content of the pleading.

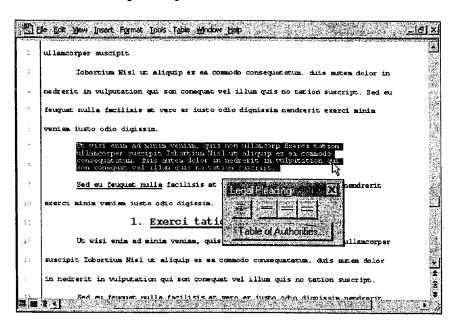

Format the content you add to your pleading by using the **Legal Pleading** toolbar (**View** menu, **Toolbars** submenu). To indent text for a block quotation, or to change line spacing, select the text and then click the appropriate button.

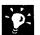

**Need a specific type of pleading?** When the wizard asks you to select the parties, click **Petitioner and Respondent** to create a summons for legal separation, or click **Debtor** to create a decree of dissolution.

**Need numbered and bulleted lists in your pleading?** See "Add Numbering to Headings and Paragraphs," page 614.

**Including cross-references?** See "Add Automatic Cross-References," page 616.

**Want more tips on legal forms?** See "Create a Legal Contract," page 611.

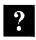

Want to know more? Look up Getting Results - Pleading in Help.

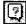

Office Assistant button

Create a Pleading

### Add Footnotes

When you need to expand upon or include other citations or text, you can insert a footnote. Click where you want to insert the footnote reference mark, and then click **Footnote** (**Insert** menu).

To separate footnotes from the pleading text, Word automatically inserts a short horizontal line. Or, if the footnote continues onto the next page, Word inserts a longer separator line.

You can underline citations and format footnote text just as you would any other text.

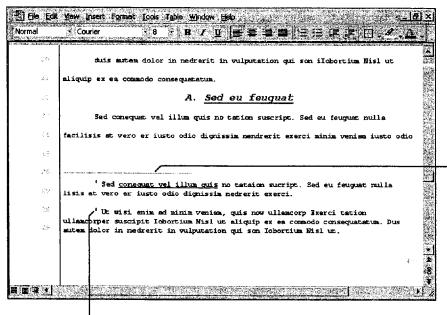

Word adds a line to separate footnotes from regular text.

Word automatically numbers footnotes as you add them.

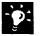

**See the contents of a footnote quickly** Position the insertion point over the footnote reference mark, and the contents of the footnote are displayed.

**Move or delete a footnote** To complete either action, you work with the footnote reference mark, not the text in the note pane. To move a footnote, select and drag the mark to a new location. To delete a footnote, select the mark and press DELETE. Whenever you move or delete a footnote, Word automatically renumbers the footnotes accordingly.

Want to add a footnote continuation notice? For footnotes that continue onto the next page, add a continuation notice. In normal view, click Footnotes (View menu). In the list box at the top of the footnote pane, click All Footnotes, click Footnote continuation notice, and then type the text of the notice.

Part 15 Create Legal Documents

#### Mark Entries for a Table of Authorities

Before you can create a table of authorities, you need to mark the text to be included. After an entry is marked, Word can include the page number on which the citation occurs.

The first occurrence of a citation is the long version, such as "Forrester v. Craddock, 51 Wn. 2d 315 (1957)." Subsequent references are the short version, such as "Forrester v. Craddock."

To find the first long citation, scroll through the text. Select the text for the first citation, and then press ALT+SHIFT+I to display the Mark Citation dialog box.

For Help on dialog box options, click this button and then click the option.

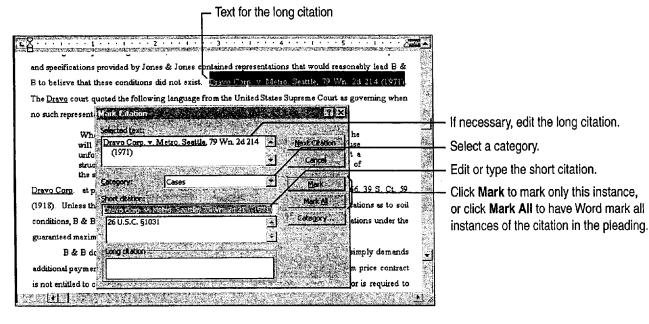

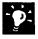

Have Word search for citations Word can search for common abbreviations that are found in long citations, such as v., ID., Ibid, Cong., Sess., or in re. In the Mark Citation dialog box, just click Next Citation.

Format text for the long citation To apply formatting to the case name, for example, select the text in the Selected text box of the Mark Citation dialog box, and then apply the formatting you want.

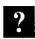

Want to know more? Look up Getting Results - Pleading in Help.

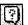

Office Assistant button

Create a Pleading

### Create a Table of Authorities

Place the insertion point where you want the table to appear in your pleading. Click the **Table of Authorities** button on the **Legal Pleading** toolbar. Select the format and any other options you want.

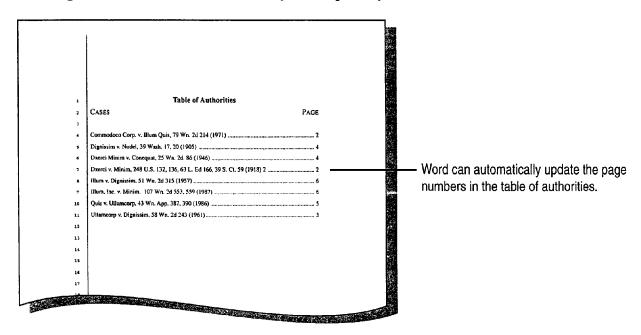

#### Part 15 Create Legal Documents

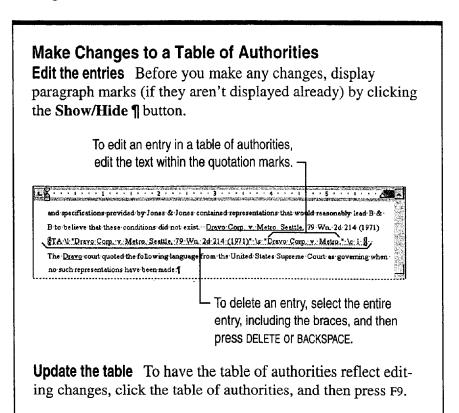

## Next Steps

| То                                          | See                                                 |
|---------------------------------------------|-----------------------------------------------------|
| See additional information on legal writing | "Create a Legal Contract," page 611                 |
| Fax your pleading to a client               | "Create a Fax Cover Sheet and Send a Fax," page 192 |
| Get comments on the pleading                | "Have Your Team Review a Word Document," page 406   |
| Change the formatting                       | "Make Your Word Document Look<br>Great," page 127   |

## Create a Legal Contract

Use Word to Create Legal Documents

Whether you are writing a contract or corporate bylaws, Word provides tools to help you create the document efficiently.

For example, you can add numbering to headings, paragraphs, or items within a paragraph. You can also add cross-references to numbered paragraphs and to items located elsewhere in the document. Word keeps track of the page numbers for you so that you don't have to manually update the cross-references.

# Key Features Numbering Paragraphs Cross-References

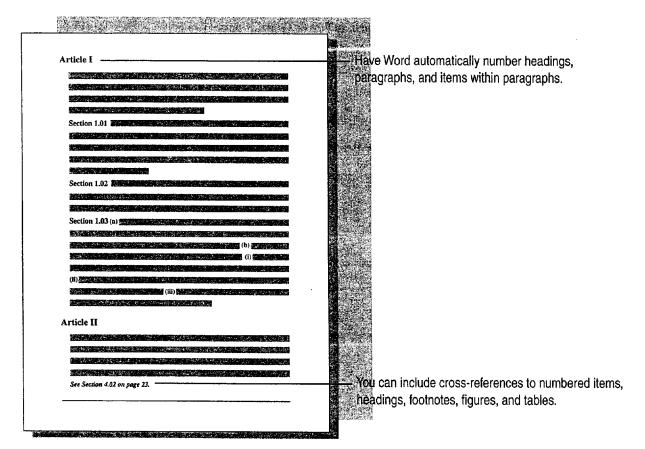

Part 15 Create Legal Documents

### Create and Format the Contract

Chances are you'll want to begin the contract by revising an existing one or by using your firm's template. Open the contract by clicking Open (File menu). If you want to start from scratch, want to use an existing template, or want to create a new template, click New (File menu). For more information on templates, see "About Creating and Opening Documents and Databases," page 48.

If you start from scratch, type or insert basic elements, such as your firm's name and logo. Then create standard headers and footers for the document. Click Header and Footer (View menu), and type the text. Use the buttons on the Header and Footer toolbar to insert the elements you want. For more information on formatting your document, see "Make Your Word Document Look Great," page 127, and "Create a Pleading," page 604.

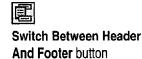

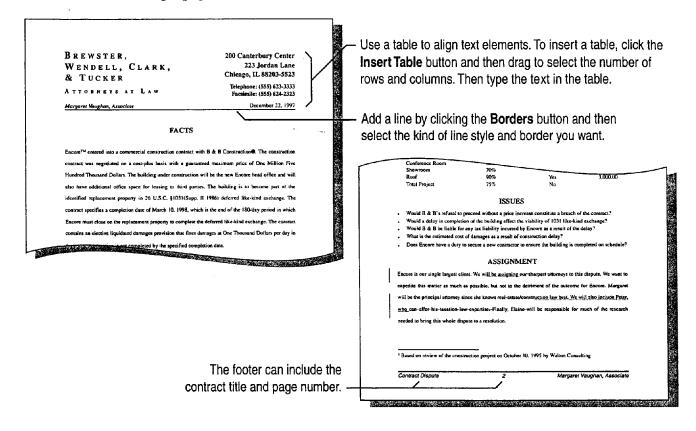

Create a Legal Contract

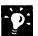

**Create a template you can use next time** See "Save Your Own Documents as Templates," page 52.

**Insert boilerplate text** To make it easy to add boilerplate text from other legal documents, display the **AutoText** toolbar by clicking **AutoText** (**View** menu, **Toolbars** submenu). For more information on using AutoText entries, see "Make Writing Easier," page 231.

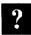

Want to know more? Look up Getting Results - Legal Contract in Help.

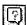

Office Assistant button

Part 15 Create Legal Documents

## Add Numbering to Headings and Paragraphs

You can apply numbering to headings, paragraphs, and items within a paragraph. You can also mix levels of numbers, such as Section 1.01 (i).

**Headings** If you apply built-in heading styles, such as Heading 1, to headings in your document, you can have Word automatically number them. Click **Bullets and Numbering** (**Format** menu). On the **Outline Numbered** tab, click the format you want.

**Paragraphs** Use the same procedure as for numbering headings. If the font and formatting of the heading style is not what you want, you can redefine the heading style by clicking **Style** (**Format** menu). In the **Styles** box, select the style you want to change, and then click the **Modify** button.

Items within a numbered paragraph To include multiple outline numbers in a single line, such as Section 1.01 (i), use the ListNum field. Click in front of the first item you want to number, and then press ALT+CONTROL+L. Repeat for each item you want to number.

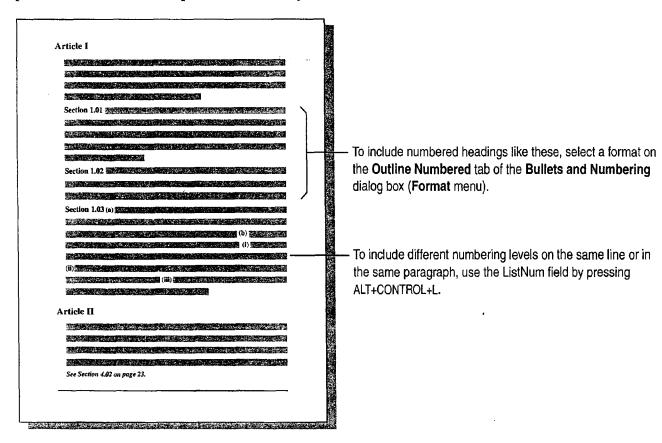

Create a Legal Contract

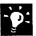

Continue a numbered list across unnumbered paragraphs If you have unnumbered paragraphs in a list, you can still have a continuously numbered list. Select the item with which you want to continue numbering. Click Bullets and Numbering (Format menu). On the Numbered tab, click Continue previous list.

Change the numbering format used in the ListNum field To change the format from (i) to (a), for example, select the ListNum field, and then click the Increase Indent button or Decrease Indent button to see a list of options.

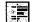

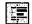

Increase Indent button

**Decrease Indent** 

button

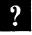

Want to know more? Look up Getting Results - Legal Contract in Help.

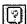

Office Assistant button

Part 15 Create Legal Documents

#### Add Automatic Cross-References

When you want readers to be aware of information in other parts of your contract, include the title, the paragraph number, the page number, or all three, so that readers can find the information quickly. Word can automatically add cross-references to many elements in your document: headings with built-in heading styles, numbered headings and paragraphs, footnotes, and figures and tables with captions.

Just type the text for the cross-reference in your document. For example, type **See** "and then click **Cross-Reference** (**Insert** menu). Type the closing quotation mark, and then type **on page** if you want to add the page reference.

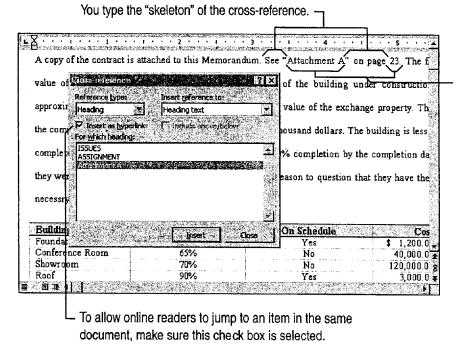

Based on the selections you make in the **Cross-reference** dialog box, Word inserts the title and the correct page number.

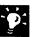

**Need to update page numbers in cross-references?** Select your document by clicking **Select All (Edit** menu), and then press F9.

Create a Legal Contract

#### Add Cross-References to Numbered Paragraphs

You can add cross-references to numbered paragraphs, numbered headings, and even numbered items in a paragraph. In the Cross-Reference dialog box, select Numbered Item from the Reference type list. From the Insert reference to list, select the numbering option that you want.

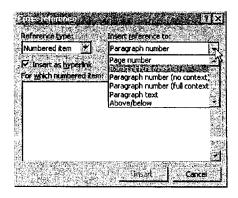

## Next Steps

| То                           | See                                                    |
|------------------------------|--------------------------------------------------------|
| Fax the document to a client | "Create a Fax Cover Sheet and Send<br>a Fax," page 192 |
| Get comments on the document | "Have Your Team Review a Word Document," page 406      |
| Change the formatting        | "Make Your Word Document Look<br>Great," page 127      |

## The Home Office

#### Contents

Create a Resume and Cover Letter 620 Catalog Your Music Collection 626 Record Your Home Assets 631

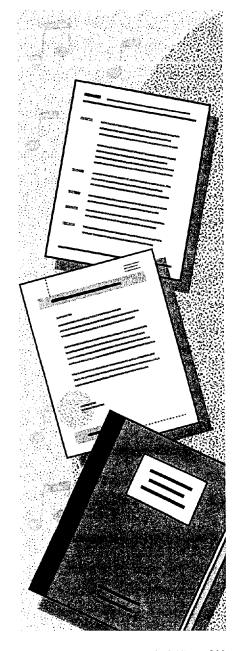

Getting Results with Microsoft Office 619

## Create a Resume and Cover Letter

a.k.a. Curriculum Vitae or CV

Creating a resume from scratch may be the first step in your job search. Or you might want to create an online version of your resume so you can update it easily or send it via fax or e-mail. Whatever the reason, you need a resume that stands out from the rest.

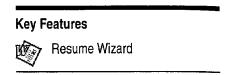

The Resume Wizard and resume templates help you create a resume that highlights your skills and experiences. You can also produce a cover letter and matching envelope.

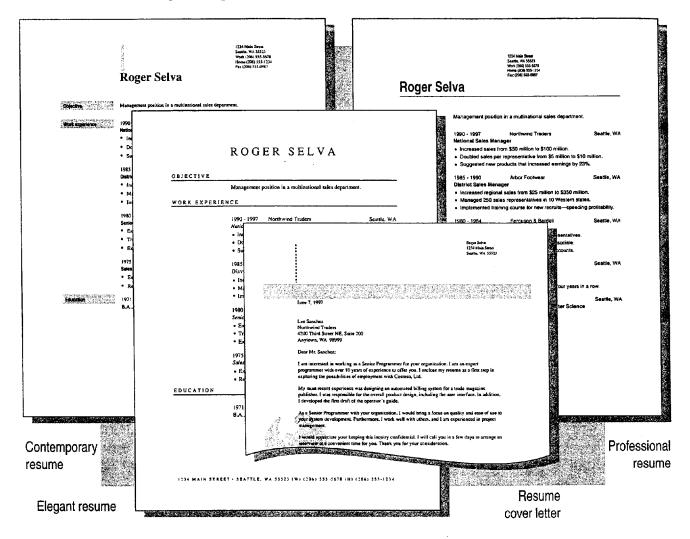

Create a Resume and Cover Letter

#### Use the Resume Wizard to Get Started

To start the Resume Wizard, click **New (File** menu). On the **Other Documents** tab, double-click **Resume Wizard**. In English versions of Word distributed outside the U.S. and Canada, the Resume Wizard is called the Curriculum Vitae Wizard.

The Resume Wizard walks you through a series of steps in which you add or select information to set up the basic content and layout of the resume. When you click **Finish**, the new resume appears. All you need to do is fill in the details.

 The Resume Wizard provides a road map of what you will complete to create a resume.

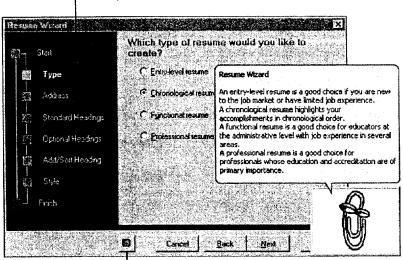

- Click this button to get Help from the Office Assistant.

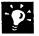

Need a cover letter or want to send your resume by fax or e-mail? Immediately after you create a resume with the wizard, the Office Assistant gives you these options. Just click the option you want. For more information, see "Write a Cover Letter," page 624.

**Don't like the style of your resume?** If you want to change your resume right after you've created it, it's very easy. Immediately after you create a resume with the wizard, the Office Assistant gives you several formatting options, such as changing the style or shrinking the resume to fit on a page. Just click the option you want.

**Use a resume template** If you want an attractive, ready-to-fill-in resume, use one of the resume templates. Click **New**. On the **Other Documents** tab, double-click the resume template you want.

MS 114351

Getting Results with Microsoft Office 621

Part 16 The Home Office

#### Add Your Information to the Resume

Since you'll probably be following the same formatting for entries, under Work Experience for example, here are some suggestions to make it quicker and easier to add information:

Show table gridlines The resume that the wizard helped you create is set up as a table. Tables make it easy to align information. If the table gridlines aren't already showing, click Show Gridlines (Table menu). The gridlines make it easier for you to select, copy, add, or delete the contents of a row or cell, but they won't show up when you print the resume.

Copy the contents of a row Select a row or rows, click the Copy button, click where you want to insert the information you've copied, and then click the Paste button.

Add a row to a table Position the insertion point in the row that you want to be below the new row, and then click the Insert Rows button.

Add a row to the end of a table Position the insertion point in the last cell of the last row, and then press TAB.

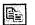

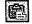

Copy button

Paste button

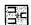

**Insert Rows** button

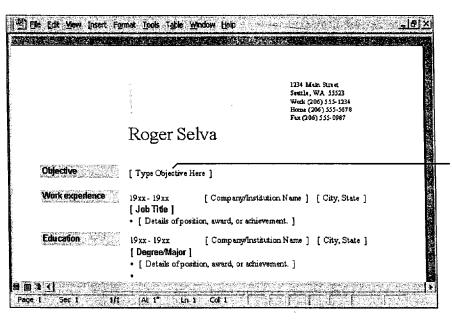

Click or select the sample text, and then type your own information.

Create a Resume and Cover Letter

## Add a Second Page —or More

If you decide to include multiple pages, you can add your name, phone number or e-mail address, and the page number to the top of each page. That way, a prospective employer can easily tell if pages are missing or out of order.

Click Header and Footer (View menu) to display the Header and Footer toolbar. If necessary, click the Show Next button on the Header and Footer toolbar to switch to the header for the second and subsequent pages.

Type your name, phone number, and/or e-mail address. [187] File Edit Yiew Insert Format Ipols Table Window Help Roger Selva (206) 555-1234 PAGE-To insert the page number and Author, Page #, Date Confidential, Page #, Date the total number of pages, click Created by the Insert AutoText button on the Created on . Header and Footer toolbar and o 149 septement bive then click Page X of Y. Fryanciso becoming a led by 400% When you finish, double-click in the Property to repeat / s lagin storant meant from yours in a rap 2 3 main document.

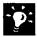

Like the result—and want to use it to start your next resume? Save your resume as a template. Click Save As (File menu), and then select Document Template in the Save as type box.

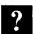

Want to know more? Look up Getting Results - Resume in Help.

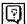

Office Assistant button

Part 16 The Home Office

#### Write a Cover Letter

Grab a prospective employer's attention by including a polished, professional cover letter that tailors your skills and achievements to the job description. To get a head start on your cover letter, use the sample that the Office Assistant provides. Select **Add a cover letter** from the options that the Assistant gives you after you create your resume.

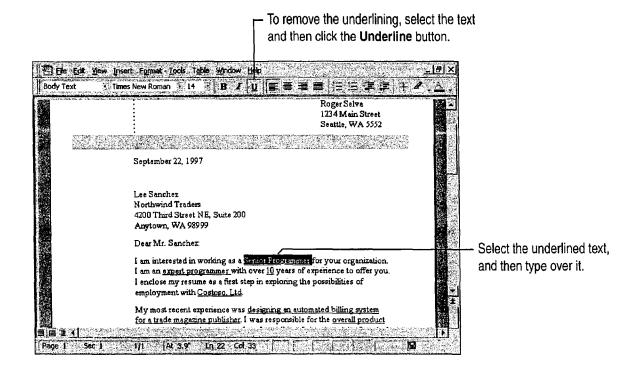

Create a Resume and Cover Letter

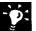

Did you create a cover letter before filling in your resume? Use the Window menu to switch to it and edit the contents. Otherwise, use the Letter Wizard. Start your letter by typing Dear followed by a name, and then press ENTER. The Assistant will ask if you want help writing a letter. For more information, see "Write a Business Letter," page 184.

**Record the employer's address for follow-up correspondence** Use your Microsoft Exchange personal address book or Outlook contact list. For more information, look up **Getting Results - Resume** in Help.

Send your resume via fax or e-mail Immediately after you create a resume, the Office Assistant gives you the Send resume to someone option. Click it, and then specify how you want the resume sent. If you decide to fax your resume, the Fax Wizard appears. If you decide to e-mail your resume, a message is opened and your resume is attached.

**Print an envelope** With the cover letter on the screen, click **Envelopes** and **Labels** (**Tools** menu). Change any options you want, insert the envelope into the printer as shown in the **Feed** box, and then click **Print**.

## Next Steps

| То                                              | See                                                           |
|-------------------------------------------------|---------------------------------------------------------------|
| Add even more visual impact                     | "Make Your Word Document Look<br>Great," page 127             |
| Fax a copy of your resume                       | "Create a Fax Cover Sheet and Send a Fax," page 192           |
| Send a copy of your resume in an e-mail message | "Distribute Documents Online," page 396                       |
| Schedule an interview                           | "Schedule an Appointment," page 383                           |
| Write follow-up correspondence                  | "Write a Business Letter," page 184                           |
| Keep track of contacts                          | "Manage Contacts with Outlook," page 348                      |
|                                                 | "Create a Business Contact List in Microsoft Excel," page 353 |
|                                                 | "Track Your Business Contacts in Microsoft Access," page 360  |

## Catalog Your Music Collection

If you have a large collection of CDs, tapes, and albums, you can ereate a database to catalog your collection and make individual selections or artists easier to find. Use the Microsoft Access Database Wizard to create the database. Then, when you need to find recordings by a particular artist or to print a list of your entire CD collection, just specify in your search the information you need.

#### **Key Features**

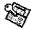

Database Wizard

Filter by Form

Filter by Selection

Purchase Price:

Year released:

Recording Label:

Date Purchased:

Album III: Album Title:

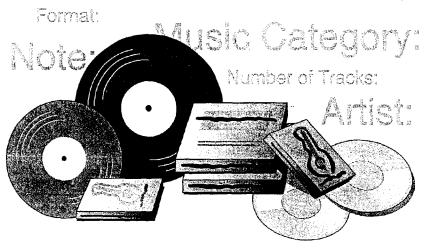

**To complete the steps in this topic** you need Microsoft Office, Professional Edition or an individual copy of Microsoft Access installed.

Catalog Your Music Collection

#### Create a Music Database

With the Database Wizard, you can create everything you need to catalog your music collection, so that you can find the information you want. To use the wizard, start Microsoft Access, click **Database** Wizard, and on the **Databases** tab, double-click **Music Collection**. Or, if you've already started Microsoft Access, click the **New Database** button, and on the **Databases** tab, double-click **Music Collection**. Then, follow the instructions in the wizard. If you want ideas on how to catalog your music collection, select the sample data option.

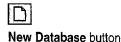

The Database Wizard creates everything you need to catalog and search your music database, including a switchboard for opening forms, tables, and reports.

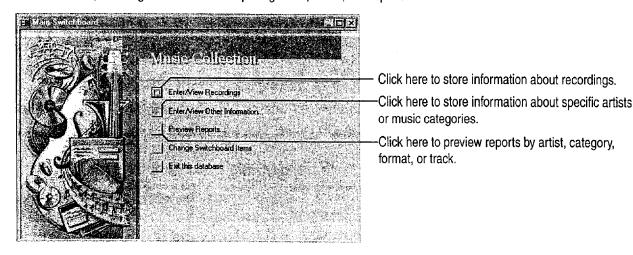

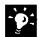

Want to create a new database without using the Database Wizard? Click the New Database button, and on the General tab, click Blank Database.

Set up other types of databases with the Database Wizard You can use the Database Wizard to create many types of databases for business and personal use, including databases for tracking business contacts and cataloging valuable household items. For more information on creating a database to catalog household items, see "Record Your Home Assets," page 631.

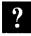

Want to know more? Look up Getting Results - Music in Help.

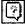

Office Assistant button

MS 114357

Getting Results with Microsoft Office 627

Part 16 The Home Office

#### Add Information About Your Music Collection

Now you're ready to add information about your music collection to the new database. You'll enter most of the information you need on the Recordings form.

On the Music Collection switchboard, click Enter/View Recordings. If you selected the sample data option when the Database Wizard created the database, you can use this data as an example of what to enter in each field.

Use the Recordings form to store details about each CD, tape, or album in your collection.

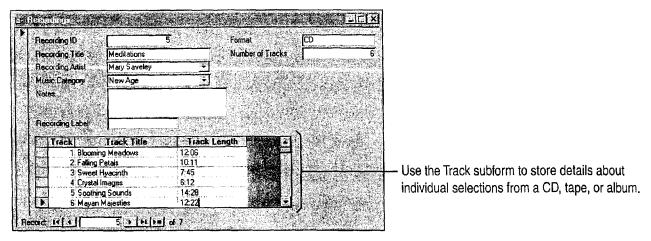

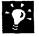

Want to track additional details about artists and music categories? On the switchboard, click Enter/View Other Information, and then use the Recording Artists and Music Categories forms.

Catalog Your Music Collection

## Find Selections by Your Favorite Artist

Now, if you want to hear something by your favorite artist, you can search your database quickly for a list of that artist's selections. Use the **Filter by Form** button to narrow your search.

On the Music Collection switchboard, click Enter/View Recordings. Click the Filter by Form button, and then select the details you want to search for.

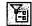

Filter by Form button

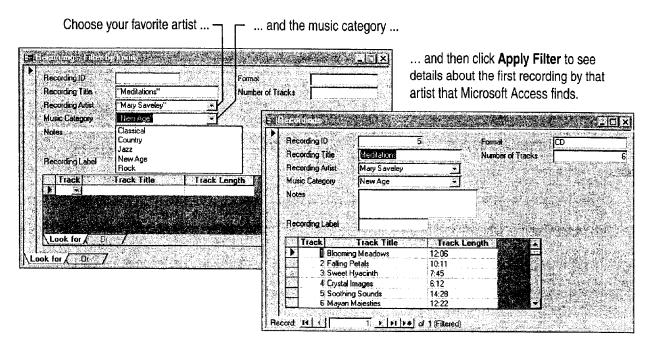

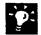

**Review all records after filtering** Each time you begin a search, click the **Remove Filter** button first, so that Microsoft Access looks through all the records in the database.

Find all works by a particular artist or all albums in a particular category In the Recordings form, select the data in the field that contains the information you want (for example, "Chopin," in the Artist field), and then click the Filter by Selection button.

Want to find data that meets either of two criteria? For example, to find recordings by either Beethoven or Chopin, click the Filter by Form button, click the field that contains Beethoven's name, click the arrow that appears to the right of that field, and then select Beethoven's name from the list of artists. Click the Or tab and then click the arrow that appears to the right of the field that contains Chopin's name. Select Chopin's name from the list of artists and then click the Apply Filter button.

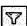

Remove Filter button

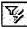

Filter by Selection button

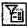

Filter by Form button

Part 16 The Home Office

## Next Steps

| То                                             | See                                               |
|------------------------------------------------|---------------------------------------------------|
| Create your own database without using wizards | "Design a Custom Inventory<br>Database," page 492 |

## Record Your Home Assets

Do you need to keep track of valuable household items for insurance or inheritance purposes? You can use Microsoft Access to catalog furniture, art, and other assets. When you add this information to a database, you have an inventory of all your assets in one location that's easy to update.

| Key Features |                 |  |
|--------------|-----------------|--|
|              | Database Wizard |  |

Use Microsoft Access to organize your household inventory and print several types of reports.

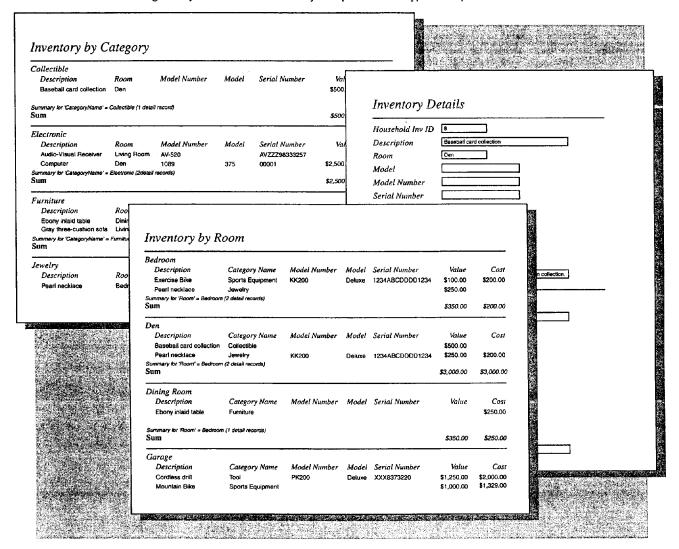

MS 114361

Getting Results with Microsoft Office 631

Part 16 The Home Office

## Create a Household Inventory Database

Use the Database Wizard to quickly create a database with the information you need to record your home assets.

To use the wizard, start Microsoft Access, click **Database Wizard**, and on the **Databases** tab, double-click **Household Inventory**. Follow the instructions in the wizard to create the tables, forms, and reports you need to catalog your household assets. If you want to see the types of information that you can include in your database, select the sample data option.

The Database Wizard creates all the fields you need to catalog your household assets.

Click to select a table. All the fields associated with that table are displayed in the adjacent list. The database you've chosen requires certain fields. Possible additional fields are shown italic w, and may be in more than one table Do you want to add any optional fields? Tables in the database: Fields in the lable P Description Optional fields are in italics. Select an optional field to Man Asches add it to the database. **₩** Model Model Number Sensi Number Clear a selected field to remove it from the database. Having sample data earn help you to learn to use this database

?

Want to know more? Look up Getting Results - Home Assets in Help.

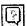

Office Assistant button

Record Your Home Assets

#### Record Assets in the Database

After you create the database, you're ready to add information about your household items. On the Household Inventory switchboard, click **Enter/View House Inventory** to type your data.

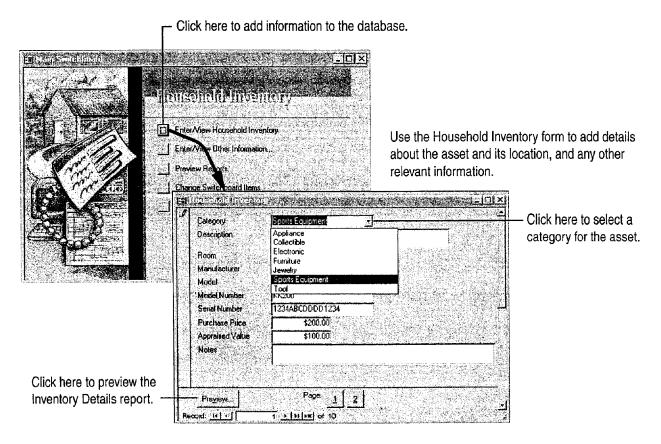

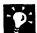

Add additional categories to the database On the Household Inventory switchboard, click Enter/View Other Information, and then click Enter/View Categories to modify or add new categories to the database.

**Print an inventory report organized the way you want** On the switchboard, click **Preview Reports**, and then select an option to preview the items in your database. Items can be organized by asset, by value, by category, or by contents per room. When you're ready to print a report, click **Print**.

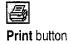

## Next Steps

| То                                  | See                              |
|-------------------------------------|----------------------------------|
| Use a filter to search for specific | "Catalog Your Music Collection," |
| items in your database              | page 626                         |

PART 17

## Automate and Program Office

#### **Contents**

Customize Office 636
Automate Repetitive Tasks 643
Automate Repetitive Tasks in Microsoft Access 649

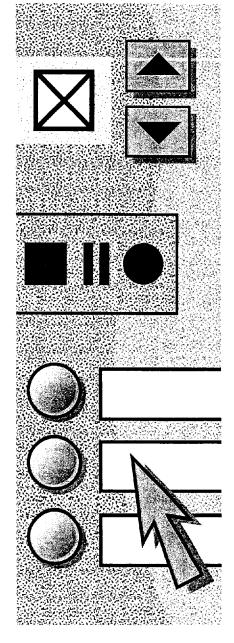

MS 114364

Getting Results with Microsoft Office 635

## Customize Office

Rearrange Your Work Environment to Suit Your Working Style

When you move into a new office, the first thing you do is adjust things the way you want them: You hang pictures, adjust your chair height, and rearrange the furniture.

You can customize Office applications to match your working style as well. Change the way your screen looks and which elements are displayed, add buttons to toolbars, add commands to menus, or create your own toolbars and menus.

For quick access to commands you use frequently, add a toolbar button ...

... or add a command to a menu.

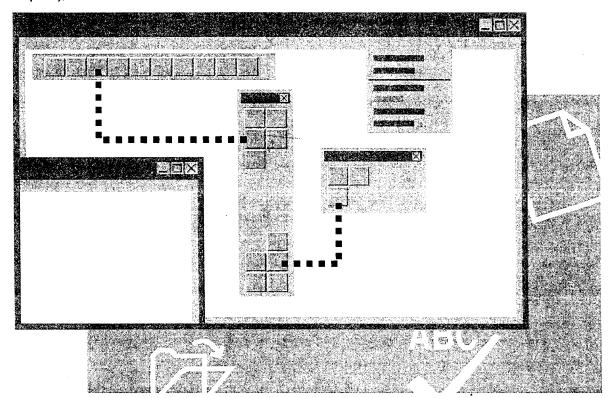

Customize Office

## Adjust Your Screen Workspace

Perhaps the easiest way to customize Office applications is to adjust the amount of screen area available for your work. One way to make more screen area available is to hide toolbars that you don't need. Click **Toolbars** (**View** menu). Toolbars with a check mark next to them appear on screen; from these, click the ones you want to hide.

For Help on dialog box options, click this button and then click the option.

In each Office application, you can also select specific screen elements to hide or display by clicking **Options** (**Tools** menu). On the **View** tab, set the options you want.

| under the control of the control of | The state of the state of the s | X                                                                  |
|----------------------------------------------------------------------------------------------------|----------------------------------------------------------------------------------------------------|--------------------------------------------------------------------|
| View General Edit                                                                                                    |                                                                                                    | These are the view options for page layout view in Microsoft Word. |
| Show                                                                                                    | ayout view aptions                                                                                                    |                                                                    |
| ✓ Drawings                                                                                                    | ✓ ScreenTips —                                                                                                    | Selected check boxes indicate items that appea                     |
| □ <u>O</u> bject anchors                                                                                                    | ☐ Bookmarks                                                                                                    | on the screen.                                                     |
| ☐ Text boundaries                                                                                                    | ☐ Fjeld codes                                                                                                    |                                                                    |
| ☐ Picture placehol <u>d</u> ers                                                                                                    | Fi <u>el</u> d shading:                                                                                                    |                                                                    |
| ☑ Animated text                                                                                                    | When Selected                                                                                                    |                                                                    |
| Monprinting characters                                                                                                    |                                                                                                    |                                                                    |
| Tab characters                                                                                                    | ☐ Optional hyphens                                                                                                    |                                                                    |
| ☐ Spaces:                                                                                                    | ⊤ Hidden text                                                                                                    |                                                                    |
| ☐ Paragraph <u>m</u> arks                                                                                                    |                                                                                                    |                                                                    |
| Window Parameters                                                                                                    |                                                                                                    |                                                                    |
| I <b>▽</b> Status <u>b</u> ar                                                                                                    | ✓ Horizontal scroll bar                                                                                                    |                                                                    |
| ✓ Vertical ruler                                                                                                    | ✓ Vertical scroll bar                                                                                                    | Clear these check boxes to gain more space                         |
|                                                                                                    |                                                                                                    | on the screen.                                                     |
|                                                                                                    |                                                                                                    |                                                                    |
|                                                                                                    | And the state of the state of t |                                                                    |
|                                                                                                    | OK Cancel                                                                                                    |                                                                    |
| · 据表示。466年的自由的特殊的学者。1987年第二年最初的                                                                                                    | 办是否的Park (1997年) 1997年 - 新产品中心,在1977年4月4日 (1997年) 1997年 (1997年)                                                                                                    | 575 1                                                              |

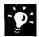

Maximize the screen area in Microsoft Excel and Microsoft Word Click Full Screen (View menu) to remove everything except your workbook or document. To access commands on the menu bar, point to the top of the screen and then click the command you want. To return to the previous view, click the Close Full Screen button.

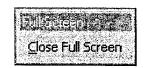

Close Full Screen button

Save and print different views in Microsoft Excel Click Custom Views (View menu) to create different views of a worksheet or workbook so that you can see your data with different display options. You can display, print, and store different views without saving them as separate sheets.

Want to view your file without the dots, lines, and paragraph marks? In Word, PowerPoint, and Microsoft Excel, you can determine which nonprinting elements (such as spaces, gridlines, page breaks, field codes, and formulas) you want displayed. Click **Options** (**Tools** menu), and on the **View** tab, set the options you want.

**Is the text on your screen too small?** Use the **Zoom** box to magnify the display up to 400 percent for easy reading. In Microsoft Access, make sure you are in the print preview or layout preview view.

**Customize the Office Assistant** If you choose to display the Assistant while you're working, you can change the way in which the Assistant appears on the screen. You can also customize the kind of help that the Assistant provides. For more information, see "For Help, Ask the Office Assistant," page 38.

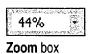

?

Want to know more? Look up Getting Results - Customize Office in Help.

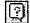

Office Assistant button

Customize Office

#### Customize a Toolbar with Your Favorite Buttons

Just as you place items you use often close at hand, you can put your favorite toolbar buttons where you want them. You also can rearrange buttons and remove those you don't use. For Help on dialog box options, click this button and then click the option.

To add a button to a toolbar, click **Customize** (View menu, **Toolbar** submenu). If the toolbar you want to add the button to isn't displayed, click the **Toolbars** tab, and then click the toolbar you want to change. On the **Commands** tab, select the appropriate category, and then drag the command to the toolbar.

In Word, the Double Underline and Strikethrough buttons were added to the Formatting toolbar.

In Word, the Double Underline and Strikethrough buttons were added to the Formatting toolbar.

In Word, the Double Underline and Strikethrough buttons were added to the Formatting toolbar.

#### Guidelines for Working with Toolbar Buttons and Toolbars

When the **Customize** dialog box is open, you can make a variety of changes to customize toolbars (you can even make some changes without setting options).

Move or delete a toolbar button With the Customize dialog box open, drag the button to the new location on the toolbar to move it, or drag it off the toolbar to delete it.

Want larger toolbar buttons? With the Customize dialog box open, on the Options tab, select the Large icons check box.

Display shortcut keys with ScreenTips for toolbar buttons With the Customize dialog box open, on the Options tab, select the Show shortcut keys in ScreenTips check box.

Move a toolbar to another location Click the move handle on a docked toolbar, or click the title bar on a floating toolbar. Then drag the toolbar to a new location.

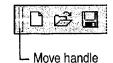

Want to undo changes to a built-in toolbar? With the Customize dialog box open, on the Toolbars tab, select the toolbar you want to change, and then click Reset.

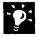

Move or delete buttons when the Customize dialog box isn't open Hold down ALT, and then drag the button to a new location or off the toolbar.

Create a custom toolbar With the Customize dialog box open, on the Toolbars tab, click the New button, and then type a name for the toolbar. On the Commands tab, select a category and drag a command to the toolbar.

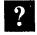

Want to know more? Look up Getting Results - Customize Office in Help.

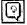

Office Assistant button

Customize Office

# Modify Menus and Commands

In your toolbox at home, the tools you use most often tend to end up at the top of the box. In your Office toolbox, you can make it easy to find the menus and commands you use often. Customize existing menus by adding or removing commands, or you can create your own menus.

To add a command to a menu, click **Customize** (**Tools** menu). On the **Commands** tab, select a category.

Drag a command from the **Commands** box to the menu to which you want to add the command. When the menu displays, point to the location where you want the command to appear, and then release the mouse button.

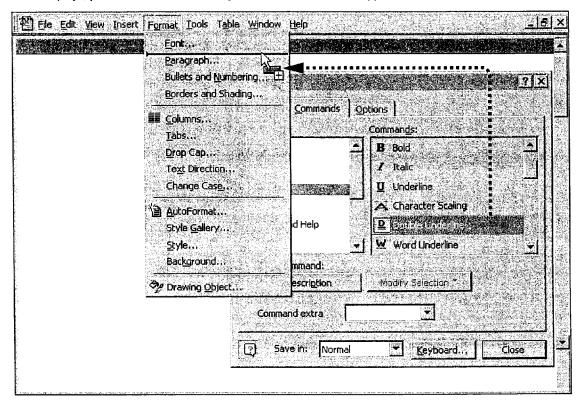

#### **Guidelines for Working with Menu Commands and Menus**

Move or delete a menu command With the Customize dialog box open, click the menu that contains the command. Drag the command to the new location to move it, or drag it off the menu to delete it.

Create a custom menu With the Customize dialog box open, on the Commands tab, click New Menu in the Categories box. Drag New Menu from the Commands box to where you want the new menu to appear. Right-click the new menu, click in the Name box, and then type a name for the new menu. To add a command to the menu, select a category. Drag the command to the new menu, continue holding down the mouse button until the blank list for that menu appears, and then drag the command into the blank list.

Want to undo changes to a menu? With the Customize dialog box open, right-click the menu you want to restore, and then click Reset on the shortcut menu.

# Next Steps

| То                                             | See                                   |
|------------------------------------------------|---------------------------------------|
| Create a macro and add it to a menu or toolbar | "Automate Repetitive Tasks," page 643 |
| Customize the Microsoft Office<br>Shortcut Bar | "Take a Shortcut to Work," page 44    |

# Automate Repetitive Tasks

Do you ever find yourself going through the same steps over and over to perform routine tasks? Perhaps you make the same complex text modifications again and again, repeatedly format certain worksheet cells so that they stand out, or add the same graphic to many of your slides. Or perhaps you perform more complex repetitive tasks, such as filling out employee review forms or collecting and processing payroll information.

Office provides a simple way to perform these tasks automatically. Microsoft Visual Basic for Applications is a powerful built-in programming language that enables a novice user to automate simple tasks and that enables a developer to create customized. multiple application solutions to automate complex tasks.

**Key Features** Macro Recorder

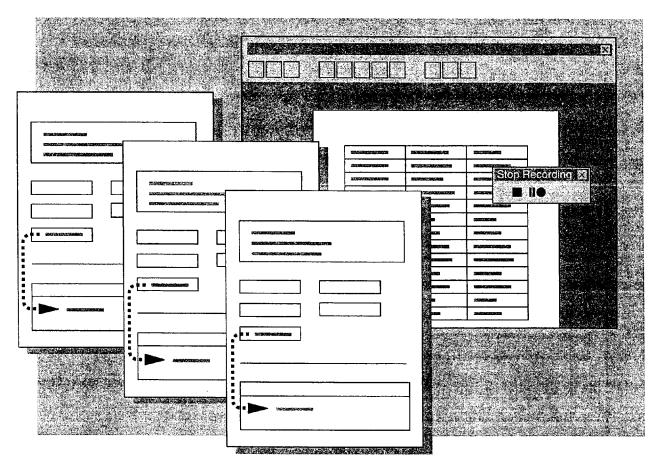

# Record a Simple Task

To automate a simple task, you can "record" the task as you perform it. The set of actions you record is called a *macro*. After you have recorded a task, you can "play it back" whenever you want.

For example, suppose you often review Word documents containing revision marks. You can record a macro in Word to display the revision marks automatically. Before you begin recording the macro, make sure the Highlight changes on screen check box in the Highlight Changes dialog box (Tools menu) is cleared and the Track changes while editing check box is selected. Then start the macro recorder: Click Record New Macro (Tools menu, Macros submenu), and then type a name for your macro. To make it easy to remember what the macro does, use the descriptive macro name Turn\_on\_change\_tracking.

The Stop Recording toolbar appears. Word is now ready to record your actions. Click Highlight Changes (Tools menu), select the Highlight changes on screen check box, and then click OK. Click the Stop Recording button. The entire sequence of actions you just performed is now stored as a macro.

You can record another macro that automatically hides revision marks. Turn on the macro recorder again and this time name your macro Turn\_off\_change\_tracking. Clear the **Highlight changes on screen** check box, and then turn off the macro recorder.

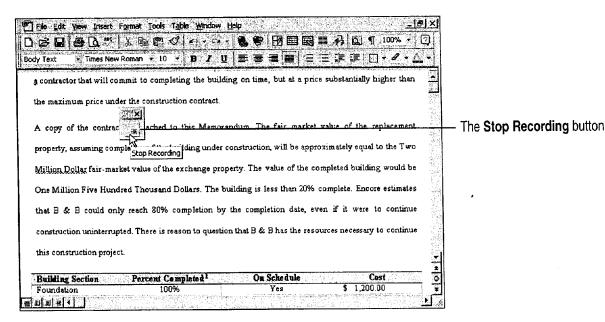

Automate Repetitive Tasks

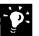

Does the computer beep when you click the mouse button? The macro recorder cannot record all mouse movements. If you try an action using the mouse and the computer beeps, try it again using the keyboard.

**Do you really need a macro?** Before recording a macro, make sure there isn't a built-in feature that accomplishes the task. Search in Help for words related to the task.

Run through the task once before you record The macro recorder records everything you do. If you know exactly what actions you want to take before you turn on the recorder, you can record a cleaner macro.

Is the Stop Recording Toolbar in the way? Just drag it to another part of the screen or dock it on one side of the window. This will not affect the macro you are recording.

Save your work When you first start recording macros, they might not always work exactly as you expect. For example, if you record a series of keystrokes with text selected and then run it with nothing selected, you might not get the results you wanted. As a precaution, always save your work immediately before you run a macro for the first time. Then, if the results are less than perfect, you can just close the document without saving changes, reopen the document, and try again.

?

Want to know more? Look up Getting Results - Automate in Help.

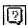

Office Assistant button

# Perform the Task Automatically

Now that you have recorded the macro, you can use it whenever you need it. Click Macros (Tools menu, Macro submenu), select Turn\_on\_change\_tracking, and then click Run.

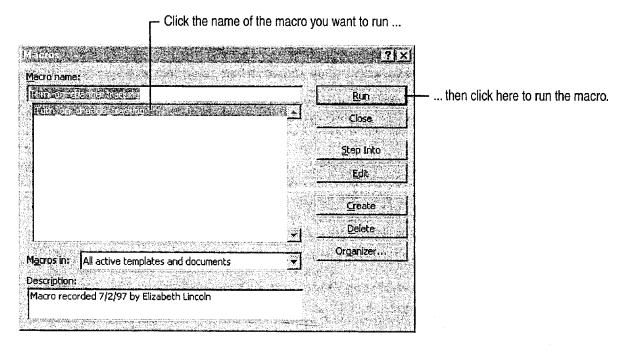

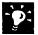

**Try it out** Type some text in your document. Revision marks should be visible. Then run the Turn\_off\_change\_tracking macro. Revision marks should be hidden.

#### What If Your Macro Doesn't Work?

If your macro isn't working the way you expected, you can try recording it again to make sure you recorded the actions you thought you did. If the macro still doesn't work, make sure that you are running the macro under the same conditions in which you recorded it. For example, if you record the macro with a drawing object selected, select a drawing object before playing the macro back. If you still aren't getting the results you want, look up Getting Results - Automate in Help.

Automate Repetitive Tasks

## Run Your Macro from a Toolbar Button

You can make your macro even easier to use by assigning it to a toolbar button. Click Customize (Tools menu). On the Commands tab, click Macros in the Categories box. In the Commands box, click the name of your macro, and then drag it to a toolbar. If you want to change the image on the button face, right-click the button to display the shortcut menu.

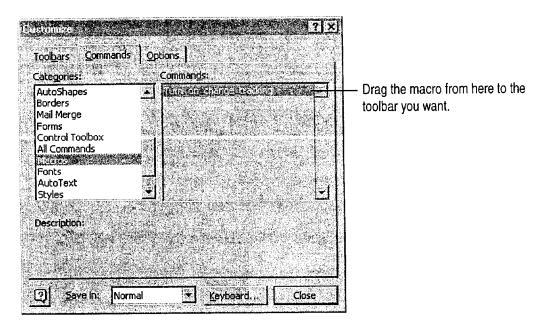

Now you can run your macro whenever you want just by clicking this custom button. For more information on customizing toolbars, see "Customize Office," page 636.

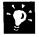

Run a macro with a shortcut key If you would rather run your macro by using a shortcut key, select the name of the macro in the Macro dialog box (Tools menu, Macro submenu), click Options, and then type a letter in the Shortcut key box.

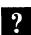

Want to know more? Look up Getting Results - Automate in Help.

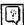

Office Assistant button

MS 114376

Getting Results with Microsoft Office 647

# **Automate Complex Tasks**

Recorded macros are great when you want to perform exactly the same task every time you run the macro. But what if you want to automate a task in which the actions vary with the situation, or depend on user input, or move data from one Office application to another? For example, you might want to assign a background color to a worksheet cell based on the day of the week that data is entered into the cell, display the performance review form for the employee whose name you enter, or automatically link the most recently created Microsoft Excel chart in your My Documents folder to a PowerPoint slide.

To create automations that are more powerful than recorded macros, you should learn to program in Visual Basic for Applications. If you've never programmed before, don't be scared off! Learning Visual Basic for Applications can be much easier than learning other programming languages, because many of the commands in Visual Basic for Applications are named after familiar interface features, such as dialog box options. A good way to see this is to look at the instructions in a macro you've recorded. Chances are, you'll recognize many of the words and will be able to figure out what some of the instructions mean without knowing anything about programming. For information on displaying a recorded macro, look up Getting Results - Automate in Help.

Learning Visual Basic for Applications is well worth the time investment. Many companies are finding that they can use it to extend the features of Office rather than buying dedicated software packages for each task they want to automate. Custom solutions can take less time to develop, since the developer can take advantage of all the features that are built in to Office applications. Creating a custom tool in Visual Basic for Applications can also decrease the amount of training and support employees need in order to use a new tool, since the tool is based on an application they're already familiar with.

You can learn more about Visual Basic for Applications at your own pace. If you like to learn by experimenting, try looking at the code for some of your recorded macros, and then refer to the online reference topics to find out more about specific programming words. (To display a reference topic, place the insertion point in a keyword in the code editing window and then press F1.) If you prefer a more structured approach, try one of the books in the Microsoft Press *Step-by-Step* series. For more information, see "Microsoft Press Publications for Office 97," page 19.

# Automate Repetitive Tasks in Microsoft Access

Put Macros and Visual Basic for Applications to Work in Your Forms

When you set up a database, you want it to be as easy to use as possible, especially for repetitive tasks such as data entry. With Microsoft Access, it's easy to automate tasks such as printing a report or displaying a message that lets you know when a product needs to be reordered. You can automate tasks by creating macros or writing Visual Basic for Applications code procedures. When you create a command button for a form by using the Command Button Wizard, the wizard writes a Visual Basic event procedure for you.

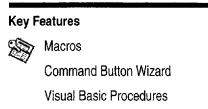

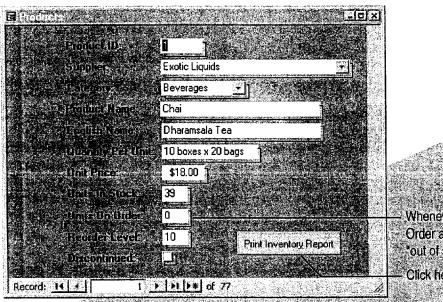

Whenever both Units in Stock and Units on Order are zero, Microsoft Access prints an "out of stock" message.

Click here to print the inventory report.

**To complete the steps in this topic** you need to have Microsoft Office, Professional Edition or an individual copy of Microsoft Access installed. You also need a Products form and an Inventory report. For more information, see "Create a Great-Looking Product Form," page 498, and "Create and Enhance an Inventory Report," page 525. However, you can use the basic steps in this topic to add command buttons to any form and to create any macro.

# Create a Macro to Display a Message

When you find yourself repeating the same tasks, such as searching for products that you need to reorder, create a macro to display a message that an item is "out of stock" if there are no units in stock and no units on order.

In the database window, on the Forms tab, select Products. Click Design to open the Products form in form design view. Click the Units In Stock text box, and then click the Properties button. On the Event tab, click After Update. To open the macro window and create the macro, use the procedures shown in the following illustration. When you're done, click the Save button. Microsoft Access runs the macro whenever you change the number of units in stock to zero when the number of units on order is also zero.

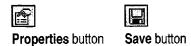

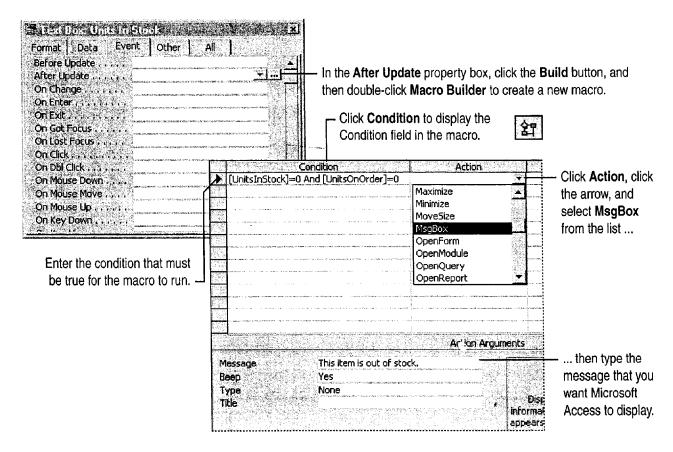

Automate Repetitive Tasks in Microsoft Access

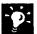

Want to modify a macro? In the database window, on the Macros tab, click the macro you want to modify, and then click **Design**.

What other actions can a macro carry out? A macro can set the value in a field, control, or property (the SetValue action), carry out a Microsoft Access menu command (the RunCommand action), or simulate typing on the keyboard (the SendKeys action), among other actions. To learn more about a macro action, in the macro window, select the action in the Action column and then press F1.

Want a macro to carry out a series of actions in response to a single event? Select each action you want to carry out in a separate row of the macro window. Microsoft Access carries out the actions row by row.

#### **More About Macros and Events**

How are events named? Events are named after the user actions that cause them. For example, when you change the units in stock to zero in the Products form, the macro that displays the "out of stock" message runs in response to an "AfterUpdate" event.

Create macros that respond to other events You can create other macros that tell Microsoft Access what to do when a user opens a form (an Open event), moves from one record to another (a Current event), or clicks a specific button (a Click event).

Want to know more? Look up Getting Results - Automate Microsoft Access in Help.

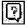

Office Assistant button

# Add a Command Button That Prints a Report

If you often print a report after updating your database, you can save time by using the Command Button Wizard to create a button that automates this task. In the database window, on the Forms tab, select **Products** and then click **Design** to open the Products form in form design view. If the toolbox isn't visible, click Control Toolbox (View menu) to display it. Click the Command Button tool, and then click the Control Wizards tool if it isn't already selected. In the Products form, click where you want to put the command button, and then follow the instructions in the wizard. When the wizard finishes, Microsoft Access displays the command button in form design view.

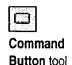

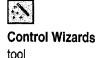

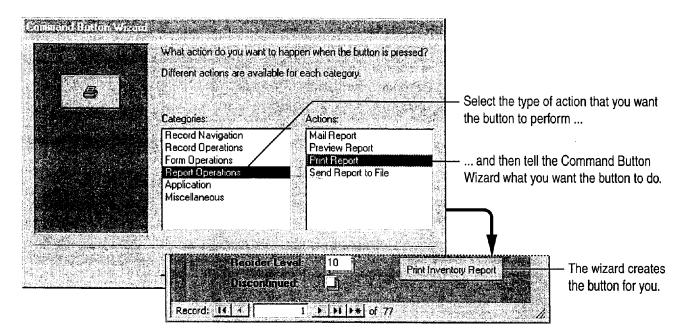

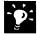

What other types of buttons can the wizard create? Use the wizard to create buttons that automatically open other forms, move between records. and add or delete records, among other tasks. For more information, see "Add Buttons That Open Forms and Reports," page 521.

Automate Repetitive Tasks in Microsoft Access

#### Program in Visual Basic

When the Command Button Wizard creates a button, it writes a Visual Basic event procedure to carry out the action you want. Suppose you want to see the event procedure for the Print Inventory Report button. Select the button and then click the **Properties** button to open its property sheet. In the property sheet, select the OnClick property, and then click the Build button. Using the Visual Basic programming language, you can edit or add to the event procedure that the Command Button Wizard creates. Or, write your own event procedures to customize Microsoft Access even further.

The module window displays the Visual Basic code for the active form.

This event procedure runs whenever you click the Print Inventory Report button ... ... and this code prints the report. -

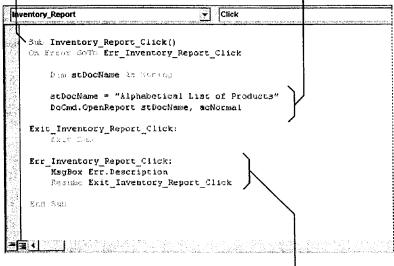

You can customize the error message that appears when an error occurs by replacing the MsgBox function argument with your own error message.

# Next Steps

| То                                                                                                    | See                                                                                                    |
|----------------------------------------------------------------------------------------------------|----------------------------------------------------------------------------------------------------|
| See examples of how to use macros to automate work in forms and reports                                                | The Northwind sample database, which Setup installs with Microsoft Access (if Northwind isn't already installed, rerun Setup to install it)                                                                                                   |
| Learn more about programming in<br>Visual Basic and creating custom<br>database applications using<br>Microsoft Access | Building Applications with<br>Microsoft Access 97, available<br>directly from Microsoft by using the<br>order form provided with Microsoft<br>Office (also available as part of the<br>ValuPack on the Office 97,<br>Professional Edition CD) |

# Accessibility for People with Disabilities

Microsoft is committed to making its products and services easier for everyone to use. This appendix provides information on the following features, products, and services that make Windows, Windows NT, and Office applications more accessible for people with disabilities:

- · Accessibility of Office applications
- Microsoft services for people who are deaf or hard-of-hearing
- The Access Pack for Microsoft Windows NT, a software utility that makes using Windows NT easier for people with motion or hearing disabilities
- Keyboard layouts designed for people who type with one hand or a wand
- Microsoft software documentation on audiocassette, floppy disk, or compact disc (CD)
- Third-party utilities to enhance accessibility
- Hints for customizing Windows or Windows NT
- Other products and services for people with disabilities

Note The information in this section applies only to users who license Microsoft products in the United States. If you obtained Windows or Windows NT outside the United States, your package contains a subsidiary information card that lists Microsoft support telephone numbers and addresses. You can contact your subsidiary to find out whether the types of products and services described in this appendix are available in your area.

Appendix

# Accessibility of Office Applications

In addition to Windows and Windows NT accessibility products and services, several features of Office applications make them more accessible for people with disabilities. For more information, see Help.

#### Zoom to Magnify the View

You can view your documents or worksheets at any magnification up to 400 percent.

#### **Enlarge Toolbar Buttons**

To view enlarged toolbar buttons, click Large Buttons (View menu, Toolbars submenu).

#### **Enlarge Interface Text**

You can enlarge the text in row and column headings and in the formula bar and status bar. Click Options (Tools menu). On the General tab, set the font and size you want.

#### **Customize Toolbars**

You can add, delete, and move buttons on toolbars to best suit the way you work. You can also create entirely new toolbars that contain buttons for the commands, formats, and macros that you use most frequently. For more information, see the applications' Help.

#### **Customize Menus**

You can add new menus, delete existing menus, and customize menus so that they contain the commands, formats, and macros that you use frequently.

Accessibility for People with Disabilities

# Microsoft Services for People Who Are Deaf or Hard-of-Hearing

If you are deaf or hard-of-hearing, complete access to Microsoft product and customer services is available through a text telephone (TT/TDD) service.

**Sales information** You can contact the Microsoft Sales Information Center on a text telephone by dialing (800) 892-5234 between 6:30 A.M. and 5:30 P.M. Pacific time.

**Technical assistance** In the United States, you can contact the Microsoft Support Network on a text telephone at (206) 635-4948 between 6:00 A.M. and 6:00 P.M. Pacific time, Monday through Friday, excluding holidays. In Canada, dial (905) 568-9641 between 8:00 A.M. and 8:00 P.M. eastern time, Monday through Friday, excluding holidays. Microsoft support services are subject to the prices, terms, and conditions in place at the time the service is used.

Appendix

#### The Access Pack for Microsoft Windows NT

Microsoft distributes the Access Pack for Microsoft Windows NT, which provides people who have motion or hearing disabilities with better access to computers running Windows NT. (If you are running Windows 95, these Access Pack features are already built in. For more information, see Windows 95 Help.) The Access Pack for Microsoft Windows NT contains several features that:

- Allow single-finger typing of SHIFT, CONTROL, and ALT key combinations.
- Ignore accidental keystrokes.
- Adjust the rate at which a character is repeated when you hold down a key, or turn off character repetition entirely.
- Prevent typing extra characters if you unintentionally press a key more than once.
- Enable you to control the mouse pointer by using the keyboard.
- Enable you to control the computer keyboard and mouse by using an alternative input device.
- Provide a visual cue when the computer beeps or makes other sounds.

The Access Pack for Microsoft Windows NT is included in the Microsoft Application Note WNO789. Access Packs are also available for Windows 3.0 and 3.1. If you have a modem, you can download the information you need. See "Which Files to Download or Order," later in this appendix.

Accessibility for People with Disabilities

# Keyboard Layouts for Single-Handed Users

Microsoft distributes Dvorak keyboard layouts that make the most frequently typed characters on a keyboard more accessible to people who have difficulty using the standard "QWERTY" layout. There are three Dvorak layouts: one for two-handed users, one for people who type with their left hand only, and one for people who type with their right hand only. The left-handed or right-handed keyboard layouts can also be used by people who type with a single finger or a wand. Users do not need to purchase any special equipment to use these features.

Windows and Windows NT already support the two-handed Dvorak layout, which can be useful for coping with or avoiding types of repetitive-motion injuries associated with typing. To get this layout, click **Regional Settings** or **International** in the Windows Control Panel. The two layouts for people who type with one hand are distributed as Microsoft Application Note GA0650. For instructions on obtaining this application note, see "Which Files to Download or Order," later in this appendix.

### Microsoft Documentation in Alternative Formats

In addition to the standard forms of documentation, many Microsoft products are also available in other formats to make them more accessible.

Most of the Office 97 documentation is also available as Help, on the Office CD in the ValuPack, or on the Web. If you have difficulty reading or handling printed documentation, you can obtain many Microsoft publications from Recording for the Blind & Dyslexic, Inc. Recording for the Blind & Dyslexic distributes these documents to registered, eligible members of their distribution service, either on audiocassettes or on floppy disks. The Recording for the Blind & Dyslexic collection contains more than 80,000 titles, including Microsoft product documentation and books from Microsoft Press. For more information, contact Recording for the Blind & Dyslexic.

Recording for the Blind & Dyslexic, Inc.

Phone:

(609) 452-0606

20 Roszel Road

Fax:

(609) 987-8116

Princeton, NJ 08540

World Wide Web:

http://www.rfbd.org/

**MS 114388** 

Getting Results with Microsoft Office 659

Appendix

# Third-Party Utilities to Enhance Accessibility

A wide variety of third-party hardware and software products are available to make personal computers easier to use for people with disabilities. Among the different types of products available for the MS-DOS, Windows, and Windows NT operating systems are the following:

- Programs that enlarge or alter the color of information on the screen for people with visual impairments
- Programs that describe information on the screen in braille or synthesized speech for people who are blind or have difficulty reading
- Hardware and software utilities that modify the behavior of the mouse and keyboard
- Programs that enable users to "type" by using a mouse or their voice
- Word or phrase prediction software that allows the user to type more quickly and with fewer keystrokes
- Alternative input devices, such as single switch or puff-and-sip devices, for those who cannot use a mouse or a keyboard

For more information on obtaining third-party utilities, see "More Accessibility Information," later in this appendix.

Accessibility for People with Disabilities

#### Customize Windows or Windows NT

There are many ways you can customize Windows or Windows NT to make your computer more accessible.

- Beginning with Windows 95, accessibility features are built in to Windows. These features are useful for individuals who have difficulty typing or using a mouse, who have moderately impaired vision, or who are deaf or hard-of-hearing. The features can be installed during setup, or you can add them later from your Windows 95 installation disks. For information about installing and using these features, see Windows Help.
- You can also use the Control Panel and other features to adjust the appearance and behavior of Windows or Windows NT to suit varying vision and motor abilities. You can adjust colors and sizes, sound volume, and the behavior of the mouse and keyboard.

The specific features available, and whether they are built in or must be obtained separately, depend on which operating system you are using.

For full documentation on the accessibility features available in your operating system, see the appropriate application notes listed in the next section. Accessibility features are also documented in the *Microsoft Windows 95 Resource Kit* and the *Microsoft Windows NT Resource Kit*.

Appendix

## Which Files to Download or Order

The resources listed here provide more complete documentation on ways to customize Windows and Windows NT for people with disabilities.

You can obtain these files by downloading them with your modem, or you can order them on disks by phone.

| For                                                                                                    | You need                                                                   |
|----------------------------------------------------------------------------------------------------|----------------------------------------------------------------------------|
| Application notes for Windows 95                                                                         | Ww1062.exe                                                                 |
| Application notes for Windows NT 3.1 and 3.5 (includes Access Pack for Microsoft Windows NT)             | Wn0789.exe                                                                 |
| Application notes for Windows for Workgroups 3.1                                                         | Wg0788.txt                                                                 |
| Application notes for Windows 3.1                                                                        | Ww0787.txt                                                                 |
| Application notes for Windows 3.0                                                                        | Ww0786.txt                                                                 |
| Access Pack for Microsoft Windows 3.0 and 3.1                                                            | Accp.exe                                                                   |
| Dvorak keyboard layouts for people who type with one hand (already included in Windows NT 3.5 and later) | Ga0650.exe (most network services) Ga0650.zip (Microsoft Download Service) |

Accessibility for People with Disabilities

# Download the Access Packs, Application Notes, and Alternative Keyboard Layouts by Modem

If you have a modem, you can download these files from the following network services:

- The Microsoft Web site: Click Microsoft on the Web (Help menu)
- The Microsoft Internet servers: ftp.microsoft.com and gopher.microsoft.com, in /softlib/mslfiles
- MSN, The Microsoft Network online service
- CompuServe
- GEnie
- Microsoft Download Service (MSDL), which you can reach by calling (206) 936-6735 any time except between 1:00 A.M. and 2:30 A.M. Pacific time (MSDL supports 1200, 2400, 9600, 14400, and 28800 baud rates (V.32 and V.42), with 8 data bits, no parity, and 1 stop bit)
- Various user-group bulletin boards (such as the bulletin board services on the Association of PC User Groups network)

# Order the Access Packs, Application Notes, and Alternative Keyboard Layouts on Disks by Phone

If you do not have a modem, within the United States call the Microsoft Sales Information Center at (800) 426-9400 (voice) or (800) 892-5234 (text telephone).

In Canada, you can call (905) 568-3503 or (905) 568-9641 (text telephone).

Appendix

# More Accessibility Information

In addition to the features and resources already described in this appendix, other products, services, and resources are available from Microsoft and other organizations.

# Additional Microsoft Products and Services for People with Disabilities

For more information, contact:

Microsoft Sales Information Center

One Microsoft Way

Redmond, WA 98052-6393

World Wide Web:

http://www.microsoft.com/

Voice telephone:

(800) 426-9400

Text telephone: (800) 892-5234

# **Directories of Computer Products for People** with Disabilities

The Trace R&D Center at the University of Wisconsin–Madison produces the *Trace ResourceBook*, which describes products that help people with disabilities to use computers. It provides descriptions and photographs of about 2,000 products. A compact disc, CO-NET CD, provides a database of more than 18,000 products and other information for people with disabilities. It is issued twice a year.

To obtain these directories, contact:

Trace R&D Center

University of Wisconsin

S-151 Waisman Center 1500 Highland Avenue Madison, WI 53705-2280 World Wide Web: http://trace.wisc.edu/

Fax: (608) 262-8848

#### **Assistive Technology Programs and Trained Evaluators**

For general information and recommendations on how computers can address specific needs, you should consult a trained evaluator. An assistive technology program in your area will provide referrals to programs and services that are available to you.

To locate the assistive technology program nearest you, contact:

National Information System

Voice/text telephone:

(803) 935-5231

University of South Carolina

Center for Developmental

Disabilities

Columbia, SC 29208

Fax: (803) 935-5059

| = (equal sign) in worksheet formulas 84            | addresses (continued)                          |
|----------------------------------------------------|------------------------------------------------|
| # (pound sign) in Microsoft Excel worksheet        | for envelopes 187                              |
| cells 86, 150                                      | importing into worksheets 354                  |
| ###, defined 86                                    | inserting from personal address book 185, 190, |
| 1-2-3, Lotus See Lotus 1-2-3                       | 193, 625                                       |
| 35mm slides 102                                    | printing on mailing labels 214                 |
| 3-D charts                                         | where to store 346, 347                        |
| formatting 276–286                                 | alarms, in cell formatting 485                 |
| rotating 286                                       | aligning                                       |
| when to use 263                                    | data in worksheet cells 152                    |
| 3-D references 479                                 | text using Word Formatting toolbar 70, 130     |
|                                                    | alphabetizing See sorting                      |
| A                                                  | Analysis ToolPak                               |
|                                                    | enabling 592, 594                              |
| abstracts, drafting with AutoSummarize 232         | installing 592                                 |
| Access See Microsoft Access                        | listing tools 594                              |
| accessibility for people with disabilities 655-664 | running analyses 594                           |
| action items                                       | setting up data 593                            |
| See also tasks, individual                         | analysis, statistical 592-594                  |
| exporting to Outlook 318                           | Analyze It With MS Excel button 546            |
| making new slides from 317                         | analyzing data                                 |
| noting during electronic presentations 317         | sales 576-580                                  |
| actions, macro 650                                 | scientific 592-594                             |
| active settings 308, 309                           | which method to use 546-547                    |
| add-ins                                            | animating charts 270                           |
| Analysis ToolPak 592–594                           | animations, slide                              |
| data access objects (DAO) 250                      | creating in slide sorter view 313              |
| getting help with 40                               | creating using toolbar 306                     |
| Microsoft Map 287-295                              | defined 305                                    |
| Microsoft Query 548                                | in audience handouts 299                       |
| Template Wizard with Data Tracking 250-257         | uses for 304, 305                              |
| address books, electronic                          | vs. transitions 305, 313                       |
| See also contact lists                             | Anova (statistical analysis of variance) 592   |
| and Microsoft Exchange 185, 190, 208, 209, 625     | applications                                   |
| as mailing lists for form letters 208, 209, 215    | See also names of applications                 |
| using in Word 185, 190, 193, 625                   | adding with Office Setup program 32, 33        |
| addresses                                          | branching from online presentations to 308     |
| See also address books, electronic; mailing labels | combining information from 169–181             |
| creating contact lists in Microsoft Excel 353-359  | custom, creating from databases 519–523        |
|                                                    | Tablom, Clouding Hom databases 517-525         |

Not finding what you want? Your subject may be in Help.

| applications (continued)                             | AutoFormat feature                               |
|------------------------------------------------------|--------------------------------------------------|
| customizing use of 636-642                           | applying to database forms 503                   |
| exchanging information between 327-331               | applying to documents 142, 233, 237              |
| installing 28-33                                     | applying to Word outlines before transferring to |
| linking documents to charts 267                      | PowerPoint 329                                   |
| moving data among 169-181, 347                       | applying to worksheets 86, 158                   |
| quitting 34                                          | setting options in Word 142, 143, 144            |
| removing with Office Setup program 32, 33            | turning on and off in Word 142                   |
| starting 34                                          | automatic spelling checking 72                   |
| using together 169–181                               | automatic subtotals 558                          |
| versions of 32                                       | automatic presentations 309                      |
| where to store contact information 346, 347          | automatic word selection 67                      |
| which to use for analyzing sales data 546-547        | AutoShape feature 162, 165                       |
| which to use for creating forms 240                  | AutoSum feature 84                               |
| appointments                                         | AutoSummarize feature 232                        |
| for conference calls 390                             | AutoText feature                                 |
| printing Calendar 385                                | adding to Word toolbar 613                       |
| recurring 383                                        | for boilerplate text in legal contracts 613      |
| scheduling 383                                       | for inserting headers and footers 133            |
| turning into meetings 383                            | how to use 64, 231                               |
| vs. events 382                                       | reusing parts of business letters 186            |
| area charts 263                                      | saving confidentiality statement 194             |
| Arial font 128                                       | averages                                         |
| arrays 573                                           | charting trends 574, 575                         |
| arrow keys 65                                        | finding in database queries 587                  |
| arrows                                               | moving 575                                       |
| adding to charts 281                                 | Avery labels 214                                 |
| adding to worksheets 156                             | axes, chart                                      |
| at sign (@) See equal sign (=) in worksheet formulas | category (x) 261, 262, 281                       |
| attaching database tables 432                        | defined 282                                      |
| attaching documents to electronic mail messages 399  | formatting 282, 283                              |
| audience handouts See handouts, audience             | hiding 282                                       |
| AutoComplete feature 356                             | labels for 282, 283                              |
| AutoContent Wizard 95, 97                            | secondary 264, 283                               |
| AutoCorrect feature                                  | titles for 281                                   |
| in Microsoft Access 518                              | value (y) 261, 264                               |
| in Microsoft Excel 356                               | xy (scatter) charts 596                          |
| in PowerPoint 100                                    | • •                                              |
| in Word 64, 72                                       | В .                                              |
| AutoFill feature                                     | υ ,                                              |
| calculating trends 573                               | background spell checking 72                     |
| copying formulas 480                                 | background, chart 285                            |
| entering series 81                                   | banner headlines 139                             |
| repeating cell entries 356                           | bids, online form for preparing 539-543          |
| AutoFilter feature 357, 483, 542, 558                |                                                  |
| AutoForm feature 100                                 |                                                  |

Not finding what you want? Your subject may be in Help.

| Binder                                         | budgets (continued)                                  |
|------------------------------------------------|------------------------------------------------------|
| accessing from Shortcut Bar 47                 | summarizing alternatives 488                         |
| creating 179                                   | testing alternatives using goal seeking 486          |
| including Microsoft Access information in 181  | built-in styles See styles, document                 |
| saving sections separately 180                 | bulleted lists                                       |
| shortcut menu for 180                          | changing bullet style 135                            |
| storing related documents together 179, 180    | creating in Word 135                                 |
| templates for 181                              | in PowerPoint outlines 95, 97                        |
| tips for using 180, 181                        | selecting option on Word Formatting toolbar 70       |
| when to use 169, 303                           | business contacts See contact lists                  |
| black and white presentations                  | business letters                                     |
| changing from color to 324                     | cover letter for resume 624, 625                     |
| handout options 326                            | creating letterhead 195-204                          |
| optimizing 324-326                             | creating with letter templates 186                   |
| printing 325, 326                              | creating with Letter Wizard 185, 186                 |
| using presentation designs 320                 | designs for 184, 186, 195                            |
| blank presentation template 95                 | modifying parts of letter 185                        |
| blocks, worksheet See ranges, worksheet        | ready-to-use 184-186                                 |
| boilerplate text See AutoText feature          | sending to mailing lists 206-216                     |
| boldfacing text                                | business reports, creating in Word 228-237           |
| in Microsoft Access 502                        | buttons See command buttons; toolbar buttons         |
| in Microsoft Excel 86, 151                     |                                                      |
| in Word 70                                     | C                                                    |
| borders                                        |                                                      |
| adding in database forms 503                   | calculations                                         |
| adding to Word documents 138, 198, 243         | See also formulas, worksheet; functions, worksheet   |
| adding to Word tables 243                      | in Word online form fields 245                       |
| adding to worksheets 154, 155, 355             | on database query results 587                        |
| diagonal, in worksheets 154, 155               | profit margins 542                                   |
| removing from Word documents 138               | sales discounts 543                                  |
| removing from Word tables 224                  | sales totals 556-561                                 |
| selecting option on Word Formatting toolbar 70 | totals in inventory reports 527                      |
| vs. gridlines in worksheets 154                | Calendar                                             |
| boxes See borders; text boxes                  | appointments vs. events 382                          |
| branching                                      | noting events 384                                    |
| from presentations to other applications 308   | printing 385                                         |
| in online presentations 308, 309               | scheduling appointments 383                          |
| to hidden presentation slides 309              | viewing list of tasks 386                            |
| bubble charts 596                              | callouts, creating 162                               |
| budgets                                        | canceling entries 80                                 |
| charting alternatives 488                      | See also undoing actions                             |
| comparing using scenarios 487                  | canceling printing 73                                |
| consolidating data 474-481                     | capitalization 129                                   |
|                                                | *                                                    |
| developing alternatives 482-489                | case, changing 129 cataloging of collections 626–629 |

Not finding what you want? Your subject may be in Help.

| categories, chart                 | cells, worksheet (continued)                  |
|-----------------------------------|-----------------------------------------------|
| adding from worksheets 262        | unlocking 413, 477                            |
| defining 261                      | viewing sum 85                                |
| multiple levels 265               | CellTips feature 415                          |
| removing 262                      | centering                                     |
| category (x) axis                 | data in worksheet cells 152                   |
| adding title 281                  | text using Word Formatting toolbar 70         |
| defined 261                       | text vertically in Word 186                   |
| CD collection, organizing 626-629 | worksheet headings across columns 153         |
| cells, table (Word)               | changes                                       |
| merging 243                       | See also customizing                          |
| splitting 243                     | tracking during team document review 406      |
| typing in 136                     | tracking in shared workbooks 416              |
| cells, worksheet                  | character formats 71, 128, 129, 145           |
| See also ranges, worksheet        | character spacing 129                         |
| ###, defined 150                  | chart area, formatting 285                    |
| aligning contents 86, 152         | chart reports 275                             |
| attaching graphics to 156         | chart sheets                                  |
| borders for 154, 155              | See also charts (Microsoft Excel)             |
| centering contents 86             | activating 261, 276                           |
| changing in goal seeking 486      | adding data to 262                            |
| clearing contents 82              | as workbook element 87                        |
| color 154                         | creating 261                                  |
| copying between worksheets 476    | defined 87, 260                               |
| copying within worksheets 82      | naming 87                                     |
| defined 78                        | chart tips 599                                |
| defining formatting as styles 157 | Chart toolbar 269                             |
| diagonal borders 154, 155         | chart types                                   |
| dragging 82                       | changing 263, 278                             |
| editing contents 82               | choosing 263                                  |
| formatting 86, 355                | combining 263, 278                            |
| formatting numbers in 149, 150    | chart values 260, 267                         |
| hyperlinks in 485                 | Chart Wizard (Microsoft Access) 272, 274, 275 |
| indenting data in 152             | Chart Wizard (Microsoft Excel)                |
| inserting 83                      | creating charts with 261, 596                 |
| linking to database fields 253    | for charting PivotTable data 569              |
| locking 477                       | charts (Microsoft Access)                     |
| merging 153                       | adding to forms 273                           |
| moving 82                         | adding to reports 275                         |
| naming 480, 484, 488, 540, 541    | adding to switchboard 275                     |
| protecting in forms 252           | creating from databases 272-275               |
| referencing in formulas 84        | customizing 276–286                           |
| rotating data 152, 155            | from database queries 273                     |
| selecting 78, 79                  | previewing 275                                |
| shading 154                       | viewing in forms 274                          |
| shrinking data to fit 86 152      |                                               |

Not finding what you want? Your subject may be in Help.

| charts (Microsoft Excel)                     | charts (Microsoft Graph) (continued)              |
|----------------------------------------------|---------------------------------------------------|
| See also charts (Microsoft Graph)            | animating for presentations 270                   |
| activating 261, 276                          | creating for presentations 271                    |
| adding data to 262                           | creating for Word documents 271                   |
| adding to presentations 266-271              | modifying 271, 276, 277                           |
| adding to Word documents 266-271             | charts (Microsoft Map) 287-295, 291, 292          |
| arrows in 281                                | check boxes, adding to online forms 244           |
| axis titles in 281                           | checking spelling See spelling checking           |
| background effects 285                       | checking style 101                                |
| bubble 596                                   | citations, in pleadings See tables of authorities |
| creating from PivotTables 569                | clip art                                          |
| creating from scenario summaries 488         | adding to documents 163                           |
| creating with Chart Wizard 261               | adding to presentation slides 99                  |
| custom types 264, 270                        | adding to Word documents 137                      |
| customizing 276–286                          | organizing in Clip Gallery 99                     |
| data labels in 279                           | Clipboard 69                                      |
| defined 260                                  | code See macros                                   |
| displaying scientific data 595-601           | color                                             |
| editing from within Word or PowerPoint 269   | adding to Microsoft Excel worksheets 154          |
| elevation 286                                | for online document background 418                |
| formatting 276-286                           | presentation color schemes 321                    |
| formatting automatically 264, 270            | color presentations                               |
| gridlines in 282                             | changing color schemes 321                        |
| inserting in documents and presentations 268 | displaying in black and white 324                 |
| legends in 284                               | column breaks 139                                 |
| linked, updating 267                         | column charts                                     |
| linking to presentations 267                 | 3-D, defined 263                                  |
| linking to Word documents 267                | creating from PivotTables 569                     |
| modifying 269                                | trendlines in 574, 575                            |
| removing data from 262                       | column headings, worksheet                        |
| saving custom formatting 264                 | and PivotTables 564, 565                          |
| secondary axis in 264, 283                   | as chart categories 261, 262                      |
| selecting data for 261                       | formatting 355                                    |
| summarizing budget alternatives 488          | in worksheets 354                                 |
| text boxes in 281                            | columns, database                                 |
| text in 281                                  | as fields 105                                     |
| titles in 281                                | changing width 105                                |
| types of 263                                 | columns, newspaper-style                          |
| updating 260, 267, 569                       | adjusting width 139                               |
| with trendlines 574, 575                     | banner headlines for 139                          |
| xy (scatter) 595-601                         | creating 139                                      |
| charts (Microsoft Graph)                     | modifying 139                                     |
| See also charts (Microsoft Excel)            | viewing 139                                       |
| activating 271                               | columns, table (Word)                             |
| adding to Microsoft Access forms and         | adding 136                                        |
| reports 272-275                              | drawing 243                                       |

Not finding what you want? Your subject may be in Help.

| columns, worksheet                                 | compact discs (CDs)                                    |
|----------------------------------------------------|--------------------------------------------------------|
| as chart categories 261, 262                       | Getting Results book on 3                              |
| changing width 86, 152                             | Help topics on 43                                      |
| converting to database fields 496                  | installing Office from 30                              |
| defined 78                                         | comparing                                              |
| filling automatically 81, 356                      | budget alternatives 482-489                            |
| for contact information 346, 354                   | document versions 411                                  |
| headings for 78, 354                               | sales data in PivotTables 563-569, 580                 |
| hiding 357, 560                                    | computer kiosks See self-running presentations         |
| indenting cell data 152                            | computer presentations See electronic presentations    |
| inserting 152                                      | computer screen See screen display                     |
| merging cells to center headings 153               | conditional formatting 150, 485                        |
| selecting 79                                       | conference calls, scheduling 390                       |
| combining                                          | conferencing See presentation conferencing; meetings   |
| chart types 278                                    | confidentiality                                        |
| information from Office applications 169–181       | "confidential" as letterhead watermark 203             |
| worksheets 474, 478                                | saving text as AutoText entries 194                    |
| Command Button Wizard 521, 649, 652, 653           | statement for fax cover sheets 194                     |
| command buttons (Microsoft Access)                 | connecting to external databases (Microsoft            |
| adding to database forms 521, 652                  | Access) 432, 497                                       |
| adding to reports 521                              | connecting to external databases (Microsoft Excel) 549 |
| editing instructions in Visual Basic 653           | consolidating budget data 474-481                      |
| uses for 652                                       | contact lists                                          |
| command buttons (Word), adding to                  | See also address books, electronic                     |
| online forms 245, 249                              | as mailing lists for form letters 208, 209, 215        |
| comments (PowerPoint), adding to presentations 343 | creating in Microsoft Access 360-364                   |
| comments (Word)                                    | creating in Microsoft Excel 353-359                    |
| deleting marks 410                                 | creating in Outlook 119                                |
| inserting 407, 408                                 | dialing phone numbers in Outlook 351                   |
| merging 410                                        | filtering in Outlook 369                               |
| printing 410                                       | finding contacts in Outlook 349                        |
| uses for 407                                       | grouping Outlook data 371, 372                         |
| using 407, 408                                     | importing to Microsoft Access 363                      |
| voice 409                                          | importing to Microsoft Excel 354                       |
| Comments pane (Word) 407                           | moving data to different application 347               |
| comments, worksheet cell                           | printing customized Outlook views 374                  |
| and mouse 415                                      | saving customized Outlook views 373                    |
| creating 413                                       | setting up meetings with contacts 352                  |
| indicator in cell 415                              | sorting in Outlook 372                                 |
| printing 415                                       | viewing in Outlook, 350, 366-374                       |
| reviewing 414                                      | where to store 346, 347                                |
| turning off display 415                            | contact management database                            |
| viewing 413, 415                                   | creating 360, 361                                      |
|                                                    | entering data 361, 362, 363                            |
|                                                    | filtering records 364                                  |

Not finding what you want? Your subject may be in Help.

| contact management database (continued)     | correcting typos                                 |
|---------------------------------------------|--------------------------------------------------|
| finding data 364                            | in databases 518                                 |
| switchboard for 361                         | in presentations 100                             |
| content templates                           | in Word documents 64                             |
| as master formats 319                       | in worksheets 356                                |
| defined 319, 320                            | COUNTBLANK function 561                          |
| contracts, legal                            | COUNTIF function 561                             |
| adding tables to 612                        | counting words in documents 221                  |
| boilerplate text in 613                     | counting worksheet rows 561                      |
| creating in Word 611-617                    | cover letters 624, 625                           |
| cross-references in 616, 617                | cover pages See title pages                      |
| headers and footers in 612                  | criteria                                         |
| heading information in 612                  | for filtering in worksheets 542                  |
| numbering headings 614                      | specifying in database queries 585, 629          |
| numbering paragraphs 614, 615               | cropping graphics 137, 221, 225                  |
| saving as templates 613                     | cross-references 616, 617                        |
| templates for 612, 613                      | cross-tabulation (Microsoft Access) 546, 576–580 |
| Control toolbox 502, 521, 528               | cross-tabulation (Microsoft Excel) 564, 565      |
| controls                                    | currency, formatting worksheet values as 86, 149 |
| See also command buttons                    | Curriculum Vitae See resumes                     |
| adding to online forms 245, 249             | custom inventory database See inventory database |
| arranging in database forms 500, 501        | custom shows 310                                 |
| arranging in database reports 528, 534      | customizing                                      |
| assigning macros to in Microsoft Access 652 | See also formatting                              |
| copying formatting 535                      | applications 636-642, 649-653                    |
| deleting from database report layout 534    | charts 276–286                                   |
| Convert To MS Access command 494            | menus 522, 641, 642                              |
| converting files See exporting; importing   | number formatting in Microsoft Excel 150         |
| copying                                     | PowerPoint presentations 319-323                 |
| See also AutoFill feature                   | screen workspace 637, 638                        |
| by dragging and dropping 173                | toolbars 522, 639, 640                           |
| cell ranges between worksheets 476          | cutting See moving                               |
| cell ranges by inserting 83                 | CV See resumes                                   |
| cell ranges within worksheets 82            |                                                  |
| formatting in database forms 502            | D                                                |
| formatting in database reports 528          |                                                  |
| formatting in Word documents 145            | data access objects (DAO) 250                    |
| formatting in worksheets 157                | data categories See categories, chart            |
| information between applications 170-173    | data entry, database                             |
| maps 289                                    | creating forms for 498-504                       |
| text in Word documents 69                   | in contact management database 361, 362          |
| vs. linking or inserting 170                | in databases 110, 361, 362, 513-518              |
| worksheets to other workbooks 478           | in inventory database 513-518                    |
| worksheets within workbooks 476             | in shared databases 430, 431                     |
|                                             | macros for repetitive tasks 649, 650, 651        |
|                                             | of phone numbers 517                             |
|                                             |                                                  |

Not finding what you want? Your subject may be in Help.

| data entry, database (continued)             | Database Wizard (continued)                      |
|----------------------------------------------|--------------------------------------------------|
| simplifying 513-518                          | overview 112                                     |
| using input masks 517                        | using for personal data 626, 627, 632            |
| data labels, chart                           | databases (Microsoft Access)                     |
| adding 279                                   | See also forms, database; inventory database;    |
| defined 279                                  | records (Microsoft Access); reports, database;   |
| examples 279                                 | shared databases; tables, database               |
| formatting 279, 280                          | adding command buttons to forms and reports 652  |
| modifying 279, 280                           | adding hyperlinks 466, 467, 468                  |
| data markers, chart                          | adding pictures to records 110                   |
| changing 277, 278                            | adding records 110, 255                          |
| connecting to lines 278                      | columns 105                                      |
| examples 277                                 | controlling access to 431                        |
| formatting 277, 278                          | creating and opening 48-59                       |
| labeling 279, 280                            | creating charts from 272-275                     |
| pictures as 277, 278                         | creating from Microsoft Excel worksheets 493-497 |
| data points See categories, chart            | creating from scratch 627                        |
| data series, chart                           | creating with Database Wizard 360-364, 427-429,  |
| adding 262                                   | 626–629                                          |
| and Analysis ToolPak 593                     | defined 106                                      |
| defining 261                                 | deleting records 110, 255                        |
| for scientific data 595-601                  | editing records 110                              |
| labeling 284                                 | employee data in 104-111                         |
| legend for 261, 284                          | entering data in 110                             |
| removing 262                                 | entering today's date automatically 515          |
| worksheet rows as 261, 265                   | expressions 585                                  |
| data, worksheet                              | filtering records 108                            |
| aligning 86                                  | finding 56, 57, 58, 59                           |
| clearing 82                                  | finding information in See queries (Microsoft    |
| copying 82                                   | Access)                                          |
| editing 82                                   | for household inventory 631–633                  |
| entering 76-90, 356                          | forms in 104, 109, 110                           |
| entering series 81                           | frequently used 54                               |
| formatting 86                                | importing data to 432                            |
| linking to databases 250–257                 | linking data from external databases 547         |
| moving 82                                    | linking multiple workbooks to 254                |
| moving to Microsoft Access 493-497           | linking worksheet data to 497                    |
| saving 89                                    | macros for repetitive data entry 649, 650, 651   |
| selecting 78, 79                             | moving contact information to and from 347       |
| selecting for Microsoft Excel charts 261     | opening 48, 56, 57'                              |
| database applications See inventory database | overview 104                                     |
| Database window 429                          | passwords for 523                                |
| Database Wizard                              | personal uses for 626–629, 631–633               |
| contact management database 360, 361         | placing on networks 430                          |
| music collection database 626, 627           | preventing changes to 431                        |
| order entry database 427-429                 | protecting 523                                   |
|                                              |                                                  |

Not finding what you want? Your subject may be in Help.

| databases (Microsoft Access) (continued)         | dates                                          |
|--------------------------------------------------|------------------------------------------------|
| publishing imported data to intranet 469         | entering automatically in database forms 515   |
| querying 582-588                                 | entering series automatically in worksheets 81 |
| relational, defined 106                          | entering today's date in Word documents 64     |
| relationships between tables 495, 512            | formatting in worksheets 149                   |
| reports in 104, 111, 525-529                     | in PivotTables 564                             |
| rows 105                                         | in Word headers and footers 133                |
| shared 427-432                                   | querying databases for 585, 586                |
| shared usage on networks 430, 431                | dBASE files                                    |
| sharing information between applications 169-181 | See also databases, external                   |
| sorting records 107                              | importing to Microsoft Access databases 497    |
| specifying properties for 59                     | linking Microsoft Excel forms to 252           |
| splitting in two 431                             | linking to Microsoft Access databases 432      |
| storing 54                                       | opening into Microsoft Excel worksheets 550    |
| summarizing data from Microsoft Excel forms 256  | DBF files See dBASE files                      |
| tables in 104                                    | default font, changing 129                     |
| tracking business contacts 360-364               | default values for database form fields 515    |
| tracking data 250-257                            | delimited text files 347                       |
| transferring data to other applications with     | descriptive statistics, analyzing 594          |
| OfficeLinks button 177                           | designs, ready-to-use See templates; wizards   |
| turning into applications 519-523                | desktop publishing effects 136-141, 146        |
| updating records 110                             | dialing phone numbers 351                      |
| uses for 627                                     | dialog boxes, activating ScreenTips from 36    |
| using first database 104–112                     | dingbats in letterhead design 198              |
| vs. Microsoft Excel worksheets, which to use     | direct mailings 206-216                        |
| when 493, 546–547                                | direction keys 65                              |
| when to store contact information in 346         | discounts, calculating 543                     |
| when to use forms in 240                         | display screen See screen display              |
| databases, external                              | distribution lists, creating 380               |
| See also Microsoft Query                         | DIV/0! error 561                               |
| availability of 549                              | Document Map feature 66, 232, 421              |
| connecting to 549                                | documents                                      |
| creating PivotTables from 567                    | adding charts 266-271                          |
| defining 549                                     | adding graphics 159–167                        |
| extracting data from 548-554                     | business letters 184–186                       |
| importing data into Microsoft Access             | business reports 228-237                       |
| databases 432, 497                               | changing screen view of 74                     |
| importing into worksheets 548-554                | closing 73                                     |
| linking Microsoft Excel forms to 252             | commenting on 407, 408                         |
| linking to Microsoft Access databases 432, 497   | comparing versions 411                         |
| on World Wide Web 549                            | converting to HTML 460                         |
| querying 541, 548-554                            | counting words in 221                          |
| types of files 550                               | cover letters 624, 625                         |
| updating records 255                             | creating based on templates 63                 |
| which application to use with 547                | creating based on wizards 63                   |
| datasheets (Microsoft Graph) 271                 | creating from scratch 63                       |

Not finding what you want? Your subject may be in Help.

| documents (continued)                               | documents (continued)                                  |
|-----------------------------------------------------|--------------------------------------------------------|
| dividing into sections 234                          | viewing 74                                             |
| editing charts from within 266, 269                 | when to create forms in 240                            |
| editing text 67-69                                  | dollars See currency, formatting worksheet values as   |
| enhancing 127-146                                   | double-spacing text 130                                |
| fax cover sheets 192-194                            | downloading                                            |
| first document 61-74                                | See exporting                                          |
| flyers 222-226                                      | Draft copy, as letterhead watermark 203                |
| form letters See mailings, creating                 | dragging                                               |
| formatting 70, 71, 127-146                          | to move or copy worksheet ranges 82                    |
| highlighting 403, 409                               | to select worksheet ranges 79                          |
| improving on-screen legibility 419, 420             | dragging and dropping                                  |
| inserting Microsoft Excel charts in 268             | between applications 178                               |
| legal contracts 611-617                             | within applications 69, 173                            |
| letterhead and matching envelopes 195-205           | drawing                                                |
| linking Microsoft Excel charts to 267               | in Microsoft Excel 156                                 |
| linking Microsoft Excel data to 229                 | in PowerPoint 99                                       |
| linking PowerPoint slides to 302                    | in Word 137                                            |
| locking 408                                         | Word table rows and columns 243                        |
| manuals 417-425                                     | Drawing toolbar 160–162, 165                           |
| memos 189-191                                       | drivers, ODBC 548, 549, 550                            |
| moving around in 65, 66                             | drop caps, creating 129                                |
| navigating online with hyperlinks 423               | drop-down list fields 244                              |
| newsletters 218-221                                 | •                                                      |
| online manuals 417–425                              | E                                                      |
| opening 73                                          | -                                                      |
| passwords for 408                                   | editing Word documents 68, 69                          |
| pleadings 604–610                                   | electronic address books See address books, electronic |
| posting 397, 404                                    | electronic binders See Binder                          |
| previewing 73                                       | electronic mail See e-mail                             |
| printing 73                                         | electronic presentations                               |
| protecting 408                                      | advantages of 304                                      |
| resumes 620-623                                     | animations in 304, 305, 306                            |
| reviewing online 406-412                            | branching in 308, 309                                  |
| routing 397, 400, 401                               | designing 319-323                                      |
| saving 73, 267                                      | finding slides with Slide Navigator 315                |
| saving versions 422                                 | giving 314-318                                         |
| selecting entire 67                                 | hidden slides in 307, 315                              |
| sending out for team review 406-412                 | kiosks 309                                             |
| sharing information between applications 169-181    | master slides 322                                      |
| shortcuts for entering text 64                      | multimedia effects in 312, 315, 316                    |
| tables of contents in 236, 237                      | organizing agenda 310                                  |
| templates for See templates                         | preparing for 304-313                                  |
| transferring presentation handouts and notes to 302 | rehearsing 311                                         |
| transferring to PowerPoint 328, 329                 | running on multiple computers 318                      |
| typing text 64                                      | running on remote computers 318                        |

Not finding what you want? Your subject may be in Help.

| electronic presentations (continued)          | envelopes (continued)                             |
|-----------------------------------------------|---------------------------------------------------|
| running over networks 318                     | matching letterhead 205                           |
| self-running 332–337                          | printing 187, 205, 215, 625                       |
| slide transitions in 304–309, 313             | equal sign (=) in worksheet formulas 84           |
| special effects in 315, 316                   | error bars, in charts 600, 601                    |
| timing 311                                    | errors, correcting                                |
| two-computer 318                              | in PowerPoint presentations 100                   |
| use of handouts 102, 299, 326                 | in Word documents 64                              |
| viewing notes on screen during 316            | in worksheets 356                                 |
| when to use 304                               | errors, tracing in Microsoft Excel 561            |
| elevation (3-D charts) 286                    | events, calendar                                  |
| e-mail                                        | See also appointments                             |
| attaching documents to 399                    | noting in Calendar 384                            |
| automatic routing in Outlook 379              | vs. appointments 382                              |
| creating and sending in Outlook 116           | events, programming                               |
| creating distribution lists in Outlook 380    | editing procedures in Visual Basic 653            |
| highlighting parts of messages 403            | macros for 650                                    |
| including hyperlinks in messages 471          | naming 651                                        |
| including signature in messages 403           | viewing event procedures 653                      |
| marking messages for follow-up in Outlook 377 | Excel See Microsoft Excel                         |
| organizing in folders in Outlook 378          | Exchange See Microsoft Exchange                   |
| software needed 396, 402                      | exchanging information See sharing                |
| soliciting votes in Outlook 381               | exclusive mode 431                                |
| sorting messages in Outlook Inbox 377         | exiting See quitting Office applications          |
| using Word as editor 402, 403                 | experimental data, analyzing 592–594              |
| employee data                                 | exponential growth curve 575                      |
| creating phone books 111                      | exponential smoothing 592                         |
| creating reports 111                          | exporting                                         |
| evaluating sales performance 582–588          | data among Office applications 347                |
| in databases 104–111                          | data from Microsoft Excel to Microsoft Access 494 |
| in Northwind database 104–111                 | PowerPoint presentations to Word 102, 330         |
| printing from Northwind database 111          | text 347                                          |
| ranking sales performance 588                 | expressions in database queries 585               |
| sorting in database 107                       | external data                                     |
| viewing in database 105                       | See also databases, external; Microsoft Query     |
| employee handbooks, creating 417–425          | importing vs. linking to Office applications 547  |
| empty text boxes 225                          | reading in to Office applications 347             |
| engineering analysis 592–594                  | requirements for linking to 548                   |
| entering worksheet formulas 84, 85, 484       | ··· 1                                             |
| envelopes                                     | E                                                 |
| adding graphics to 205                        | F                                                 |
| addresses for 187                             | facing pages 146                                  |
| formatting addresses 187                      | facsimile See fax cover sheets                    |
| labels for 214                                | Favorites folder 54                               |

MS 114404

Not finding what you want? Your subject may be in Help.

logos on 205

| fax cover sheets                                   | files (continued)                      |
|----------------------------------------------------|----------------------------------------|
| bypassing in wizard 193                            | opening 48, 56, 57                     |
| creating with Fax Wizard 192-194                   | opening as templates 49                |
| filling in 194                                     | posting online 397, 404                |
| saving as templates 194                            | routing online 397, 400, 401           |
| field buttons, selecting 566, 569                  | saving as templates 52, 53             |
| fields (Outlook), adding to views 370              | sending online 397, 399                |
| fields (Word) See merge fields; form fields (Word) | sharing in workgroups 396-404          |
| fields, database                                   | specifying properties for 59           |
| See also categories, chart; controls; form         | starting new from Shortcut Bar 45      |
| fields (Word)                                      | storing 54, 55                         |
| adding to forms 501                                | version compatibility 6-8              |
| adding to queries 583, 587                         | ways to share 397                      |
| adding to reports 526                              | where to store contact information 346 |
| adding to tables 508, 511                          | fill handle 81, 356                    |
| converting from worksheet columns 496              | filling See AutoFill feature           |
| default values for 515                             | fills, as graphic effect 161           |
| defined 105                                        | filtering (Microsoft Access)           |
| for tracking inventory levels 511                  | by form 629                            |
| limiting data entry 516, 517                       | by selection 629                       |
| linking worksheet cells to 253                     | contact management database 364        |
| lookup 509, 510, 512                               | database records 108                   |
| macros for data entry in 649, 650                  | music collection database 629          |
| reading long names 578                             | showing all records after 108, 629     |
| renaming 508                                       | filtering (Microsoft Excel)            |
| setting properties 513–518                         | advanced 542                           |
| sorting 107, 588                                   | contact lists 346, 357                 |
| figures, tables of 237                             | criteria for 542                       |
| files                                              | price list data 542                    |
| See also databases (Microsoft Access); documents;  | sales data 558                         |
| presentations; text files; workbooks               | using AutoFilter 542, 558              |
| adding hyperlinks 444, 445                         | worksheet lists 90, 357, 542           |
| adding maps to 295                                 | filtering Outlook contact lists 369    |
| attaching to electronic mail messages 399          | finding                                |
| compatibility with previous Office versions 6-8    | See also filtering; queries; sorting   |
| creating and opening 48-59                         | contact information 346                |
| creating based on templates 49-53                  | databases 56, 58, 59                   |
| creating based on wizards 49                       | documents 56, 57, 58, 59               |
| database 252, 550                                  | files 56-59                            |
| distributing using Web 398                         | Help topics 40 ,                       |
| finding 56, 57, 59                                 | highlighted document sections 409      |
| finding from Start menu 58                         | information in Outlook 124             |
| frequently used 54                                 | slides in electronic presentations 315 |
| linked vs. inserted 173                            | first-line indent 131                  |
| minimizing size 173                                |                                        |
| moving between Office applications 347             |                                        |

Not finding what you want? Your subject may be in Help.

| flyers                                              | form fields (Word) (continued)              |
|-----------------------------------------------------|---------------------------------------------|
| adding graphics 225                                 | printed form considerations 245             |
| adding text 225                                     | testing 245                                 |
| borders in 226                                      | form letters See letters, form              |
| columns in 224                                      | form view 109, 110                          |
| creating in Word 222-226                            | Form Wizard 109, 112, 498, 499, 504         |
| layout of 222, 223, 224                             | Format Painter (Microsoft Access) 502, 528  |
| setting margins 223                                 | Format Painter (Microsoft Excel) 157        |
| sketching design 223                                | Format Painter (Word) 145                   |
| uses for 222                                        | formatting                                  |
| folders                                             | See also AutoFormat feature                 |
| See also Favorites folder; public folders           | 2-D charts 276-286                          |
| saving linked data in 267                           | 3-D charts 276-286                          |
| fonts                                               | business reports 233                        |
| See also Microsoft WordArt                          | cells in worksheets 86, 149, 150, 355       |
| and character spacing 129                           | characters in text 70, 71, 128, 129         |
| changing 86                                         | characters vs. paragraphs 71                |
| changing default 129                                | charts 276-286                              |
| in flyers 70                                        | conditional, in worksheets 150, 485         |
| using in Microsoft Excel 86, 151                    | contact lists in worksheets 355             |
| using in Word 70, 128                               | copying in databases 502, 528               |
| footers See headers and footers                     | copying in Word documents 145               |
| footnotes                                           | copying in worksheets 157                   |
| adding to legal documents 607                       | database forms 502, 503                     |
| continuation notices 607                            | database reports 528                        |
| moving 607                                          | dates 564                                   |
| numbering 607                                       | defining as worksheet cell styles 157       |
| viewing contents 607                                | envelopes 187                               |
| FORECAST function 572                               | flyers 225                                  |
| forecasting                                         | for charts, defined 276                     |
| See also budgets                                    | graphic objects in Microsoft Excel 156      |
| sales 571-575                                       | inventory database reports 528              |
| form See forms, online and printed; forms, database | map displays in Microsoft Map 291, 292, 293 |
| form design view (Microsoft Access) 274, 500,       | Microsoft Excel charts 276-286              |
| 502, 503                                            | modifying in Microsoft Access 502           |
| form fields (Word)                                  | numbers in worksheets 86, 149, 150, 565     |
| adding 244                                          | online forms 252                            |
| calculation 245                                     | paragraphs 70, 71, 130, 131                 |
| changing settings 244                               | plot area 285                               |
| check boxes 244, 245                                | PowerPoint outlines from other              |
| checking spelling 245                               | applications 328, 329                       |
| creating Help text for 246                          | PowerPoint presentations 319–323            |
| defined 244                                         | removing in Word documents 70               |
| drop-down lists 244                                 | saving as styles 144                        |
| for printed forms 245                               | single PowerPoint slides 321                |
| for text 244                                        | text in Word documents 70, 71, 128-131, 142 |
|                                                     |                                             |

Not finding what you want? Your subject may be in Help.

| formatting (continued)                                | forms, online and printed (continued)    |
|-------------------------------------------------------|------------------------------------------|
| turning off in Word 70                                | creating Help text for 246               |
| using Style box 233                                   | creating in Microsoft Excel 250-257, 539 |
| using Style Gallery 142                               | creating in Word 241-249                 |
| Word documents 70, 71, 127-146                        | defined 240                              |
| worksheets 86, 148-158                                | designing 242-245                        |
| Formatting toolbar (Microsoft Access) 502             | drop-down list fields 244                |
| Formatting toolbar (Microsoft Excel) 78, 86, 149, 151 | fields in 244, 245                       |
| Formatting toolbar (Word) 70                          | fill-in fields 244, 245                  |
| Forms toolbar 244                                     | filling out online 255                   |
| forms, database                                       | for customer orders 241-249              |
| adding charts 273                                     | for customer quotes 539                  |
| adding fields 501                                     | for Web pages 249                        |
| adding hyperlinks 467, 468                            | formatting 252                           |
| adding records 110                                    | linking to databases 252, 253, 257       |
| adjusting controls 500, 501                           | macros for 245, 247                      |
| borders on 503                                        | Microsoft Excel templates for 251, 257   |
| buttons on 521, 652                                   | overview 241                             |
| changing formatting 502, 503                          | passwords for 248                        |
| changing layout 500, 501                              | protecting 245, 248                      |
| copying formatting 502                                | saving as templates 242                  |
| creating 109, 499, 504                                | shading in 243                           |
| creating subforms within 504                          | tables for 242, 243                      |
| default values for fields 515                         | testing 245                              |
| defined 104                                           | text fields 244, 245                     |
| entering data with 361, 362, 513-518                  | uses for 240                             |
| entering today's date automatically 515               | ways to create 240                       |
| facilitating data entry 513-518                       | which application to create in 240       |
| for contact management database 361, 362              | formula bar 84                           |
| for inventory database 498-504                        | Formula Palette 85                       |
| for music collection database 628                     | formulas, worksheet                      |
| for startup 519-522                                   | See also functions, worksheet            |
| limiting data entry 516, 517                          | arrays 573                               |
| lines on 502                                          | AutoSum 84                               |
| macros for 650, 651                                   | calculating values in 84                 |
| opening from Windows desktop 499                      | cell references in 84                    |
| titles for 502                                        | copying with AutoFill 480                |
| using with Microsoft Excel 358                        | defined 84                               |
| viewing charts in 274                                 | displaying 85                            |
| viewing records in 109                                | editing 85 ,                             |
| forms, online and printed                             | entering 84, 85, 484                     |
| automating 247                                        | errors in 561                            |
| borders on 243                                        | for consolidating budgets 479            |
| calculation fields 245                                | hiding 414                               |
| check box fields 244                                  | in 3-D references 479, 480               |
| controlling data entry 247, 248                       | natural language 85, 484, 489            |

Not finding what you want? Your subject may be in Help.

| formulas, worksheet (continued)                  | graphics (continued)                                    |
|--------------------------------------------------|---------------------------------------------------------|
| subtraction in 483                               | cropping 137, 221, 225                                  |
| tracing errors 561                               | formatting in Microsoft Excel 156                       |
| worksheet names in 479, 480                      | importing into PowerPoint 99                            |
| Fourier analysis 592                             | in Clip Gallery 99                                      |
| FoxPro files 252, 550                            | in envelope design 205                                  |
| freezing panes 354                               | in letterhead design 199, 200                           |
| FrontPage 25                                     | inserting from other programs 166                       |
| full screen view 638                             | positioning 225                                         |
| functions, worksheet                             | resizing 225                                            |
| COUNTBLANK 561                                   | rotating in Word 199                                    |
| COUNTIF 561                                      | symbols as 137                                          |
| defined 84                                       | watermarks as 203, 204                                  |
| entering 84, 85, 572                             | wrapping text around 221                                |
| FORECAST 572                                     | graphs See charts (Microsoft Access); charts (Microsoft |
| GROWTH 575                                       | Excel); charts (Microsoft Graph)                        |
| reference information 572                        | grid, worksheet 78                                      |
| SUM 84,558                                       | gridlines                                               |
| SUMIF 561                                        | chart 282                                               |
| for summarizing 559                              | worksheet 154                                           |
| TREND 573                                        | grouping                                                |
| VLOOKUP 540, 541                                 | data in database reports 111, 533                       |
| (200101 510,511                                  | data in Outlook contact lists 371, 372                  |
| •                                                | PivotTable data 566, 580                                |
| G                                                | worksheet data 557                                      |
| Genigraphics 102                                 | GROWTH function 575                                     |
| geographic displays using Microsoft Map 287-295  | growth trend 573, 575                                   |
| getting assistance See Office Assistant; Help    | grown dona 373, 373                                     |
| glossary See AutoText feature                    | Ц                                                       |
| goal seeking for budget alternatives 486         | Н                                                       |
| grammar, checking 72, 232                        | handles                                                 |
| grand totals                                     | for resizing graphics 225                               |
| calculating from subtotals 558                   | for resizing Microsoft Access controls 500              |
| in PivotTables 565                               | handouts, audience                                      |
| Graph See Microsoft Graph                        | assembling in books 302, 303                            |
| graphic objects See graphics                     | creating in notes page view 299, 307                    |
| graphics                                         | exporting to Word 302                                   |
| adding to charts 281                             | headers and footers on 299                              |
| adding to documents 137, 159-167, 199, 225       | including hidden slides 307                             |
| adding to Microsoft Access forms and reports 110 | note-taking space on 299                                |
| adding to worksheets 156                         | output options 102, 326                                 |
| as objects 159                                   | overview 92, 298-303                                    |
| attaching to worksheet cells 156                 | printing 102, 299, 301                                  |
| clip art 99, 137, 163                            | slides per page 299                                     |
| creating for Word documents 137                  | use of animated slides 299                              |
| creating in PowerPoint 99                        | when to use 298                                         |
|                                                  |                                                         |

Not finding what you want? Your subject may be in Help.

MS 114408

Getting Results with Microsoft Office 679

| hard page breaks 132                        | nidden slides (continued)                        |
|---------------------------------------------|--------------------------------------------------|
| Harvard Graphics 327                        | including in handouts 307                        |
| headers and footers                         | using in presentations 315                       |
| adding dates 133                            | when to use 307, 315                             |
| adding page numbers 133, 234                | hiding                                           |
| adding to Word documents 133, 197, 198, 623 | See also hidden slides; turning off              |
| defined 133                                 | nonprinting characters 62                        |
| different first page 133, 202               | Office Assistant 39                              |
| different odd and even pages 146            | sales detail 560                                 |
| for facing pages 146                        | spelling error indicator 72                      |
| for letterhead 197, 201, 202                | worksheet columns 357, 560                       |
| for worksheets 86, 88                       | worksheet formulas 414                           |
| in business reports 234, 235                | worksheet outline detail 560                     |
| in legal contracts 612                      | worksheet rows 476                               |
| in PowerPoint slides 321                    | highlighting text                                |
| in resumes 623                              | See also selecting                               |
| leaving off first page 133                  | in electronic mail messages 403                  |
| on presentation handouts and notes 299      | in Word documents 191, 409                       |
| switching between 198, 202                  | holidays See events (calendar)                   |
| viewing 133                                 | home assets, recording 631-633                   |
| headings, document                          | horizontal pages See landscape orientation, in   |
| See also styles, heading                    | Word flyers                                      |
| in database reports 528                     | horizontal ruler 223                             |
| numbering 614                               | hot buttons See jumps, creating in presentations |
| side heads 146                              | HTML (hypertext markup language) format          |
| headlines                                   | converting presentations to 452-457              |
| banner 139                                  | converting Word documents to 460                 |
| in flyers 225                               | converting worksheets to 448-451                 |
| Help                                        | creating Web pages 458-462                       |
| creating for online forms 246               | overview 442-447                                 |
| finding topics 40                           | hyperlinks                                       |
| for add-ins 40                              | adding to databases 466, 467, 468                |
| for inserted objects 173                    | adding to files 444, 445                         |
| for Microsoft Map 289                       | adding to worksheets 485                         |
| index 40                                    | creating in online Word documents 423, 424       |
| installing 35                               | including in e-mail messages 471                 |
| Office Assistant 38, 39                     | on shortcut menu 445                             |
| on compact disc 43                          | removing from files 445                          |
| on Getting Results book topics 42           | when to use 170, 175                             |
| overview 35                                 | ,                                                |
| ScreenTips 36, 37                           | 1                                                |
| with worksheet functions 572                | •                                                |
| hidden slides                               | I-beam pointer 65                                |
| branching to 309                            | Import Spreadsheet Wizard 494                    |
| creating 307                                |                                                  |
| for adding notes pages 307                  |                                                  |

Not finding what you want? Your subject may be in Help.

| importing                                        | inserting (continued)                               |
|--------------------------------------------------|-----------------------------------------------------|
| data between Office applications 347             | overview 172                                        |
| database data to Microsoft Excel 550             | text in Word documents 64, 68                       |
| external data to Microsoft Access databases 112, | vs. linking 173, 268                                |
| 432, 497                                         | when to use 170                                     |
| outlines to PowerPoint from Word 328, 329        | worksheet rows and columns 152                      |
| PIM and other data into Outlook 114              | insertion point 62, 65                              |
| presentations to Word 302                        | installing                                          |
| sales data, which application to use 547         | Analysis ToolPak 592                                |
| text files to Microsoft Excel 354, 550           | Help 35                                             |
| text options 347                                 | Microsoft Map 287                                   |
| Inbox                                            | Office 28–33                                        |
| defined 115                                      | IntelliMouse 420                                    |
| marking e-mail messages for follow-up 377        | IntelliSense and Outlook 118                        |
| sorting e-mail messages 377                      | interactive presentations 309                       |
| indenting text                                   | internal Webs See intranets                         |
| first-line 131                                   | international contacts 390                          |
| negative 130, 146                                | Internet See World Wide Web                         |
| precise 130                                      | Internet addresses, sending meeting requests to 389 |
| using Formatting toolbar 70                      | Internet Assistant See intranets; World Wide Web    |
| using ruler 131                                  | Internet Explorer 447                               |
| indenting worksheet data 152, 153                | intranets                                           |
| input masks 517                                  | and Office applications 442-447                     |
| input range, worksheet 593                       | creating Web pages in Microsoft Access 464-469      |
| inserted charts                                  | creating Web pages in Microsoft Excel 448-451       |
| activating 276                                   | creating Web pages in PowerPoint 452-457            |
| adding data to 262                               | creating Web pages in Word 458-462                  |
| defined 260                                      | defined 443                                         |
| positioning 285                                  | navigating using Web toolbar 442, 446, 447          |
| vs. chart sheets 260                             | opening Web pages from Outlook 470-471              |
| when to use 268                                  | publishing information on 448-451, 452-457, 469     |
| inserted objects                                 | use of Microsoft Access 442-447, 464-469            |
| creating 172                                     | use of Microsoft Excel 442-447, 448-451             |
| double-clicking 172                              | use of PowerPoint 442–447, 452–457                  |
| editing 172, 173                                 | use of Word 442–447, 458–462                        |
| Help with 173                                    | inventory database                                  |
| impact on file size 173                          | adding buttons to forms and reports 521             |
| inserting                                        | adding fields for inventory levels to Products      |
| charts See inserted charts                       | table 511                                           |
| existing information 172                         | adding Suppliers table to 505-512                   |
| graphic objects in documents 166, 167            | converting product list from Microsoft              |
| maps in documents 295                            | Excel 493-497                                       |
| media clips in online presentations 312          | creating Products form 498-504                      |
| Microsoft Excel charts in documents 268          | creating reports 525–529                            |
| new information 172                              | creating startup form 520-522                       |
| objects See inserted objects                     | customizing menus 522                               |

MS 114410

Not finding what you want? Your subject may be in Help.

| inventory database (continued)                      | left-aligning                                   |
|-----------------------------------------------------|-------------------------------------------------|
| customizing toolbars 522                            | data in worksheet cells 152                     |
| facilitating data entry for 513-518                 | text using Formatting toolbar in Word 70        |
| overview 492                                        | legal documents See contracts, legal; pleadings |
| passwords for 523                                   | legends, chart                                  |
| turning into application 519-523                    | defined 261, 284                                |
| inventory, household 631-633                        | formatting 284                                  |
| italicizing text                                    | moving 284                                      |
| in Microsoft Excel 86, 151                          | positioning 284                                 |
| in Word 70                                          | resizing 284                                    |
|                                                     | legends, map                                    |
| J                                                   | customizing 288                                 |
|                                                     | changing appearance 292                         |
| joining See merging                                 | legibility of on-screen documents 419, 420      |
| Journal feature                                     | letter templates                                |
| logging phone calls 351                             | for business letters 186                        |
| overview 121, 122                                   | for letterhead 196                              |
| jumps, creating in presentations 308, 309           | vs. Letter Wizard 186                           |
| See also hyperlinks                                 | Letter Wizard                                   |
| justifying text 70                                  | creating business letters with 184, 185, 186    |
|                                                     | creating cover letter for resume 624, 625       |
| K                                                   | vs. letter templates 186                        |
| kerning 129                                         | letterhead                                      |
| kiosks, presentation See self-running presentations | adding logo 199, 200                            |
| Mosks, presentation See sen-running presentations   | adding watermark 203, 204                       |
| ı                                                   | matching envelopes 205                          |
| <b>L</b>                                            | modifying from templates 196, 197, 198          |
| Label Wizard 216                                    | printing 196                                    |
| labeling                                            | saving as template 196                          |
| See also titles                                     | second page 201, 202, 204                       |
| chart elements 279, 280, 284                        | letters, business                               |
| database fields in forms 500                        | cover letter for resume 624, 625                |
| database fields in reports 528                      | creating letterhead 195-204                     |
| maps 293                                            | creating with letter templates 186              |
| startup form elements 520, 521                      | creating with Letter Wizard 185, 186            |
| labels, mailing 214, 215                            | designs for 184, 186                            |
| landscape orientation, in Word flyers 224           | modifying parts of letter 185                   |
| languages, programming See Visual Basic for         | ready-to-use 184-186                            |
| Applications                                        | letters, form                                   |
| laptop computers                                    | adding merge fields 210                         |
| giving presentations on 338-340                     | creating and sending to mailing lists 206-216   |
| using public folders from 439                       | merging mailing list data with 212, 213         |
| using Word on 74                                    | merging to printer 212                          |
| layout See page layout                              | overview 206                                    |
| Layout Preview feature 534                          | previewing 212                                  |
|                                                     | printing individually 213                       |

Not finding what you want? Your subject may be in Help.

| letters, form (continued)                        | lists (Microsoft Excel) (continued)         |
|--------------------------------------------------|---------------------------------------------|
| saving 210                                       | sorting 90, 356, 357, 557                   |
| sending by fax 193                               | subtotaling 558, 559                        |
| targeting recipients 211                         | where to store contact information 346, 347 |
| writing 207                                      | lists (Word)                                |
| line charts                                      | bulleted 135                                |
| data markers 277, 278                            | numbered 135                                |
| vs. xy (scatter) charts 596                      | where to store contact information 346, 347 |
| linear regression 598                            | locking                                     |
| linear trend, projecting 573, 574, 575           | See also protecting                         |
| lines (rules)                                    | Microsoft Access records 431                |
| See also borders                                 | Word documents 408                          |
| adding to database forms 502                     | worksheet cells 252                         |
| adding to Word documents 138                     | logarithmic trendline 575                   |
| removing from Word documents 138                 | logos                                       |
| lines of text                                    | See also graphics                           |
| selecting 67                                     | for envelopes 205                           |
| spacing 130                                      | for letterhead 199, 200                     |
| linking                                          | lookup fields                               |
| external data to Microsoft Access                | adding to database tables 509, 510          |
| databases, 432, 547                              | and table relationships 512                 |
| Microsoft Excel charts to documents 267          | LOOKUP functions (VLOOKUP) 540, 541         |
| Microsoft Excel data to Word documents 229       | Lookup Wizard 509, 541                      |
| Microsoft Excel forms to databases 252, 253, 257 | Lotus 1-2-3, Help for users 40              |
| overview 174                                     | Lotus Freelance Graphics 327                |
| PowerPoint slides to Word documents 302          |                                             |
| sales data, when to use 547                      | M                                           |
| size of linked objects 173                       |                                             |
| updating data 174, 267                           | Macro Builder 650                           |
| vs. inserting 173, 268                           | macros                                      |
| when to use 170                                  | assigning to toolbar buttons 647            |
| worksheet cells to database fields 253           | creating in Microsoft Access with Macro     |
| worksheets to Microsoft Access databases 497     | Builder 650                                 |
| links                                            | database uses for 649, 651                  |
| modifying 268                                    | for online form fields 247                  |
| updating 174, 267                                | modifying in Microsoft Access 651           |
| using folders for updating 267                   | recording 644–645                           |
| lists (Microsoft Excel)                          | running 646, 646, 650                       |
| business contacts 353-359                        | Word exit macro 245, 247                    |
| filtering 90, 542                                | magnifying screen See Zoom box              |
| format guidelines 355                            | mail See e-mail                             |
| formatting numbers in 150                        | mail merge 206-216                          |
| managing 90                                      | Mail Merge Helper                           |
| moving to Microsoft Access 493–497               | creating mailing lists 208                  |
| outlining 558, 560                               | overview 206                                |
| selecting 557                                    | setting up mail merge 207                   |
|                                                  |                                             |

Not finding what you want? Your subject may be in Help.

| Mailing Label Wizard 216                       | margins, page (continued)                         |
|------------------------------------------------|---------------------------------------------------|
| mailing labels                                 | setting on Word rulers 132, 223                   |
| customizing 215                                | setting precisely in Word 132                     |
| layout 214                                     | markers, indent 131                               |
| printing in Word 214, 215                      | marking revisions 406, 407, 408                   |
| repeating same label 215                       | marks, paragraph 62, 131                          |
| mailing lists                                  | master documents 423                              |
| See also contact lists                         | masters, presentation                             |
| creating in Word 208                           | defined 319                                       |
| filtering records in Word 211                  | for slide formatting 322                          |
| merging data with form letters 212, 213        | for title slides 322                              |
| querying in Microsoft Access 211, 216          | overriding 323                                    |
| querying in Word 211                           | uses for 322                                      |
| sending form letters to 206-216                | maximum values, finding in database queries 587   |
| using parts of 211                             | media clips                                       |
| where to store 209, 215                        | controlling playback for online presentations 312 |
| mailings, creating 206-216                     | inserting in online presentations 312             |
| mainframe databases 550                        | Meeting Minder                                    |
| manually updating links 174                    | recording notes 317                               |
| manuals, online See online documents           | using for online presentations 317                |
| mapping worksheet cells to database fields 253 | viewing notes on screen 317                       |
| maps                                           | meetings                                          |
| activating 289                                 | canceling or rescheduling 388                     |
| adding data to 289, 294                        | changing appointments to 383                      |
| adding features to 292, 293                    | recurring 388                                     |
| as objects 295                                 | setting up 117                                    |
| changing data 294                              | tracking responses 388                            |
| changing views 290                             | Memo Wizard 189, 190                              |
| charts on 291, 292                             | memos                                             |
| copying 289                                    | checking spelling 191                             |
| creating 288, 289                              | creating with templates 191                       |
| for sales data 569                             | creating with wizard 189, 190                     |
| formatting display 291, 292, 293               | for meetings 191                                  |
| Help 289                                       | formatting 190, 191                               |
| inserting in other documents 295               | wizard designs 189                                |
| inserting in worksheets 167                    | menus                                             |
| labels on 293                                  | customizing 641, 642                              |
| legends on 288, 292                            | for database applications 522                     |
| text boxes on 293                              | shortcut, Microsoft Excel 80                      |
| types available 289                            | merge fields '                                    |
| updating 294                                   | in form letters 210                               |
| use of Microsoft Map 287–295                   | in mailing labels 214                             |
| margin notes 146                               | Merge It button 216                               |
| margins, page                                  | merging                                           |
| for facing pages 146                           | cells in Word tables 243                          |
| for letterhead 200                             | document revisions 410                            |

Not finding what you want? Your subject may be in Help.

merging (continued) Microsoft Access (continued) form letters to document file 213 views 109, 110 form letters to printer 212 vs. Microsoft Excel, which to use when 546-547 mailing lists with form letters 212, 213 Web features 464-469 shared workbooks 414 when to store contact information in 346 messages See e-mail when to use for sales data 546 Microsoft Access Microsoft Clip Gallery 99, 163 See also databases (Microsoft Access) Microsoft Corporation, getting help from on Web 41 adding charts to forms and reports 272-275 Microsoft Excel adding suppliers to inventory database 505-512 See also charts (Microsoft Excel); PivotTables; adding to installation 32 workbooks automating repetitive tasks with macros 649-653 adding components 32 creating and opening databases 48-59 Analysis ToolPak 592 creating charts from databases 272-275 analyzing experimental data 592-594 creating database applications 492, 519-523 analyzing sales data 556-561, 563-569 creating forms for databases 498-504 consolidating budget data 474-481 creating inventory reports 525-529 converting product lists to Microsoft Access creating price lists 532-538 databases 493-497 creating sales summaries from databases 576-580 creating charts from worksheets 260-265 customizing use of 636-642 creating PivotTables from Microsoft Access evaluating sales performance 582-588 databases 576-580 exporting options 347 creating sales forecasts 571-575 facilitating data entry 513-518 custom views 638 importing data from external databases 497 customizing use of 636-642 importing data from Microsoft Excel 493-497 developing budget alternatives 482-489 importing options 347 displaying scientific data in charts 595-601 installing 28-33 exporting options 347 mail merges from 216 first workbook 76-90 moving contact information to and from 347 formatting 148-158 moving Microsoft Excel product list to 493-497 Formatting toolbar 78, 86, 149, 151 organizing music collections 626-629 goal seeking 486 querying databases 582-588 importing data from external data sources 548-554 quitting 34 importing options 347 removing parts of installation 32 importing text files 550 starting 34 installing 28–33 tracking business contacts 360-364 linking data to Word 229 tracking orders in shared databases 427-432 linking worksheet data to databases 250-257 transferring information with OfficeLinks Microsoft Map add-in 287-295 button 177 moving contact information to and from 347 turning databases into applications 519-523 moving data to Microsoft Access 493-497 using first database 104-112 overview 76 using forms with Microsoft Excel contact preparing customer quotes 539-543 information 358 quitting 34 using PivotTables with 576-580 removing components 32 using to inventory assets 631-633 scenarios 487 using with other applications 169-181 sharing workbooks with co-workers 412-416

Not finding what you want? Your subject may be in Help.

| Microsoft Excel (continued)                      | Microsoft Office (continued)                  |
|--------------------------------------------------|-----------------------------------------------|
| Standard Toolbar 78                              | Shortcut Bar 44–47                            |
| starting 34                                      | starting applications 34                      |
| summarizing sales with PivotTables 563-569       | types of installation 28, 29                  |
| summarizing sales with subtotals 556-561         | uninstalling 32, 33                           |
| transferring information to Microsoft Access 177 | upgrading from previous version 29            |
| using with other applications 169–181            | version file compatibility 6-8                |
| vs. Microsoft Access, which to use when 546-547  | versions of 29                                |
| Web features 448–451                             | Web features 442–447                          |
| when to create forms in 240                      | where to store contact information 346, 347   |
| when to store contact information in 346         | Microsoft Outlook                             |
| when to use for sales data 547                   | accessing from Shortcut Bar 46                |
| Microsoft Exchange                               | adding hyperlinks 470-471                     |
| personal address book 185, 190, 208, 209, 625    | adding to installation 32                     |
| posting to public folders 404                    | creating and sending e-mail 116               |
| when needed 396, 402, 403                        | customizing display 366-374                   |
| Microsoft Fax 192                                | elements of 114, 115                          |
| Microsoft FrontPage 25                           | exporting data 347                            |
| Microsoft Graph                                  | filtering data 369                            |
| adding charts to Microsoft Access forms and      | grouping data 371                             |
| reports 272-275                                  | importing data 347                            |
| creating charts in Word documents 271            | importing data into 114                       |
| customizing charts 276-286                       | installing 28-33                              |
| vs. Microsoft Excel 271                          | jotting down notes 123                        |
| when to use 271                                  | moving contact information to and from 347    |
| Microsoft Mail 396                               | moving information around in 123, 125, 126    |
| Microsoft Map                                    | organizing Calendar 382-385                   |
| creating maps that display data 287-295          | organizing contact information 119, 348-352,  |
| installing 287                                   | 366–374                                       |
| types of maps available 289                      | organizing e-mail 116, 376-381                |
| Microsoft Office                                 | organizing tasks 120, 391-392                 |
| adding applications 32                           | overview 114                                  |
| adding components 32, 33                         | posting presentation action items to 318      |
| binding documents together 179, 180, 181         | quitting 34                                   |
| creating and opening files 48-59                 | recording activities using Journal 121, 122   |
| customizing applications 636-642                 | removing parts of installation 32             |
| first-time installation 29                       | searching for information in 124              |
| how much to install 29                           | setting up meetings 117, 387-390              |
| installing 28-33                                 | shortcuts in 115                              |
| new features 9-18                                | sorting data 372 '                            |
| on networks 30, 32                               | starting 34                                   |
| quitting applications 34                         | using contact list as mailing list 209        |
| registering 31                                   | using to share folders 433-439                |
| removing parts of installation 32, 33            | views 367-372                                 |
| restoring 32, 33                                 | when to create forms in 240                   |
| Setup program 30, 32, 33                         | when to store contact information in 346, 347 |

Not finding what you want? Your subject may be in Help.

| Microsoft PowerPoint                                                | Microsoft Word (continued)                         |
|---------------------------------------------------------------------|----------------------------------------------------|
| See also presentations; slides, presentation                        | creating memos 189-191                             |
| adding charts to presentations 266-271                              | creating newsletters 218-221                       |
| adding to installation 32                                           | creating online forms 241-249                      |
| black and white presentations 324-326                               | creating online manuals 417-425                    |
| creating handouts and speaker's notes 298-303                       | creating resumes and cover letters 620-625         |
| customizing presentations 319-323                                   | creating Web pages 458-462                         |
| customizing use of 636-642                                          | customizing use of 636-642                         |
| design of 315                                                       | exporting options 347                              |
| exchanging information with other                                   | first document 61–74                               |
| applications 327-331                                                | formatting documents 127-146                       |
| first presentation 92–102                                           | Formatting toolbar 70                              |
| giving electronic presentations 314-318                             | importing options 347                              |
| installing 28-33                                                    | installing 28-33                                   |
| Internet Assistant 452–457                                          | quitting 34                                        |
| linking Microsoft Excel charts to presentations 267                 | removing parts of installation 32                  |
| preparing for electronic presentations 304-313                      | screen elements 62                                 |
| quitting 34                                                         | starting 34                                        |
| removing parts of installation 32                                   | team review of documents 406-412                   |
| self-running presentations 332–337                                  | transferring PowerPoint presentations to 177       |
| starting 34                                                         | using as electronic mail editor 402, 403           |
| using with other applications 169–181                               | using with other applications 169–181              |
| views 93                                                            | Web authoring tools 458–462                        |
| Web features 452-457                                                | Web features 458–462                               |
| Microsoft Press catalogue 19-23                                     | when to create forms in 240                        |
| Microsoft Project 25                                                | Microsoft WordArt 137, 164, 225                    |
| Microsoft Publisher 25                                              | minimum values, finding in database queries 587    |
| Microsoft Query                                                     | minus bars 600                                     |
| and PivotTables 567                                                 | mirror margins 146                                 |
| enabling 548, 549                                                   | mistakes, correcting                               |
| getting external price list data 541                                | in presentations 100                               |
| getting external sales data 548                                     | in Word documents 64, 67                           |
| installing 548                                                      | in worksheets 82, 356                              |
| overview 554                                                        | modeling budget alternatives in worksheets 482–489 |
| starting 549                                                        | money See currency, formatting worksheet values as |
| when to use 551, 554                                                | monitor See screen display                         |
| Microsoft Word                                                      | mouse                                              |
| See also documents; tables (Word)                                   | and Microsoft Map 290                              |
| adding charts to documents 266–271                                  | and worksheet cell comments 415                    |
| adding to installation 32                                           | IntelliMouse 420                                   |
| creating business letters 184–186                                   | using to move around in Word documents 65          |
| creating business reports 228–237                                   | <del>-</del>                                       |
| creating business reports 228–237 creating fax cover sheets 192–194 | mouse pointer 62                                   |
| _                                                                   | movie clips 312                                    |
| creating flyers 222–226                                             | moving                                             |
| creating form letter mailings 206–216                               | by dragging and dropping 69, 173                   |
| creating letterhead 195–204                                         | cell ranges by inserting 83                        |

Not finding what you want? Your subject may be in Help.

| moving (continued)                                 | negative indents 130, 146                          |
|----------------------------------------------------|----------------------------------------------------|
| chart legends 284                                  | nesting subtotals 559                              |
| text in Word documents 69                          | networks                                           |
| vs. linking or inserting 170                       | See also intranets; World Wide Web                 |
| worksheet cell ranges 82                           | giving online presentations on 318                 |
| worksheet lists into Microsoft Access 493-497      | installing Office from 30                          |
| moving around in Word documents 65, 66             | installing Office on 32                            |
| moving around in worksheets 78, 81                 | placing shared databases on 430                    |
| moving averages 575, 599                           | sharing workbooks on 412–416, 481                  |
| multimedia effects                                 | new Office features 9–18                           |
| adding to electronic presentations 312             | Newsletter Wizard 218, 219                         |
| playing in electronic presentations 315, 316       | newsletters                                        |
| multiple undo 67                                   | adding content 220, 221                            |
| multiple workbooks, linking to single database 254 | creating 218–221                                   |
| multiuser databases See shared databases           | newspaper-style columns See columns,               |
| multiuser documents See shared Word documents      | newspaper-style                                    |
| multiuser workbooks See shared workbooks           | nonprinting characters, turning on and off 62, 638 |
| music collection database                          | normal view 74                                     |
| adding data to 628                                 | Northwind database                                 |
| creating 627                                       | evaluating sales performance with 582-588          |
| filtering records in 629                           | preparing price list report with 532–538           |
| finding data in 629                                | viewing employee data in 104–111                   |
| music, playing in online presentations 312         | notes See comments, worksheet cell; comments       |
| My Documents folder 54, 55                         | (PowerPoint); comments (Word); speaker notes       |
|                                                    | Notes feature 123                                  |
| N                                                  | notes page view 93, 94                             |
|                                                    | null modem cable 341                               |
| named worksheet cells 480, 488, 540, 541           | numbered lists                                     |
| named worksheets 479, 480                          | creating 135                                       |
| names, personal                                    | removing numbers from 135                          |
| See also address books, electronic; contact lists  | selecting option on Formatting toolbar 70          |
| importing into worksheets 354                      | numbering                                          |
| in worksheet contact lists 353-359                 | footnotes in legal pleadings 607                   |
| listing in one column or two 355                   | headings in contracts 614                          |
| where to store 346, 347                            | pages 133, 134, 234                                |
| naming                                             | paragraphs 614, 615                                |
| See also labeling; titles                          | numbers                                            |
| chart sheets 87                                    | custom formatting in worksheets 150                |
| worksheet cells 484, 488                           | entering series automatically 81                   |
| worksheet tabs 87                                  | formatting in worksheets 149, 150, 565             |
| worksheets 87                                      | viewing as percentages 484                         |
| natural language formulas 85, 484, 489             | To thing at personnages 404                        |
| navigating                                         |                                                    |
| in Word documents 65, 66                           |                                                    |
| in worksheets 78, 81                               |                                                    |
| Navigator Slide 315                                |                                                    |

Not finding what you want? Your subject may be in Help.

| •                                                   | opening                              |
|-----------------------------------------------------|--------------------------------------|
| objects                                             | databases 56                         |
| See also graphics; inserted objects                 | files 48, 56, 57                     |
| maps as 295                                         | Word documents 73                    |
| ODBC drivers 548, 549, 550                          | operators, in worksheet formulas 561 |
| Office See Microsoft Office                         | orders                               |
| Office Assistant                                    | See also sales data                  |
| hiding 39                                           | creating online forms for 241–249    |
| in Office applications 35, 38, 39                   | in PivotTables 564–569               |
| use of 39                                           | tracking in shared databases 427–432 |
| Office Binder See Binder                            | organizational charts 167            |
| office memos, creating 189–191                      | organizing collections 626-629       |
| Office Shortcut Bar                                 | organizing documents See Binder      |
| changing buttons on 47                              | outline view (PowerPoint) 93, 97     |
| displaying 45                                       | outline view (Word) 421              |
| overview 44                                         | outlines (Microsoft Excel)           |
| starting new documents from 45                      | hiding detail 560                    |
| uses for 44, 46                                     | in lists 558, 560                    |
| Office Web, using to distribute documents 398       | vs. PivotTables 560                  |
| See also intranets                                  | outlines (PowerPoint)                |
| OfficeLinks feature 177                             | bulleted items 97                    |
| offline folders 439                                 | creating new slides in 97            |
| on-exit macro 245, 247                              | for organizing presentations 95, 97  |
| online documents                                    | in AutoContent Wizard 95             |
| AutoScrolling 420                                   | printing 102                         |
| creating 417–425                                    | promoting levels 97                  |
| designing 418, 419                                  | slides in 97                         |
| distributing 425                                    | transferring to Word 330             |
| increasing legibility of 419, 420                   | outlines (Word)                      |
| navigating with hyperlinks 423                      | and heading styles 230, 421          |
| passwords for 425                                   | for business reports 230             |
| protecting 425                                      | for online manuals 421               |
| saving 425                                          | transferring to PowerPoint 328, 329  |
| online forms See forms, online and printed          | vs. no outlines 421                  |
| online Help See Help; Office Assistant              | Outlining toolbar 97                 |
| online index 40                                     | Outlook See Microsoft Outlook        |
| online information sources 41                       | overheads See slides, presentation   |
| online layout view 74, 420                          | Overtype mode 68                     |
| online manuals, creating 417–425                    | OVR status indicator 68              |
| online presentations See electronic presentations   |                                      |
| onscreen presentations See electronic presentations | P                                    |
| Open Database Connectivity (ODBC) drivers 548,      | •                                    |
| 549, 550                                            | Pack and Go Wizard 314               |
| JT2, JJU                                            | Page Break Preview feature 86, 88    |
|                                                     | page breaks (Microsoft Excel) 88     |
|                                                     | page breaks (Word) 132               |
|                                                     |                                      |

Not finding what you want? Your subject may be in Help.

| page fields 508                                  | pictures                                 |
|--------------------------------------------------|------------------------------------------|
| page layout                                      | See also clip art; graphics              |
| for database reports 534, 535                    | adding to database records 110           |
| for worksheets 86, 88, 89                        | adding to Word documents 137, 225        |
| in Word documents 146, 186, 222, 223, 224        | as chart data markers 277, 278           |
| paper size for database reports 529              | creating for Word documents 137          |
| page layout view 74                              | cropping 137, 221, 225                   |
| page margins See margins, page                   | pie charts 263, 277, 278, 488            |
| page numbers                                     | PivotTable Wizard                        |
| adding to document headers or footers 133, 234   | using from Microsoft Access 578, 580     |
| for letterhead template 201                      | using in Microsoft Excel 565             |
| shortcut for adding to documents 134             | PivotTables                              |
| page orientation 224                             | and page fields 568                      |
| pagination 132                                   | changing layout 565                      |
| See also page numbers                            | comparing budget data 480                |
| panes, freezing 354                              | comparing product sales data 580         |
| Paradox files 252, 497, 550                      | creating charts from 265, 569            |
| paragraph marks 62, 131                          | creating from database data 256, 576-580 |
| paragraphs                                       | creating from worksheet data 564, 565    |
| formatting 71, 131                               | dates in 564                             |
| numbering in legal documents 614, 615            | defined 256, 563                         |
| selecting 67, 97                                 | for sales data 546, 547, 563-569         |
| passwords                                        | grouping data with 566, 580              |
| for database applications 429, 523               | overview 563                             |
| for online documents 425                         | refreshing 567                           |
| for online forms 248                             | reusing data 566                         |
| Paste Function button 85                         | summarizing sales results 563-569        |
| pasting                                          | updating 567                             |
| in order to link documents 267                   | uses for 547, 563, 564                   |
| text in Word documents 69                        | using external data 567                  |
| vs. linking or inserting 170                     | using from Microsoft Access 578–580      |
| patterns                                         | vs. outlines 560                         |
| adding to charts 277, 285, 286                   | when to use 546, 547                     |
| adding to worksheets 154                         | placeholders See merge fields            |
| Pen drawings in slide shows 318                  | plain text files, delimited 347          |
| percentages, viewing numbers as 484              | Pleading Wizard 604, 605, 606            |
| personal contacts See address books, electronic; | pleadings                                |
| contact lists                                    | citations See tables of authorities      |
| personal data, organizing 631-633                | creating in Word 604–610                 |
| perspective, 3-D chart 286                       | footnotes 607                            |
| phone books See contact lists                    | formatting 606                           |
| phone numbers                                    | saving as templates 605                  |
| dialing in Outlook 351                           | tables of authorities 608, 609, 610      |
| simplifying data entry of 517                    | plot area, chart 285                     |
| Picture toolbar 166                              | policy manuals, creating 417-425         |
|                                                  | polynomial regression 598                |

Not finding what you want? Your subject may be in Help.

| posting documents online 397, 404               | presentations (continued)                          |
|-------------------------------------------------|----------------------------------------------------|
| PowerPoint See Microsoft PowerPoint             | rehearsing 101                                     |
| PowerPoint Viewer 337                           | reviewing 343                                      |
| Presentation Conference Wizard 339, 340         | saving as templates 320                            |
| presentation conferencing 318, 338-340          | saving together with Microsoft Excel               |
| presentation designs                            | workbooks 267                                      |
| customizing 321                                 | self-running 332-337                               |
| defined 319, 320, 321                           | sharing information between applications 169-181   |
| presentations                                   | spell checking 101                                 |
| See also electronic presentations; slides,      | style checking 101                                 |
| presentation                                    | templates for 98, 319, 320                         |
| adding charts 266–271                           | timing 101                                         |
| adding comments 343                             | transferring to Word 177                           |
| adding graphics 159–167                         | trying out on screen 101                           |
| assembling quickly 324–326                      | two-computer 318                                   |
| black and white 324–326                         | types of 92                                        |
| blank template 95                               | types of templates for 319-320                     |
| color vs. black and white 320, 324              | views in 93                                        |
| converting to HTML 452-457                      | Write-Up feature 102                               |
| creating for Web 452-457                        | presenter's notes See speaker notes                |
| creating from Word documents 237                | previewing                                         |
| creating handouts and speaker notes for 298–303 | database reports 363, 529                          |
| creating with AutoContent Wizard 95, 97         | merged data 212                                    |
| creating without wizard 95                      | Microsoft Access report layout 534, 536            |
| customizing appearance 319-323                  | presentations 101                                  |
| designing look 98, 99                           | Word documents 73                                  |
| editing charts from within 266, 269             | worksheets 86, 88, 89                              |
| editing text 97                                 | pre-written business letters See letter templates; |
| electronic 304-313, 314-318                     | Letter Wizard                                      |
| elements of 92                                  | prices                                             |
| exchanging information with other               | calculating discounts 543                          |
| applications 327–331                            | creating lists 533                                 |
| exporting to Word 102, 330                      | filtering list data 542                            |
| formatting with content templates 319           | formatting lists as database reports 534, 535      |
| formatting with master slides 319, 322, 323     | obtaining using VLOOKUP 540, 541                   |
| formatting with presentation designs 319, 321   | preparing lists 532–538                            |
| graphics in 99                                  | printing as database reports 536                   |
| inserting Microsoft Excel charts 268            | querying external databases for 541                |
| inserting slides from other applications 329    | Print Preview feature (Microsoft Access) 529, 536  |
| linking Microsoft Excel charts to 267           | Print Preview feature (Microsoft Excel) 89         |
| on remote computers 338-340                     | Print Preview feature (Word) 73, 132               |
| overview 92                                     | printing                                           |
| predesigned 319-321                             | 35mm slides 102                                    |
| previewing 101                                  | black-and-white presentations 320, 325, 326        |
| printed output options 102, 325, 326            | canceling in Word 73                               |
| publishing on World Wide Web 331                | comments in documents 410                          |

Not finding what you want? Your subject may be in Help.

| princing (commuted)                           | public folders (continued)                        |
|-----------------------------------------------|---------------------------------------------------|
| database reports 111, 536, 652                | creating folders within 436                       |
| envelopes 187, 205, 215                       | creating shortcuts to 435                         |
| form letters from merged data 212             | overview 433                                      |
| Genigraphics slides 102                       | posting documents to 404                          |
| gridlines in worksheets 154                   | setting access levels 435                         |
| letterhead 196                                | using on remote computers 439                     |
| mailing labels from merged data 214, 215      | Publish to the Web Wizard 469                     |
| Microsoft Excel worksheets 89                 | push buttons See command buttons; toolbar buttons |
| orientation (Word) 224                        |                                                   |
| Outlook Calendar 385                          | Q                                                 |
| Outlook views 374                             |                                                   |
| partial worksheets 89                         | queries (Microsoft Access)                        |
| presentation handouts 102, 299, 301, 326      | See also Microsoft Query                          |
| presentation notes 102, 299                   | adding fields to 583                              |
| presentation outlines 102, 299                | calculating totals in 587                         |
| price lists 536                               | changing 586, 587                                 |
| slides 102, 299, 326                          | charting results 273                              |
| subtotaled worksheet groups 559               | creating 582, 583, 584                            |
| Word documents 73                             | creating PivotTables from data 578                |
| worksheet cell comments 415                   | creating reports from 588                         |
| procedure manuals, creating 417-425           | criteria for 585                                  |
| profit margins, calculating 542               | design grid 583, 586                              |
| programming See Visual Basic for Applications | expressions in 585                                |
| programs See applications                     | finding maximum and minimum values with 587       |
| progressive disclosure See animations, slide  | in Table Analyzer Wizard 496                      |
| projecting sales 571-575                      | parameters for 583                                |
| projections, budgeting See budgets            | ranking results 588                               |
| Promote button (presentation outlines) 97     | saving 588                                        |
| proofreading documents, tools for 72          | selecting fields for 583, 584                     |
| properties, setting                           | simple 577, 584                                   |
| for database fields 513-518                   | sorting results 588                               |
| for database startup forms 520                | tables to search 582, 583, 584                    |
| for databases 59                              | totaling results with 587                         |
| for files 59                                  | using Simple Query Wizard 577                     |
| protecting                                    | viewing results of 585                            |
| See also locking                              | queries (Word), for mail merge 211                |
| databases 429, 523                            | queries, external database See Microsoft Query;   |
| online documents 425                          | Query Wizard                                      |
| online forms 245, 248                         | Query See Microsoft Query                         |
| Word documents 408                            | Query Wizard 551, 552, 553                        |
| worksheets 413, 414, 477                      | quitting Office applications 34                   |
| public folders                                | quotes, customer                                  |
| adding folders to 436                         | built-in template for 539                         |
| as discussion forums 437, 438                 | calculating discounts 543                         |
| checking permission levels 434                | creating forms for 539                            |
| encering benuission ieaers 424                |                                                   |

Not finding what you want? Your subject may be in Help.

| quotes, customer (continued)                             | records, external database                     |
|----------------------------------------------------------|------------------------------------------------|
| gathering data for 539-543                               | importing to Microsoft Access databases 112,   |
| obtaining prices using VLOOKUP 540, 541                  | 432, 497                                       |
| preparing 539-543                                        | linking to Microsoft Access databases 432      |
| viewing profit margin data 540, 542                      | linking worksheet cells to 253                 |
| R                                                        | updating 255                                   |
|                                                          | recurring appointments, scheduling 383         |
| ranges, worksheet                                        | recurring meetings, scheduling 388             |
| See also cells, worksheet                                | recurring tasks, organizing 120                |
| copying 82                                               | redefining styles 144, 190, 191                |
| defined 79                                               | registering Office 31                          |
| inserting 83                                             | Registration Wizard 31                         |
| moving 82                                                | regression analysis 592, 598                   |
| named, in consolidation 480                              | rehearsing presentations 101, 311              |
| selecting 79                                             | relational databases 106                       |
| ranking                                                  | relationships, table                           |
| database query results 588                               | between database tables 495, 512               |
| database records 107                                     | setting options 512                            |
| employee performance 588                                 | viewing in relationships window 512            |
| sales data 588                                           | remote computers                               |
| read-only documents, opening databases as 431            | giving presentations on 318, 338–340           |
| ready-to-use letters See letter templates; Letter Wizard | using public folders from 439                  |
| record collection, organizing 626-629                    | remote links See links                         |
| recording macros 644-645                                 | renaming                                       |
| records (Microsoft Access)                               | chart sheets 87                                |
| adding in Form view 110                                  | database fields 508                            |
| adding pictures to 110                                   | worksheet tabs 87                              |
| adding to databases 110                                  | worksheet tabs 67<br>worksheets 87             |
| converting from worksheet rows 496                       |                                                |
| defined 105                                              | repeating worksheet cell entries 356           |
| deleting 110                                             | repetitive tasks, automating 643–648, 649–653  |
| editing 110                                              | report design view 528, 534                    |
| filtering 108, 629                                       | Report Wizard 112, 525, 526, 527, 533          |
| locking 431                                              | reports, business 228–237                      |
| new 110                                                  | reports, database                              |
| refreshing in shared databases 431                       | adding buttons to 521                          |
| saving 110                                               | adding charts to 275                           |
| shared usage on networks 430, 431                        | adding cover page from Microsoft Word 537, 538 |
| showing all after filtering 108, 629                     | calculating totals in 527                      |
| sorting 107                                              | changing layout 534, 535                       |
| undoing changes to 110                                   | chart reports 275                              |
|                                                          | copying formatting in 528                      |
| updating 110                                             | creating 111, 256, 533                         |
| viewing changes in shared databases 431                  | defined 104                                    |
| viewing in form view 109                                 | for inventory database 525-529                 |
| viewing in tables 105, 499                               | formatting 528                                 |
|                                                          | grouping data in 111, 533                      |

Not finding what you want? Your subject may be in Help.

| reports, database (continued)      | rolling up budget data 474, 483       |
|------------------------------------|---------------------------------------|
| headings for 528                   | rotating objects                      |
| labeling fields 528                | See also page orientation             |
| overview 111                       | 3-D charts 286                        |
| page size 529                      | chart axis labels 280, 283            |
| previewing 363, 536                | data in worksheet cells 152, 155      |
| printing 111, 536, 652             | rotating text or graphics 199         |
| uses of 111                        | routing                               |
| viewing charts in 275              | adding slips to forms 254             |
| reports, sales 546, 547            | documents for review 406-412          |
| See also summarizing               | documents in workgroups 397, 400, 401 |
| resizing                           | online forms 254                      |
| chart legends 284                  | rows, table (Microsoft Access) 105    |
| chart plot area 285                | rows, table (Word)                    |
| database table columns 105         | adding 243                            |
| graphics 225                       | drawing 243                           |
| Resume Wizard 620-623              | rows, worksheet                       |
| resumes                            | adding 152                            |
| adding information to 622          | and PivotTables 564                   |
| adding more pages 623              | as chart data series 261, 265         |
| changing style 621                 | changing height 152                   |
| creating with templates 621        | converting to database records 496    |
| creating with wizard 621           | counting 561                          |
| designs for 620                    | defined 78                            |
| saving as templates 623            | filling automatically 81, 356         |
| sending via fax or e-mail 625      | freezing heading row 354              |
| retyping data, avoiding 250, 548   | headings for 78, 354                  |
| reverse text 128                   | hiding 265, 476                       |
| Review Comments toolbar 414        | inserting 152                         |
| reviewing documents                | selecting 79                          |
| commenting on 407                  | R-squared value 598                   |
| merging revisions 410              | rulers                                |
| online 406-411                     | defined 62                            |
| routing to reviewers 397, 400, 401 | displaying 62                         |
| viewing changes 410                | setting page margins on 132, 223      |
| reviewing presentations 343        | rules See borders                     |
| revisions                          | Rules Wizard 379                      |
| locking documents for 408          | running macros 646, 646, 650          |
| marking 406, 407, 408              | running totals, viewing 85            |
| merging 410                        | ,                                     |
| turning off marks 409              | S                                     |
| viewing 410                        |                                       |
| Rich Text Format 327               | sales data                            |
| right-aligning                     | analyzing 546–547, 563–569            |
| data in worksheet cells 152        | by product 556–561                    |
| text using Formatting toolbar 70   | by region 556–561                     |

Not finding what you want? Your subject may be in Help.

| scatter charts                                  |
|-------------------------------------------------|
| creating 596, 597                               |
| data markers 278                                |
| features of 595                                 |
| for scientific data 595-601                     |
| multiple y values in 596, 597                   |
| regression analysis 592                         |
| vs. line charts 596                             |
| when to use 264                                 |
| schedules                                       |
| See appointments                                |
| scientific charts 596                           |
| scientific data                                 |
| analyzing 592-594                               |
| charting 595-601                                |
| screen display                                  |
| customizing 637, 638                            |
| elements in Word 62                             |
| ScreenTips 36, 37                               |
| scroll bars                                     |
| defined 78                                      |
| in Word 62, 65                                  |
| searching See finding                           |
| secondary value axis, adding to charts 264, 283 |
| sections, dividing documents into 140, 234      |
| security See locking; passwords; protecting     |
| Select Browse Object button 66                  |
| selecting                                       |
| data for Microsoft Excel charts 261             |
| text in Word 67                                 |
| worksheet cells 78, 79                          |
| self-running presentations                      |
| interactive vs. automatic 332, 336              |
| overview 332                                    |
| self-starting 335                               |
| setting up 335                                  |
| specifying slide timing 333                     |
| sending documents within workgroups 397, 399    |
| Setup program 30, 32, 33                        |
| See also installing                             |
| shading                                         |
| adding to Microsoft Excel worksheets 154        |
| adding to Word documents 138                    |
| for letterhead 199                              |
| in online forms 243                             |
|                                                 |
|                                                 |

MS 114424

Not finding what you want? Your subject may be in Help.

side-by-side columns See columns, table (Word) shading (continued) sideways See landscape orientation in Word tables 243 signatures in electronic mail 403 removing from Word documents 138 simple queries 577, 584 shapes, adding to worksheets 156 See also AutoShape feature Simple Query Wizard 577, 584 shared databases size handles, graphic 225 changing design in exclusive mode 431 sizing See resizing Slide Meter 311 creating 428, 429 importing external data to 432 Slide Navigator 315 slide projector See slide show view linking external data to 432 simultaneous use of 430, 431 slide show view 93 tracking orders 427-432 slide shows, electronic See electronic presentations slide sorter view 93, 313 viewing in read-only state 431 viewing updated records 431 slide view 93, 94 slides, presentation shared workbooks conflicting changes 416 See also presentations; title slides consolidating budget data in 481 adding graphics to 159-167 animated 299 editing 416 highlighting revisions 415 animations 304, 305, 306, 313 applying formatting to all 321 keeping track of 416 black and white 324-326 merging 414 branching among 308, 309 overview 412, 415 preparing 413, 414 creating charts for 268 creating in outline view 97 resources needed 412 customizing 319-323 reviewing revisions 415 revision history 414 expanding one slide to multiple slides 310 finding with Slide Navigator 315 routing 412 formatting individually 321 saving 415 grouping as custom show 310 timing updates 416 uses for 412 headers and footers in 321 hidden 307, 315 sharing See also shared databases; shared workbooks images in audience handouts 299 images in notes pages 300 data between applications 169-181 in outline view 97 documents online 396-404, 417-425 in self-running presentations 332-337 sheets See worksheets Shortcut Bar See Office Shortcut Bar inserting from other applications 329 shortcut menus in Microsoft Excel 80 inserting Word tables in 167 jumping between 308, 309 shortcuts creating for public folders 435 linking to Word documents 302 in Outlook 115 masters for 322, 323 sending to public folder users 436 miniature views 97, 325 storing in Favorites folder 54 output options 102, 326 overview 92 tips for entering text in Word 64 Show/Hide Paragraph button 62 presentation designs 98 Shrink to Fit feature 86, 152 printing overheads 102 progressive disclosure 304, 305, 306 side heads 146

Not finding what you want? Your subject may be in Help.

| slides, presentation (continued)                     | spelling checking                           |
|------------------------------------------------------|---------------------------------------------|
| templates for 319-321                                | automatic vs. on demand 72                  |
| thumbnail views 97, 325                              | in Microsoft Access 518                     |
| timing 311                                           | in PowerPoint 101                           |
| titles for 95, 322                                   | in Word 72                                  |
| transitions between 304, 305, 307, 308, 309, 313     | in Microsoft Excel 82                       |
| using Pen to draw on 318                             | splitting databases 431                     |
| viewing from outline view 97                         | splitting tables and table cells (Word) 243 |
| slogans for letterhead 197                           | spreadsheets See worksheets                 |
| small caps 128                                       | SQL Server files                            |
| software See add-ins; applications; Microsoft Office | linking Microsoft Excel forms to 252        |
| Solver 486                                           | opening from Microsoft Excel 550            |
| sorting                                              | standard deviation 600                      |
| budget data 483                                      | standard error 600                          |
| contact information 346, 356, 357, 372               | starting Office applications 34             |
| database query results 588                           | startup forms, database                     |
| database records 107                                 | bypassing 522                               |
| for ranking 588                                      | creating 520-522                            |
| lists in Microsoft Excel 90, 356, 357, 557           | for inventory database 519-522              |
| on multiple worksheet columns 549, 559               | overview 519                                |
| worksheet data 90, 483                               | setting to open automatically 522           |
| sound objects                                        | statistical analysis                        |
| adding to electronic presentations 312               | experimental data 592-594                   |
| inserting voice comments 409                         | forecasting sales 571                       |
| using in electronic presentations 315, 316           | storing                                     |
| spacing                                              | contact information 346, 347                |
| characters 129                                       | frequently used files 54                    |
| lines 130                                            | Style box, for business reports 233         |
| paragraphs 130                                       | Style Checker 101                           |
| speaker notes                                        | Style Gallery                               |
| creating 300, 316                                    | changing styles 142                         |
| exporting to Word 302                                | letter templates 196                        |
| headers and footers on 299                           | styles, document                            |
| hidden slides in 307                                 | See also templates                          |
| overview 92, 93                                      | applying 144                                |
| printing 102, 301                                    | creating 144                                |
| resizing slide images 300                            | reformatting 144                            |
| viewing on screen during presentations 316           | saving text formatting as 144               |
| when to use 298, 300                                 | viewing list in Style box 233               |
| writing style 299                                    | styles, heading                             |
| special characters                                   | creating tables of contents from 236, 237   |
| inserting in documents 64                            | in PowerPoint outlines 328                  |
| inserting in presentation slide text 97              | outline vs. no outline 421                  |
| special effects in online presentations 315, 316     | setting up 418                              |
| speed dialing with Outlook 351                       |                                             |

MS 114426

Not finding what you want? Your subject may be in Help.

| styles, worksheet cell                               | tables (Word) (continued)            |
|------------------------------------------------------|--------------------------------------|
| applying 157                                         | borders in 243                       |
| copying to other workbooks 157                       | creating Graph charts from 271       |
| defining cell formatting as 157                      | drawing rows and columns 243         |
| subtotals                                            | for creating online forms 242, 243   |
| adding to worksheets 558, 559                        | for flyer layout 223                 |
| automatic 558                                        | formatting 136                       |
| consolidating 479                                    | in legal documents 612               |
| for sales data 558, 559                              | inserting in presentation slides 167 |
| in charts 265                                        | joining 243                          |
| in worksheet lists 558, 559                          | removing borders 224                 |
| nesting 559                                          | removing cell partitions 223         |
| printing 559                                         | shading in 138, 243                  |
| subtracting in worksheet formulas 483                | splitting 243                        |
| SUM function 84, 558                                 | uses for 136                         |
| SUMIF function 561                                   | tables of authorities 608, 609, 610  |
| summarizing                                          | tables of contents 236, 237          |
| budget data 474–481                                  | tables, database                     |
| sales data using PivotTables 563–569                 | adding fields 508, 511               |
| sales data with subtotals 556–561                    | adding hyperlinks 466                |
| sales data, which method to use 546–547              | adding lookup field 509, 510         |
| summary functions 559                                | creating from scratch 507            |
| suppliers                                            | creating PivotTables from 578        |
| adding to inventory database 505–512                 | creating using Table Wizard 506, 507 |
| storing Web site hyperlinks in databases 466,        | defined 104, 105                     |
| 467, 468                                             | entering information 508             |
| tying to product lists 509, 510                      | in inventory database 505-512        |
| switchboard, database                                | relationships between 495, 504, 512  |
| adding charts to 275                                 | renaming fields 508                  |
| for contact management database 361                  | setting field properties 513-518     |
| for music collection database 627                    | viewing relationships between 512    |
| for order entry database 428                         | tabs, worksheet                      |
| symbols                                              | clicking on 87                       |
| adding to Word documents 64, 137                     | in consolidation 478, 479, 480       |
| in letterhead design 198                             | renaming 87                          |
| reversing effect 137                                 | take-aways See handouts, audience    |
| T                                                    | tape collection, organizing 626-629  |
| 1                                                    | tasks, automating 643-648, 649-653   |
| Table Analyzer Wizard 494, 495, 496                  | tasks, individual                    |
| table design view 514, 515, 516, 517                 | See also action items                |
| Table Wizard 112, 505, 506, 507                      | assigning to others 392              |
| tables (Microsoft Access) See tables, database       | organizing 120                       |
| tables (Microsoft Excel) See PivotTables; worksheets | printing task information 393        |
| tables (Word)                                        | receiving from others 393            |
| adding 136, 242                                      | recurring 120                        |
| adding rows to 243                                   | viewing in Calendar 386              |
|                                                      |                                      |

Not finding what you want? Your subject may be in Help.

| team document review 406–412               | text (Word) (continued)                    |
|--------------------------------------------|--------------------------------------------|
| Template Wizard with Data Tracking 250–257 | justifying 70, 130                         |
| templates                                  | linking with text boxes 141                |
| basing files on 49-53                      | marking revisions 406, 407, 408            |
| budget worksheets as 475                   | moving 69                                  |
| creating new workbooks from 77             | rotating 199                               |
| defined 48,63                              | selecting 67                               |
| for Binders 181                            | shading 138                                |
| for business letters 186                   | shortcuts for entering 64                  |
| for business reports 230                   | spacing 129, 130                           |
| for contracts 612, 613                     | typing 64                                  |
| for memos 191                              | underlining 70                             |
| for Microsoft Excel forms 251, 257         | wrapping around graphics 221               |
| for presentations 98, 319-321              | text boxes                                 |
| for resumes 621                            | See also text fields in online forms       |
| list of 51                                 | adding graphic effects 221                 |
| modifying letterhead designs 196-200       | adding to charts 281                       |
| opening documents as 49                    | adding to Word documents 225               |
| saving documents as 52, 53                 | creating 141                               |
| saving presentations as 320                | empty, inserting 225                       |
| saving workbooks as 89                     | for graphic objects 225                    |
| vs. wizards 63                             | for side heads 146                         |
| templates, data-tracking                   | for watermarks 203                         |
| built-in 251, 257                          | linking together 141                       |
| creating 251                               | on maps 293                                |
| filling out forms 255                      | text effects                               |
| linking to databases 252, 253, 257         | drop caps 129                              |
| modifying with Template Wizard 251, 254    | in letterhead design 200                   |
| protecting cells 252                       | using WordArt 137, 164                     |
| text (Word)                                | text fields, in online forms 244, 245      |
| aligning 70, 130                           | text files                                 |
| boldfacing 70                              | delimited, when to use 347                 |
| centering horizontally 70, 130             | exporting 347                              |
| centering vertically 186                   | importing 347, 550                         |
| changing default font 129                  | using in PowerPoint 327                    |
| changing font 70                           | Text Import Wizard 497                     |
| copying 69                                 | text, chart                                |
| deleting 68                                | adding 281                                 |
| editing 68, 69                             | importing 354                              |
| entering automatically 64                  | text, presentation 97                      |
| formatting 70, 71, 127–146                 | text, worksheet                            |
| highlighting 191                           | formatting 86, 355                         |
| in flyers 225                              | importing 354                              |
| indenting 70, 130, 131                     | thumbnail views of presentation slides 325 |
| inserting 68                               | tick marks, in charts 282                  |
| italicizing 70                             | time zones, displaying in Outlook 390      |
|                                            |                                            |

Not finding what you want? Your subject may be in Help.

| timing, presentation 101, 311           | tracking data See templates, data-tracking  |
|-----------------------------------------|---------------------------------------------|
| title pages                             | tracking orders in shared databases 427-432 |
| adding to Microsoft Access reports from | transitions, slide                          |
| Word 537, 538                           | advantages in presentations 304             |
| for business reports 235                | creating 305                                |
| for price lists 537, 538                | use of slide sorter view 93, 313            |
| title slides                            | vs. animations 305, 313                     |
| formatting with Title Master 322        | transparencies 102                          |
| in presentation outlines 95             | traveling with presentations 314            |
| titles                                  | TREND function 573                          |
| See also labeling; naming               | trendlines                                  |
| adding to database forms 502            | adding to charts 574, 575                   |
| for chart axes 281                      | adding to data series 598                   |
| for charts 281                          | and chart types 599                         |
| for presentation slides 95, 322         | and error bars 600, 601                     |
| to do lists                             | calculating 573, 574, 575                   |
| See tasks, individual                   | changing 599                                |
| today's date                            | defined 574                                 |
| entering automatically in databases 515 | for sales data 574, 575, 599                |
| entering in Word documents 64           | formatting 599                              |
| toolbar buttons                         | in column charts 574, 575                   |
| adding 639                              | linear 574                                  |
| assigning macros to 647                 | logarithmic 575                             |
|                                         | moving average 575                          |
| viewing descriptions in Word 37         | types of 575, 598                           |
| toolbars                                | trends                                      |
| adding 637                              | calculating 573                             |
| adding AutoText feature to 613          | charting 575<br>charting 574, 575           |
| adding buttons to 639                   | overview 571                                |
| customizing 639, 640                    |                                             |
| displaying 62, 637                      | turning off                                 |
| for database applications 522           | See also hiding                             |
| moving 640                              | screen elements 637                         |
| Review Comments toolbar 414             | selected toolbars 637                       |
| Web toolbar 442, 446, 447               | two-page spreads 146                        |
| ToolPak See Analysis ToolPak            | typos, correcting                           |
| tools, statistical analysis 592–594     | in documents 64, 72                         |
| Top 10 feature 483                      | in presentations 100                        |
| totals                                  | in worksheets 82, 356                       |
| See also subtotals                      | U                                           |
| calculating 556-561                     | underlining (Microsoft Excel) 86            |
| finding in database queries 587         | <u>~</u>                                    |
| for sales data 556-561                  | underlining (Word) 70                       |
| formatting 86                           | undoing actions                             |
| in PivotTables 563, 564, 565            | in Microsoft Access 110                     |
| tracing errors 561                      | in Microsoft Excel 80, 82                   |
| tracking action items 317               | in Word 67                                  |

Not finding what you want? Your subject may be in Help.

| uninstalling                                 | W                                             |
|----------------------------------------------|-----------------------------------------------|
| applications 32, 33                          | watermarks, adding to letterhead 203, 204     |
| Office 32, 33                                | Web Page Wizard 458–459                       |
| unit price See prices                        | Web toolbar 442, 446, 447                     |
| unlocking worksheet cells 413, 477           |                                               |
| updating                                     | what-if analysis 482–489                      |
| controlling manually 174                     | widening columns 86 Windows 95                |
| database records 110, 255                    |                                               |
| external data by linking to Microsoft Access | installing Office in 30, 33                   |
| database 432                                 | quitting applications in 34                   |
| linked charts vs. inserting charts 268       | starting applications in 34                   |
| linked data 174                              | using taskbar to transfer information between |
| linked data using folders 267                | applications 178                              |
| maps 294                                     | Windows Explorer 430                          |
| tables of authorities 610                    | Windows NT                                    |
| upgrading Office 29                          | installing Office in 30, 33                   |
| uppercase, changing to 129                   | quitting applications in 34                   |
| apperense, enauging to 129                   | starting applications in 34                   |
| V                                            | wizards                                       |
| V                                            | AutoContent Wizard 95, 97                     |
| validating data entry                        | basing files on 49, 51                        |
| in database forms 516                        | Chart Wizard (Microsoft Access) 272, 274, 275 |
| in worksheets 359                            | Chart Wizard (Microsoft Excel) 261            |
| value (y) axis                               | Command Button Wizard 521, 649, 652, 653      |
| adding title 281                             | Database Wizard 112, 360, 361, 427, 429, 626, |
| defined 261                                  | 627, 632                                      |
| secondary, adding 264, 283                   | defined 48,63                                 |
| values See numbers                           | Fax Wizard 192–194                            |
| variance, analysis of 592                    | Form Wizard 109, 112, 498, 499, 504           |
| vertical ruler, setting page margins on 223  | Import Spreadsheet Wizard 494                 |
| vertically centering text 186                | Label Wizard 216                              |
| Viewer See PowerPoint Viewer                 | Letter Wizard 184, 185, 186, 624, 625         |
| views                                        | list of 51                                    |
| See also previewing                          | Lookup Wizard (Microsoft Access) 509          |
| full screen 638                              | Lookup Wizard (Microsoft Excel) 541           |
| in PowerPoint 93, 94                         | Memo Wizard 189, 190                          |
| in Word 74                                   | Newsletter Wizard 218, 219                    |
| Visual Basic for Applications 643, 648, 653  | Pack and Go Wizard 314                        |
| VLOOKUP function 540, 541                    | PivotTable Wizard (Microsoft Access) 578, 580 |
| voice comments, inserting 409                | PivotTable Wizard (Microsoft Excel) 565       |
|                                              | Pleading Wizard 604, 605, 606                 |
| volume discounts, calculating 543            | Presentation Conference Wizard 339, 340       |
| voting, e-mail 381                           | Publish to the Web Wizard 469                 |
|                                              | Query Wizard 551, 552, 553                    |
|                                              | Registration Wizard 31                        |
|                                              | Report Wizard 112, 525, 526, 527, 533         |
|                                              | Report Wizaru 112, 323, 320, 321, 333         |

Not finding what you want? Your subject may be in Help.

wizards (continued) worksheets Resume Wizard 620-623 See also cells, worksheet; columns, worksheet; rows, Rules Wizard 379 worksheet; workbooks Simple Query Wizard 577, 584 3-D references in 479, 480 Table Analyzer Wizard 494, 495, 496 adding graphics 156, 159-167 Table Wizard 112, 505, 506, 507 adding to workbooks 87, 480 Template Wizard with Data Tracking 250-257 applying autoformats to 158 Text Import Wizard 497 attaching to electronic mail messages 399 vs. templates 63, 186 branching from online presentations to 308 Web Page Wizard 458-459 built-in templates 251, 257, 539 Word See Microsoft Word combining 474, 478 WordMail 402, 403 converting product list to Microsoft Access word wrap 64 database 493-497 WordArt See Microsoft WordArt converting to HTML documents 448-451 WordPerfect, Help for users 40 copying between workbooks 478 words copying cell ranges between 476 copying formatting in 157 See also text, document counting in Word 221 copying within workbooks 476, 478 selecting in Word 67 creating business contact list in 353-359 workbooks creating charts from 260-265 See also worksheets creating Microsoft Access reports from 533 adding sheets to 87, 480 defined 77 combining worksheets 478 elements of 78, 79, 80 copying cell styles between 157 formatting 86, 148-158 copying worksheets between 478 inserting in other documents 167 copying worksheets within 476, 478 linking to Microsoft Access databases 497 creating based on templates 77 mapping of data 287-288 creating files 77 merging list data from 213 defined 77 moving around in 78, 81 first 76-90 names in formulas 479, 480 linking to databases 252, 253, 257 naming 87 multiple, linking to single database 254 outlining 558, 560 opening 77 page breaks 88 revision history 414 page layout 86, 88, 89 routing 412 previewing 86, 88, 89 saving 89, 267 printing 89 saving as templates 89 printing part of 89 shared 412-416, 481 protecting 413, 477 sharing 412, 413, 415 renaming 87 vs. worksheets 77 revision history 414 workgroups scenarios in 487, 488 creating online manuals 417-425 selecting cells 78, 79 reviewing documents 406-412 sharing information between applications 169-181 sharing documents 396-404 spelling checking 82 sharing workbooks 412-416, 481 typing data 356 upper size limit 592

Not finding what you want? Your subject may be in Help.

```
worksheets (continued)
   using as mailing lists 209, 215
   viewing 86, 88, 89
   vs. Microsoft Access databases 493, 546-547
   vs. workbooks 77
   when to use as forms 240
World Wide Web
   accessing sites using Web toolbar 447
   and document distribution 398
   creating forms to collect information 249
   creating PowerPoint presentations for 331
   creating Web pages 458-462
   defined 443
   getting help online 41
   opening Web pages from Outlook 471
   publishing information on 448-451, 452-457, 469
   querying for data 549
   storing site hyperlinks in databases 466, 467, 468
wrapping text around graphics 221
Write-Up feature 102
WYSIWYG 74
```

### X

xy charts See scatter charts

#### Z

Zoom box 290, 300, 638

MS 114432

Not finding what you want? Your subject may be in Help.

Getting Results with Microsoft Office 703

# Getting Results with Microsoft Office 97 helps you get the most out of your software

**Get Organized.** See how easy it is to organize the information and tasks you work with every day.

**Get Connected.** Learn how to maximize the potential of the Internet or your company's intranet with innovative tools for finding information, publishing documents, and collaborating with others.

**Get Results.** Find out how the Office 97 applications work together seamlessly so you can get powerful results faster and easier than ever before.

## **Read "Start Here" first to:**

**Chart your course.** Learn how to get started with Office 97 quickly, based on your experience and interests.

**Find out what's new.** Learn about the exciting new features in the Office 97 applications.

**Expand your knowledge.** Discover the wide range of Microsoft Office 97 publications available from Microsoft Press, tailored to your specific experience level and information needs.

# For insight,

information.

interaction.

and Support,

visit the Microsoft Office Web site at:

http://www.microsoft.com/office/

# The Office Assistant is Ready to Help

- Ask for help when you need it.
   The Office Assistant observes your actions, fields your questions, and quickly presents you with a list of the most relevant Help topics.
- Get expert advice without asking.
  The Office Assistant delivers helpful
  messages and timely tips that can
  make your work easier.

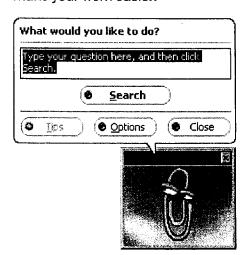

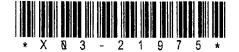